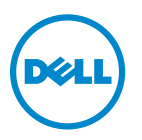

# **Ghidul utilizatorului pentru Dell V725w**

**Ianuarie 2012 [www.dell.com](http://www.dell.com) | [support.dell.com](http://support.dell.com)**

Tipuri echipamente: 4449 Model(e): 7d1, 7dE

# **Cuprins**

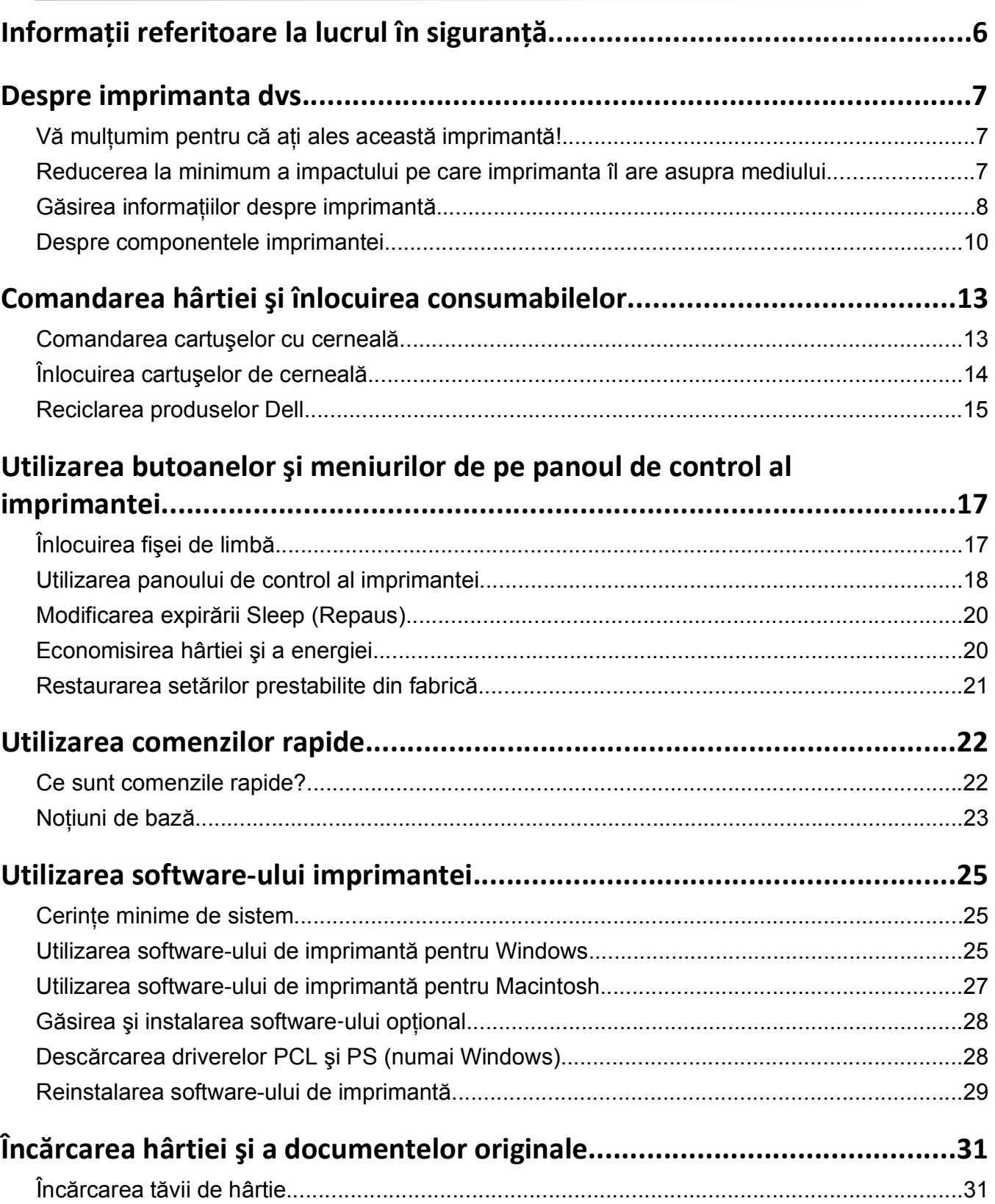

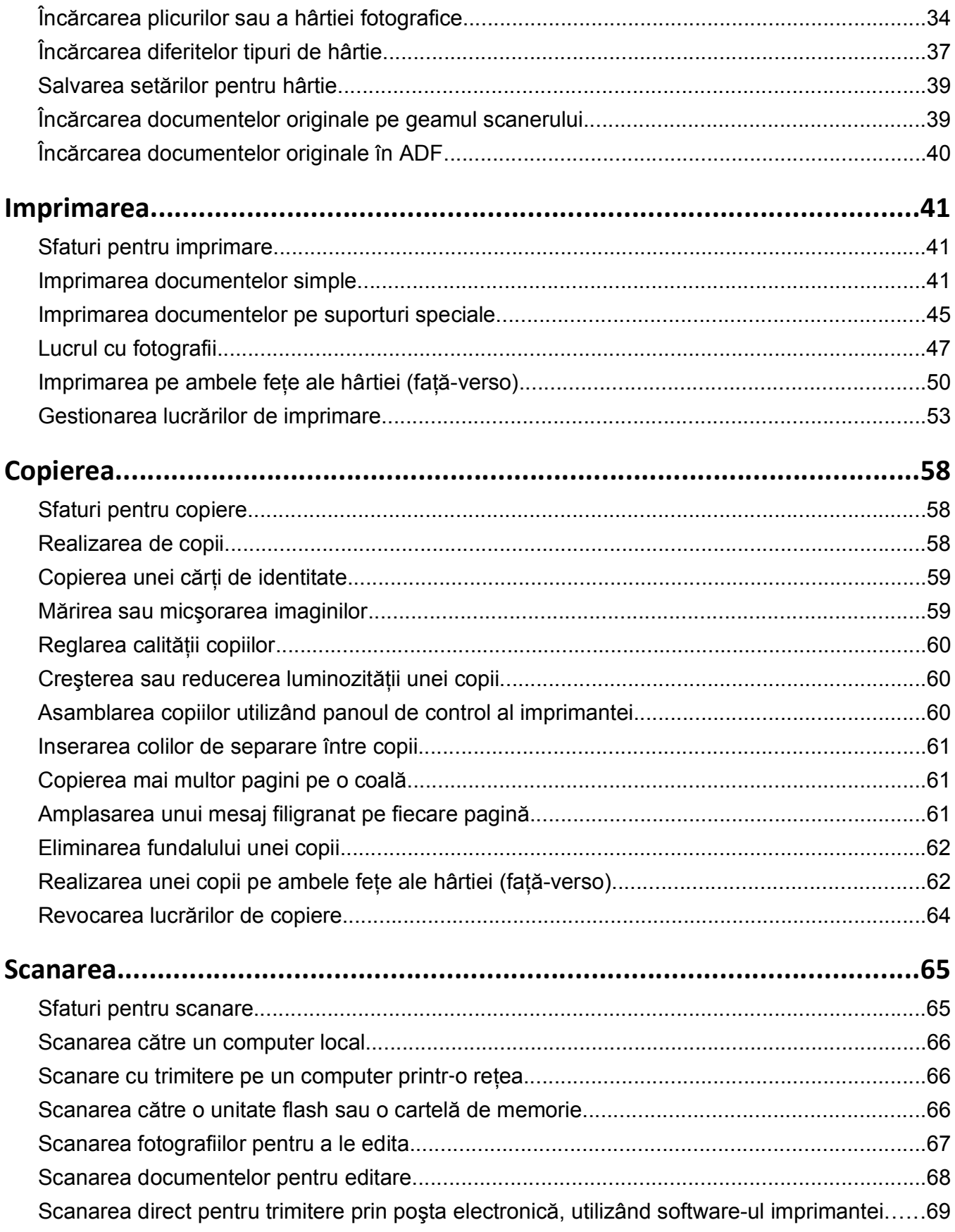

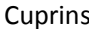

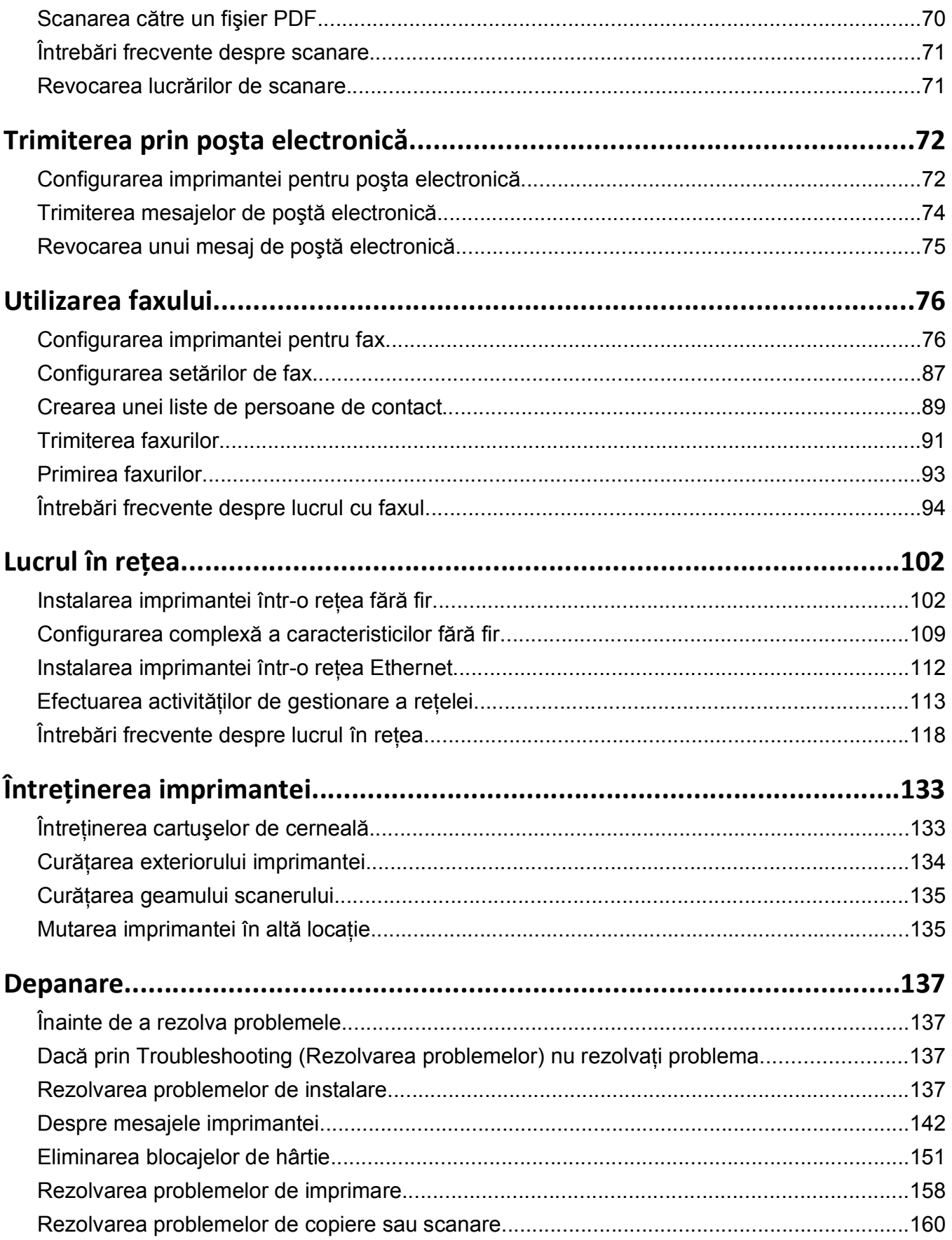

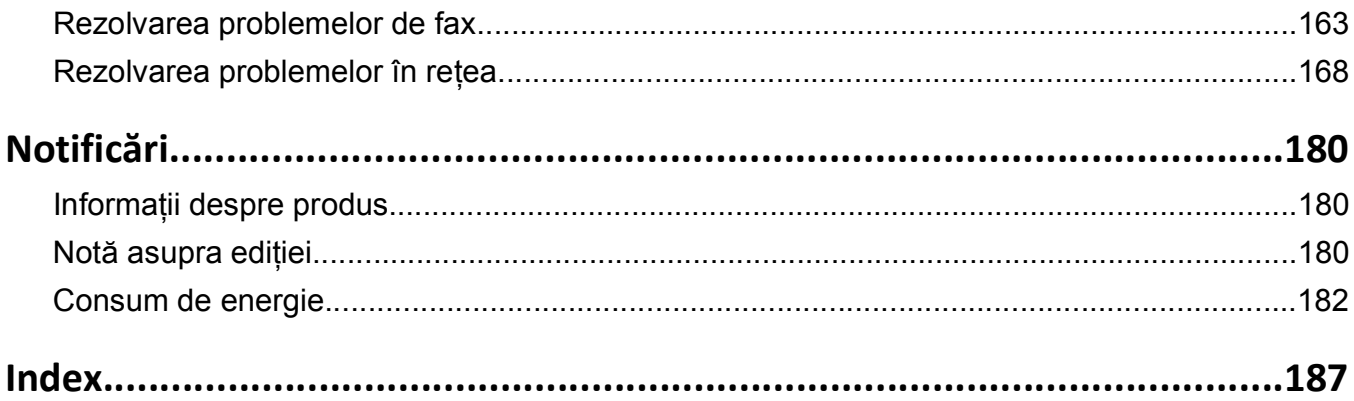

# <span id="page-5-0"></span>**Informaţii referitoare la lucrul în siguranţă**

Conectaţi cordonul de alimentare la o priză electrică împământată corespunzător situată în apropierea echipamentului şi care este uşor de accesat.

Nu amplasaţi şi nu utilizaţi acest produs în apropierea apei sau a locaţiilor umede.

**ATENŢIONARE—RISC DE RĂNIRE:** Bateria cu litiu existentă în acest produs nu este destinată a fi înlocuită. Există pericol de explozie dacă o baterie cu litiu este înlocuită incorect. Nu reîncărcaţi, nu dezasamblaţi şi nu incineraţi o baterie cu Litiu. Aruncaţi bateriile cu litiu uzate în conformitate cu instrucţiunile producătorului şi cu reglementările locale.

Utilizati numai sursa de tensiune și cablul sursei de tensiune livrate împreună cu acest produs sau piese de schimb autorizate de producător.

**ATENTIONARE—RISC DE RĂNIRE:** Pentru a reduce riscul de incendiu, când conectati acest produs la reteaua telefonică publică cu comutare de circuite, utilizați numai cablul de telecomunicații (RJ-11) furnizat împreună cu produsul sau un cablu 26 AWG conform specificatiilor UL ori superior.

**ATENŢIONARE—PERICOL DE ELECTROCUTARE:** Asiguraţi-vă că toate conexiunile externe (cum ar fi conexiunile Ethernet şi cele pentru telefonie) sunt instalate corespunzător în port-urile de conectare marcate.

Acest produs este proiectat, testat şi aprobat pentru a îndeplini standarde stricte de securitate globală, dacă utilizează componente specifice ale producătorului. Caracteristicile de siguranţă ale unor componente nu sunt întotdeauna evidente. Producătorul nu răspunde în cazul utilizării altor componente înlocuitoare.

**ATENŢIONARE—RISC DE RĂNIRE:** Nu tăiaţi, răsuciţi, legaţi sau striviţi cablul de tensiune şi nu plasaţi obiecte grele pe acesta. Nu amplasaţi cablul de tensiune în locuri în care poate fi întins excesiv sau ros. Nu strângeți cablul între obiecte cum ar fi mobila și pereții. Dacă se întâmplă așa ceva, există pericol de incendiu sau de electrocutare. Cercetaţi regulat cablul de tensiune pentru a verifica dacă există semne ale unor astfel de probleme. Înainte de a-l inspecta, scoateți cablul de tensiune din priza electrică.

Apelaţi la personal de service calificat pentru service sau reparaţii, altele decât cele descrise în documentaţia utilizatorului.

**ATENŢIONARE—PERICOL DE ELECTROCUTARE:** Pentru a evita riscul electrocutării în timpul curătării părții exterioare a imprimantei, deconectați cablul de alimentare de la priza de perete și deconectați toate celelalte cabluri de la imprimantă înainte de a continua.

**ATENTIONARE-PERICOL DE ELECTROCUTARE:** Nu utilizati caracteristica fax în timpul unei furtuni cu fulgere. Nu instalați acest echipament și nu realizați conexiuni electrice sau de cablu, cum ar fi la fax, la cablul de alimentare sau la telefon, în timpul unei furtuni cu fulgere.

#### **PĂSTRAŢI ACESTE INSTRUCŢIUNI.**

# <span id="page-6-0"></span>**Despre imprimanta dvs.**

## **Vă mulţumim pentru că aţi ales această imprimantă!**

Am depus eforturi susţinute pentru a ne asigura că respectă cerinţele dvs.

Pentru a începe să utilizați imediat noua dvs. imprimantă, consultați materialele privind instalarea, furnizate împreună cu imprimanta, apoi răsfoiţi *Ghidul utilizatorului* pentru a afla cum puteţi efectua principalele activităţi. Pentru a profita la maxim de noua dvs. imprimantă, citiţi cu atenţie *Ghidul utilizatorului* şi nu uitaţi să consultați cele mai recente actualizări pe site-ul nostru Web.

Obiectivul nostru este să furnizăm performanţă şi valoare prin imprimantele noastre şi dorim să ne asigurăm că sunteţi mulţumit. Dacă totuşi întâmpinaţi probleme pe parcurs, unul dintre reprezentanţii noştri de asistenţă specializați va fi bucuros să vă ajute pentru soluționarea acestora. Și, în cazul în care considerați că am putea îmbunătăţi ceva, înştiinţaţi-ne. În definitiv, dvs. sunteţi motivul pentru care ne desfăşurăm activitatea, iar sugestiile dvs. ne ajută să o îmbunătăţim.

## **Reducerea la minimum a impactului pe care imprimanta îl are asupra mediului**

Suntem deciși să protejăm mediul înconjurător și lucrăm continuu la îmbunătățirea imprimantelor, pentru a reduce impactul acestora asupra mediului. Prin selectarea anumitor setări sau activități pentru imprimantă, aveti posibilitatea de a reduce chiar și mai mult impactul pe care imprimanta dvs. îl are asupra mediului înconjurător.

### **Economisirea energiei**

- **• Activaţi Eco-Mode (modul Economic).** Această caracteristică setează luminozitatea ecranului la nivelul redus şi trece imprimanta în modul Sleep (Repaus) atunci când imprimanta rămâne inactivă timp de 10 minute.
- **• Selectaţi cea mai mică valoare a timpului de expirare a caracteristicii Sleep (Repaus).** Caracteristica Sleep (Repaus) pune imprimanta în modul aşteptare cu consum minim de energie atunci când imprimanta a fost inactivă pentru un anumit interval de timp (expirare Sleep).
- **• Partajaţi imprimanta.** Imprimantele fără fir/în reţea vă permit să partajaţi o singură imprimantă între mai multe computere şi prin aceasta să economisiţi energia şi alte resurse.

### **Economisirea hârtiei**

- **• Imprimaţi mai multe pagini pe aceeaşi faţă a colii de hârtie.** Caracteristica Pages per sheet (Pagini pe coală) vă permite să imprimaţi mai multe pagini pe aceeaşi parte a colii. Puteţi să imprimaţi până la 16 pagini pe o singură parte a unei coli de hârtie.
- **• Imprimaţi pe ambele feţe ale hârtiei.** Imprimarea faţă-verso vă permite să efectuaţi imprimarea pe ambele fețe ale hârtiei manual sau automat (în funcție de modelul dvs. de imprimantă).
- **• Examinaţi lucrările de imprimare înaintea imprimării.** Utilizaţi caracteristicile de examinare din dialogul Print Preview (Examinare înaintea imprimării) sau de pe afişajul imprimantei (în funcţie de modelul imprimantei).
- **• Utilizaţi hârtie reciclată.**
- <span id="page-7-0"></span>**• Reduceţi marginile documentelor de imprimat.**
- **• Scanaţi şi salvaţi.** Pentru a evita imprimarea mai multor copii, puteţi să scanaţi documentele sau fotografiile şi să le salvaţi într-un program de computer, într-o aplicaţie sau pe o unitate flash pentru a le prezenta.

### **Economisirea cernelii**

- **• Utilizaţi Quick Print (Imprimare rapidă) sau Draft Mode (Modul Schiţă).** Aceste moduri pot fi utilizate pentru a imprima documente folosind mai puțină cerneală decât în mod normal și sunt ideale pentru imprimarea documentelor care cuprind în principal text.
- **• Utilizaţi tipurile sau setările de fonturi care necesită cea mai puţină cerneală.** Majoritatea programelor sau a aplicaţiilor vă permit să reglaţi luminozitatea culorilor.
- **• Utilizaţi cartuşe de mare randament.** Aceste cartuşe vă permit să imprimaţi mai multe pagini.

### **Reciclare**

- **• Reciclaţi ambalajul produsului.**
- **• Reciclaţi vechea imprimantă în loc să o aruncaţi.**
- **• Reciclaţi hârtia rezultată din lucrările de imprimare nereuşite.**
- **• Utilizaţi hârtie reciclată.**

**Notă:** În funcţie de caracteristicile imprimantei pe care aţi achiziţionat-o, unele dintre aceste programe sau unele funcții ale acestor programe pot să lipsească.

## **Găsirea informaţiilor despre imprimantă**

#### **Publicaţii**

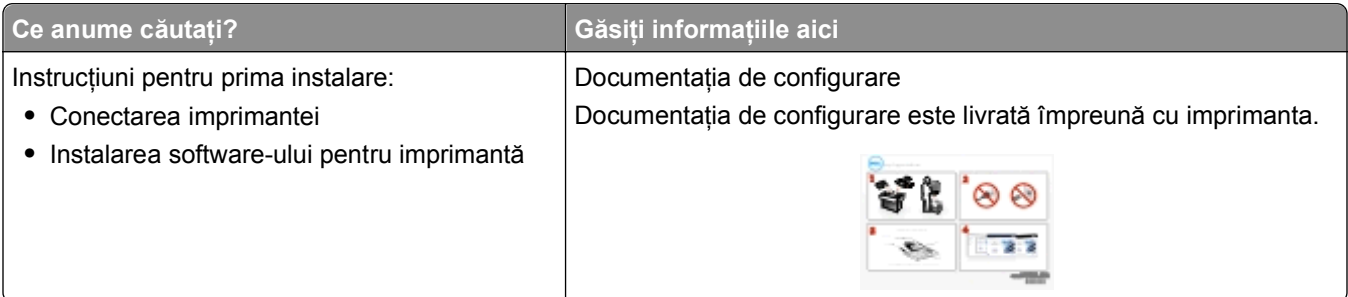

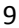

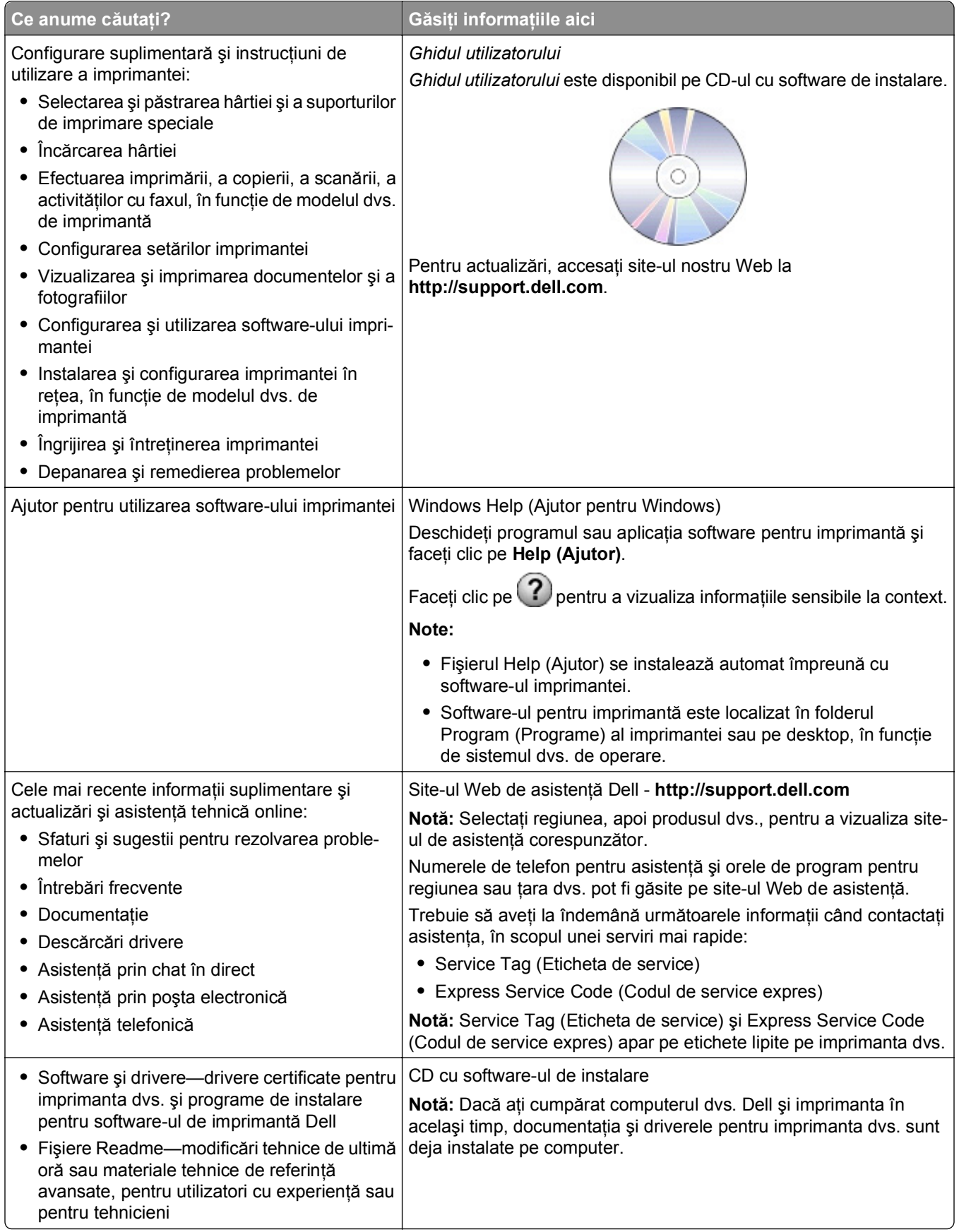

<span id="page-9-0"></span>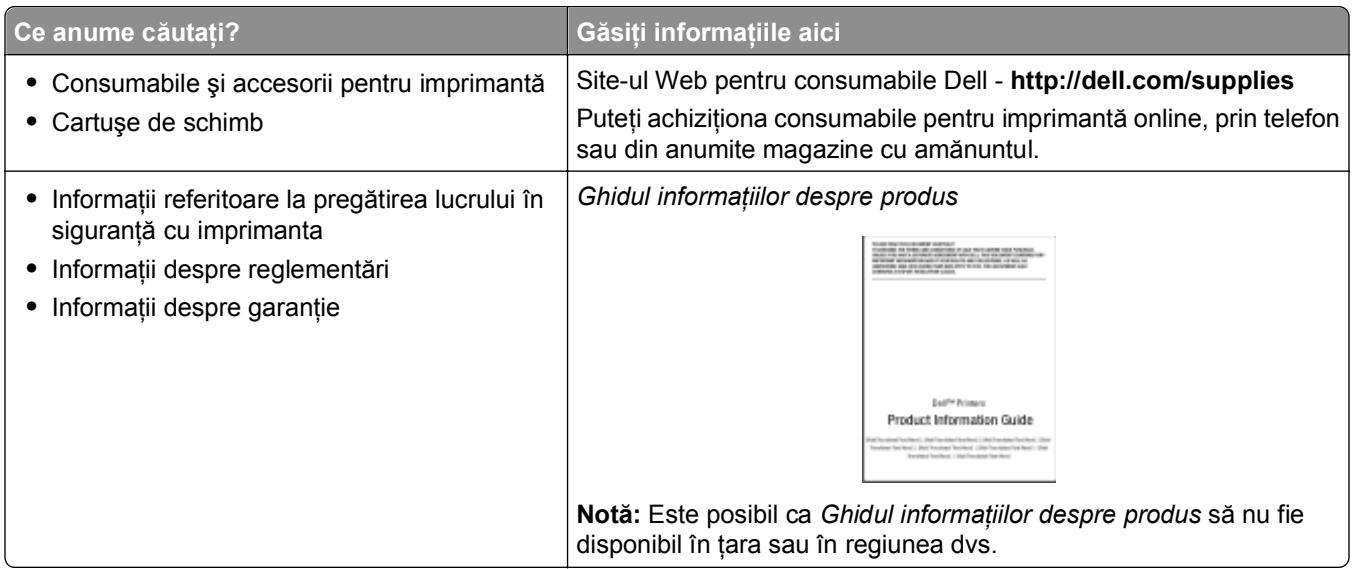

**Notă:** În funcţie de caracteristicile imprimantei pe care aţi achiziţionat-o, unele dintre aceste programe sau unele funcții ale acestor programe pot să lipsească.

## **Despre componentele imprimantei**

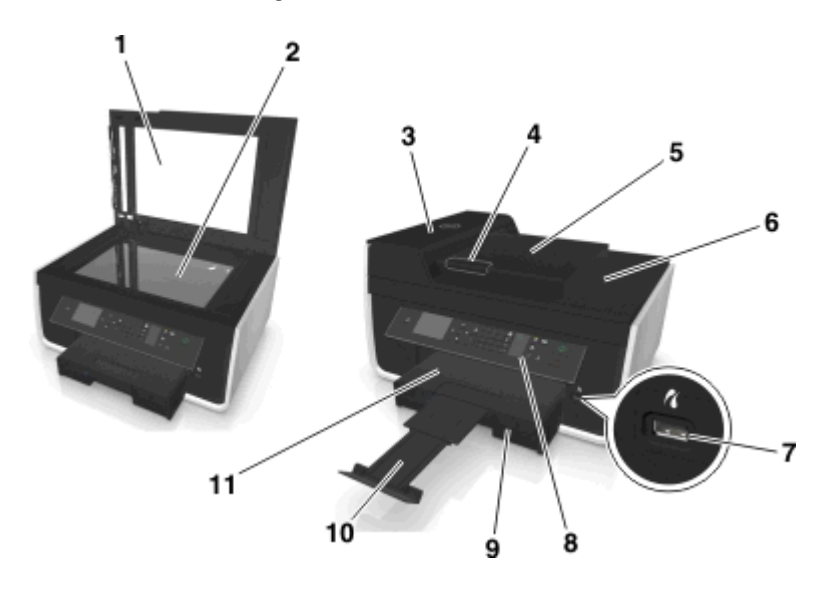

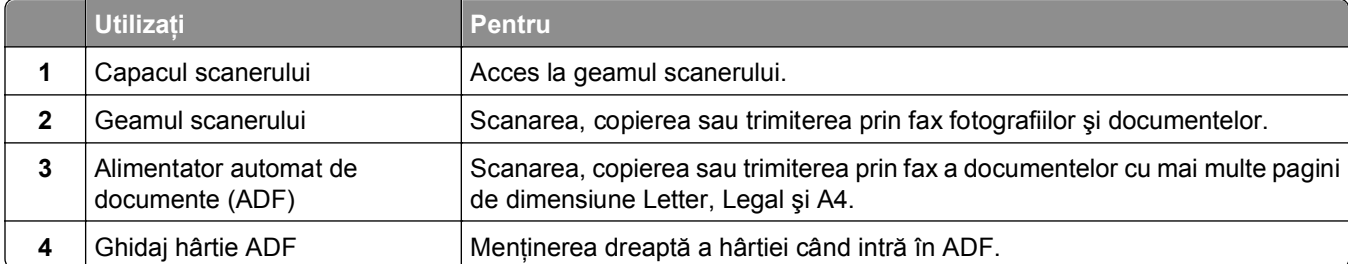

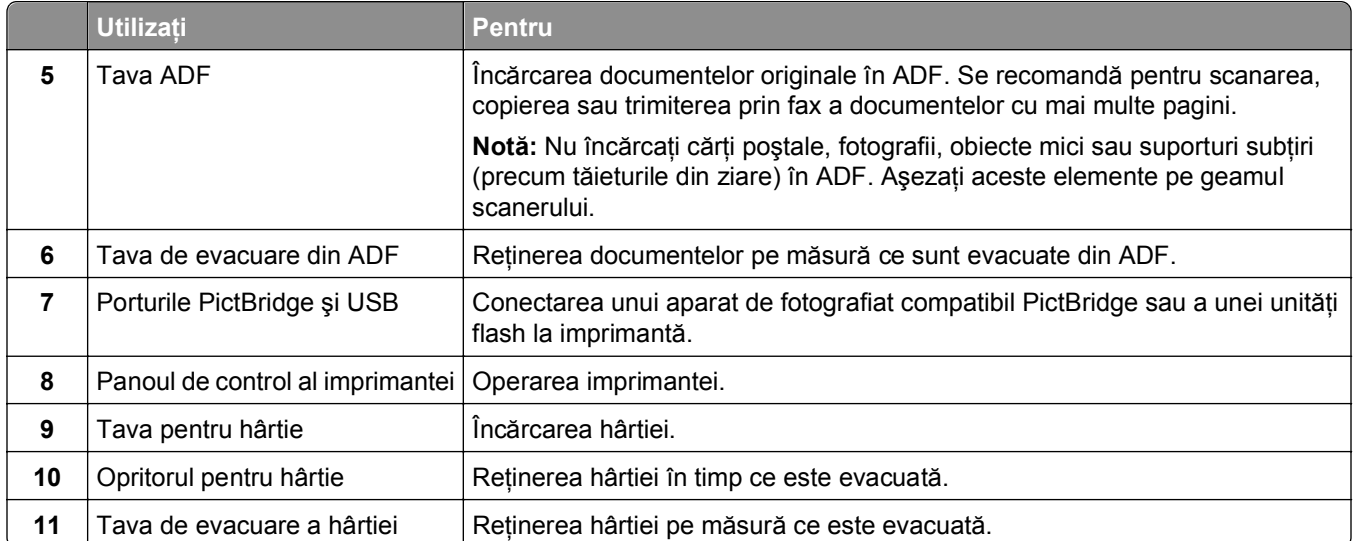

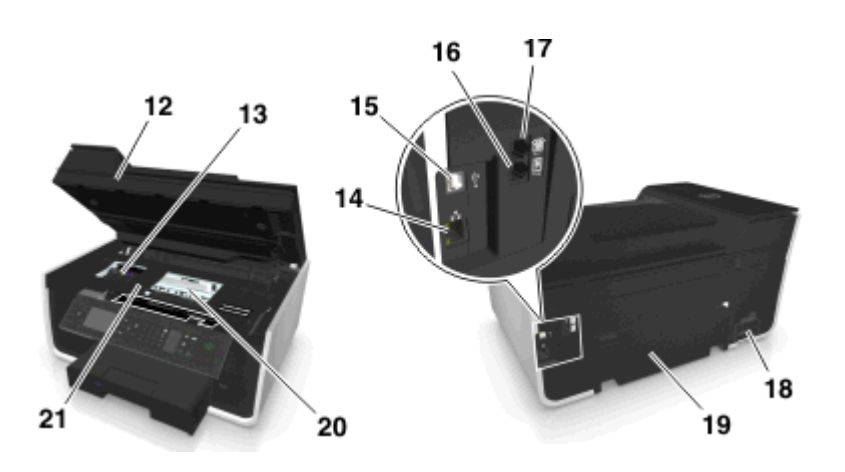

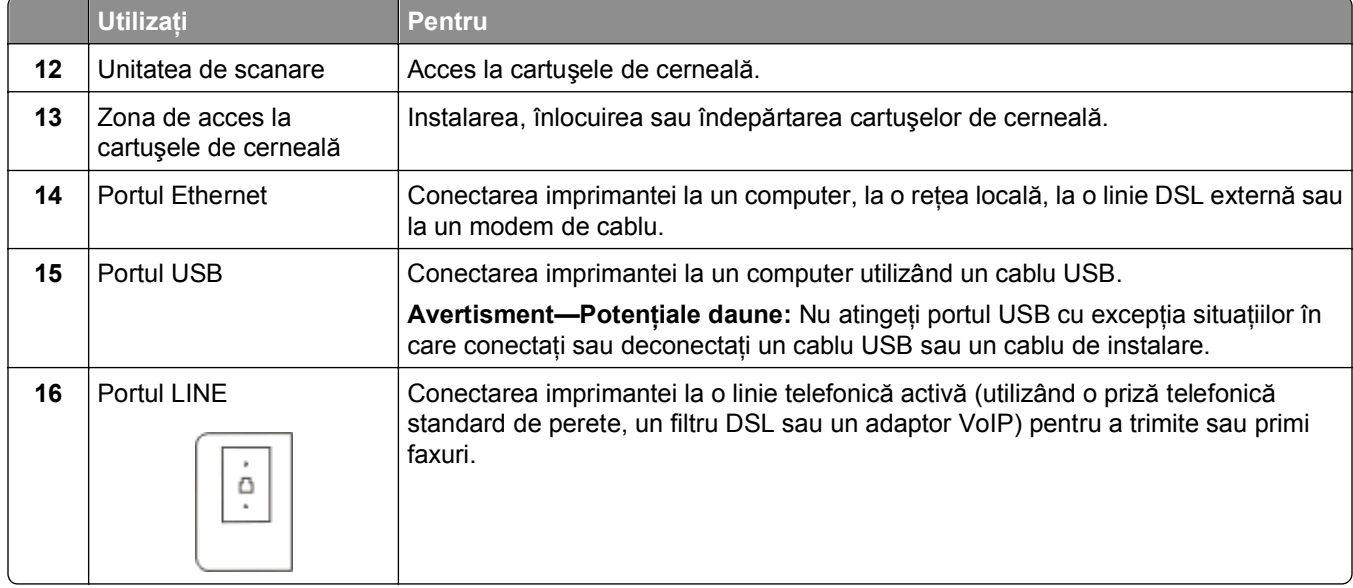

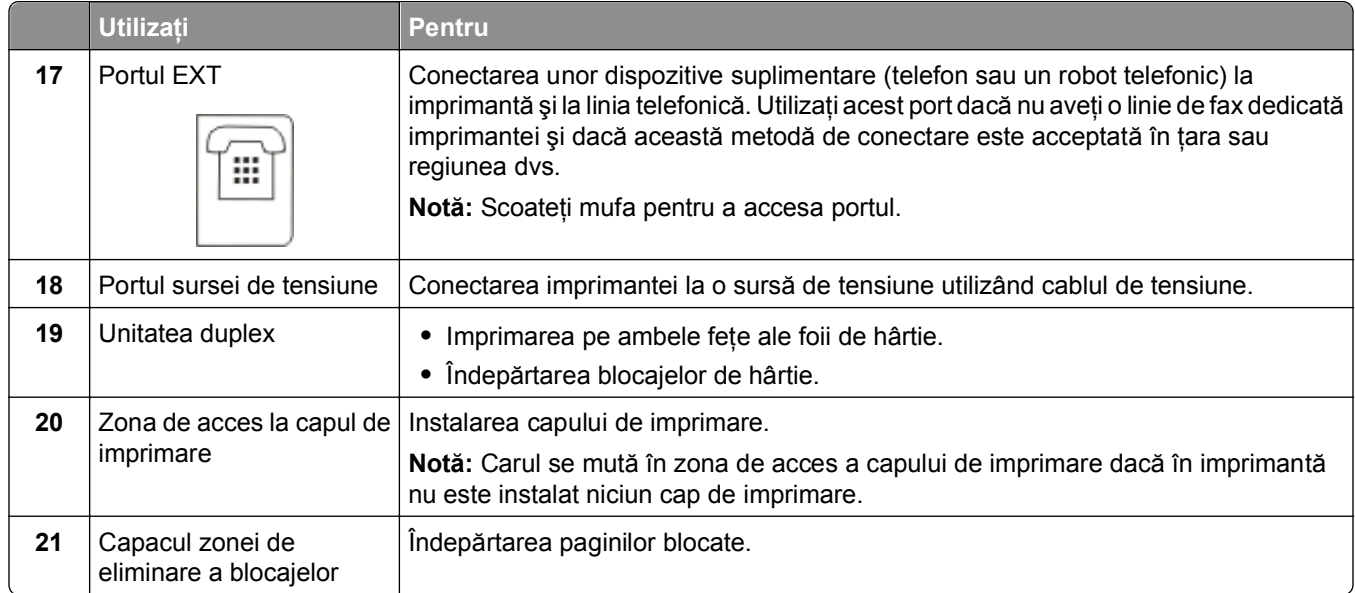

# <span id="page-12-0"></span>**Comandarea hârtiei şi înlocuirea consumabilelor**

## **Comandarea cartuşelor cu cerneală**

Productivităţile în pagini sunt disponibile la **[www.dell.com/supplies](http://www.dell.com/supplies)**. Pentru rezultate optime, utilizaţi numai cartuşe de cerneală Dell.

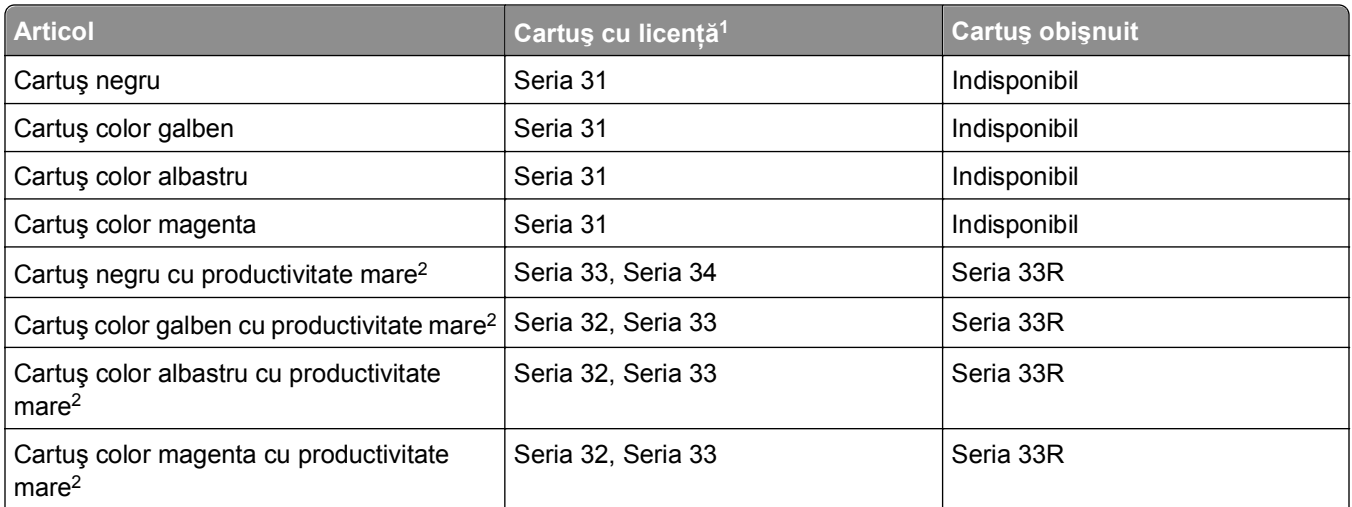

 $1$  Oferit cu licentă pentru o singură utilizare. După utilizare, înapoiati acest cartus la Dell pentru reconditionare, pentru reumplere sau pentru reciclare. Pentru informații suplimentare despre reciclarea produselor Dell, vizitați **[www.dell.com/recycle](http://www.dell.com/recycle)**.

2 Disponibil numai pe site-ul Web Dell la adresa **[www.dell.com/supplies](http://www.dell.com/supplies)**.

#### **Note:**

- **•** Pentru a obţine mai multă cerneală, comandaţi cartuşe de cerneală cu randament mare.
- **•** În funcţie de ţară sau de regiune, cartuşele pot fi livrate individual sau în pachete.
- **•** În funcţie de necesităţile dvs., aveţi posibilitatea să comandaţi o combinaţie de cartuşe de cerneală standard şi cu randament mare.
- **•** Cartuşele utilizate pentru imprimarea documentelor se pot utiliza şi pentru imprimarea fotografiilor.
- **•** La depozitarea cartuşelor de cerneală noi, asiguraţi-vă că acestea nu sunt desigilate şi aşezaţi-le pe partea plată.
- **•** Scoateţi cartuşele de cerneală din ambalaj *numai* la instalare.

# <span id="page-13-0"></span>**Înlocuirea cartuşelor de cerneală**

Asiguraţi-vă că aveţi unul sau mai multe cartuşe de cerneală noi înainte de a începe. Trebuie să instalaţi cartușele noi imediat după ce le îndepărtați pe cele vechi, altfel, există posibilitatea ca cerneala rămasă în duzele capului de imprimare să se usuce.

#### **Îndepărtarea cartuşelor de cerneală**

- **1** Porniţi imprimanta.
- **2** Deschideţi imprimanta.

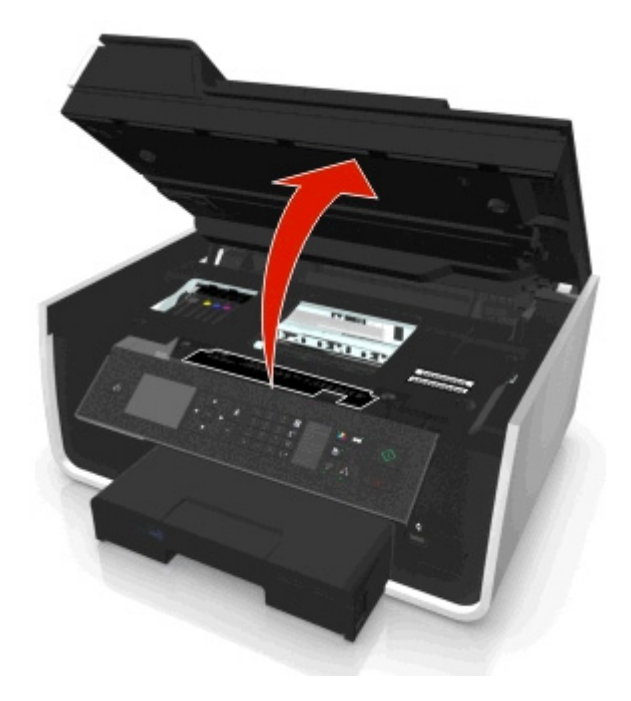

**Notă:** Carul se mută în poziţia de instalare a cartuşelor.

**3** Apăsaţi pârghia de deblocare şi scoateţi cartuşul sau cartuşele de cerneală uzate.

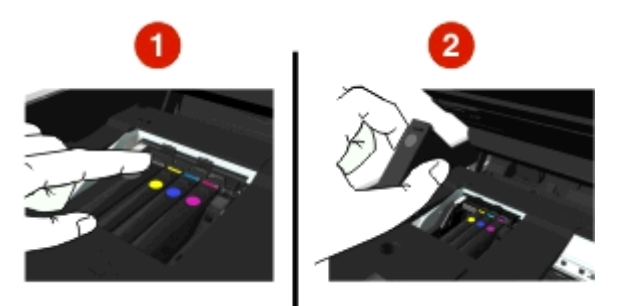

#### **Instalarea cartuşelor de cerneală**

**1** Scoateţi cartuşul de cerneală din pachet, apoi scoateţi capacul protector al acestuia.

<span id="page-14-0"></span>În cazul în care cartuşul de cerneală a fost livrat împreună cu un capac cu filet, scoateţi capacul.

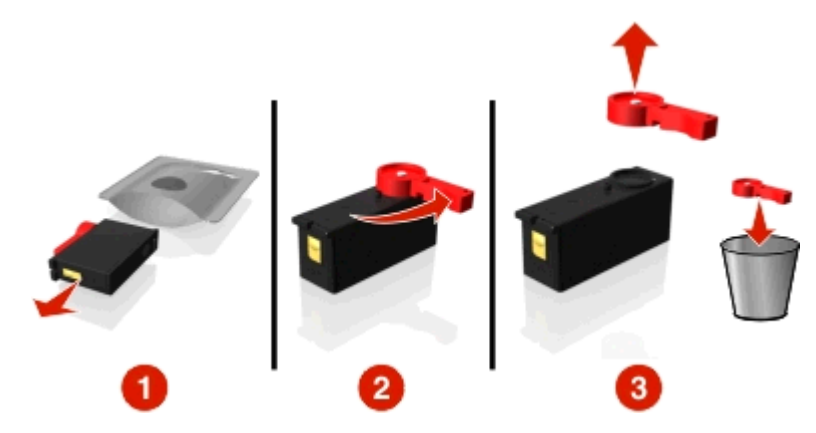

**2** Introduceţi fiecare cartuş de cerneală. Plimbaţi degetul de-a lungul cartuşului de cerneală până când acesta se fixează în poziţie cu un *clic*.

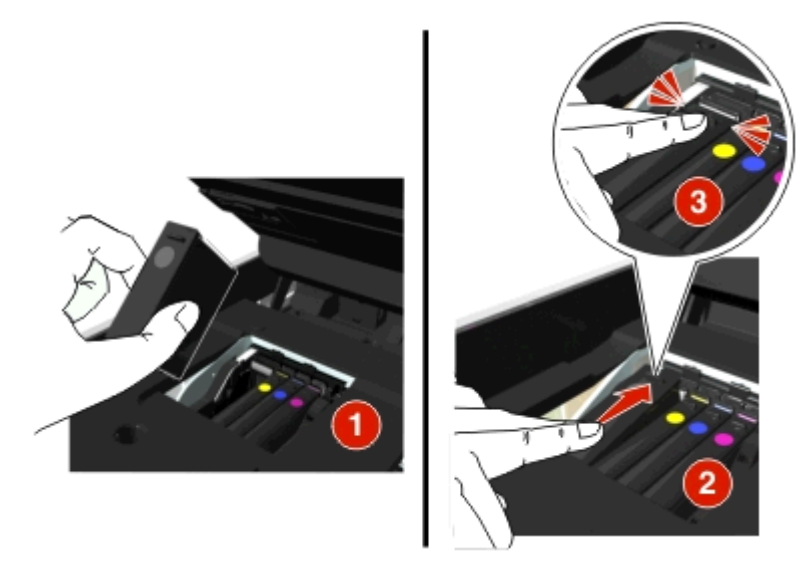

#### **Note:**

- **•** Introduceţi mai întâi cartuşele color, apoi pe cel negru.
- **•** Introduceţi cartuşele de cerneală noi imediat după ce îndepărtaţi capacul protector, pentru a evita expunerea cernelii la acţiunea aerului.
- **3** Închideţi imprimanta.

### **Reciclarea produselor Dell**

Pentru a returna la Dell produsele Dell în vederea reciclării:

- **1** Faceti clic pe **1** sau pe **Start**.
- **2** Faceţi clic pe **All Programs (Toate programele)** sau pe **Programs (Programe)**, apoi selectaţi din listă folderul cu programul de imprimantă.
- **3** Selectaţi **Printer Home (Pagină de reşedinţă a imprimantei)**.
- Alegeţi imprimanta dvs. din lista verticală de imprimante.
- Faceţi clic pe **Order supplies (Comandă de consumabile)** pe fila Maintenance (Întreţinere).
- Faceți clic pe **dia**.
- Urmaţi instrucţiunile de pe ecranul computerului.

# <span id="page-16-0"></span>**Utilizarea butoanelor şi meniurilor de pe panoul de control al imprimantei**

# **Înlocuirea fişei de limbă**

Fişa de limbă se utilizează pentru etichetarea butoanelor din panoul de control al imprimantei. Fişele de limbă se pot înlocui oricând, în functie de limba pe care doriti să o utilizați. Este posibil ca anumite limbi să nu fie disponibile, în funcție de modelul de imprimantă.

**Notă:** Pe imprimantă este preinstalată o fişă pentru limba engleză.

- **1** Deschideti imprimanta.
- **2** Îndepărtaţi fişa de limbă din folderul de documentaţie furnizat împreună cu imprimanta.
- **3** Scoateţi suportul fişei de limbă din panoul de control al imprimantei.

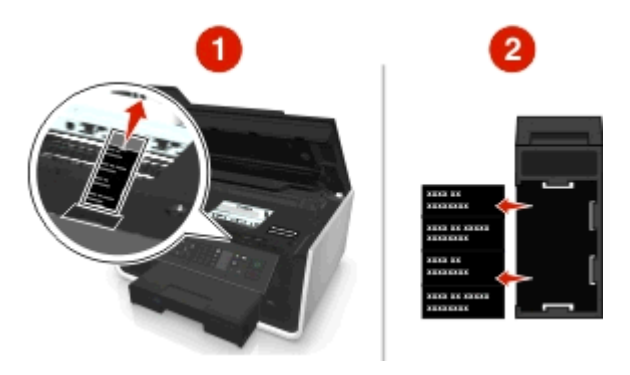

**4** Introduceţi în suport fişa de limbă dorită, apoi ataşaţi suportul fişei de limbă la panoul de control al imprimantei.

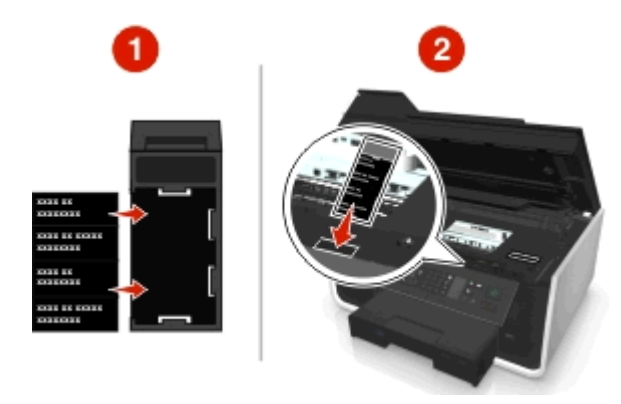

**5** Închideţi imprimanta.

# <span id="page-17-0"></span>**Utilizarea panoului de control al imprimantei**

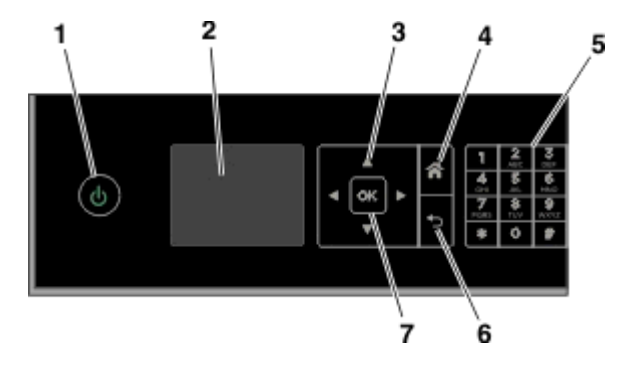

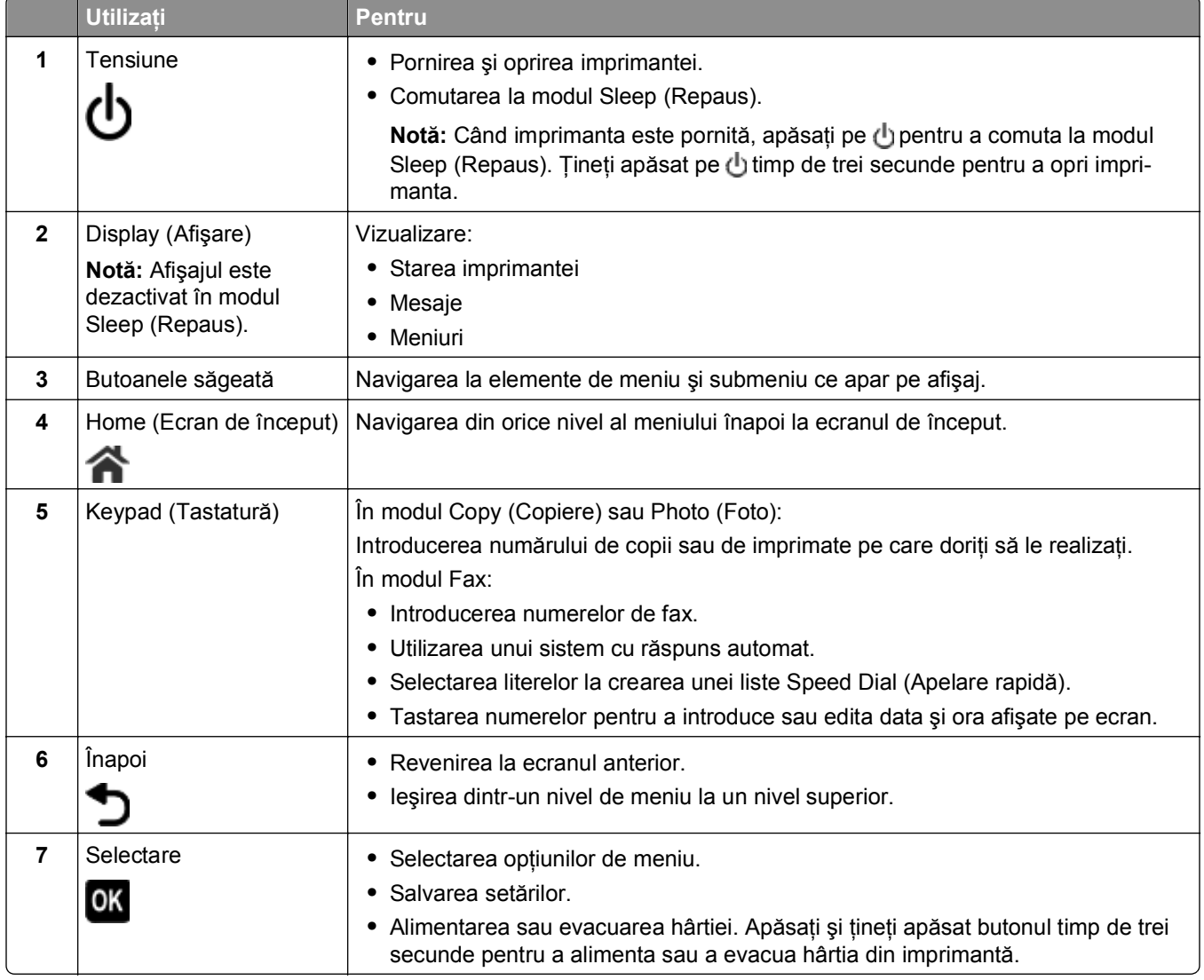

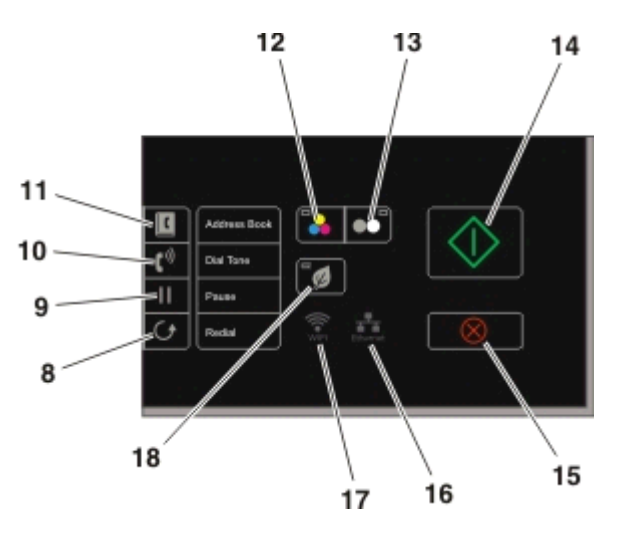

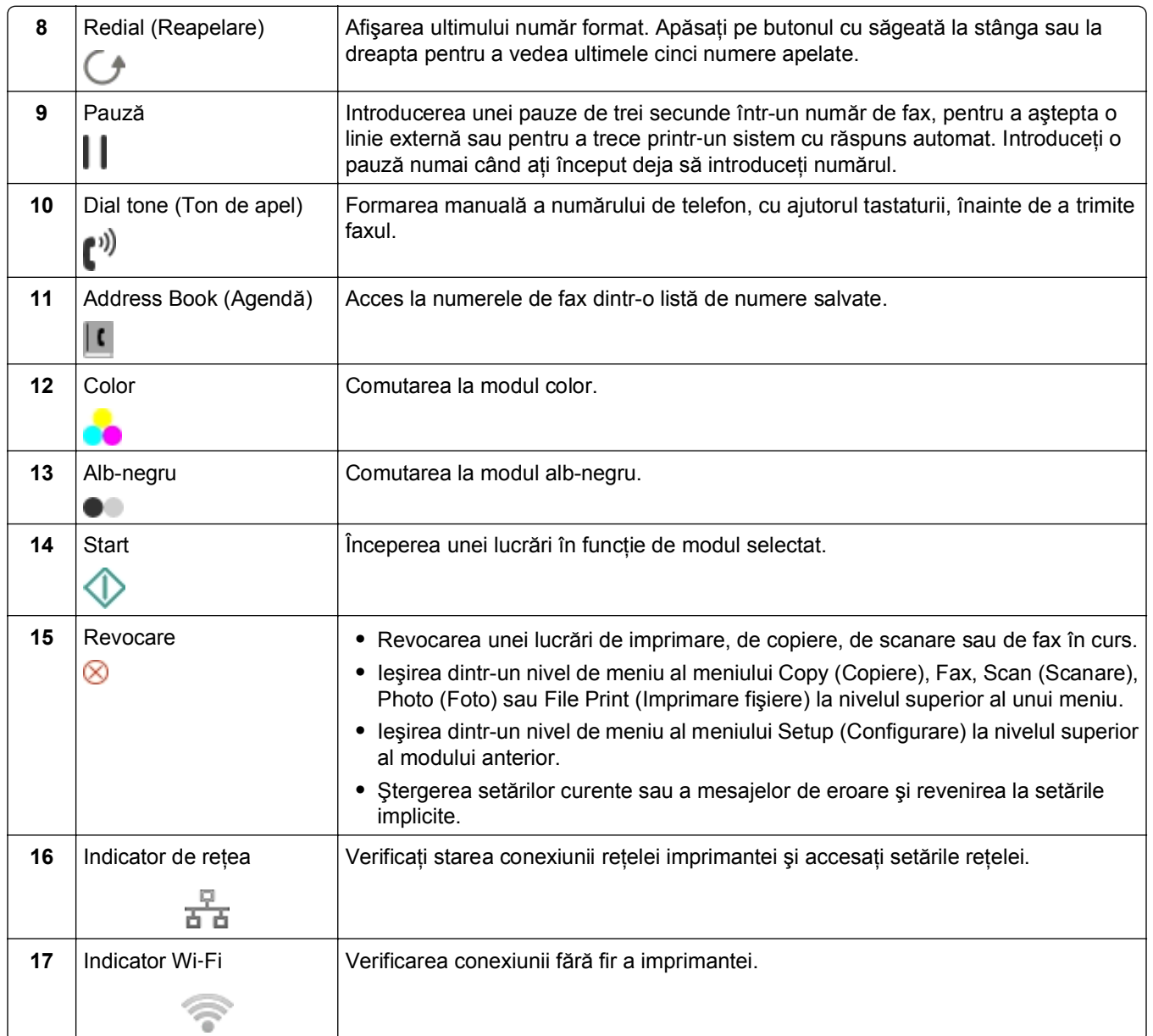

<span id="page-19-0"></span>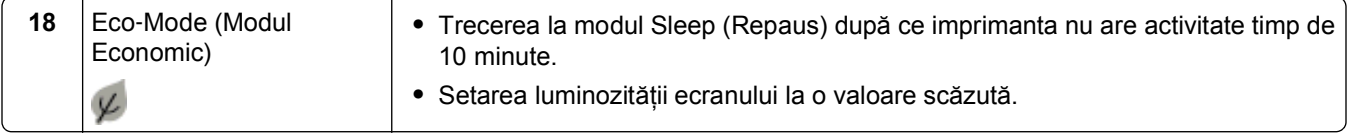

## **Modificarea expirării Sleep (Repaus)**

Expirarea Sleep (Repaus) este timpul necesar imprimantei pentru a comuta la modul Sleep (Repaus) când imprimanta nu este utilizată. Caracteristica Sleep (Repaus) optimizează eficienta energetică prin reducerea consumului de energie al imprimantei. Pentru a economisi cât mai multă energie, selectati cea mai mică valoare a timpului de expirare Sleep (Repaus).

**1** De la panoul de control al imprimantei, navigati la:

**Setup (Configurare)** >  $\alpha$  > Device Setup (Configurare dispozitiv) >  $\alpha$  > Sleep (Repaus) >  $\alpha$ 

**2** Apăsați pe butonul săgeată în sus sau în jos pentru a selecta ori a utiliza tastatura pentru a introduce un timp de expirare pentru intrarea în modul Sleep (Repaus), apoi apăsați pe ox.

### **Economisirea hârtiei şi a energiei**

Pentru a diminua în mod semnificativ consumul de hârtie și pentru a reduce pierderile de hârtie, activati caracteristica de imprimare pe două fete:

**1** De la panoul de control al imprimantei, navigati la:

#### <sup>→</sup> > Setup (Configurare) > ■ > Print Mode Setup (Configurare mod imprimare) > ■ > 2-Sided Copy, **Standalone (Copie faţă-verso, autonomă)** >

**2** Apăsaţi pe butonul săgeată în sus sau în jos pentru a defila până la **On (Activat)**, apoi apăsaţi pe .

Pentru a optimiza eficienta consumului de energie, reduceti timpul de expirare a caracteristicii Sleep (Repaus) şi valoarea pentru Screen Brightness (Luminozitate ecran):

**1** De la panoul de control al imprimantei, navigaţi la:

#### **Setup (Configurare)** >  $\alpha$  > Device Setup (Configurare dispozitiv) >  $\alpha$  > Sleep (Repaus) >  $\alpha$

- **2** Apăsaţi pe butonul săgeată în sus sau în jos pentru a selecta ori a utiliza tastatura pentru a introduce un timp de expirare pentru intrarea în modul Sleep (Repaus), apoi apăsați pe **DK**.
- **3** De la panoul de control al imprimantei, navigaţi la:

#### $\triangle$  > Setup (Configurare) >  $\circ$  > Device Setup (Configurare dispozitiv) >  $\circ$  > Screen Brightness **(Luminozitate ecran)** >

**4** Apăsaţi pe butonul săgeată în sus sau în jos pentru a defila până la **Dim (Diminuată)**, apoi apăsaţi pe **OK** 

**Notă:** Dacă selectaţi **2**‑**Sided Copy, Standalone (Copie faţă-verso, autonomă)**, echipamentul imprimă automat pe ambele feţe ale colii de hârtie (faţă-verso) atunci când efectuează lucrări de copiere şi de fax şi pentru imprimare în Windows și Macintosh, în funcție de modelul de imprimantă.

## <span id="page-20-0"></span>**Restaurarea setărilor prestabilite din fabrică**

Prin restabilirea setărilor implicite din fabrică se vor şterge toate setările de imprimantă pe care le-aţi selectat anterior.

**1** De la panoul de control al imprimantei, navigaţi la:

 $\hat{A}$  > Setup (Configurare) >  $\hat{a}$  > Restore Factory Defaults (Restabilire la setările din fabrică) >  $\hat{a}$ 

- **2** Apăsaţi pe butonul săgeată în sus sau în jos pentru a defila până la **Restore All Printer Settings (Restabilire toate setările imprimantei)**, apoi apăsaţi pe .
- **3** Apăsaţi pe butonul săgeată la stânga sau la dreapta pentru a defila până la **Yes (Da)**, apoi apăsaţi pe **OK**

Imprimanta reporneşte automat după restabilirea setărilor implicite din fabrică.

**4** Când vi se solicită să setaţi setările iniţiale ale imprimantei, efectuaţi selecţiile utilizând butoanele de pe panoul de control al imprimantei.

Pe afişaj apare **Initial Setup Complete (Configurare iniţială finalizată)**.

# <span id="page-21-0"></span>**Utilizarea comenzilor rapide**

## **Ce sunt comenzile rapide?**

O comandă rapidă este o modalitate de a finaliza rapid de la imprimantă activitățile de imprimare, copiere, scanare, utilizare a poștei electronice sau a faxului. Puteți să configurați și să salvați o colecție de setări frecvent utilizate ale imprimantei, disponibile pentru o anumită activitate, iar apoi să le atribuiti un număr și un nume de comandă rapidă.

Numărul și numele comenzii rapide au rolul de identificare a unei anumite activități și a setărilor de imprimantă ale acesteia. Când doriti să efectuați o activitate cu acele setări, nu este nevoie să parcurgeți procesul obișnuit de configurare a setărilor și a opțiunilor. Trebuie doar să introduceți numărul comenzii rapide sau să selectați un nume şi un număr de comandă rapidă din panoul de control, iar activitatea se va lansa automat.

**Alegeţi Pentru** Copy (Copiere) Copierea unui document sau a unei fotografii. Eco‑Copy (Copiere ecologică) Copierea unui document sau a unei fotografii utilizând setările de copiere pe două feţe sau ca schită. ID Card Copy (Copiere carte de identitate) Copiați ambele părți ale unei cărți de identitate pe o singură pagină. Scan to Fax (Scanare către fax) Scanarea unui document sau a unei fotografii şi trimiterea prin fax. Scan to E‑mail (Scanare către poşta electronică) Scanarea unui document sau a unei fotografii şi trimiterea prin poşta electronică. **Notă:** Asiguraţi-vă că imprimanta este conectată la reţea şi la Internet printr-o conexiune Ethernet sau fără fir. Scan to Computer (Scanare către computer) Scanarea unui document sau a unei fotografii şi trimiterea pe computerul dvs. **Note: •** Driverul de imprimantă trebuie să fie instalat cu o conexiune a imprimantei la reţea. **•** Asiguraţi-vă că imprimanta este conectată la computer fie local (USB), fie prin aceeaşi reţea Ethernet sau fără fir. Scan to Network (Scanare în rețea) Scanarea unui document sau a unei fotografii şi salvarea într-un folder din reţea. **Notă:** Asiguraţi-vă că imprimanta este conectată la Internet printr-o conexiune Ethernet sau fără fir. Scan to Memory Device (Scanare către dispozitiv de memorie) Scanarea unui document sau a unei fotografii şi salvarea pe o cartelă de memorie sau pe o unitate flash (în funcție de modelul imprimantei). Print a File (Imprimare fişier) | Imprimarea unui document de pe computer. **Notă:** Asiguraţi-vă că imprimanta este conectată la computer prin aceeaşi reţea Ethernet sau fără fir.

Configurati pe pagina Web a imprimantei setările comenzii rapide pentru o activitate:

Exemplu:

<span id="page-22-0"></span>Un avocat care îşi utilizează imprimanta pentru a trimite clienţilor mesaje de poştă electronică navighează, în mod normal, în panoul de control al imprimantei pentru a selecta caracteristica şi opţiunile sale disponibile. În loc să procedeze astfel, el poate configura setările imprimantei (cum ar fi titlul şi destinatarul mesajului) de pe pagina Web a imprimantei, iar apoi poate atribui activităţii un număr şi un nume de comandă rapidă. De fiecare dată când introduce numărul comenzii rapide sau selectează numele acesteia din panoul de control al imprimantei, imprimanta trimite automat documentele conform setărilor selectate.

## **Noţiuni de bază**

În timpul instalării, vi se va furniza un link pentru crearea comenzilor rapide. Dacă nu aţi putut să creaţi comenzile rapide în timpul instalării, puteți să creați comenzile rapide prin intermediul software-ului de imprimantă.

### **Lansarea paginii de comenzi rapide utilizând software-ul de imprimantă**

Înainte de a începe, asigurați-vă că:

- **•** Imprimanta şi computerul sunt conectate la reţea printr-o conexiune Ethernet sau fără fir.
- **•** Imprimanta este pornită.

#### **Pentru utilizatorii de Windows**

- **1** Faceți clic pe **start**.
- **2** Faceţi clic pe **All Programs (Toate programele)** sau pe **Programs (Programe)**, apoi selectaţi din listă folderul cu programul de imprimantă.
- **3** Navigaţi la:

**Printer Home (Pagina de pornire a imprimantei)** > selectaţi imprimanta > **Settings (Setări)** > **Configure Shortcuts (Configurare comenzi rapide)**

#### **Pentru utilizatorii de Macintosh**

**1** Din Finder (Selector), navigati la:

**Applications (Aplicaţii)** > selectaţi folderul imprimantei > **Shortcuts (Comenzi rapide)**

**2** Selectaţi din listă imprimanta, apoi faceţi clic pe **Launch (Lansare)**.

### **Crearea unei comenzi rapide**

**1** Lansaţi pagina de comenzi rapide şi navigaţi la:

#### **Add New Shortcut (Adăugare comandă rapidă nouă)** > selectaţi o activitate

**2** Atribuiți un număr și un nume de comandă rapidă, apoi specificați setările.

**Note:**

- **•** Un număr de comandă rapidă este numărul pe care îl atribuiţi unei anumite activităţi şi setărilor de imprimantă ale acesteia. Puteţi să alocaţi numere cuprinse între 1 şi 999 pentru comenzile rapide.
- **•** Dacă aţi configurat comanda rapidă pentru a afişa setările înainte de a se executa, aceste setări vor apărea pe afişajul ecranului. Dacă este necesar, reglaţi setările.

#### **3** Faceţi clic pe **Add (Adăugare)**.

### **Utilizarea comenzilor rapide de la imprimantă**

Asiguraţi‑vă că aţi creat o comandă rapidă.

De la panoul de control al imprimantei, navigați la:

**Externe Shortcuts (Comenzi rapide)** > **Externe in Shortcuts (Comenzi rapidă > Externe in Shortcuts (Comenzi rapidă > Externe in Shortcuts (Comenzi rapidă > Externe in Shortcuts (Comenzi rapidă > Externe in Shortcuts (Come** *sau*

 $\triangle$  >  $\blacktriangleright$  > introduceți numărul comenzii rapide >  $\bowtie$ 

**Notă:** Dacă aţi configurat comanda rapidă pentru a afişa setările înainte de a se executa, aceste setări vor apărea pe afişajul ecranului. Dacă este necesar, reglaţi setările.

### **Modificarea sau ştergerea unei comenzi rapide**

- **1** Lansaţi pagina de comenzi rapide şi selectaţi o comandă rapidă.
- **2** Efectuaţi oricare dintre următoarele operaţii:
	- **•** Efectuaţi modificările necesare, apoi faceţi clic pe **Save Changes (Salvare modificări)**.
	- **•** Faceţi clic pe **Delete (Ştergere)**.

# <span id="page-24-0"></span>**Utilizarea software-ului imprimantei**

## **Cerinţe minime de sistem**

Software-ul imprimantei necesită un spaţiu disponibil pe disc de până la 500 MO.

### **Sisteme de operare acceptate**

- **•** Microsoft Windows 7 (SP1)
- **•** Microsoft Windows Server 2008 (R2 SP1)
- **•** Microsoft Windows Server 2008 (SP1)
- **•** Microsoft Windows Server 2003 (SP2)
- **•** Microsoft Windows Vista (SP1)
- **•** Microsoft Windows XP (SP3)
- **•** Macintosh Intel OS X versiunea 10.7.0 sau o versiune ulterioară
- **•** Macintosh Intel OS X versiunea 10.6.0 sau o versiune ulterioară
- **•** Macintosh Intel OS X version 10.5.0 sau o versiune ulterioară
- **•** Macintosh Intel OS X version 10.4.4 sau o versiune ulterioară
- **•** Macintosh PowerPC OS X version 10.5.0 sau o versiune ulterioară
- **•** Macintosh PowerPC OS X versiunea 10.4.0 sau o versiune ulterioară
- **•** Ubuntu Linux 11.10, 11.04, 10.10 şi 10.04\*
- **•** Red Hat Enterprise Linux WS 6, WS 5 şi WS 4\*
- **•** Red Flag Linux Desktop 6.0\*
- **•** SUSE Linux Enterprise Server 11 şi 10\*
- **•** SUSE Linux Enterprise Desktop 11 şi 10\*
- **•** Linux openSUSE 11.4, 11.3 şi 11.2\*
- **•** Linpus Linux Desktop 9.6\*
- **•** Fedora 14\*
- **•** Debian GNU/Linux 6.0 şi 5.0\*
- **•** Mint 10 şi 9\*
- **•** PCLinux OS 2010.12 şi 2010.10\*

\* Driverul de imprimantă pentru acest sistem de operare este disponibil numai la **<http://support.dell.com>**.

## **Utilizarea software-ului de imprimantă pentru Windows**

### **Software instalat în timpul instalării imprimantei**

Când configurati imprimanta utilizând CD-ul cu software-ul de instalare, se instalează tot software-ul necesar. Este posibil să fi ales să instalaţi programe suplimentare. Tabelul următor furnizează o prezentare generală a diverselor programe software şi modul în care acestea vă pot ajuta.

Dacă nu aţi instalat aceste programe suplimentare în timpul instalării iniţiale, reintroduceţi CD-ul cu softwareul de instalare, executaţi software-ul de instalare, apoi faceţi clic pe **Advanced Options (Opţiuni complexe)** > **Install Additional Software (Instalare software suplimentar)**.

#### **Software pentru imprimantă**

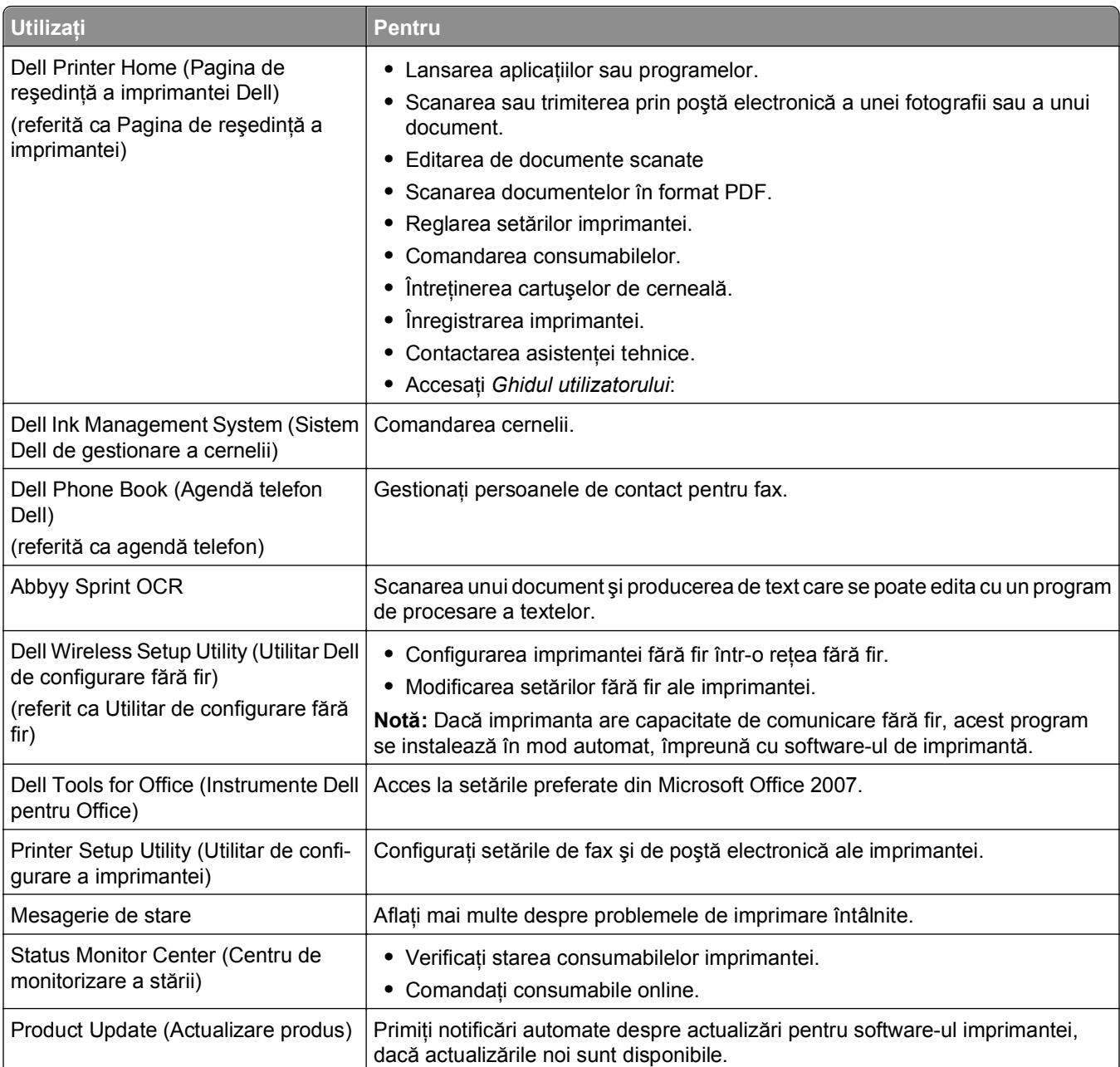

<span id="page-26-0"></span>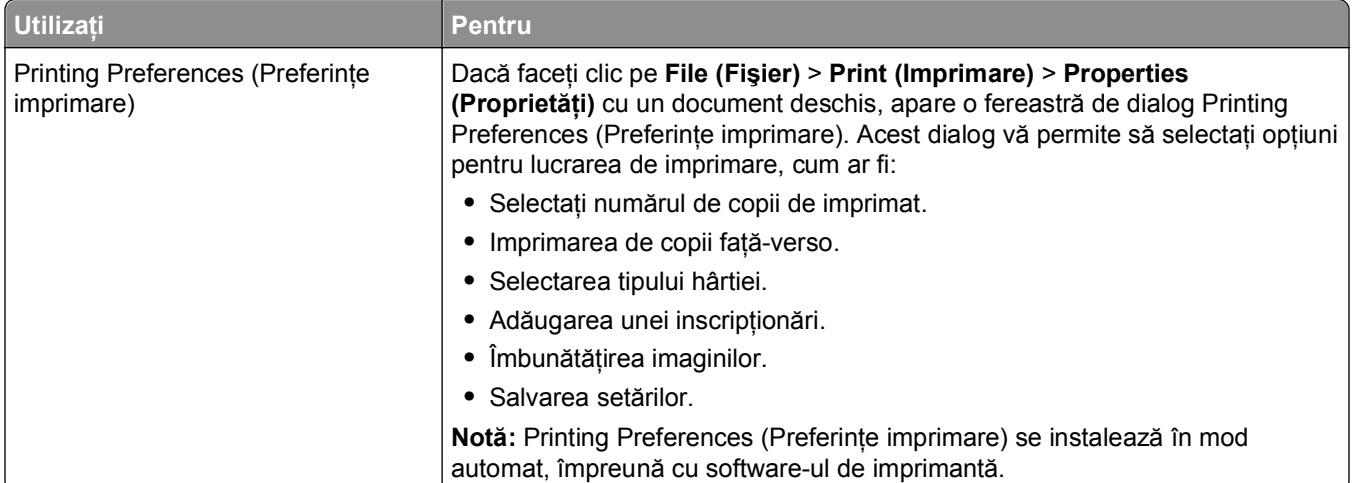

**Notă:** În funcţie de caracteristicile imprimantei pe care aţi achiziţionat-o, unele dintre aceste programe sau unele funcții ale acestor programe pot să lipsească.

## **Utilizarea software-ului de imprimantă pentru Macintosh**

### **Lansarea dialogului Print (Imprimare)**

Utilizaţi dialogul Print (Imprimare) pentru a configura setările de imprimare şi a programa lucrările de imprimare.

Cu un document sau o fotografie deschisă, alegeţi **File (Fişier)** > **Print (Imprimare)**.

### **Lansarea unei aplicaţii**

**1** Din Finder (Selector), navigaţi la:

**Applications (Aplicaţii)** > selectaţi folderul imprimantei

**2** Faceţi dublu clic pe aplicaţia pe care doriţi să o utilizaţi.

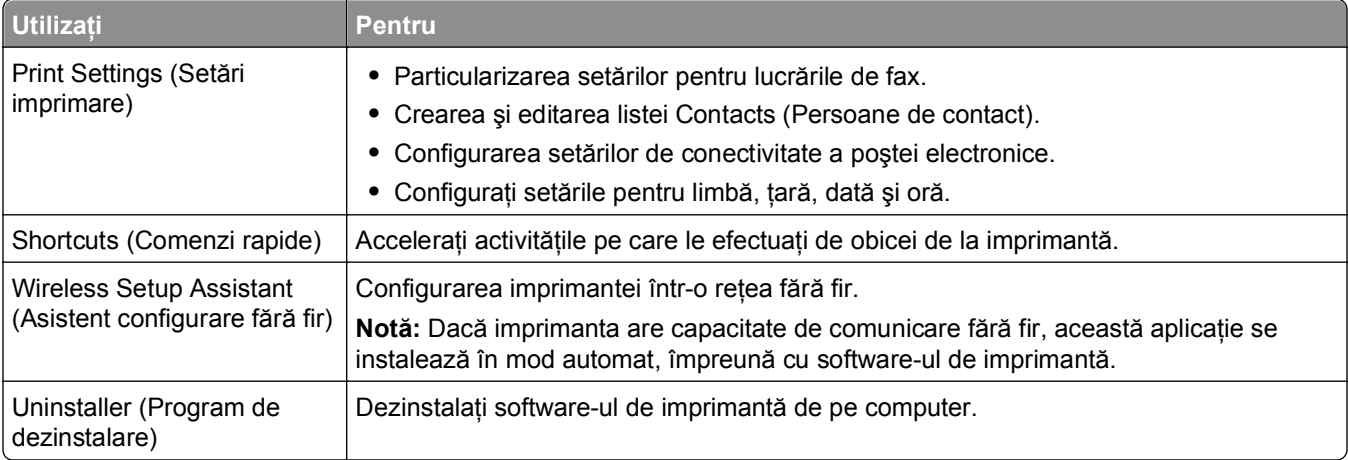

#### <span id="page-27-0"></span>**Note:**

- În functie de caracteristicile imprimantei pe care ati achizitionat-o sau de tipul instalării (standard ori particularizată) alese când aţi instalat imprimanta, unele dintre aceste aplicaţii pot să lipsească.
- **•** Pentru a profita în totalitate de caracteristicile imprimantei, selectaţi opţiunea de instalare particularizată în momentul instalării, apoi selectaţi toate pachetele enumerate.

### **Găsirea şi instalarea software**‑**ului opţional**

#### **Pentru utilizatorii de Windows**

- **1** Faceti clic pe **3** sau pe **Start**.
- **2** Faceţi clic pe **All Programs (Toate programele)** sau pe **Programs (Programe)**, apoi selectaţi din listă folderul cu programul de imprimantă.
- **3** Navigaţi la:

**Printer Home (Pagina de pornire a imprimantei)** > selectaţi imprimanta > **Support (Asistenţă)** > **Online support (Asistenţă online)**

- **4** De pe site-ul Web, selectați imprimanta dvs. și descărcați driverul.
- **5** Instalați software suplimentar sau opțional.

#### **Pentru utilizatorii de Macintosh**

**1** Din Finder (Selector), navigati la:

**Applications (Aplicaţii)** > selectaţi folderul de imprimantă > **Web Links (Linkuri Web)** > **Software Updates (Actualizări de software)**

- **2** De pe site-ul Web, selectaţi imprimanta dvs. şi descărcaţi driverul.
- **3** Instalati software suplimentar sau optional.

### **Descărcarea driverelor PCL şi PS (numai Windows)**

Driverele universale de imprimare (emulare PCL 5, emulare PCL XL şi emulare PS) pot fi descărcate de pe site-ul nostru Web. Trebuie să căutaţi modelul imprimantei pentru a vizualiza driverele compatibile.

## <span id="page-28-0"></span>**Reinstalarea software-ului de imprimantă**

Când configuraţi imprimanta utilizând CD-ul cu software-ul de instalare, se instalează tot software-ul necesar. Dacă aţi avut probleme în timpul instalării sau dacă imprimanta nu apare în lista din folderul Printers (Imprimante) sau ca opţiune la trimiterea unei lucrări de imprimare, încercaţi să dezinstalaţi şi să reinstalaţi imprimanta.

### **Dezinstalarea software-ului de imprimantă**

#### **Pentru utilizatorii de Windows**

- **1** Faceți clic pe **din** sau pe Start.
- **2** Faceţi clic pe **All Programs (Toate programele)** sau pe **Programs (Programe)**, apoi selectaţi din listă folderul cu programul de imprimantă.
- **3** Faceţi pe Uninstaller (Program de dezinstalare).
- **4** Urmati instructiunile de pe ecranul computerului.
- **5** După ce procesul de dezinstalare se finalizează, reporniți computerul.

#### **Pentru utilizatorii Macintosh**

- **1** Închideti toate aplicațiile deschise.
- **2** Din Finder (Selector), navigaţi la:

**Applications (Aplicaţii)** > selectaţi folderul imprimantei

- **3** Faceţi dublu clic pe **Uninstaller (Program de dezinstalare)**.
- **4** Urmaţi instrucţiunile de pe ecranul computerului.

### **Instalarea software-ului pentru imprimantă**

**Notă:** Dacă aţi instalat deja software-ul imprimantei pe acest computer dar trebuie să îl reinstalaţi, dezinstalati mai întâi software-ul curent.

#### **Pentru utilizatorii de Windows**

- **1** Închideţi toate programele software deschise.
- **2** Introduceţi CD-ul cu software de instalare.

Dacă ecranul dialogului de instalare nu apare după un minut, lansati manual CD-ul:

- **a** Faceți clic pe **din** sau pe Start și pe Run (Executare).
- **b** În caseta Start Search (Pornire căutare) sau Run (Executare), introduceţi **D:\setup.exe**, unde **D** este litera unităţii CD sau DVD.
- **c** Apăsaţi pe **Enter** sau faceţi clic pe **OK**.
- **3** Faceţi clic pe **Install (Instalare)**, apoi urmaţi instrucţiunile de pe ecranul computerului.

#### **Pentru utilizatorii de Macintosh**

**Notă:** Pentru a profita în totalitate de caracteristicile imprimantei, selectaţi opţiunea de instalare particularizată, apoi selectaţi toate pachetele enumerate.

- **1** Închideţi toate aplicaţiile deschise.
- **2** Introduceţi CD-ul cu software de instalare.

Dacă dialogul de instalare nu apare după un minut, faceţi clic pe pictograma de CD de pe desktop.

**3** Faceţi dublu clic pe pachetul instalare a software-ului pentru imprimantă, apoi urmaţi instrucţiunile de pe ecranul computerului.

#### **Utilizarea Internetului**

Software de imprimantă actualizat ar putea fi disponibil la adresa **<http://support.dell.com>**.

# <span id="page-30-0"></span>**Încărcarea hârtiei şi a documentelor originale**

# **Încărcarea tăvii de hârtie**

Asiguraţi-vă că:

- **•** Utilizaţi hârtie proiectată pentru utilizarea cu imprimante cu jet de cerneală.
- **•** Hârtia nu este folosită şi nu este deteriorată.
- **•** Dacă utilizaţi hârtie specială, urmaţi instrucţiunile furnizate împreună cu hârtia.
- **•** Hârtia nu se ondulează atunci când reglaţi ghidajele hârtiei, pentru a evita blocajele.
- **1** Scoateţi tava complet din imprimantă.

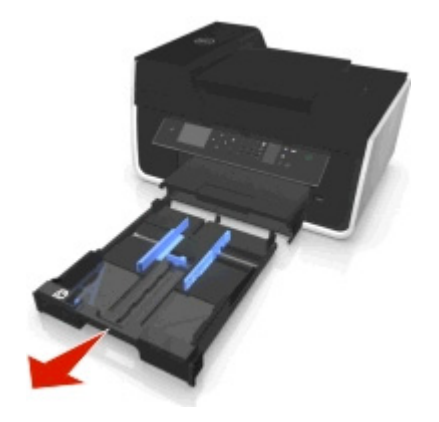

**2** Mutaţi ghidajele hârtiei pe laturile tăvii.

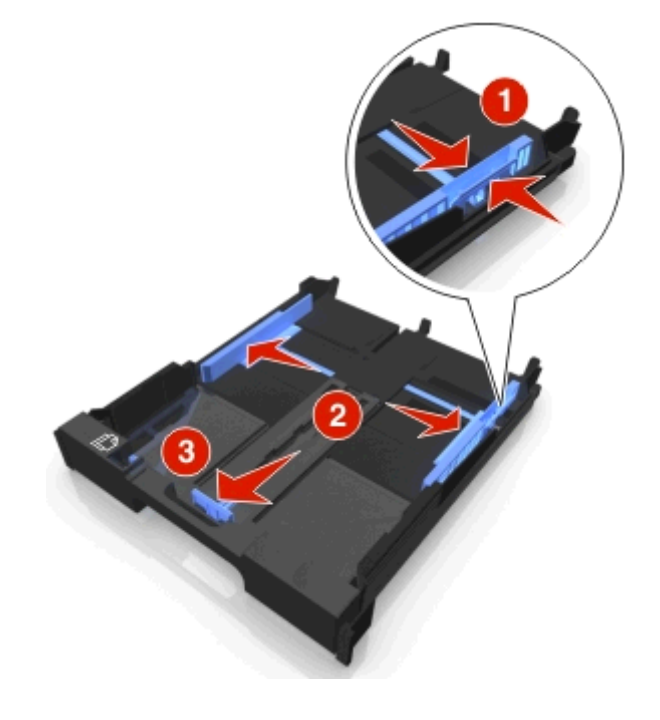

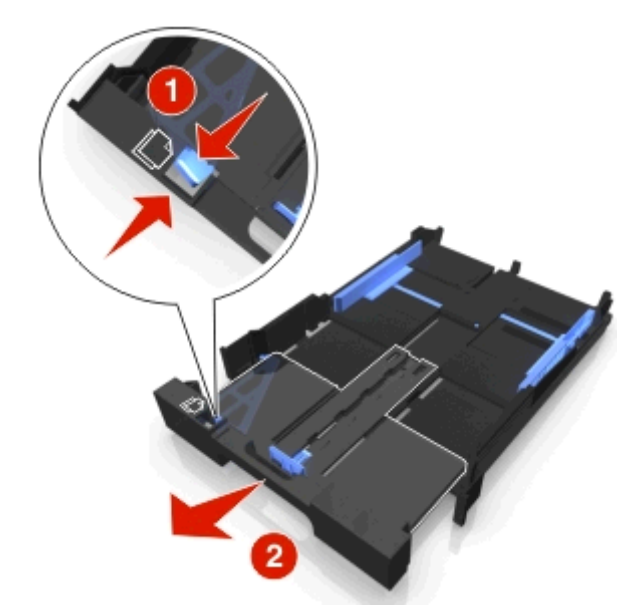

**3** Dacă încărcaţi hârtie de dimensiune A4 sau Legal, apucaţi de pârghie şi trageţi pentru a mări tava.

**Notă:** Când trageţi afară extensia, primul opritor delimitează spaţiul pentru hârtia de dimensiuni A4. Când extensia este complet scoasă, spaţiul permite introducerea hârtiei de dimensiuni Legal.

**4** Încărcaţi hârtia cu faţa în jos.

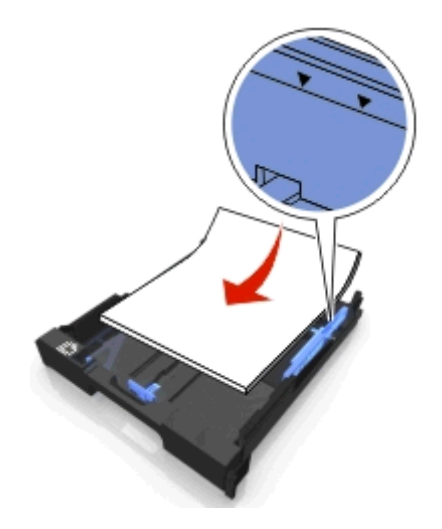

**5** Reglaţi ghidajele pentru hârtie astfel încât să fie poziţionate lângă marginile din stânga, din dreapta şi de jos ale hârtiei.

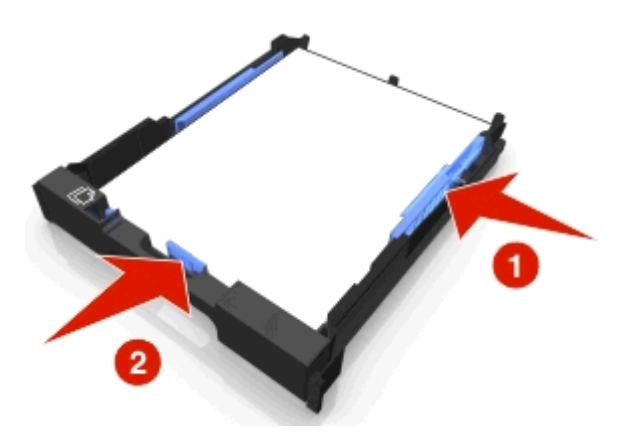

**6** Introduceţi tava.

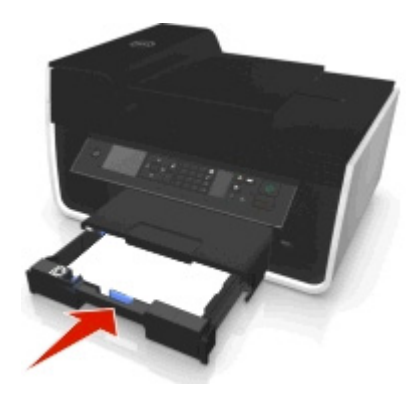

**Notă:** Dacă aţi extins tava pentru a permite introducerea hârtiei de dimensiuni A4 sau Legal, tava va ieși în afara părții din față a imprimantei când este introdusă.

**7** Răsuciţi în sus opritorul hârtiei pentru a prinde hârtia pe măsură ce iese.

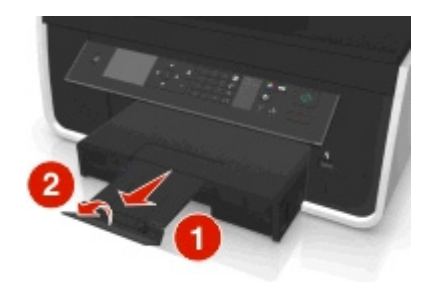

**Notă:** Dacă aţi încărcat hârtie de dimensiuni A4 sau Legal, extindeţi opritorul pentru hârtie.

<span id="page-33-0"></span>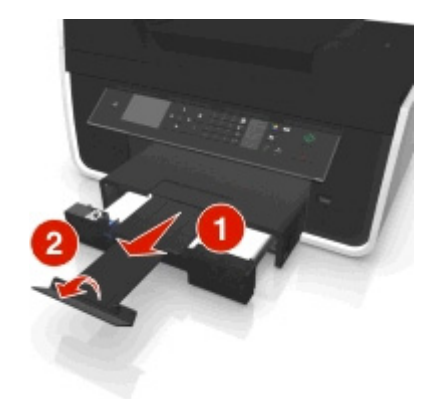

# **Încărcarea plicurilor sau a hârtiei fotografice**

**1** Scoateţi tava complet din imprimantă.

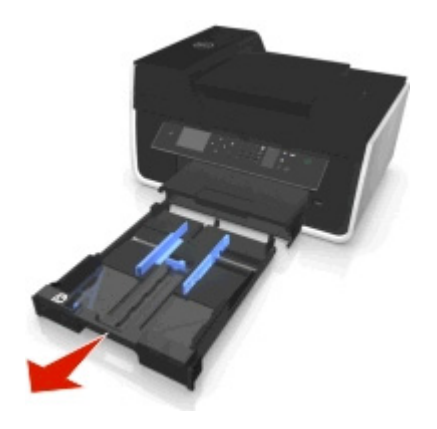

**2** Mutaţi ghidajele hârtiei pe laturile tăvii.

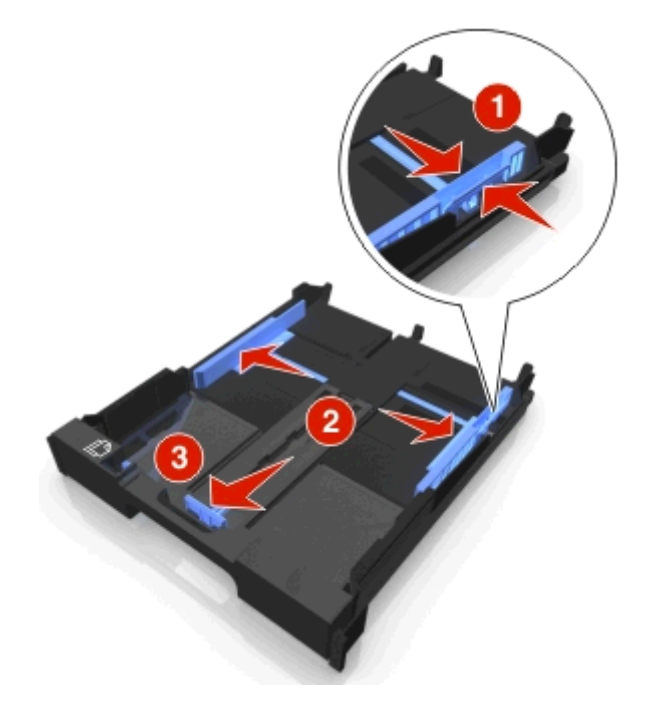

**3** Utilizaţi pictograma plicului şi conturul hârtiei fotografice din partea inferioară a tăvii pentru a vă ajuta să poziţionaţi plicuri sau hârtie fotografică.

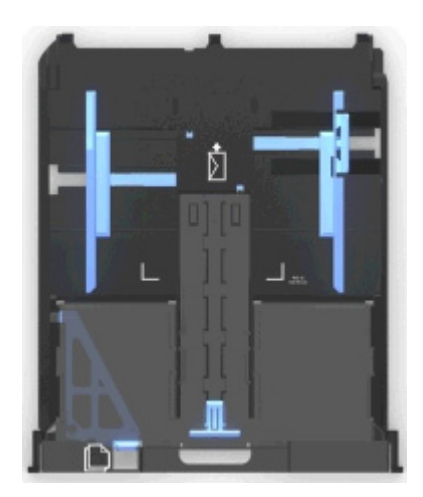

**Notă:** Nu amestecaţi în tavă tipurile de hârtie. Aveţi posibilitatea să încărcaţi fie plicuri, fie hârtie fotografică, dar nu ambele.

**4** Încărcaţi plicuri sau hârtie fotografică.

**Notă:** Încărcaţi plicurile sau hârtia fotografică cu partea imprimabilă orientată în jos. (Dacă nu sunteţi sigur care parte este cea imprimabilă, consultați instrucțiunile care însoțesc plicurile sau hârtia fotografică.)

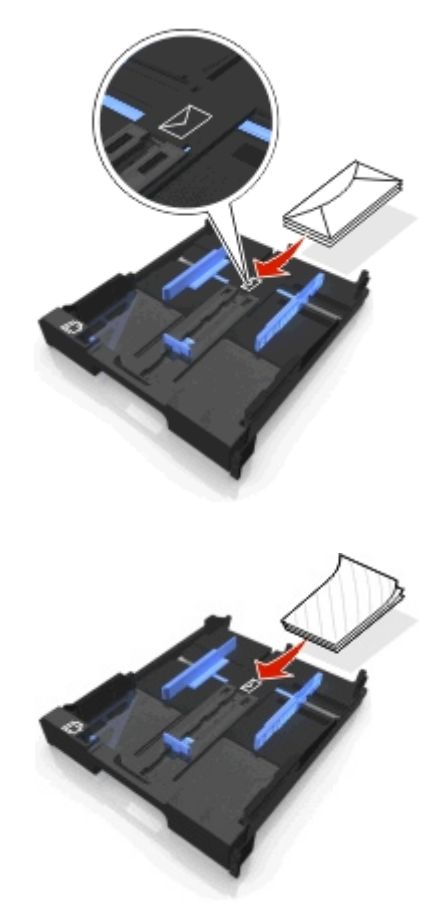

**5** Reglaţi ghidajele pentru hârtie astfel încât să fie poziţionate lângă marginile din stânga, din dreapta şi de jos ale plicurilor sau a hârtie fotografice.

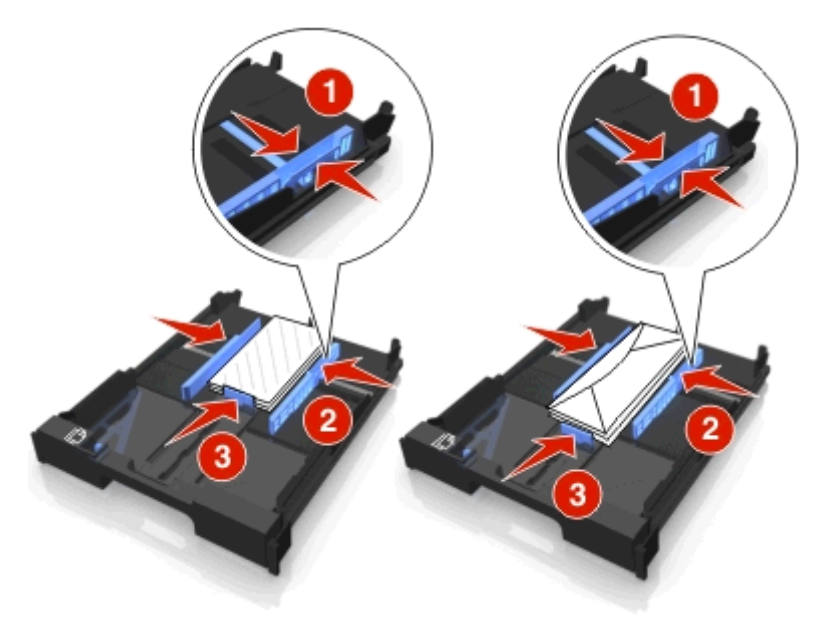

**6** Introduceţi tava.

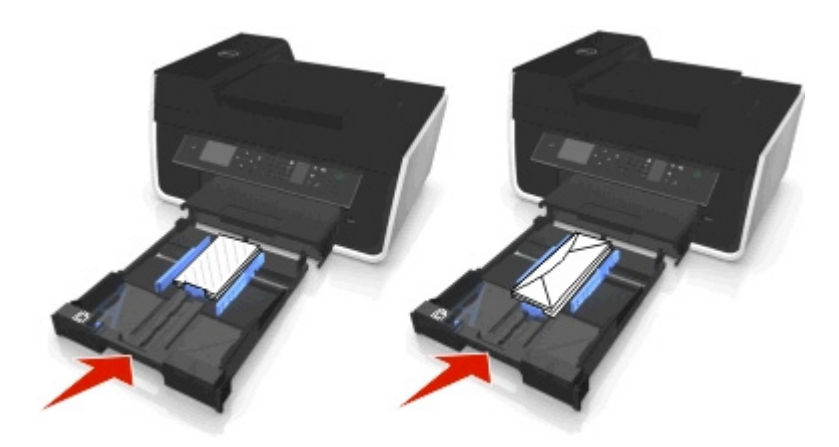

**7** Răsuciţi în sus opritorul hârtiei pentru a prinde plicurile sau fotografiile pe măsură ce ies.

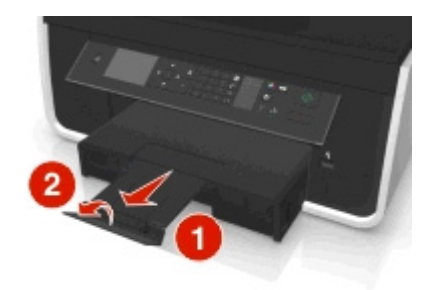

**Notă:** Pentru rezultate optime, lăsaţi fotografiile să se usuce cel puţin 24 de ore înainte de a le aşeza în teanc, de a le expune sau de a le stoca.
# **Încărcarea diferitelor tipuri de hârtie**

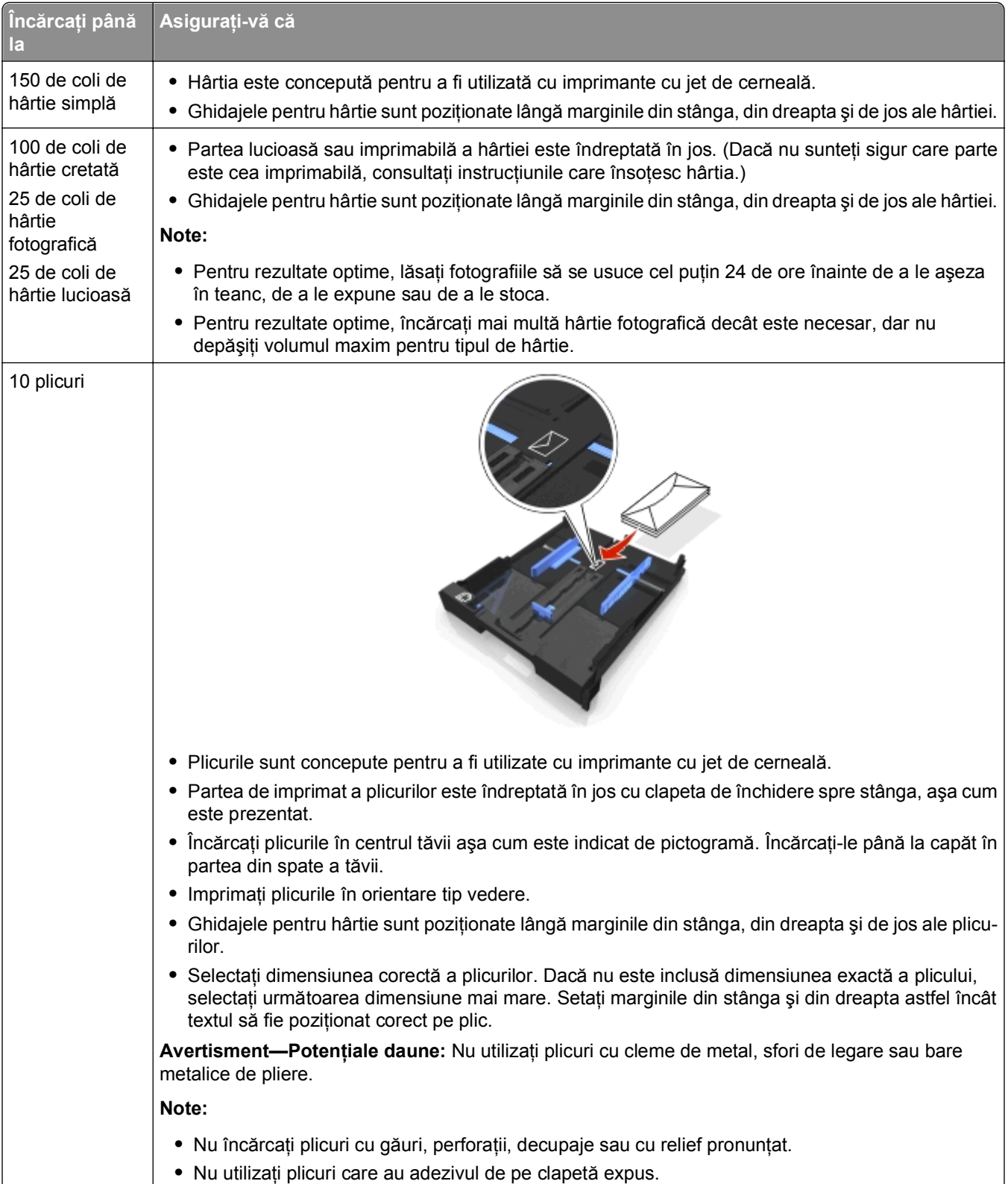

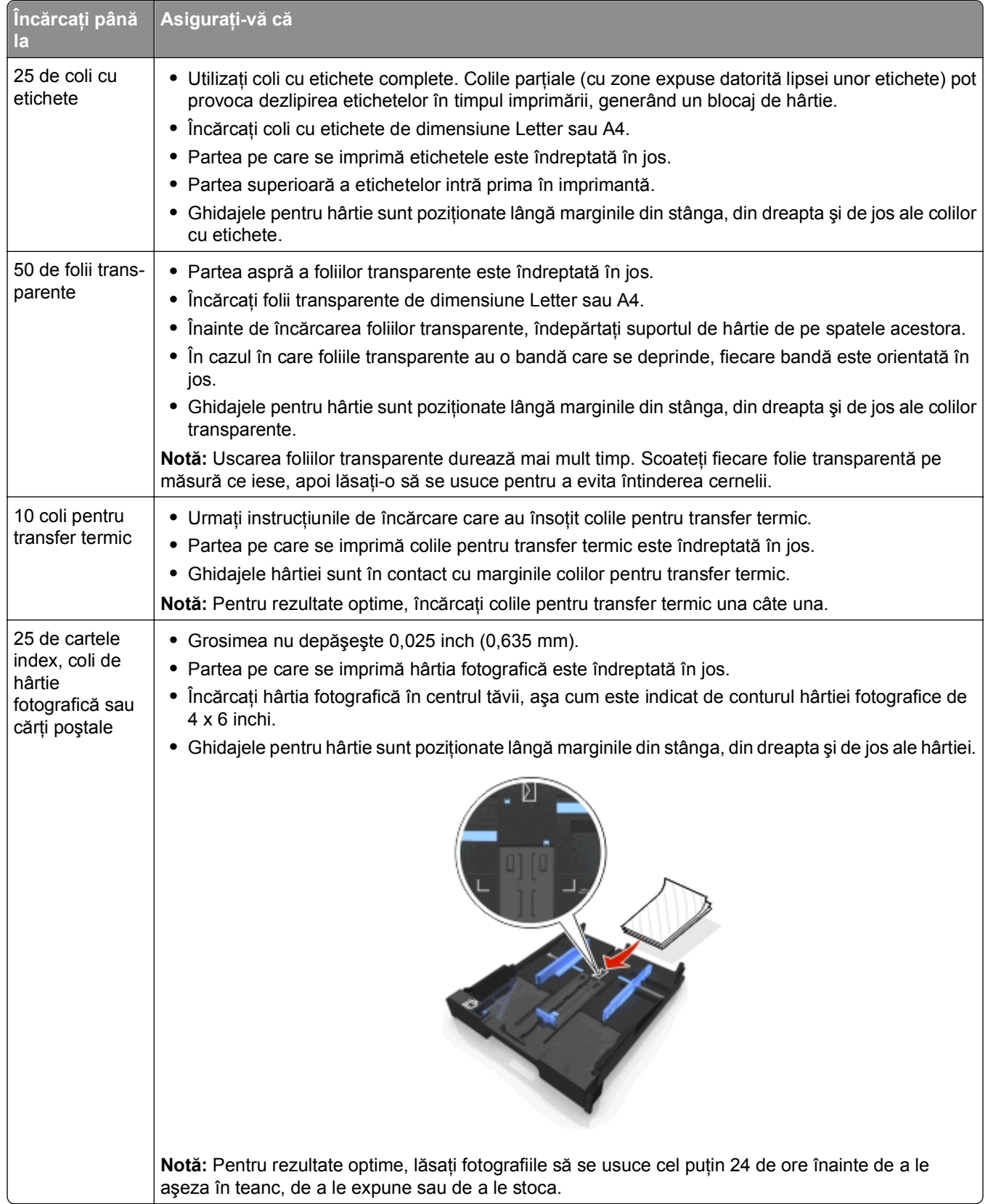

# **Salvarea setărilor pentru hârtie**

Aveţi posibilitatea să ajustaţi setările pentru lucrările de imprimare şi de copiere astfel încât să corespundă cu dimensiunea şi tipul de hârtie încărcată în imprimantă.

- 1 De la panoul de control al imprimantei, apăsați pe  $\hat{\mathbf{A}}$
- **2** Ajustaţi setările după cum este necesar:
	- **•** Dacă doriţi să setaţi dimensiunea hârtiei, navigaţi la: **Setup (Configurare)** > > **Paper Setup (Configurare hârtie)** > > **Paper Size (Dimensiune** hârtie) > **x** > selectați dimensiunea implicită de hârtie > **x**
	- **•** Dacă doriţi să setaţi tipul de hârtie, navigaţi la: Setup (Configurare) >  $\omega$  > Paper Setup (Configurare hârtie) >  $\omega$  > Paper Type (Tip hârtie) >  $\alpha$  > selectați tipul de hârtie implicit >  $\alpha$

# **Încărcarea documentelor originale pe geamul scanerului**

- **1** Deschideţi capacul scanerului şi plasaţi documentul cu faţa în jos pe geamul scanerului.
- **2** Închideţi capacul scanerului.

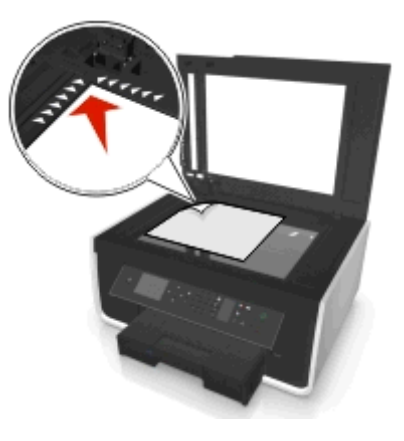

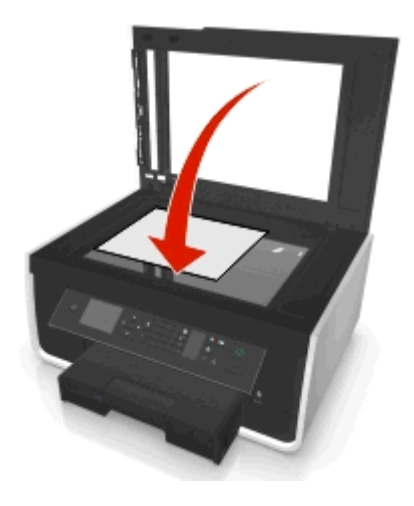

# **Încărcarea documentelor originale în ADF**

Aveţi posibilitatea să încărcaţi până la 35 de coli dintr-un document original în ADF pentru scanare, copiere sau trimitere prin fax. Aveţi posibilitatea să încărcaţi în ADF hârtie de format A4, Letter sau Legal.

- **1** Reglaţi ghidajul pentru hârtie de la tava ADF astfel încât să se potrivească lăţimii documentului original.
- **2** Încărcaţi documentul original cu faţa în sus în ADF, astfel încât marginea superioară să intre prima, până când auziţi un sunet din unitatea ADF.

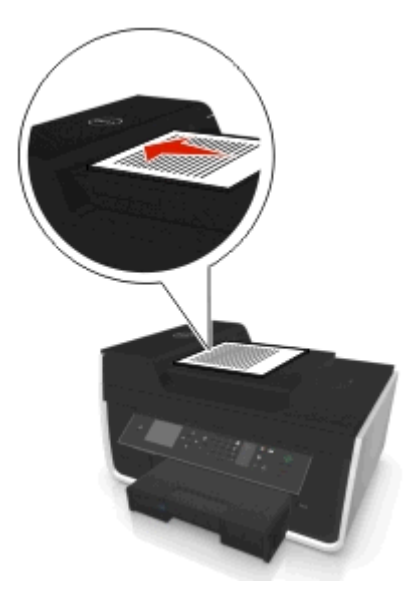

# **Imprimarea**

# **Sfaturi pentru imprimare**

- **•** Utilizaţi hârtia potrivită lucrării de imprimare.
- **•** Pentru materiale imprimate mai bune, selectati o calitate mai înaltă a imprimării.
- **•** Asiguraţi-vă că există suficientă cerneală în cartuşele de cerneală.
- **•** Când imprimaţi fotografii sau când lucraţi cu suporturi speciale, îndepărtaţi fiecare coală pe măsură ce iese din imprimantă.
- **•** *Nu* atingeţi elementul de prindere al unităţii duplex sau elementele de prindere când imprimarea este în curs de desfăşurare.

### **Imprimarea documentelor simple**

#### **Imprimarea unui document**

#### **Pentru utilizatorii de Windows**

- **1** Cu un document deschis, faceţi clic pe **File (Fişier)** > **Print (Imprimare)**.
- **2** Faceţi clic pe **Properties (Proprietăţi)**, **Preferences (Preferinţe)**, **Options (Opţiuni)** sau **Setup (Configurare)**.
- **3** Selectati calitatea imprimării, numărul de copii de imprimat, tipul de hârtie de utilizat și modul în care trebuie imprimate paginile.
- **4** Faceţi clic pe **OK** pentru a închide casetele de dialog ale software-ului imprimantei.
- **5** Faceţi clic pe **OK** sau pe **Print (Imprimare)**.

#### **Pentru utilizatorii de Macintosh**

- **1** Având documentul deschis, selectaţi **File (Fişier)** > **Page Setup (Configurare pagină)**.
- **2** Din caseta de dialog Page Setup (Configurare pagină), setaţi imprimanta, dimensiunea de hârtie şi orientarea.
- **3** Faceţi clic pe **OK**.
- **4** Din bara de meniu, alegeţi **File (Fişier)** > **Print (Imprimare)**.
- **5** Din meniul pop-up Printer (Imprimantă), alegeţi imprimanta.
- **6** Din meniul opţiunilor de imprimare, selectaţi calitatea imprimării, numărul de copii de imprimat, tipul de hârtie de utilizat şi modul în care trebuie imprimate paginile.
- **7** Faceţi clic pe **Print (Imprimare)**.

#### **Asamblarea copiilor imprimate**

Dacă imprimaţi mai multe copii ale unui document, aveţi posibilitatea să selectaţi să imprimaţi fiecare copie ca pe un set (interclasat) sau să imprimaţi copiile ca grupuri de pagini (neinterclasat).

**Collated (Asamblat) Not collated (Neasamblat) Not collated (Neasamblat)** 

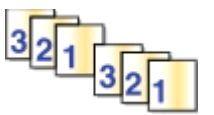

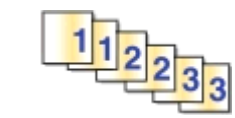

#### **Note:**

- **•** Opţiunea de asmblare este disponibilă numai când imprimaţi mai multe copii.
- **•** Pentru a evita întinderea cernelii când imprimaţi fotografii, scoateţi fiecare fotografie pe măsură ce iese din imprimantă și lăsați-o să se usuce înainte să o așezați în teanc.

#### **Pentru utilizatorii de Windows**

- **1** Cu un document deschis, faceţi clic pe **File (Fişier)** > **Print (Imprimare)**.
- **2** Faceţi clic pe **Properties (Proprietăţi)**, **Preferences (Preferinţe)**, **Options (Opţiuni)** sau **Setup (Configurare)**.
- **3** Navigati la:

fila **Layout (Aspect)** > zona Copies (Copii)

- **4** Introduceţi numărul de copii pe care doriţi să le imprimaţi, apoi selectaţi **Collate (Asamblare)**.
- **5** Faceţi clic pe **OK** pentru a închide dialogurile software-ului imprimantei.
- **6** Faceţi clic pe **OK** sau pe **Print (Imprimare)**.

#### **Pentru utilizatorii de Macintosh**

- **1** Având documentul deschis, selectaţi **File (Fişier)** > **Page Setup (Configurare pagină)**.
- **2** Din caseta de dialog Page Setup (Configurare pagină), setați imprimanta, dimensiunea de hârtie și orientarea.
- **3** Faceţi clic pe **OK**.
- **4** Din bara de meniu, alegeţi **File (Fişier)** > **Print (Imprimare)**.
- **5** Din meniul pop-up Printer (Imprimantă), alegeți imprimanta.
- **6** Din zona Copies (Copii), introduceţi numărul de copii pe care doriţi să le imprimaţi, apoi selectaţi **Collated (Asamblate)**.
- **7** Faceţi clic pe **Print (Imprimare)**.

### **Modificarea ordinii de imprimare a paginilor**

#### **Pentru utilizatorii de Windows**

- **1** Cu un document deschis, faceţi clic pe **File (Fişier)** > **Print (Imprimare)**.
- **2** Faceţi clic pe **Properties (Proprietăţi)**, **Preferences (Preferinţe)**, **Options (Opţiuni)** sau **Setup (Configurare)**.
- **3** Navigaţi la:

```
fila Layout (Aspect) > zona Copies (Copii)
```
- **4** Pentru a schimba ordinea actuală a paginilor, bifaţi caseta de selectare **Reverse page order (Inversare ordine pagini)**.
- **5** Faceţi clic pe **OK** pentru a închide dialogurile software-ului imprimantei.
- **6** Faceţi clic pe **OK** sau pe **Print (Imprimare)**.

#### **Pentru utilizatorii de Macintosh**

- **1** Având documentul deschis, selectaţi **File (Fişier)** > **Page Setup (Configurare pagină)**.
- **2** Din caseta de dialog Page Setup (Configurare pagină), setati imprimanta, dimensiunea de hârtie și orientarea.
- **3** Faceţi clic pe **OK**.
- **4** Din bara de meniu, alegeţi **File (Fişier)** > **Print (Imprimare)**.
- **5** Din meniul pop-up Printer (Imprimantă), alegeţi imprimanta.
- **6** Din meniul pop-up al opţiunilor de imprimare, alegeţi **Paper Handling (Manevrare hârtie)**.
- **7** Din meniul pop-up Page Order (Ordine pagini), alegeţi odinea paginilor:
	- **•** Pentru a imprima mai întâi prima pagină, alegeţi **Normal**.
	- **•** Pentru a imprima ultima pagină la început, selectaţi **Reverse (Inversare)**.
- **8** Faceţi clic pe **Print (Imprimare)**.

#### **Imprimarea mai multor pagini pe o coală**

#### **Pentru utilizatorii de Windows**

- **1** Cu un document deschis, faceţi clic pe **File (Fişier)** > **Print (Imprimare)**.
- **2** Faceţi clic pe **Properties (Proprietăţi)**, **Preferences (Preferinţe)**, **Options (Opţiuni)** sau **Setup (Configurare)**.
- **3** Navigaţi la:

fila **Layout (Aspect)** > secţiunea Page Layouts (Aspecte pagină) > selectaţi **Multiple pages per side (Mai multe pagini pe o faţă)(N**‑**up - N imagini)**

- **4** Selectaţi numărul de imagini de pagini de imprimat pe fiecare faţă.
- **5** Ajustaţi celelalte setări după cum este necesar.
- **6** Faceţi clic pe **OK** pentru a închide casetele de dialog ale software-ului imprimantei.
- **7** Faceţi clic pe **OK** sau pe **Print (Imprimare)**.

#### **Pentru utilizatorii de Macintosh**

- **1** Având documentul deschis, selectaţi **File (Fişier)** > **Page Setup (Configurare pagină)**.
- **2** Din caseta de dialog Page Setup (Configurare pagină), setati imprimanta, dimensiunea de hârtie și orientarea.
- **3** Faceţi clic pe **OK**.
- **4** Din bara de meniu, alegeţi **File (Fişier)** > **Print (Imprimare)**.
- **5** Din meniul pop-up Printer (Imprimantă), alegeți imprimanta.
- **6** Din meniul pop-up al opţiunilor de imprimare, alegeţi **Layout (Aspect)**.
- **7** Din meniul pop-up Pages per sheet (Pagini pe coală), alegeţi numărul de imagini de pagini pe care doriţi să le imprimaţi pe fiecare pagină.
- **8** Ajustaţi celelalte setări după cum este necesar.
- **9** Faceţi clic pe **Print (Imprimare)**.

#### **Imprimarea documentelor de pe o unitate flash**

Asiguraţi-vă că unitatea flash conţine fişiere document care sunt acceptate de imprimantă. Pentru informaţii suplimentare, consultați "Tipuri de fiș[iere acceptate" de la pagina 47](#page-46-0).

**1** Introduceti o unitate flash.

Când imprimanta detectează dispozitivul de memorie, pe afişaj apare mesajul **Storage Device Detected (S-a detectat un dispozitiv de stocare)**.

**2** Dacă pe dispozitivul de memorie sunt stocate fişiere document, atunci imprimanta se comută automat la modul File Print (Imprimare fişiere).

Dacă fișierele document și fișierele imagine sunt stocate pe dispozitivul de memorie, apăsați butoanele săgeată la stânga sau la dreapta pentru a defila până la **Documents (Documente)**, apoi apăsați pe **...** 

- **3** Apăsaţi pe butonul săgeată în sus sau în jos pentru a defila până la document, apoi apăsaţi pe pentru a selecta documentul de imprimat.
- **4** Din ecranul meniului Print Options (Opţiuni imprimare), utilizaţi butoanele săgeată pentru a selecta opțiunile de imprimare, apoi apăsați pe **ox**, dacă este necesar.

**Notă:** Aveti posibilitatea să selectați numărul de copii, modul de culoare, calitatea imprimării, sursa hârtiei și opțiunile de economisire a hârției. De asemenea, puteți îmbunătăți claritatea și puteți utiliza coli de separare.

**5** Apăsați pe  $\circled{}$ .

# **Imprimarea documentelor pe suporturi speciale**

#### **Imprimarea pe plicuri**

#### **Pentru utilizatorii de Windows**

- **1** Cu un document deschis, faceţi clic pe **File (Fişier)** > **Print (Imprimare)**.
- **2** Faceţi clic pe **Properties (Proprietăţi)**, **Preferences (Preferinţe)**, **Options (Opţiuni)** sau **Setup (Configurare)**.
- **3** Navigaţi la:

fila **Paper/Finishing (Hârtie/Finisare)** > **Manage Custom Sizes (Gestionare dimensiuni particularizate)** > **New (Nou)**

- **4** Introduceţi un nume şi ajustaţi setările după cum este necesar pentru a crea o dimensiune particularizată, apoi faceţi clic pe **OK**.
- **5** Navigati la:

lista Paper Type (Tip hârtie) > selectaţi tipul particularizat creat

**6** Navigaţi la:

fila **Layout (Aspect)** > secţiunea Page Orientation (Orientare pagină) > selectaţi o orientare

- **7** Faceţi clic pe **OK** pentru a închide dialogurile software-ului imprimantei.
- **8** Faceţi clic pe **OK** sau pe **Print (Imprimare)**.

#### **Pentru utilizatorii de Macintosh**

- **1** Având documentul deschis, selectaţi **File (Fişier)** > **Page Setup (Configurare pagină)**.
- **2** Din meniul pop-up "Format for (Formatare pentru)", alegeți imprimanta.
- **3** Din meniul pop-up Paper size (Dimensiune hârtie), alegeţi dimensiunea plicului. Dacă nicio dimensiune nu corespunde dimensiunii plicului, setaţi o dimensiune particularizată.
- **4** Selectaţi o orientare, apoi faceţi clic pe **OK**.
- **5** Din bara de meniu, alegeţi **File (Fişier)** > **Print (Imprimare)**.
- **6** Din meniul pop-up Printer (Imprimantă), alegeţi imprimanta.
- **7** Faceţi clic pe **Print (Imprimare)**.

#### **Note:**

- **•** Majoritatea plicurilor utilizează orientarea tip vedere.
- **•** Asiguraţi-vă că aceeaşi orientare este selectată şi în aplicaţie.

#### **Imprimarea pe etichete**

#### **Note:**

- **•** Asiguraţi-vă că partea superioară a colii cu etichete intră prima în imprimantă.
- Asigurati-vă că adezivul de pe etichete nu ajunge până în spatiul de 1 mm de la marginea colii cu etichete.
- **•** Asiguraţi-vă că ghidajul/ghidajele pentru hârtie este/sunt în contact cu marginile colii cu etichete.
- **•** Utilizaţi coli cu etichete complete. Colile parţiale (cu zone expuse datorită lipsei unor etichete) pot provoca dezlipirea etichetelor în timpul imprimării, generând un blocaj de hârtie.

#### **Pentru utilizatorii de Windows**

- **1** Cu un document deschis, faceţi clic pe **File (Fişier)** > **Print (Imprimare)**.
- **2** Faceţi clic pe **Properties (Proprietăţi)**, **Preferences (Preferinţe)**, **Options (Opţiuni)** sau **Setup (Configurare)**.
- **3** Navigaţi la:

fila **Paper/Finishing (Hârtie/Finisare)** > **Manage Custom Sizes (Gestionare dimensiuni particularizate)** > **New (Nou)**

- **4** Introduceti un nume și ajustați setările după cum este necesar pentru a crea o dimensiune particularizată, apoi faceţi clic pe **OK**.
- **5** Navigaţi la:

lista Paper Type (Tip hârtie) > selectaţi tipul particularizat creat

- **6** Faceti clic pe **OK** pentru a închide dialogurile software-ului imprimantei.
- **7** Faceţi clic pe **OK** sau pe **Print (Imprimare)**.

#### **Pentru utilizatorii de Macintosh**

- **1** Având documentul deschis, selectaţi **File (Fişier)** > **Page Setup (Configurare pagină)**.
- **2** Din meniul pop-up "Format for (Formatare pentru)", alegeți imprimanta.
- **3** Din meniul pop-up Paper size (Dimensiune hârtie), alegeţi dimensiunea de hârtie. Dacă nicio dimensiune a hârtiei nu corespunde cu dimensiunea colii cu etichete, setați o dimensiune particularizată.
- **4** Selectaţi o orientare, apoi faceţi clic pe **OK**.
- **5** Din bara de meniu, alegeţi **File (Fişier)** > **Print (Imprimare)**.
- **6** Din meniul pop-up Printer (Imprimantă), alegeti imprimanta.
- **7** Din meniul pop-up al opţiunilor de imprimare, alegeţi **Quality (Calitate) & Media (Suport)**.
- **8** Din meniul pop‑up Paper type (Tip hârtie), alegeţi **Labels (Etichete)**.
- **9** Din meniul Print Quality (Calitate imprimare), alegeți altă calitate a imprimării decât Quick Print (Imprimare rapidă) sau Draft (Schiţă).
- **10** Faceţi clic pe **Print (Imprimare)**.

### <span id="page-46-0"></span>**Imprimarea pe hârtie cu dimensiune particularizată**

#### **Pentru utilizatorii de Windows**

- **1** Cu un document deschis, faceţi clic pe **File (Fişier)** > **Print (Imprimare)**.
- **2** Faceţi clic pe **Properties (Proprietăţi)**, **Preferences (Preferinţe)**, **Options (Opţiuni)** sau **Setup (Configurare)**.
- **3** Navigaţi la:

fila **Paper/Finishing (Hârtie/Finalizare)** > **Manage Custom Sizes (Gestionare dimensiuni particularizate)** > **New (Nou)**

- **4** Introduceţi un nume şi ajustaţi setările după cum este necesar pentru a crea o dimensiune particularizată, apoi faceţi clic pe **OK**.
- **5** Faceţi clic pe **Close (Închidere)**, apoi faceţi clic pe **OK** pentru a închide casetele de dialog deschise ale software-ului.
- **6** Faceţi clic pe **OK** sau pe **Print (Imprimare)**.

#### **Pentru utilizatorii de Macintosh**

- **1** Având documentul deschis, selectaţi **File (Fişier)** > **Page Setup (Configurare pagină)**.
- **2** Din meniul pop-up "Format for (Formatare pentru)", alegeti imprimanta.
- **3** Din meniul pop-up Paper Size (Dimensiune hârtie), alegeţi **Manage Custom Sizes (Gestionare dimensiuni particularizate)**.
- **4** Ajustaţi setările după cum este necesar pentru a crea o dimensiune particularizată, apoi faceţi clic pe **OK**.
- **5** Faceţi clic pe **OK**.
- **6** Din bara de meniu, alegeţi **File (Fişier)** > **Print (Imprimare)**.
- **7** Din meniul pop-up Printer (Imprimantă), alegeţi imprimanta.
- **8** Faceţi clic pe **Print (Imprimare)**.

# **Lucrul cu fotografii**

#### **Tipuri de fişiere acceptate**

Documente:

**•** .pdf (Adobe Portable Document Format)

Imagini:

- **•** .jpg, .jpeg, .jpe (Joint Photographic Experts Group)
- **•** .tiff, .tif (Tagged Image File Format)

### **Utilizarea unei unităţi flash împreună cu imprimanta**

Asiguraţi-vă că unitatea flash conţine fişiere care sunt acceptate de imprimantă. Pentru informaţii suplimentare, consultați "Tipuri de fiș[iere acceptate" de la pagina 47](#page-46-0).

**1** Introduceţi o unitate flash în portul USB.

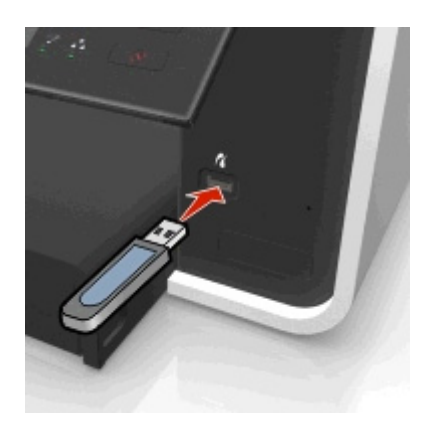

#### **Note:**

- **•** Unitatea flash utilizează acelaşi port utilizat pentru un cablu de aparat de fotografiat PictBridge.
- **•** Dacă unitatea flash nu se potriveşte direct în port, poate să fie necesar un adaptor.

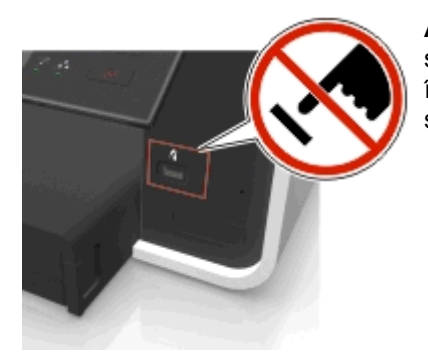

**Avertisment—Potenţiale daune:** Nu atingeţi niciun cablu, adaptor de reţea sau conector şi nici dispozitivul de memorie sau imprimanta în zonele indicate în timp ce un dispozitiv de memorie este utilizat activ pentru imprimare, citire sau scriere. Poate să survină o pierdere de date.

**2** Urmaţi instrucţiunile sau selectaţi dintre opţiunile disponibile de pe ecranul imprimantei.

**Notă:** Dacă imprimanta nu recunoaşte dispozitivul de memorie, atunci scoateţi-l şi introduceţi-l din nou.

#### **Imprimarea fotografiilor de pe o unitate flash**

- **1** Încărcaţi hârtie fotografică.
- **2** Introduceti o unitate flash sau un aparat de fotografiat digital setat pe modul de stocare în masă. Dacă pe dispozitivul de memorie sunt stocate fișiere imagine și fișiere document, apăsați butoanele săgeată la stânga sau la dreapta pentru selecta **Photos (Fotografii)**, apoi apăsaţi pe .

**Notă:** Se vor afişa numai fişierele dintre tipurile acceptate.

- **3** Utilizaţi butonul săgeată în sus sau în jos pentru a selecta o opţiune de imprimare a fotografiilor, apoi apăsați pe **ox** 
	- **•** Optiunea Select and Print (Selectare si imprimare) vă permite să alegeti un aspect, numărul de fotografii pe pagină, setările pentru hârtie, dimensiunea fotografiilor, calitatea fotografiilor şi să îmbunătățiți calitatea elementelor grafice.
	- **•** Opţiunea **Print Photos (Imprimare fotografii)** vă permite să imprimaţi toate fotografiile sau fotografiile selectate dintr-o gamă de fotografii, precum şi să imprimaţi fotografiile utilizând şabloane de dimensiune predefinite.
- **4** Pentru a regla setările de imprimare, apăsaţi pe butoanele săgeată în sus sau în jos pentru a derula până la optiunea pe care doriti să o setati, apoi apăsați pe butoanele săgeată la stânga sau la dreapta pentru a derula până la setarea dorită. Dacă este necesar, apăsaţi pentru a face o selecţie.
- **5** Apăsați pe  $\circled{}$ .

**Notă:** Pentru rezultate optime, lăsaţi documentele imprimate să se usuce cel puţin 24 de ore înainte de a le aşeza în teanc, de a le expune sau de a le stoca.

### **Imprimarea fotografiilor de la un aparat de fotografiat digital compatibil cu PictBridge**

PictBridge este o tehnologie disponibilă la majoritatea aparatelor de fotografiat digitale, care vă permite să imprimati direct de la aparatul de fotografiat digital fără să utilizați un computer.

**1** Introduceţi un capăt al cablului USB în aparatul de fotografiat.

**Notă:** Utilizaţi numai cablul USB livrat împreună cu aparatul de fotografiat.

**2** Introduceţi celălalt capăt al cablului în portul PictBridge din partea frontală a imprimantei.

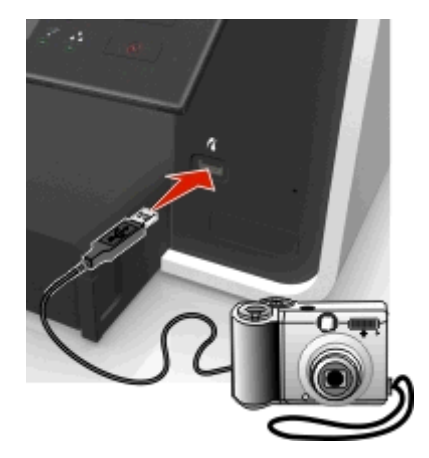

#### **Note:**

- Asigurați-vă că aparatul de fotografiat digital este setat pe modul USB corect. Dacă selecția USBului aparatului nu este corectă, aparatul va fi detectat ca unitate flash sau se va afişa un mesaj de eroare în panoul de control al imprimantei. Pentru mai multe informaţii, consultaţi documentaţia livrată împreună cu aparatul de fotografiat.
- **•** Imprimanta citeşte la un moment dat un singur dispozitiv de memorie.

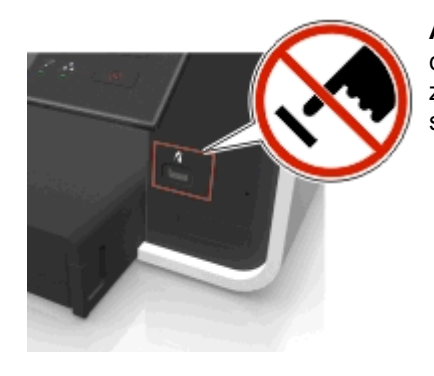

**Avertisment—Potenţiale daune:** Nu atingeţi niciun conector deschis şi nici dispozitivul de memorie sau imprimanta în zonele indicate în timp ce un dispozitiv de memorie este utilizat activ pentru imprimare, citire sau scriere. Poate să survină o pierdere de date.

- **3** În cazul în care conexiunea PictBridge se realizează cu succes, apare următorul mesaj pe afişaj: **Use PictBridge Device to choose and print photos. Press OK to select printer default settings. (Utilizaţi dispozitivul compatibil cu PictBridge pentru a selecta şi imprima fotografiile. Apăsaţi pe OK pentru a selecta setările implicite ale imprimantei.)**
- **4** Dacă doriţi să modificaţi setările implicite de imprimare:
	- **a** Apăsați pe **ox** pentru a accesa meniul PictBridge.
	- **b** Apăsați pe butoanele săgeată pentru a selecta sursa hârtiei, configurarea hârtiei, dimensiunea fotografiilor, numărul de fotografii pe pagină și calitatea de imprimare. Puteti, de asemenea, să îmbunătățiți calitatea elementelor grafice. Apăsați pe **ox** de fiecare dată când faceți o selecție.

**Notă:** Dacă nu modificaţi setările de imprimare de la aparatul foto, imprimanta va utiliza setările implicite de imprimare.

**5** Pentru a începe imprimarea, consultaţi documentaţia livrată împreună cu aparatul de fotografiat.

**Notă:** Dacă introduceţi cablul USB al aparatului de fotografiat compatibil cu PictBridge în timp ce imprimanta efectuează o lucrare de imprimare, aşteptaţi să se termine lucrarea înainte să imprimaţi de pe aparat.

# **Imprimarea pe ambele feţe ale hârtiei (faţă-verso)**

#### **Imprimarea automată pe ambele feţe ale hârtiei (faţă-verso)**

#### **Note:**

- **•** Unitatea duplex automată acceptă hârtie de dimensiunile A4 şi Letter. De asemenea, acceptă tipurile de hârtie simplă, simplă premium, simplă cu certificare ColorLok, simplă grea şi cu antet.
- **•** *Nu* scoateţi pagina înainte de terminarea imprimării.

**Avertisment—Potenţiale daune:** *Nu* atingeţi elementul de prindere al unităţii duplex sau elementele de prindere când imprimarea este în curs de desfăşurare.

#### **Pentru utilizatorii Windows**

- **1** Cu un document deschis, faceţi clic pe **File (Fişier)** > **Print (Imprimare)**.
- **2** Faceţi clic pe **Properties (Proprietăţi)**, **Preferences (Preferinţe)**, **Options (Opţiuni)** sau **Setup (Configurare)**.
- **3** Navigaţi la:

fila **Layout (Aspect)** > secţiunea Print on Both Sides (Duplex) - Imprimare pe ambele feţe (Duplex) >**Print on both sides (Imprimare pe ambele feţe)**

- **•** Faceţi clic pe **Long edge (Muchia lungă)** pentru lucrări de imprimare cu pagini care sunt legate pe muchia lungă.
- **•** Faceţi clic pe **Short edge (Muchia scurtă)** pentru lucrări de imprimare cu pagini care sunt legate pe muchia scurtă.
- **4** Faceţi clic pe fila **Paper/Finishing (Hârtie/Finisare)**, apoi selectaţi un tip de hârtie acceptat.
- **5** Faceţi clic pe **OK** pentru a închide dialogurile software-ului imprimantei.
- **6** Faceţi clic pe **OK** sau pe **Print (Imprimare)**.

Pentru a reveni la imprimarea pe o singură față, repetați pașii 1 și 2, apoi navigați la:

fila **Layout (Aspect)** > secţiunea Print on Both Sides (Duplex) - Imprimare pe ambele feţe (Duplex) >**Print on one side only (Imprimare pe o singură faţă)**

#### **Pentru utilizatorii de Macintosh**

- **1** Având documentul deschis, selectaţi **File (Fişier)** > **Page Setup (Configurare pagină)**.
- **2** Din caseta de dialog Page Setup (Configurare pagină), setati imprimanta, dimensiunea de hârtie și orientarea.
- **3** Faceţi clic pe **OK**.
- **4** Din bara de meniu, alegeţi **File (Fişier)** > **Print (Imprimare)**.
- **5** Din meniul pop-up Printer (Imprimantă), alegeţi imprimanta.
- **6** Din meniul pop-up al opţiunilor de imprimare, alegeţi **Quality (Calitate) & Media (Suport)**.
- **7** Din meniul pop‑up Paper type (Tip hârtie), alegeţi un tip de hârtie acceptat.
- **8** Din meniul pop-up al optiunilor de imprimare, alegeti **Layout (Aspect)**.
- **9** Din meniul pop-upTwo‑Sided (Două feţe), selectaţi **Long**‑**Edge binding (Legare pe muchia lungă)** sau **Short**‑**Edge binding (Legare pe muchia scurtă)**.
	- **•** Pentru legarea pe muchia lungă, paginile vor fi legate pe muchia lungă (muchia din stânga în cazul orientării de tip portret sau muchia de sus în cazul orientării de tip peisaj).

#### Portrait (Portret) **Landscape (Tip vedere)**

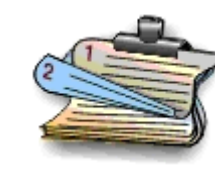

**•** Pentru legarea pe muchia scurtă, paginile vor fi legate pe muchia scurtă (muchia de sus în cazul orientării de tip portret sau muchia din stânga în cazul orientării de tip peisaj).

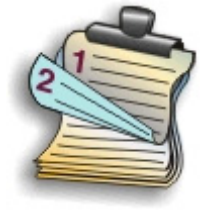

**Portrait (Portret) Landscape (Tip vedere)**

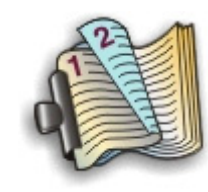

**10** Faceţi clic pe **Print (Imprimare)**.

#### **Setarea timpului de uscare pentru imprimarea faţă-verso**

#### **Utilizarea panoului de control**

**1** De la panoul de control al imprimantei, navigaţi la:

 $\triangle$  > Setup (Configurare) >  $\text{or}$  > Print Mode Setup (Configurare mod imprimare) >  $\text{or}$  > Page Dry **Time (Timp de uscare pagini)** >

**2** Apăsaţi butonul săgeată în sus sau în jos pentru a defila până la setarea dorită pentru timpul de uscare, apoi apăsați pe **ox** 

**Notă:** Timpul de uscare diferă în funcţie de calitatea de imprimare selectată pentru lucrare. Pentru a prelungi timpul de uscare al materialelor imprimate, selectaţi **Extended (Prelungit)**.

#### **Utilizarea software-ului imprimantei**

#### **Pentru utilizatorii de Windows**

- **1** Faceţi clic pe **File (Fişier)** > **Print (Imprimare)**.
- **2** Faceţi clic pe **Properties (Proprietăţi)**, **Preferences (Preferinţe)**, **Options (Opţiuni)** sau **Setup (Configurare)**.
- **3** Navigaţi la:

fila **Layout (Aspect)** > secţiunea Print on Both Sides (Duplex) - Imprimare pe ambele feţe (Duplex) > selectați o setare pentru timpul de uscare

**Notă:** În condiţii de umiditate ridicată sau în cazul în care timpul normal de uscare nu permite uscarea completă a cernelii, selectaţi **Extended (Prelungit)**.

**4** Faceţi clic pe **OK**.

#### **Pentru utilizatorii de Macintosh**

**1** Din meniul Apple, navigaţi la:

**System Preferences (Preferinţe sistem)** > **Print & Fax (Imprimare şi fax)** > selectaţi imprimanta

**2** Navigaţi la:

**Open Print Queue (Deschidere coadă imprimare)** > **Printer Setup (Configurare imprimantă)** > fila **Driver**

*sau*

**Printer Setup (Configurare imprimantă)** > **Installable Options (Opţiuni instalabile)**

**3** Din meniul pop-up Two‑Sided Printing Dry Time (Timp de uscare pe două feţe), alegeţi o setare pentru timpul de uscare.

**Notă:** În condiţii de umiditate ridicată sau în cazul în care timpul normal de uscare nu permite uscarea completă a cernelii, selectaţi **Extended (Prelungit)**.

**4** Faceţi clic pe **OK** sau pe **Apply Changes (Se aplică modificările)**.

# **Gestionarea lucrărilor de imprimare**

#### **Găsirea cozii de imprimare pentru imprimanta dvs.**

O coadă de imprimare reprezintă imprimanta conectată la computerul dvs. De obicei, numele cozii de imprimare este modelul imprimantei sau pseudonimul imprimantei atribuit la instalarea sau adăugarea acesteia.

**Notă:** În funcţie de modul de conectare a imprimantei (USB, Ethernet, fără fir), în listă este posibil să apară mai multe cozi de imprimare. Asigurati-vă că știți modul în care imprimanta este conectată la computer, pentru a putea selecta coada de imprimare corectă.

#### **Pentru utilizatorii Windows**

- **1** Deschideti folderul de imprimante.
	- **a** Faceti clic pe **the sau pe Start** si pe **Run (Executare)**.
	- **b** În caseta Start Search (Pornire căutare) sau Run (Executare), introduceţi **control printers** (control imprimante, dacă sistemul de operare este în limba română).
	- **c** Apăsaţi pe **Enter** sau faceţi clic pe **OK**.
- **2** Găsiţi coada de imprimare pentru imprimanta dvs. (Reţea sau USB).
- **3** În cazul în care coada de imprimare nu se află în listă, creaţi o nouă coadă de imprimare.

#### **Pentru utilizatorii Macintosh**

**1** Din meniul Apple, navigaţi la:

**System Preferences (Preferinţe sistem)** > **Print & Fax (Imprimare şi fax)** > coada de imprimare pentru imprimanta dvs.

**2** În cazul în care coada de imprimare nu se află în listă, creaţi o nouă coadă de imprimare.

#### **Crearea unei cozi de imprimare**

#### **Pentru utilizatorii Windows**

- **1** Din zona Print Tasks (Activităţi imprimare), faceţi clic pe **Add a Printer (Adăugare imprimantă)**.
- **2** Urmaţi instrucţiunile de pe ecranul computerului.

Pentru informatii suplimentare, consultati documentatia furnizată împreună cu sistemul de operare.

#### **Pentru utilizatorii Macintosh**

- **1** Din zona Print & Fax (Imprimare şi fax), faceţi clic pe **+**.
- **2** Dacă este necesar, faceţi clic pe **Default (Implicit)** sau pe fila **Default Browser (Browser implicit)**.
- **3** Selectati imprimanta din listă.

**Notă:** Este posibil ca imprimantele conectate la reţea sau locaş printr-un cablu USB să aibă acelaşi nume implicit de imprimantă. Dacă este necesar, utilizaţi câmpul Name (Nume) pentru a redenumi imprimanta.

**4** Faceţi clic pe **Add (Adăugare)**.

#### **Setarea imprimantei ca imprimantă implicită**

Imprimanta trebuie să se selecteze în mod automat din dialogul Print (Imprimare) când trimiteţi o lucrare de imprimare. Dacă trebuie să selectați manual imprimanta, atunci nu este imprimantă implicită.

Pentru a seta imprimanta implicită:

#### **Pentru utilizatorii de Windows**

- **1** Faceți clic pe **din** sau pe Start și pe Run (Executare).
- **2** În caseta Start Search (Pornire căutare) sau Run (Executare), tastaţi **control printers** (control imprimante, dacă sistemul de operare este în limba română).
- **3** Apăsaţi pe **Enter** sau faceţi clic pe **OK**.

Se deschide folderul imprimante.

**4** Faceţi clic cu butonul din dreapta pe imprimantă, apoi selectaţi **Set as Default Printer (Se stabileşte ca imprimantă implicită)**.

#### **Pentru utilizatorii de Macintosh**

**1** Din meniul Apple, navigati la:

**System Preferences (Preferinţe sistem)** > **Print & Fax (Imprimare şi fax)**

**2** Selectati imprimanta din meniul pop-up Default Printer (Imprimantă implicită) sau selectati imprimanta și faceti clic pe Make Default (Stabilire ca implicit).

#### **Schimbarea modului de imprimare prestabilit**

Pentru a face economie de cerneală, puteți schimba modul prestabilit de imprimare pentru toate lucrările de imprimare la modul Draft (Schiţă) sau Quick Print (Imprimare rapidă). Acest mod utilizează mai puţină cerneală şi este recomandat pentru imprimarea documentelor care conţin numai text. Dacă este necesar să treceţi la un mod de imprimare diferit pentru a imprima fotografii sau alte documente de calitate superioară, puteţi selecta un mod diferit din dialogul Print (Imprimare) înainte de a trimite lucrarea de imprimare.

#### **Pentru utilizatorii Windows**

- **1** Cu un document deschis, faceţi clic pe **File (Fişier)** > **Print (Imprimare)**.
- **2** Faceţi clic pe **Properties (Proprietăţi)**, **Preferences (Preferinţe)**, **Options (Opţiuni)** sau **Setup (Configurare)**.

#### **3** Navigaţi la:

fila **Quality (Calitate)** > selectaţi o calitate a imprimării > **OK**

#### **Pentru utilizatorii Macintosh**

- **1** Cu un document deschis, alegeţi **File (Fişier)** > **Print (Imprimare)**.
- **2** Din meniul pop-up Printer (Imprimantă), alegeţi imprimanta.
- **3** Din meniul pop-up cu opţiuni de imprimare, alegeţi **Quality & Media (Calitate şi suport)**.
- **4** Din meniul pop-up Print Quality (Calitate imprimare), alegeţi o calitate a imprimării.
- **5** Faceţi clic pe **OK**.

#### **Punerea în aşteptare a lucrărilor de imprimare**

#### **Pentru utilizatorii de Windows**

- **1** Faceti clic pe **the** sau pe **Start** si pe **Run (Executare)**.
- **2** În caseta Start Search (Pornire căutare) sau Run (Executare), tastaţi **control printers** (control imprimante, dacă sistemul de operare este în limba română).
- **3** Apăsaţi pe **Enter** sau faceţi clic pe **OK**.

Se deschide folderul imprimante.

- **4** Faceţi clic dreapta pe imprimantă, apoi selectaţi **Open (Deschidere)** sau **See what's printing (Vizualizare imprimare)**.
- **5** Puneți în așteptare lucrarea de imprimare:
	- **•** Dacă doriţi să puneţi în aşteptare o anumită lucrare de imprimare, faceţi clic dreapta pe numele documentului, apoi selectaţi **Pause (Pauză)**.
	- **•** Dacă doriţi să puneţi în aşteptare toate lucrările de imprimare din coadă, faceţi clic pe **Printer (Imprimantă)**, apoi selectaţi **Pause Printing (Pauză imprimare)**.

#### **Pentru utilizatorii de Macintosh**

**1** Faceţi clic pe pictograma imprimantă de pe Dock.

Se afişează dialogul cu coada imprimantei.

- **2** Puneţi în aşteptare lucrarea de imprimare:
	- **•** Dacă doriţi să puneţi în aşteptare o anumită lucrare de imprimare, alegeţi numele documentului, apoi faceţi clic pe **Hold (Aşteptare)**.
	- **•** Dacă doriţi să întrerupeţi toate lucrările de imprimare din coadă, faceţi clic pe **Pause Printer (Pauză imprimantă)** sau pe **Stop Jobs (Oprire lucrări)**.

#### **Reluarea lucrărilor de imprimare**

#### **Pentru utilizatorii de Windows**

- **1** Faceti clic pe **the sau pe Start** și pe **Run (Executare)**.
- **2** În caseta Start Search (Pornire căutare) sau Run (Executare), tastaţi **control printers** (control imprimante, dacă sistemul de operare este în limba română).
- **3** Apăsaţi pe **Enter** sau faceţi clic pe **OK**. Se deschide folderul imprimante.
- **4** Faceţi clic dreapta pe imprimantă, apoi selectaţi **Open (Deschidere)** sau **See what's printing (Vizualizare imprimare)**.
- **5** Reluati lucrarea de imprimare:
	- **•** Dacă doriţi să reluaţi o anumită lucrare de imprimare, faceţi clic cu butonul din dreapta pe numele documentului, apoi selectaţi **Resume (Reluare)** sau **Restart (Repornire)**.
	- **•** Dacă doriţi să reluaţi toate lucrările de imprimare din coadă, faceţi clic pe **Printer (Imprimantă)**, apoi debifați selecția Pause Printing (Pauză imprimare).

#### **Pentru utilizatorii de Macintosh**

**1** Din meniul Apple, navigati la:

**System Preferences (Preferinţe sistem)** > **Print & Fax (Imprimare şi fax)** > selectaţi imprimanta

**2** Faceţi clic pe **Open Print Queue (Deschidere coadă imprimare)** sau pe **Set Up Printers (Configurare imprimante)**.

Se afişează dialogul cu coada imprimantei.

- **3** Reluati lucrarea de imprimare:
	- Dacă doriți să reluați o anumită lucrare de imprimare, alegeți numele documentului, apoi faceți clic pe **Resume (Reluare)**.
	- **•** Dacă doriti să reluati toate lucrările de imprimare din coadă, faceti clic pe Resume Printer (Reluare **imprimantă)** sau pe **Start Jobs (Începere lucrări)**.

#### **Revocarea lucrărilor de imprimare**

Pentru a revoca o lucrare de imprimare, din panoul de control al imprimantei, apăsați pe  $\otimes$ , apoi pe ox. Imprimarea se opreşte, iar imprimanta revine la ecranul de început.

Pentru a revoca o lucrare de imprimare de la computer, procedați astfel:

#### **Pentru utilizatorii Windows**

- **1** Faceti clic pe **the** sau pe **Start** și pe **Run (Executare)**.
- **2** În caseta Start Search (Pornire căutare) sau în caseta Run (Executare), tastaţi **control printers** (control imprimante, dacă sistemul de operare este în limba română).
- **3** Apăsaţi pe **Enter** sau faceţi clic pe **OK**.

Se deschide folderul imprimante.

- **4** Faceţi clic dreapta pe imprimantă, apoi selectaţi **Open (Deschidere)** sau **See what's printing (Vizualizare imprimare)**.
- **5** Revocaţi lucrarea de imprimare:
	- **•** Dacă doriţi să revocaţi o anumită lucrare de imprimare, faceţi clic cu butonul din dreapta pe numele documentului, apoi selectaţi **Cancel (Revocare)**.
	- **•** Dacă doriţi să revocaţi toate lucrările de imprimare din coadă, faceţi clic pe **Printer (Imprimantă)** > **Cancel All Documents (Revocarea tuturor documentelor)**.

#### **Pentru utilizatorii Macintosh**

- **1** Faceţi clic pe pictograma imprimantă de pe Dock. Se afişează dialogul cu coada imprimantei.
- **2** Închideţi lucrarea pe care doriţi să o revocaţi, apoi faceţi clic pe **Delete (Ştergere)**.

# **Copierea**

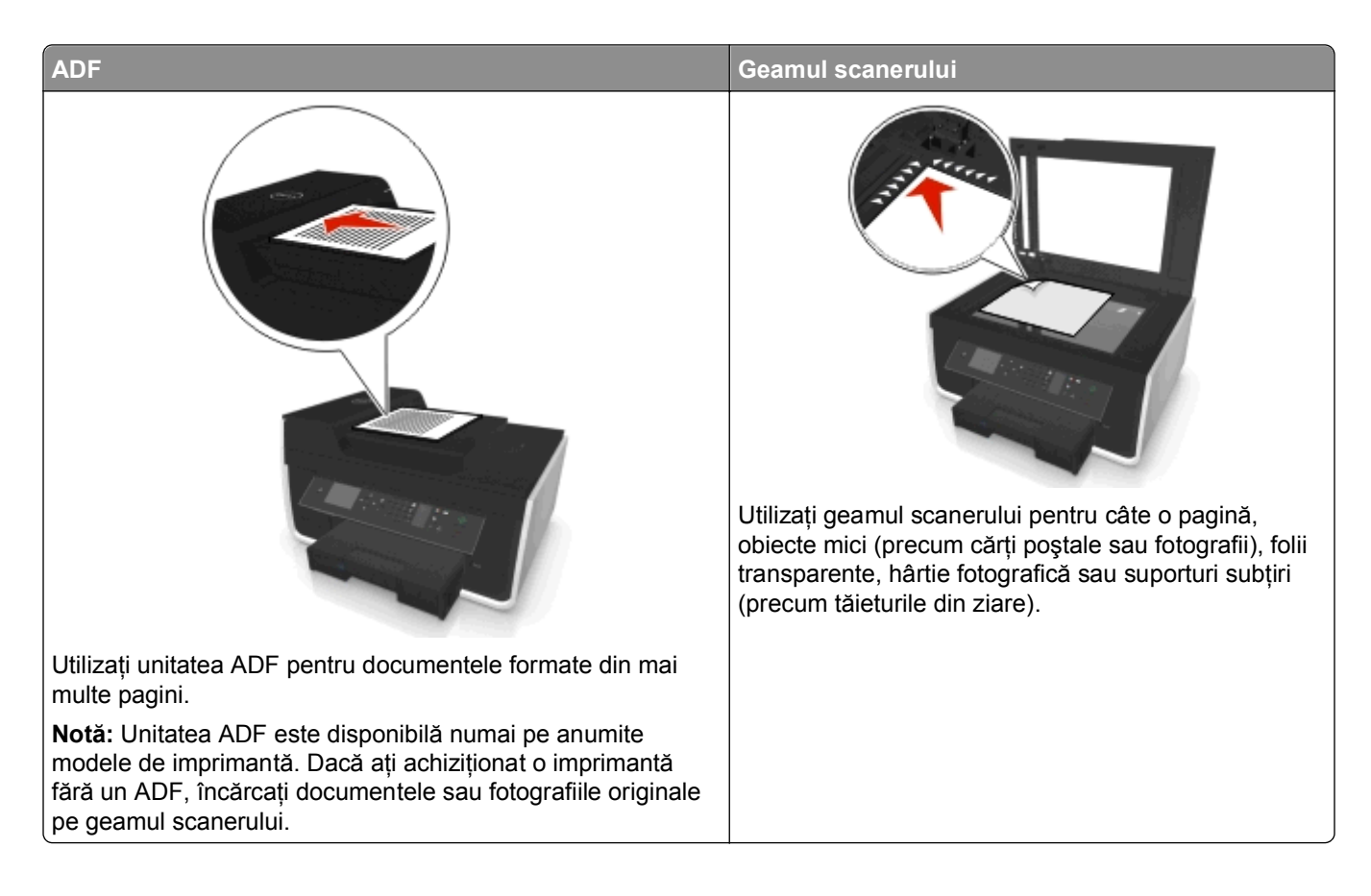

# **Sfaturi pentru copiere**

- **•** Asiguraţi-vă că încărcaţi documentul original cu faţa în sus în unitatea ADF sau cu faţa în jos în colţul de poziţionare de pe geamul scanerului.
- **•** Când utilizaţi ADF, reglaţi ghidajul pentru hârtie de la ADF astfel încât să se potrivească lăţimii documentului original.
- Când folositi geamul scanerului închideți capacul acestuia, dacă este posibil, pentru a evita apariția marginilor întunecate pe imaginea scanată.
- **•** *Nu* încărcaţi cărţi poştale, fotografii, articole mici, folii transparente, hârtie foto sau alte suporturi subţiri (cum ar fi decupajele din reviste) în ADF. Aşezaţi aceste elemente pe geamul scanerului.
- **•** Asiguraţi-vă că tava de evacuare a hârtiei este extinsă complet.
- Când documentul de copiat este poziționat cu setările dorite, apăsați pe  $\circledcirc$  pentru a începe copierea.

# **Realizarea de copii**

- **1** Încărcaţi hârtie.
- **2** Încărcaţi un document original cu faţa în sus în ADF sau cu faţa în jos pe geamul scanerului.

**3** De la panoul de control al imprimantei, navigaţi la:

#### > **Copy (Copiere)** > > **Copies (Copii)**

- **4** Apăsaţi butonul săgeată la stânga sau la dreapta pentru a selecta numărul de copii.
- **5** Din ecranul meniului Copy (Copiere), apăsați pe butoanele săgeată în sus sau în jos pentru a derula până la opţiunea pe care doriţi să o setaţi, apoi apăsaţi pe butoanele săgeată la stânga sau la dreapta pentru a derula până la setarea dorită. Dacă este necesar, apăsaţi pentru a face o selecţie.
- **6** Selectaţi modul de copiere:
	- Apăsați pe **de** pentru a trece la modul color.
	- **•** Apăsaţi pentru a trece la modul alb-negru.

Când selectaţi imprimarea color sau numai alb-negru, se aprinde indicatorul luminos care corespunde cu selectia.

**7** Apăsați pe  $\circled{1}$ .

**Notă:** Setările de copiere selectate sunt resetate la valorile implicite din fabrică după două minute de inactivitate a imprimantei.

# **Copierea unei cărţi de identitate**

- **1** Încărcaţi hârtie simplă de dimensiune A4 sau letter.
- **2** De la panoul de control al imprimantei, navigati la:

```
A > Copy (Copiere) > ■ > ID Card Copy (Copiere carte de identitate)
```
- **3** Apăsați **♦,** apoi încărcați partea frontală a cărții de identitate cu fața în jos în colțul de poziționare de pe geamul scanerului.
- 4 Apăsați pe  $\lozenge$ .
- **5** Când vi se solicită să copiați versoul cărții de identitate, apăsați butonul săgeată la stânga sau la dreapta pentru a defila până la **Yes (Da)**, apoi apăsaţi pe .
- **6** Încărcaţi versoul cărţii de identitate cu faţa în jos în colţul de poziţionare de pe geamul scanerului, apoi apăsați pe  $\Diamond$ .

# **Mărirea sau micşorarea imaginilor**

- **1** Încărcaţi hârtie.
- **2** Încărcaţi documentul original cu faţa în jos pe geamul scanerului.
- **3** De la panoul de control al imprimantei, navigati la:

#### > **Copy (Copiere)** > > **Scale (Scalare)**

**4** Apăsaţi pe butoanele săgeată la stânga sau la dreapta pentru a defila până la setarea de scalare dorită.

**Note:**

• Dacă selectati Custom % (% particularizat), apăsați pe **X**, apoi apăsați pe butonul săgeată la stânga sau la dreapta pentru a selecta o valoare procentuală particularizată. Apăsați pe **pa** pentru a salva setarea.

- **•** Dacă selectaţi Borderless (Fără margini), imprimanta va micşora sau va mări documentul sau fotografia după cum este necesar pentru a imprima o copie fără margini, pe dimensiunea de hârtie selectată. Pentru rezultate optime cu această setare, utilizați hârtie fotografică și setați tipul de hârtie la Photo (Foto).
- **•** Dacă selectaţi Fit to Page (Potrivire în pagină), imprimanta va scala documentul sau fotografia proporţional, pentru a se încadra într-o singură pagină.
- **5** Apăsați pe  $\lozenge$ .

# **Reglarea calităţii copiilor**

- **1** Încărcaţi hârtie.
- **2** Încărcaţi documentul original cu faţa în sus în ADF sau cu faţa în jos pe geamul scanerului.
- **3** De la panoul de control al imprimantei, navigaţi la:

#### > **Copy (Copiere)** > > **Quality (Calitate)**

- **4** Apăsaţi butonul săgeată la stânga sau la dreapta pentru a seta calitatea de copiere.
- **5** Apăsați pe  $\Diamond$ .

# **Creşterea sau reducerea luminozităţii unei copii**

- **1** Încărcaţi hârtie.
- **2** Încărcaţi documentul original cu faţa în sus în ADF sau cu faţa în jos pe geamul scanerului.
- **3** De la panoul de control al imprimantei, navigaţi la:

#### **A** > Copy (Copiere) > **M** > Darkness (Intunecare)

- **4** Apăsaţi pe butonul săgeată stânga sau dreapta pentru a regla întunecarea materialelor imprimate.
	- **•** Dacă apăsaţi butonul săgeată la stânga, copia devine mai luminoasă.
	- **•** Dacă apăsaţi butonul săgeată la dreapta, copia devine mai întunecată.
- **5** Apăsați pe  $\Diamond$ .

# **Asamblarea copiilor utilizând panoul de control al imprimantei**

Dacă imprimați mai multe copii ale unui document, atunci aveți posibilitatea să selectați să imprimați fiecare copie ca un set (asamblat) sau să imprimaţi copiile ca grupuri de pagini (neasamblat).

#### **Collated (Asamblat) Not collated (Neasamblat) Not collated (Neasamblat)**

 $\begin{array}{c|c} 3 & 3 \\ \hline 2 & 2 \\ \hline \end{array}$ 

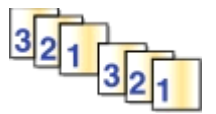

- **1** Încărcaţi hârtie.
- **2** Încărcați documentul original cu fața în sus în ADF sau cu fața în jos pe geamul scanerului.

**3** De la panoul de control al imprimantei, navigaţi la:

#### > **Copy (Copiere)** > > **Copies (Copii)**

- **4** Apăsaţi butonul săgeată la stânga sau la dreapta pentru a selecta numărul de copii.
- **5** Apăsaţi butonul săgeată în sus sau în jos până când apare opţiunea **Collate (Asamblare)**.
- **6** Apăsaţi butonul săgeată la stânga sau la dreapta pentru a defila până la **On (Activat)**, apoi apăsaţi pe  $\circ$

# **Inserarea colilor de separare între copii**

O coală de separare este o coală de hârtie plasată între pagini, copii sau lucrări, pe baza setării selectate. Această caracteristică este utilă imprimaţi folii transparente.

- **1** Încărcaţi hârtie.
- **2** Încărcaţi documentul original cu faţa în sus în ADF sau cu faţa în jos pe geamul scanerului.
- **3** De la panoul de control al imprimantei, navigaţi la:

#### > **Copy (Copiere)** > > **Separator Sheets (Coli de separare)**

**Notă:** Pentru amplasarea colilor de separare între copii, optiunea Collate (Asamblare) trebuie setată la On (Activat). În cazul în care opţiunea Collate (Asamblare) este setată la Off (Dezactivat), colile de separare sunt adăugate la sfârşitul lucrării de imprimare.

**4** Apăsaţi butonul săgeată la stânga sau la dreapta pentru a selecta o setare pentru colile de separare, apoi apăsați pe  $\circledcirc$ .

# **Copierea mai multor pagini pe o coală**

Puteți să copiați mai multe pagini pe o singură coală prin imprimarea unor imagini mai mici a fiecărei pagini. De exemplu, aveti posibilitatea să condensați un document de 20 de pagini pe cinci pagini dacă utilizați această setare pentru a pune patru imagini de pagină pe fiecare coală.

- **1** Încărcaţi hârtie.
- **2** Încărcaţi documentul original cu faţa în sus în ADF sau cu faţa în jos pe geamul scanerului.
- **3** De la panoul de control al imprimantei, navigaţi la:

#### **A** > Copy (Copiere) > **■** > Pages per Side (Pagini pe față)

- **4** Apăsaţi butonul săgeată la stânga sau la dreapta pentru a selecta orientarea hârtiei şi numărul de pagini pe care doriţi să le copiaţi pe o coală de hârtie. Puteţi imprima până la patru imagini de pagină pe o coală.
- **5** Apăsați pe  $\Diamond$ .

# **Amplasarea unui mesaj filigranat pe fiecare pagină**

- **1** Încărcaţi hârtie.
- **2** Încărcaţi documentul original cu faţa în sus în ADF sau cu faţa în jos pe geamul scanerului.

**3** De la panoul de control al imprimantei, navigaţi la:

#### >**Copy (Copiere)** > >**Overlay (Acoperire)**

**4** Apăsaţi pe butoanele săgeată la stânga sau la dreapta pentru a selecta setarea pentru acoperire.

**Notă:** La anumite modele de imprimantă care sunt dotate cu tastatură, utilizați tastatura pentru a introduce o acoperire cu text particularizată, apoi apăsați or. Pentru a schimba un caracter, apăsați butonul săgeată spre stânga. Pentru a adăuga un spaţiu, apăsaţi numărul 0.

**5** Apăsați pe  $\circled{1}$ .

# **Eliminarea fundalului unei copii**

Caracteristica Background Removal (Eliminare fundal) reglează cantitatea de fundal vizibilă într-o copie.

- **1** Încărcaţi hârtie.
- **2** Încărcaţi documentul original cu faţa în sus în ADF sau cu faţa în jos pe geamul scanerului.
- **3** De la panoul de control al imprimantei, navigati la:

#### > **Copy (Copiere)** > > **Background Removal (Eliminare fundal)**

- **4** Apăsaţi butonul săgeată la stânga sau la dreapta pentru a selecta volumul de fundal eliminat.
- **5** Apăsați pe  $\Diamond$ .

# **Realizarea unei copii pe ambele feţe ale hârtiei (faţă-verso)**

#### **Realizarea automată a unei copii pe două feţe (faţă-verso)**

Unitatea duplex automată acceptă hârtie de dimensiunile A4 și Letter. Dacă doriti să realizați copii față-verso pe alte dimensiuni de hârtie, consultati instructiunile pentru copierea manuală față-verso.

**Notă:** Nu este posibilă imprimarea faţă-verso pe plicuri, cartele sau hârtie fotografică.

- **1** Încărcarea hârtiei.
- **2** Încărcaţi documentul original cu faţa în sus în ADF sau cu faţa în jos pe geamul scanerului.
- **3** De la panoul de control al imprimantei, navigaţi la:

#### > **Copy (Copiere)** > > **2**‑**Sided Copies (Copii faţă-verso)**

- **4** Apăsați pe butoanele săgeată la stânga sau la dreapta pentru a selecta o opțiune de copiere față-verso:
	- **•** În cazul în care copiaţi un document imprimat pe o singură faţă, apăsaţi pe butoanele săgeată pentru a defila până la **1**‑**sided to 2**‑**sided (1 faţă pe 2 feţe)**.
	- În cazul în care copiati un document pe două fete și utilizați geamul scanerului, apăsați butoanele săgeată pentru a defila până la **2**‑**sided to 2**‑**sided (2 feţe pe 2 feţe)**.
	- **•** Dacă doriţi să specificaţi orientarea paginii şi aspectul pentru documentul original şi copie, apăsaţi butoanele săgeată pentru a defila până la **Advanced (Complex)**. Apăsați **ox** de fiecare dată când faceți o selectie, apoi apăsați n până când ajungeți la ecranul meniului Copy (Copiere).

#### **Note:**

- **•** Pentru legarea pe muchia lungă, paginile vor fi legate pe muchia lungă (marginea din stânga în cazul orientării tip portret sau marginea de sus în cazul orientării tip vedere).
- **•** Pentru legarea pe muchia scurtă, paginile vor fi legate pe muchia scurtă (marginea de sus în cazul orientării tip portret sau marginea din partea stângă în cazul orientării tip vedere).
- **5** Apăsați pe  $\Diamond$  și urmați instrucțiunile de pe ecran.

#### **Realizarea manuală a unei copii pe două feţe (faţă-verso)**

- **1** Încărcaţi hârtia.
- **2** Încărcaţi documentul original cu faţa în sus în ADF sau cu faţa în jos pe geamul scanerului.
- **3** De la panoul de control al imprimantei, navigati la:

#### > **Copy (Copiere)** > > **Copies (Copii)**

- **4** Apăsaţi butonul săgeată la stânga sau la dreapta pentru a selecta numărul de copii.
- **5** Din ecranul meniului Copy (Copiere), apăsaţi pe butoanele săgeată în sus sau în jos pentru a derula până la opțiunea pe care doriți să o setați, apoi apăsați pe butoanele săgeată la stânga sau la dreapta pentru a derula până la setarea dorită. Dacă este necesar, apăsați pa pentru a face o selecție.
- **6** Selectati modul de copiere:
	- Apăsați pe **de** pentru a trece la modul color.
	- **•** Apăsaţi pentru a trece la modul alb-negru.

Când selectaţi imprimarea color sau numai alb-negru, se aprinde indicatorul luminos care corespunde cu selectia.

- **7** Apăsați pe ♦ pentru a imprima pe o singură față a hârtiei.
- **8** Încărcați următoarea pagină a documentului.
	- **•** În cazul în care copiaţi un document imprimat pe o singură faţă, încărcaţi următoarea pagină cu faţa în sus în ADF sau cu faţa în jos pe geamul scanerului.
	- **•** În cazul în care copiaţi un document cu două feţe, răsturnaţi documentul original, apoi reîncărcaţi-l cu faţa în sus în ADF sau cu faţa în jos pe geamul scanerului.
- **9** Scoateti hârtia din tava de evacuare a hârtiei, apoi reîncărcati hârtia astfel încât latura de sus să intre prima, pentru a imprima cealaltă față a documentului.

Asiguraţi-vă că faţa imprimabilă a hârtiei este îndreptată în sus.

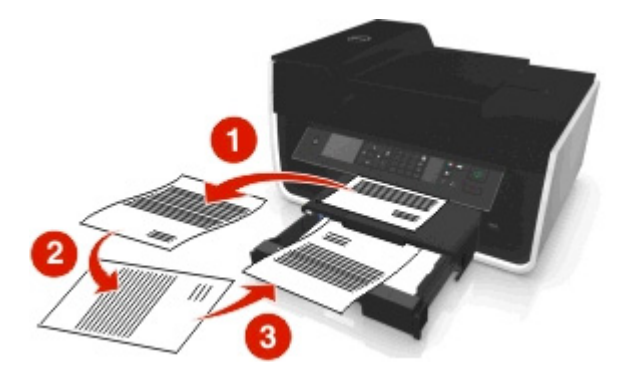

# **Revocarea lucrărilor de copiere**

Pentru a anula o lucrare de copiere, apăsați , apoi apăsați ox. Scanarea se opreşte, iar imprimanta revine la meniul anterior.

# **Scanarea**

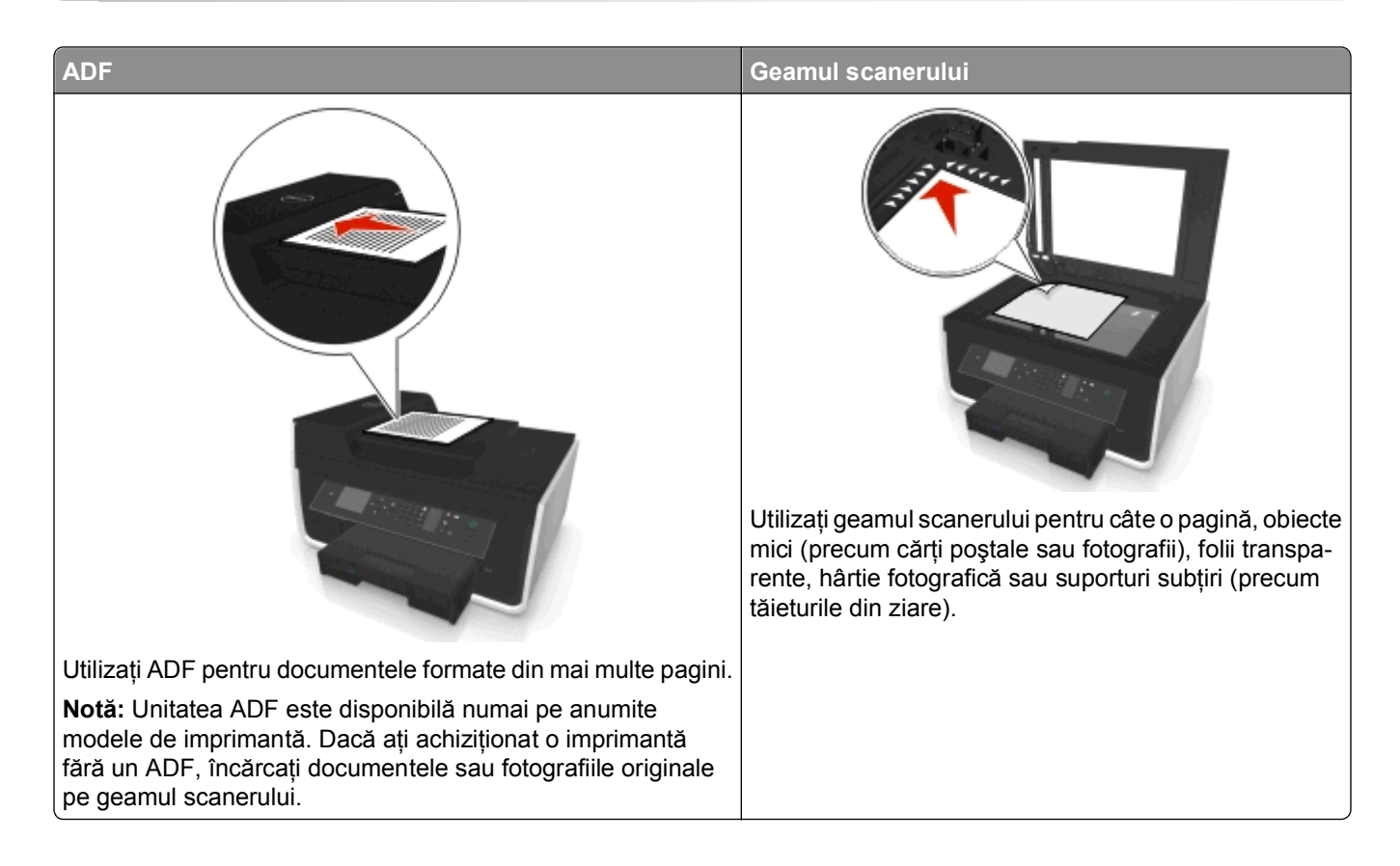

# **Sfaturi pentru scanare**

- **•** Utilizaţi geamul scanerului la scanarea paginilor cu două feţe, în cazul în care imprimanta dvs. nu acceptă scanarea duplex sau dacă unitatea ADF nu acceptă dimensiunea documentului original.
- **•** Când utilizaţi ADF, reglaţi ghidajul pentru hârtie de la ADF astfel încât să se potrivească lăţimii documentului original.
- **•** Când folosiţi geamul scanerului închideţi capacul acestuia, dacă este posibil, pentru a evita apariţia marginilor întunecate pe imaginea scanată.
- **•** *Nu* încărcaţi cărţi poştale, fotografii, articole mici, folii transparente, hârtie foto sau alte suporturi subţiri (cum ar fi decupajele din reviste) în ADF. Aşezaţi aceste elemente pe geamul scanerului.
- **•** Când documentul de scanat este poziționat cu setările dorite, apăsați pe  $\Diamond$  pentru a începe scanarea.

# **Scanarea către un computer local**

- **1** Încărcaţi documentul original cu faţa în sus în ADF sau cu faţa în jos pe geamul scanerului.
- **2** De la panoul de control al imprimantei, navigaţi la:

#### > **Scan (Scanare)** > > **Computer** > **USB**‑**Connected Computer (Computer conectat prin USB)** >

Computerul conectat prin USB va primi scanarea în mod implicit.

**Notă:** Asiguraţi-vă că software-ul de scanare este instalat pe computerul destinaţie.

**3** Apăsaţi pe butoanele săgeată în sus sau în jos pentru a derula până la opţiunea de scanare pe care doriţi să o setaţi, apoi apăsaţi pe butoanele săgeată la stânga sau la dreapta pentru a derula până la setarea dorită.

Setați culoarea, calitatea, dimensiunea imaginii originale și alte opțiuni de scanare. Dacă este necesar, apăsați **de** la fiecare selectare efectuată.

4 Apăsați pe  $\circledcirc$ .

### **Scanare cu trimitere pe un computer printr**‑**o reţea**

- **1** Încărcaţi documentul original cu faţa în sus în ADF sau cu faţa în jos pe geamul scanerului.
- **2** De la panoul de control al imprimantei, navigati la:

```
A > Scan (Scanare) > M > Computer
```
**3** Apăsaţi pe butonul săgeată stânga sau dreapta pentru a selecta manual computerul destinaţie, apoi apăsați pe **ax**.

**Note:**

- **•** Este posibil să vi se solicite să introduceți un PIN în cazul în care computerul îl necesită.
- Pentru a atribui un nume de computer și un PIN computerului, consultati sectiunea Help (Ajutor) pentru software-ul imprimantei asociat cu sistemul de operare.
- **4** Apăsaţi pe butoanele săgeată în sus sau în jos pentru a derula până la opţiunea de scanare pe care doriţi să o setaţi, apoi apăsaţi pe butoanele săgeată la stânga sau la dreapta pentru a derula până la setarea dorită.

Setați culoarea, calitatea, dimensiunea imaginii originale și alte opțiuni de scanare. Dacă este necesar, apăsaţi la fiecare selectare efectuată.

**5** Apăsați pe  $\circled{}$ .

**Notă:** Pentru utilizatorii de Macintosh, poate fi necesar ca aceştia să permită scanarea către computer prin intermediul Image Capture (Capturare imagini) pentru a scana documente utilizând o imprimantă de reţea şi pentru a salva rezultatul scanării.

# **Scanarea către o unitate flash sau o cartelă de memorie**

**Note:**

**•** Unele caracteristici sunt disponibile numai pe anumite modele.

- **•** Asiguraţi-vă că unitatea flash sau cartela de memorie nu este protejată la scriere.
- **1** Încărcaţi documentul original cu faţa în sus în ADF sau cu faţa în jos pe geamul scanerului.
- **2** De la panoul de control al imprimantei, navigaţi la:
	- $\triangle$  > Scan (Scanare) >  $\text{M}$  > Memory Device (Dispozitiv de memorie)
- **3** Introduceți în imprimantă o cartelă de memorie sau o unitate flash, apoi apăsați pe **DX**.

**Notă:** Imprimanta citeşte la un moment dat un singur dispozitiv de memorie.

**4** Apăsaţi pe butoanele săgeată în sus sau în jos pentru a derula până la opţiunea de scanare pe care doriţi să o setati, apoi apăsați pe butoanele săgeată la stânga sau la dreapta pentru a derula până la setarea dorită.

Setati culoarea, calitatea, dimensiunea imaginii originale și alte optiuni de scanare. Dacă este necesar, apăsați **ox** la fiecare selectare efectuată.

**5** Apăsați pe  $\circled{}$ .

Urmati instructiunile de pe afișajul imprimantei.

### **Scanarea fotografiilor pentru a le edita**

#### **Pentru utilizatorii de Windows**

- **1** Încărcaţi fotografia sau fotografiile cu faţa în jos pe geamul scanerului.
- **2** Faceti clic pe start.
- **3** Faceţi clic pe **All Programs (Toate programele)** sau pe **Programs (Programe)**, apoi selectaţi din listă folderul cu programul de imprimantă.
- **4** Navigaţi la:

#### **Printer Home (Pagina de pornire a imprimantei)** > selectaţi imprimanta > **Scan (Scanare)**

- Dacă doriti să scanati o singură fotografie sau mai multe fotografii într-o singură imagine, selectati **Single photo (O singură fotografie)**.
- **•** Dacă doriţi să scanaţi mai multe fotografii simultan şi să le salvaţi ca imagini separate, selectaţi **Multiple photos (Mai multe fotografii)**.

**Notă:** Dacă doriţi să scanaţi mai multe fotografii simultan şi să le salvaţi ca imagini separate, lăsaţi un spaţiu de cel puţin Ľ inchi (0,63 cm) între fotografii.

Scanarea porneşte şi apare dialogul de progres al scanării.

**5** Salvaţi fotografia sau fotografiile şi deschideţi-le pentru a le modifica într-o aplicaţie de editare a fotografiilor.

#### **Pentru utilizatorii de Macintosh**

- **1** Încărcaţi fotografia sau fotografiile cu faţa în jos pe geamul scanerului.
- **2** Din folderul Applications (Aplicatii) din Finder (Selector), lansati aplicatia pe care doriti să o utilizați.

**Notă:** Utilizaţi orice aplicaţie care acceptă imprimanta şi vă permite să lucraţi cu fotografii, cum ar fi Image Capture (Capturare imagini).

**3** Din lista de dispozitive, selectaţi imprimanta.

**Notă:** Pentru mai multe informaţii cu privire la găsirea listei de dispozitive, consultaţi documentaţia care însoţeşte aplicaţia sau căutaţi **Scanning an image (Scanarea unei imagini)** în câmpul Search (Căutare) al meniului Help (Ajutor).

**4** Ajustaţi setările de scanare după cum este necesar.

Dacă este cazul, faceți clic pe  $(?)$  în dialogul de examinare, pentru informații suplimentare.

- **5** Începeţi lucrarea de scanare.
- **6** Salvati imaginea scanată, apoi editati-o cu ajutorul unei aplicații de editare a fotografiilor.

### **Scanarea documentelor pentru editare**

O aplicaţie Optical Character Recognition (OCR - Recunoaşterea optică a caracterelor) vă permite să modificaţi un document text iniţial care a fost scanat. Pentru ca aceasta să funcţioneze, trebuie să aveţi o aplicaţie OCR pe un computer local sau pe unul dintre computerele din reţea şi să aveţi posibilitatea de a o selecta din lista de aplicații atunci când configurați scanarea.

Când selectați setările pentru scanare, selectați efectuarea scanării pe computerul local sau pe computerul din reţea pe care este instalată aplicaţia OCR.

#### **Pentru utilizatorii de Windows**

- **1** Încărcați documentul original cu fața în sus în ADF sau cu fața în jos pe geamul scanerului.
- **2** Faceti clic pe **Start**.
- **3** Faceţi clic pe **All Programs (Toate programele)** sau pe **Programs (Programe)**, apoi selectaţi din listă folderul cu programul de imprimantă.
- **4** Navigaţi la:

**Printer Home (Pagina de pornire a imprimantei)** > selectati imprimanta > Scan (Scanare) > **Document**

Scanarea porneşte şi apare dialogul de progres al scanării.

**5** După finalizarea scanării, salvaţi documentul.

Fişierul va fi convertit la un format care se poate edita.

**6** Deschideţi documentul din aplicaţia corespunzătoare, pentru a-l edita.

#### **Pentru utilizatorii de Macintosh**

- **1** Încărcaţi documentul original cu faţa în sus în ADF sau cu faţa în jos pe geamul scanerului.
- **2** Din folderul Applications (Aplicaţii) din Finder (Selector), lansaţi aplicaţia pe care doriţi să o utilizaţi.

**Note:**

- **•** Utilizaţi orice aplicaţie care acceptă imprimanta şi vă permite să lucraţi cu software-ul OCR, ABBYY FineReader.
- **•** Dacă software-ul OCR lipseşte, introduceţi CD-ul cu software-ul de instalare. Reinstalaţi software-ul de imprimantă utilizând opţiunea de instalare particularizată, pentru a putea să selectaţi manual toate pachetele enumerate.

**3** Din lista de dispozitive, selectaţi imprimanta.

**Notă**: Pentru mai multe informații cu privire la găsirea listei de dispozitive, consultați documentația care însoţeşte aplicaţia sau căutaţi **Scanning an image (Scanarea unei imagini)** în câmpul Search (Căutare) al meniului Help (Ajutor).

**4** Ajustaţi setările de scanare după cum este necesar.

Dacă este cazul, faceți clic pe  $(?)$  în dialogul de examinare, pentru informații suplimentare.

- **5** Setaţi software-ul OCR ca destinaţie de scanare, apoi începeţi lucrarea de scanare.
- **6** Dacă este necesar, selectați formatul la care doriți să fie convertit fișierul.
- **7** Salvaţi fişierul.

**Notă:** În funcţie de setări, fişierul se poate deschide imediat în aplicaţia corespunzătoare pentru a începe să-l editaţi.

# **Scanarea direct pentru trimitere prin poşta electronică, utilizând software-ul imprimantei**

Înainte de a continua, asigurați-vă că ați configurat setările pentru posta electronică. Pentru informații suplimentare, consultaţi secţiunea cu privire la poşta electronică din *Ghidul utilizatorului*.

#### **Pentru utilizatorii de Windows**

- **1** Încărcați un document original cu fața în sus în ADF sau cu fața în jos pe geamul scanerului.
- **2** Faceți clic pe **art** sau pe Start.
- **3** Faceţi clic pe **All Programs (Toate programele)** sau pe **Programs (Programe)**, apoi selectaţi din listă folderul cu programul de imprimantă.
- **4** Navigaţi la:

**Printer Home (Pagina de pornire a imprimantei)** > selectati imprimanta > **Scan (Scanare)** 

**5** Selectaţi **Email photo (Trimitere fotografie prin poştă electronică)**, **Email document (Trimitere document prin poştă electronică)** sau **Email PDF (Trimitere PDF prin poştă electronică)**.

**Notă:** Puteţi selecta **Email document (Trimitere document prin poştă electronică)** doar dacă o aplicatie OCR este stocată pe computerul dvs.

Scanarea porneşte şi apare dialogul de progres al scanării. Când scanarea se termină, se creează un nou mesaj de poştă electronică cu documentul scanat ataşat în mod automat.

**6** Compuneti mesajul de postă electronică.

**Notă:** Dacă programul dvs. de poştă electronică nu se deschide în mod automat, aveţi posibilitatea să scanati documentul pe computer și să îl trimiteti ulterior ca atașare prin poșta electronică.

#### **Pentru utilizatorii de Macintosh**

- **1** Încărcaţi un document original cu faţa în sus în ADF sau cu faţa în jos pe geamul scanerului.
- **2** Din folderul Applications (Aplicaţii) din Finder (Selector), lansaţi aplicaţia pe care doriţi să o utilizaţi.

**Notă:** Utilizaţi orice aplicaţie care acceptă atât imprimanta, cât şi opţiunea de trimitere prin poşta electronică, de exemplu, Image Capture (Capturare imagini).

**3** Din lista de dispozitive, selectaţi imprimanta.

**Notă:** Pentru mai multe informaţii cu privire la găsirea listei de dispozitive, consultaţi documentaţia care însoţeşte aplicaţia sau căutaţi **Scanning an image (Scanarea unei imagini)** în câmpul Search (Căutare) al meniului Help (Ajutor).

**4** Ajustaţi setările de scanare după cum este necesar.

Dacă este cazul, faceți clic pe  $(?)$  în dialogul de examinare, pentru informații suplimentare.

- **5** Setați ca destinație de scanare aplicația de poștă electronică, apoi începeți lucrarea de scanare.
- **6** Compuneţi mesajul de poştă electronică.

# **Scanarea către un fişier PDF**

#### **Pentru utilizatorii de Windows**

- **1** Încărcaţi un document original cu faţa în sus în ADF sau cu faţa în jos pe geamul scanerului.
- **2** Faceți clic pe **din** sau pe Start.
- **3** Faceţi clic pe **All Programs (Toate programele)** sau pe **Programs (Programe)**, apoi selectaţi din listă folderul cu programul de imprimantă.
- **4** Navigaţi la:

**Printer Home (Pagina de pornire a imprimantei)** > selectaţi imprimanta > **Scan (Scanare)** > **PDF** Scanarea porneşte şi apare dialogul de progres al scanării.

**5** Salvati documentul ca PDF.

#### **Pentru utilizatorii de Macintosh**

- **1** Încărcaţi un document original cu faţa în sus în ADF sau cu faţa în jos pe geamul scanerului.
- **2** Din folderul Applications (Aplicaţii) din Finder (Selector), lansaţi aplicaţia pe care doriţi să o utilizaţi.

**Notă:** Utilizaţi orice aplicaţie care acceptă imprimanta.

**3** Din lista de dispozitive, selectati imprimanta.

**Notă:** Pentru mai multe informaţii cu privire la găsirea listei de dispozitive, consultaţi documentaţia care însoţeşte aplicaţia sau căutaţi **Scanning an image (Scanarea unei imagini)** în câmpul Search (Căutare) al meniului Help (Ajutor).

**4** Ajustaţi setările de scanare după cum este necesar.

Dacă este cazul, faceți clic pe  $(?)$  în dialogul de examinare, pentru informații suplimentare.

- **5** Setaţi ca destinaţie de scanare aplicaţia care acceptă formatul PDF, apoi începeţi lucrarea de scanare.
- **6** Salvati documentul ca PDF.

# **Întrebări frecvente despre scanare**

#### **Cum pot îmbunătăţi calitatea unei scanări?**

- **•** Asiguraţi-vă că documentele originale sunt într-o stare bună.
- **•** Asiguraţi-vă că aplicaţia care primeşte documentul scanat este corespunzătoare. De exemplu, dacă scanaţi o fotografie pentru a o modifica, asiguraţi-vă că alegeţi o aplicaţie de editare foto pentru a primi scanarea. Dacă scanaţi un document pentru a edita text, asiguraţi-vă că alegeţi o aplicaţie OCR.
- Utilizati o rezolutie mare.

#### **Cum scanez în alb-negru?**

Opțiunea Color este implicită pentru toate scanările. Pentru a scana alb-negru, apăsați pe în panoul de control.

#### **De ce mi se cere un PIN?**

Codurile PIN reprezintă o măsură de securitate utilizată pentru a limita trimiterea informaţiilor scanate către anumite locaţii sau pentru ca paginile scanate să nu poată fi văzute sau utilizate de către alte persoane. Este posibil să vi se solicite să introduceţi un PIN în cazul în care computerul din reţea pe care faceţi scanarea necesită unul.

Pentru a afla cum sunt atribuite coduri PIN computerelor din reţea, consultaţi Ajutor pentru software-ul imprimantei asociat cu sistemul de operare.

# **Revocarea lucrărilor de scanare**

Alegeți una sau mai multe dintre următoarele opțiuni:

- De la panoul de control al imprimantei, apăsați pe **8**, apoi apăsați pe **8**. Scanarea se opreşte, iar imprimanta revine la meniul anterior.
- **•** Dacă trimiteţi lucrarea de scanare utilizând software-ul imprimantei, atunci revocaţi lucrarea de scanare din dialogul software-ului.

# **Trimiterea prin poşta electronică**

# **Configurarea imprimantei pentru poşta electronică**

### **Configurarea funcţiei de poştă electronică**

#### **Pentru utilizatorii de Windows**

- **1** Faceti clic pe **3** sau pe **Start**.
- **2** Faceţi clic pe **All Programs (Toate programele)** sau pe **Programs (Programe)**, apoi selectaţi din listă folderul cu programul de imprimantă.
- **3** Navigati la:

**Printer Home (Pagina de pornire a imprimantei)** > selectaţi imprimanta > **Settings (Setări)** > **Set up the printer to e**‑**mail (Configurare imprimantă pentru poşta electronică)**

Se deschide E‑mail Setup Wizard (Expertul de configurare pentru poşta electronică).

**4** Urmaţi instrucţiunile de pe ecranul computerului.

#### **Pentru utilizatorii de Macintosh**

**1** Din Finder (Selector), navigati la:

**Applications (Aplicaţii)** > selectaţi folderul de imprimantă > **Printer Settings (Setări imprimare)** > **Email (Poştă electronică)**

**2** Urmaţi instrucţiunile de pe ecranul computerului, apoi faceţi clic pe **Save Settings (Salvare setări)**.

### **Configurarea setărilor de poştă electronică**

**1** Tastaţi adresa IP a imprimantei în câmpul de adresă al browserul Web.

Dacă nu cunoașteți adresa IP a imprimantei, aveți posibilitatea să:

- Vizualizati adresa IP în panoul de control al imprimantei, în sectiunea TCP/IP, sub meniul Networks/Ports (Retele/Porturi).
- **•** Imprimaţi o pagină de configurare pentru reţea sau paginile cu setări de meniuri şi identificaţi adresa IP în secţiunea TCP/IP.
- **2** Faceţi clic pe **Settings (Setări)** > **E-mail/FTP Settings (Setări poştă electronică/FTP)** > **E-mail Settings (Setări de poştă electronică)**.
- **3** Completaţi câmpurile cu informaţiile corespunzătoare.
- **4** Faceţi clic pe **Submit (Remitere)**.
## **Crearea unei liste cu persoane de contact pentru poşta electronică utilizând computerul**

#### **Pentru utilizatorii Windows**

- **1** Faceti clic pe **1** sau pe **Start**.
- **2** Faceţi clic pe **All Programs (Toate programele)** sau pe **Programs (Programe)**, apoi selectaţi din listă folderul cu programul de imprimantă.
- **3** Navigaţi la:

**Printer Home (Pagina de pornire a imprimantei)** > selectaţi imprimanta > **Fax** > **Edit contact list (Editare listă persoane de contact)** > **Select from Phone Book (Selectare din agenda telefonică)**

**4** Din câmpul Phone Book (Agendă), alegeţi o agendă.

Puteți alege agenda oricărui client de postă electronică în care să stocați adresele de postă electronică.

- **5** Selectaţi persoana de contact pe care doriţi să o adăugaţi, apoi faceţi clic pe **Add to or change list (Adăugare la listă sau modificarea acesteia)** pentru a importa o persoană de contact.
- **6** Faceţi clic pe **OK**.

#### **Pentru utilizatorii de Macintosh**

**1** Din Finder (Selector), navigati la:

**Applications (Aplicaţii)** > selectaţi folderul imprimantei

- **2** Faceţi dublu clic pe **Printer Settings (Setări imprimantă)**.
- **3** Navigaţi la:

fila **Contacts (Persoane de contact)** > fila **Individuals (Persoane individuale)**

**4** Faceți clic pe **1** pentru a deschide Address Book (Agendă).

**Notă:** Pentru a adăuga persoane de contact, este necesar să le importaţi din Address Book (Agendă) de pe computerul dvs. Macintosh. Dacă persoana de contact nu se află în Mac Address Book (Agendă Mac), adăugați mai întâi persoana de contact în agendă, apoi importați-o.

**5** Din Address Book (Agendă), faceți clic pe persoanele de contact pe care doriți să le adăugați la lista Contacts (Persoane de contact), apoi glisaţi-le în listă.

Pentru mai multe informații, faceți clic pe Help (Ajutor) sau pe<sup>2</sup> pentru a vizualiza informatii de ajutor pentru software-ul de fax.

# **Trimiterea mesajelor de poştă electronică**

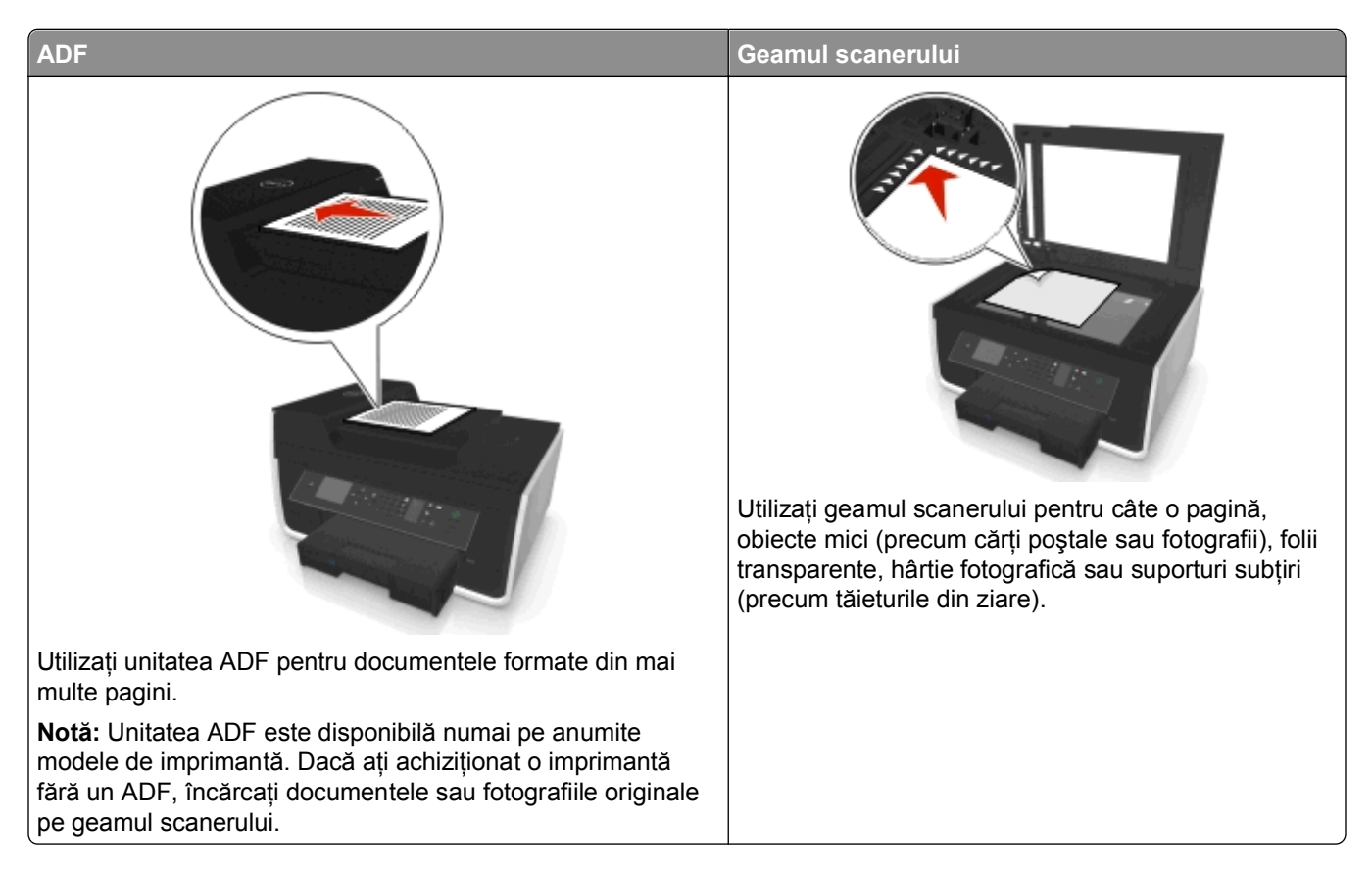

## **Sfaturi pentru utilizarea poştei electronice**

- **•** Asiguraţi-vă că aţi introdus informaţiile privind contul de poştă electronică şi aţi configurat serverul SMTP înainte de a trimite un mesaj de poştă electronică.
- **•** Asiguraţi-vă că imprimanta este conectată la o reţea Ethernet sau la o reţea fără fir înainte de a trimite un mesaj de poştă electronică.

Dacă este necesar, asiguraţi-vă că reţeaua este conectată la Internet, pentru ca imprimanta să comunice cu serverul SMTP. Dacă imprimanta nu se poate conecta la Internet, contactaţi persoana care asigură asistenta sistemului.

Imprimanta acceptă doar câte o singură conexiune activă la retea (Ethernet sau fără fir), pe rând.

- Adăugati persoane de contact în agendă. Când trimiteti un mesaj de postă electronică, puteti doar să selectați persoane de contact din agendă în loc să le introduceți adresele de poștă electronică în mod repetat.
- **•** Utilizaţi geamul scanerului la scanarea paginilor cu două feţe, în cazul în care imprimanta dvs. nu acceptă scanarea duplex sau dacă unitatea ADF nu acceptă dimensiunea documentului original.
- **•** Când utilizaţi ADF, reglaţi ghidajul pentru hârtie de la ADF astfel încât să se potrivească lăţimii documentului original.
- **•** Pentru a recupera cu uşurinţă un document după copiere sau scanare prin intermediul unităţii ADF, ridicaţi tava de intrare a unității ADF.
- **•** Când folosiţi geamul scanerului închideţi capacul acestuia, dacă este posibil, pentru a evita apariţia marginilor întunecate pe imaginea scanată.
- **•** *Nu* încărcaţi cărţi poştale, fotografii, articole mici, folii transparente, hârtie foto sau alte suporturi subţiri (cum ar fi decupajele din reviste) în ADF. Aşezaţi aceste elemente pe geamul scanerului.
- Când documentul de trimis prin poșta electronică este poziționat cu setările dorite, apăsați pe  $\Diamond$  pentru a începe scanarea.

## **Revocarea unui mesaj de poştă electronică**

Alegeţi una sau mai multe dintre următoarele opţiuni:

- De la panoul de control al imprimantei, apăsați pe **X**, apoi apăsați pe **...**
- **•** Dacă trimiteţi mesajul de poştă electronică utilizând software-ul imprimantei, atunci revocaţi-l din dialogul software-ului.

# <span id="page-75-0"></span>**Utilizarea faxului**

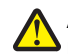

**ATENŢIONARE—RISC DE RĂNIRE:** Pentru a reduce riscul de incendiu, când conectaţi acest produs la rețeaua telefonică publică cu comutare de circuite, utilizați numai cablul de telecomunicații (RJ-11) furnizat împreună cu produsul sau un cablu 26 AWG conform specificaţiilor UL ori superior.

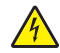

**ATENŢIONARE—PERICOL DE ELECTROCUTARE:** Nu utilizaţi caracteristica fax în timpul unei furtuni cu fulgere. Nu instalati acest echipament și nu realizați conexiuni electrice sau de cablu, cum ar fi la cordonul de alimentare sau la telefon, în timpul unei furtuni cu fulgere.

# **Configurarea imprimantei pentru fax**

## **Scenariul 1: Linie telefonică standard**

### **Configurare 1: Imprimanta este conectată la o linie de fax dedicată**

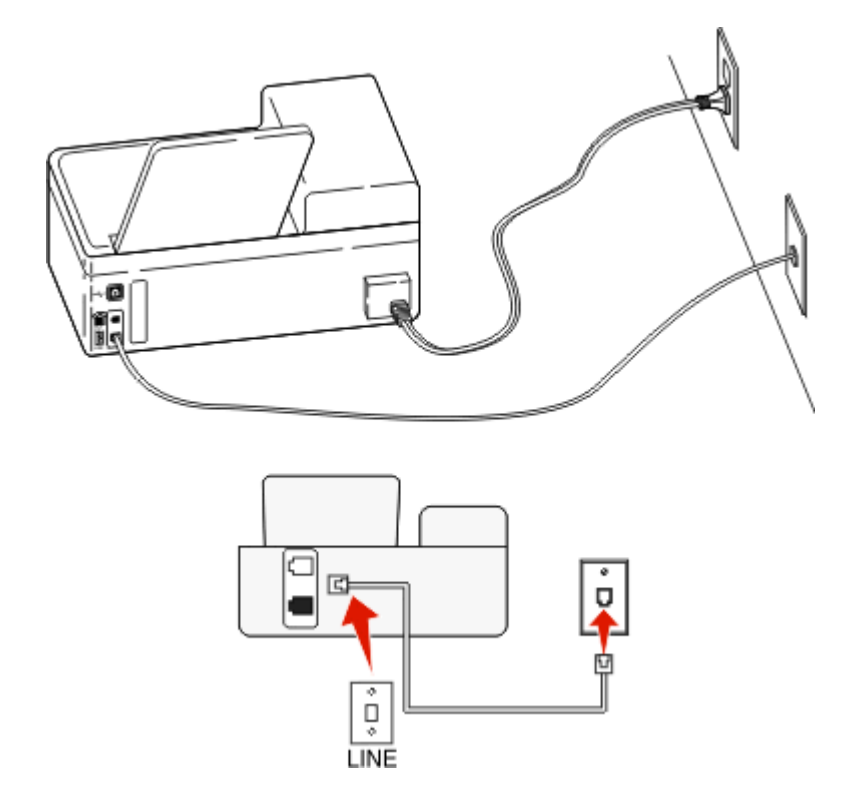

#### **Pentru conectare:**

Conectați cablul din priza telefonică de perete la portul al imprimantei.

#### **Sfaturi pentru această configurare:**

- **•** Puteţi seta imprimanta să primească faxurile automat (Auto Answer On Răspuns automat activat) sau manual (Auto Answer Off - Răspuns automat dezactivat).
- **•** Dacă doriţi să primiţi faxuri automat (Auto Answer On Răspuns automat activat), setaţi imprimanta pentru a prelua apelurile după oricâte semnale de apel doriţi.

## **Configurare 2: Imprimanta partajează linia împreună cu un robot telefonic Conectate la aceeaşi priză telefonică de perete**

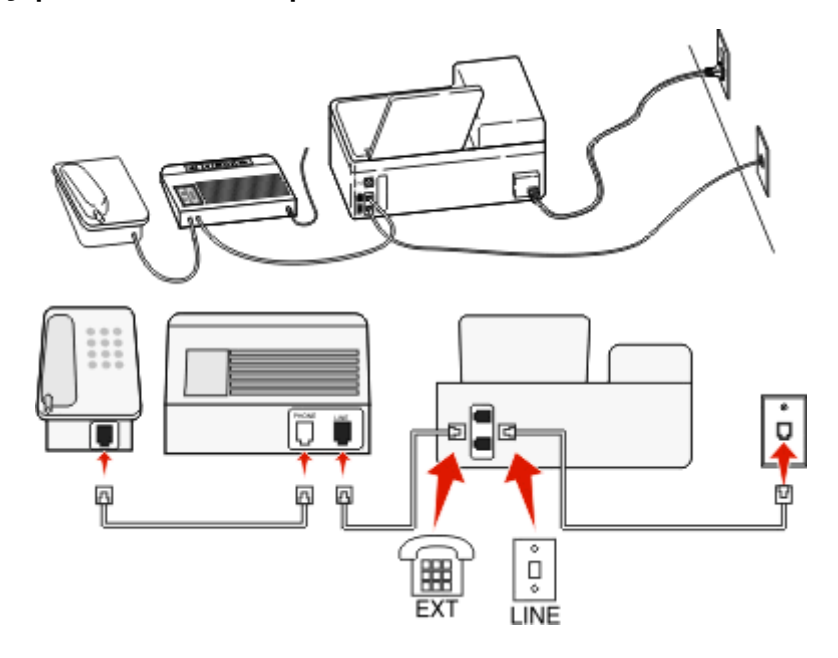

#### **Pentru conectare:**

- **1** Conectați cablul din priza telefonică de perete la portul al imprimantei.
- 2 Scoateți mufa protectoare din portul **a** al imprimantei, apoi conectați robotul telefonic în port.

#### **Conectate la prize de perete diferite**

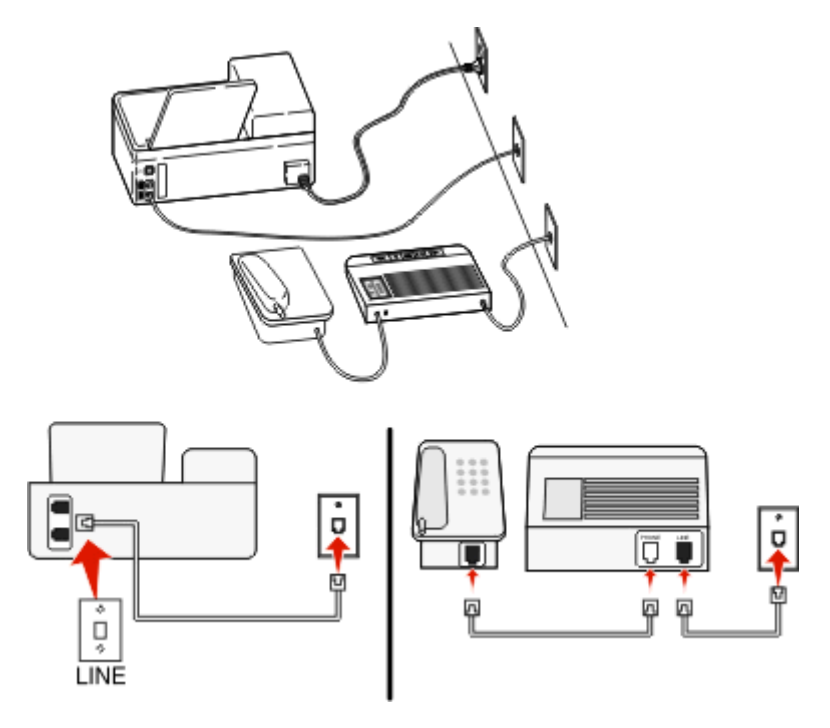

#### **Pentru conectare:**

Conectați cablul din priza telefonică de perete la portul al imprimantei.

#### **Sfaturi pentru această configurare:**

- **•** Dacă aveţi un singur număr de telefon pe linie, este necesar să setaţi imprimanta să primească faxuri automat (Auto Answer On - Răspuns automat activat).
- **•** Setaţi imprimanta să preia apelurile la două semnale de apel după robotul telefonic. De exemplu, dacă robotul telefonic preia apelurile după patru semnale de apel, setati imprimanta să preia faxurile după sase semnale de apel. În acest fel, robotul telefonic preia primul apelurile şi sunt primite apelurile vocale. Dacă apelul este un fax, imprimanta detectează semnalul de fax de pe linie şi preia apelul.
- **•** Dacă vă abonaţi la un serviciu de sonerie distinctă oferit de compania dvs. de telefonie, asiguraţi-vă că setați pentru imprimantă modelul de sonerie corect. În caz contrar, imprimanta nu va primi faxuri, chiar dacă aţi setat-o să primească faxuri automat.

### **Configurare 3: Imprimanta partajează aceeaşi linie cu un telefon abonat la un serviciu de poştă vocală**

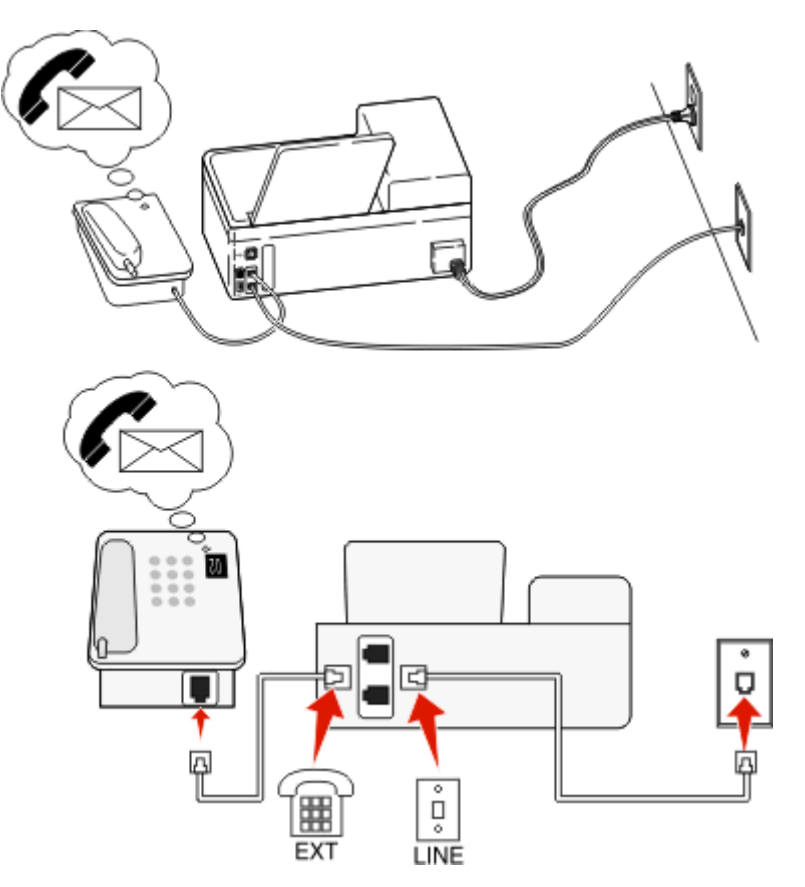

#### **Pentru conectare:**

- **1** Conectați cablul din priza telefonică de perete la portul **al imprimantei**.
- **2** Scoateți mufa protectoare din portul al imprimantei, apoi conectați telefonul în port.

#### **Sfaturi pentru această configurare:**

- **•** Această configurare functionează cel mai bine dacă vă abonați la un serviciu de sonerie distinctă. Dacă aveți un serviciu de sonerie distinctă, asigurați-vă că setați pentru imprimantă modelul de sonerie corect. În caz contrar, imprimanta nu va primi faxuri, chiar dacă aţi setat-o să primească faxuri automat.
- **•** Dacă aveţi un singur număr de telefon pe linie, este necesar să setaţi imprimanta să primească faxuri manual (Auto Answer Off - Răspuns automat dezactivat).

Atunci când răspundeţi la telefon şi auziţi ton de fax, apăsaţi \*9\* sau codul de răspuns manual de pe telefon pentru a primi faxul.

**•** De asemenea, puteţi să setaţi imprimanta să primească faxuri automat (Auto Answer On - Răspuns automat activat), dar va trebui să dezactivati serviciul de postă vocală atunci când asteptați un fax. Această setare funcționează cel mai bine dacă utilizați poșta vocală mai frecvent decât faxul.

## **Scenariul 2: DSL (Digital Subscriber Line - linie digitală de abonat)**

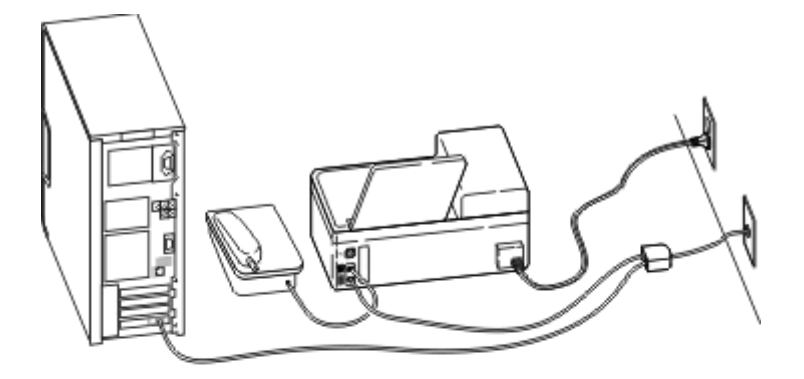

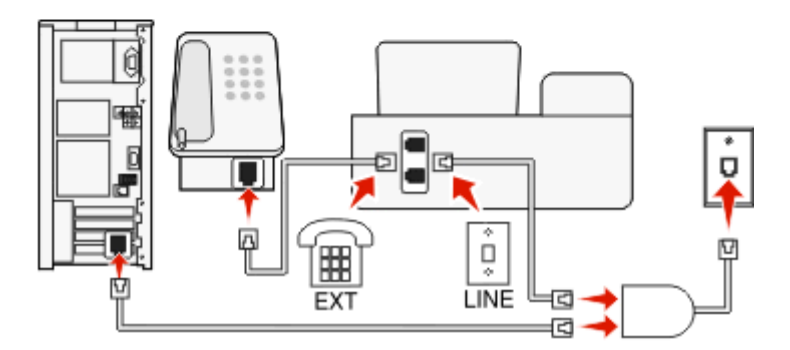

O linie digitală de abonat împarte linia dvs. telefonică obişnuită în două canale: voce şi Internet. Semnalele de telefon şi de fax circulă prin canalul de voce, iar semnalele de Internet trec pe celălalt canal. În acest mod, puteţi utiliza aceeaşi linie pentru apeluri vocale analogice (inclusiv faxuri) şi pentru acces digital la Internet.

Pentru a reduce la minimum interferenta dintre cele două canale și a asigura o conexiune de calitate, trebuie să instalaţi în reţea un filtru DSL pentru dispozitive analogice (aparat de fax, telefon, robot telefonic). Interferenţa duce la apariţia zgomotelor şi a electricităţii statice pe telefon, faxuri de slabă calitate sau nereuşite şi la o conexiune lentă de Internet pentru computerul dvs.

Pentru a instala un filtru pentru imprimantă:

- **1** Conectaţi portul de linie al filtrului DSL la priza de perete.
- 2 Conectați un cablu de telefon între portul din spatele imprimantei și portul de telefon al filtrului DSL.
- **3** Pentru a utiliza în continuare un computer pentru accesarea Internetului, conectaţi computerul la portul DSL HPN al filtrului DSL.
- 4 Pentru a conecta un telefon la imprimantă, scoateți mufa protectoare din portul a al imprimantei, apoi conectaţi telefonul în port.

## **Scenariul 3: Serviciu de telefonie VoIP**

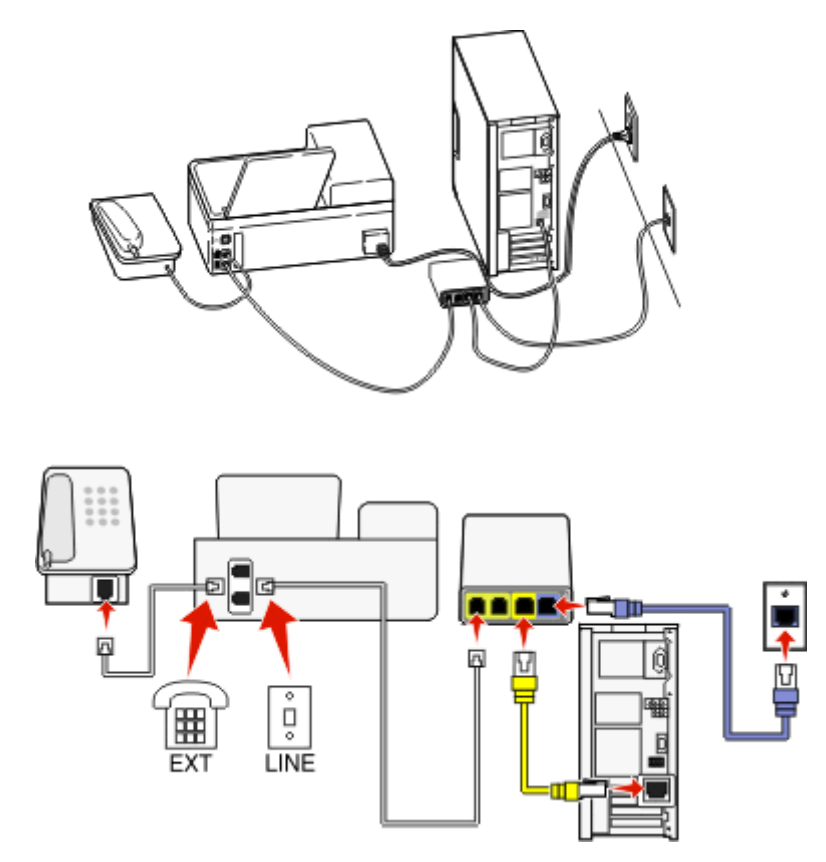

#### **Pentru conectare:**

- **1** Conectați un capăt al unui cablu telefonic în portul al imprimantei.
- **2** Conectaţi celălalt capăt al cablului în portul etichetat **Phone Line 1 (Linie telefonică 1)** sau **Phone Port (Port de telefon)** de pe adaptorul VoIP.

Portul etichetat **Phone Line 2 (Linie telefonică 2)** sau **Fax Port (Port de fax)** nu este întotdeauna activ. Este posibil să fie nevoie să plătiţi în plus furnizorului de VoIP dacă doriţi să activaţi un al doilea port de telefon.

**3** Scoateți mufa protectoare din portul al imprimantei, apoi conectați telefonul în port.

#### **Sfaturi pentru această configurare:**

- **•** Pentru a vă asigura că portul de telefon de pe adaptorul VoIP este activ, conectaţi un telefon analogic la portul de telefon, apoi aşteptaţi un ton de apel. Dacă auziţi un ton de apel, înseamnă că portul este activ.
- Dacă aveti nevoie de două porturi de telefon pentru dispozitivele dvs., dar nu doriti să plătiti în plus, nu conectaţi imprimanta la al doilea port de telefon. Puteţi să utilizaţi un splitter de telefon. Conectaţi splitterul de telefon la **Phone Line 1 (Linie telefonică 1)** sau la **Phone Port (Port de telefon)**, apoi conectaţi imprimanta şi telefonul la splitter.

Asiguraţi-vă că utilizaţi un splitter de telefon, şi *nu* un splitter de linie. Pentru a vă asigura că utilizaţi un splitter adecvat, conectaţi un telefon analogic la splitter, apoi aşteptaţi un ton de apel.

## **Scenariul 4: Serviciu de telefonie digitală prin intermediul unui furnizor de cablu**

#### **Configurare 1: Imprimanta este conectată direct la un modem de cablu**

Urmaţi această configurare în cazul în care conectaţi telefonul în mod normal la un modem de cablu.

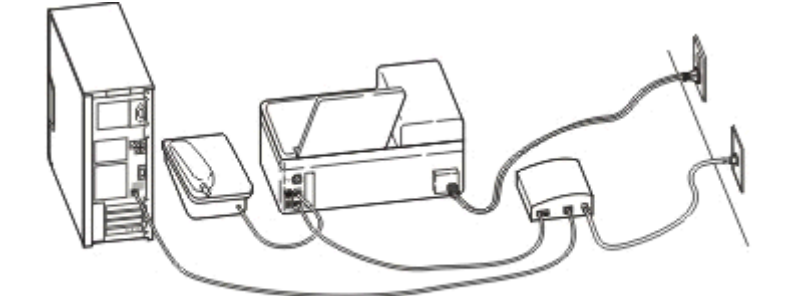

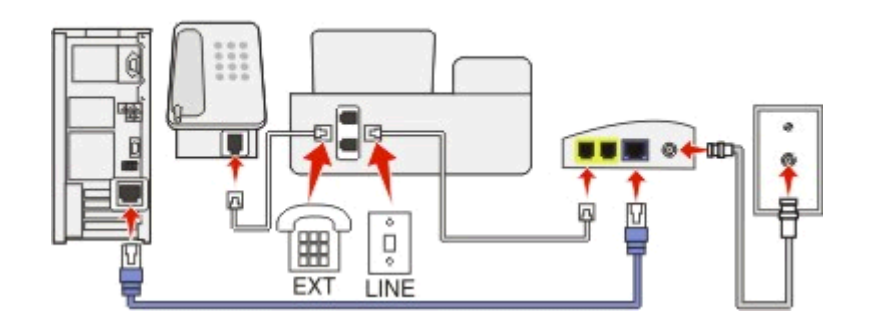

#### **Pentru conectare:**

- **1** Conectați un capăt al unui cablu telefonic în portul **a**l imprimantei.
- **2** Conectaţi celălalt capăt al cablului în portul etichetat **Phone Line 1 (Linie telefonică 1)** sau **Phone Port (Port de telefon)** de pe modemul de cablu.

Portul etichetat **Phone Line 2 (Linie telefonică 2)** sau **Fax Port (Port de fax)** nu este întotdeauna activ. Este posibil să fie nevoie să plătiţi în plus furnizorului de cablu dacă doriţi să activaţi un al doilea port de telefon.

**3** Scoateti mufa protectoare din portul **al imprimantei**, apoi conectați telefonul în port.

#### **Sfaturi pentru această configurare:**

- **•** Pentru a vă asigura că portul de telefon de pe cablu este activ, conectaţi un telefon analogic la portul de telefon, apoi aşteptaţi un ton de apel. Dacă auziţi un ton de apel, înseamnă că portul este activ.
- Dacă aveti nevoie de două porturi de telefon pentru dispozitivele dvs., dar nu doriti să plătiti în plus, nu conectati imprimanta la al doilea port de telefon. Puteti să utilizati un splitter de telefon. Conectati splitterul de telefon la **Phone Line 1 (Linia telefonică 1)** sau la **Phone Port (Port de telefon)** , apoi conectaţi telefonul şi imprimanta la splitter.

Asiguraţi-vă că utilizaţi un splitter de telefon, şi *nu* un splitter de linie. Pentru a vă asigura că utilizaţi un splitter adecvat, conectati un telefon analogic la splitter, apoi asteptati un ton de apel.

### **Configurare 2: Imprimanta este conectată la o priză de perete; modemul de cablu este instalat în altă parte în casă**

Urmaţi această configurare dacă furnizorul dvs. de cablu a activat prizele de perete din casă astfel încât să nu fie nevoie să conectaţi dispozitivele la modemul de cablu. Serviciul telefonic prin cablu vă este furnizat prin prizele de perete.

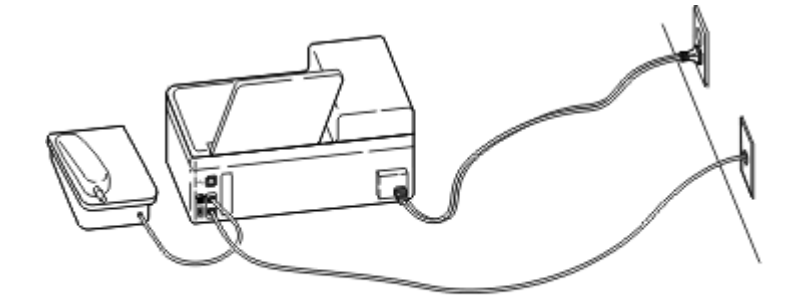

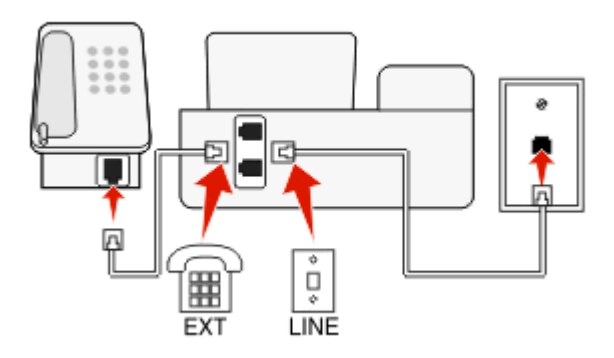

#### **Pentru conectare:**

- **1** Conectați cablul din priza telefonică de perete la portul **a** imprimantei.
- **2** Scoateți mufa protectoare din portul al imprimantei, apoi conectați telefonul în port.

## **Scenariul 5: Instalarea în funcţie de ţară sau regiune**

Ţările sau regiunile diferite utilizează tipuri diferite de prize telefonice de perete. Priza de perete standard în majoritatea ţărilor sau regiunilor este Registered Jack‑11 (RJ‑11). Trebuie să aveţi o mufă RJ-11 sau un cablu telefonic care să aibă un conector RJ-11, astfel încât să puteţi conecta un dispozitiv la o priză de perete RJ-11.

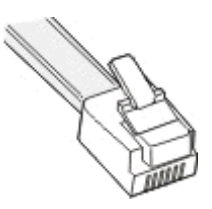

Porturile de fax aflate în partea din spate a imprimantei şi cablul telefonic livrat împreună cu imprimanta au conectori RJ-11. Dacă aveți un tip diferit de conector în țara sau în regiunea dvs., este necesar să utilizați un adaptor RJ-11.

#### **Conectarea imprimantei la o priză de perete non-RJ-11**

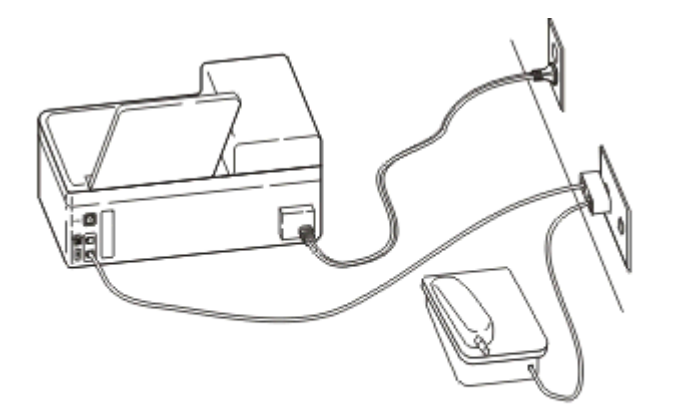

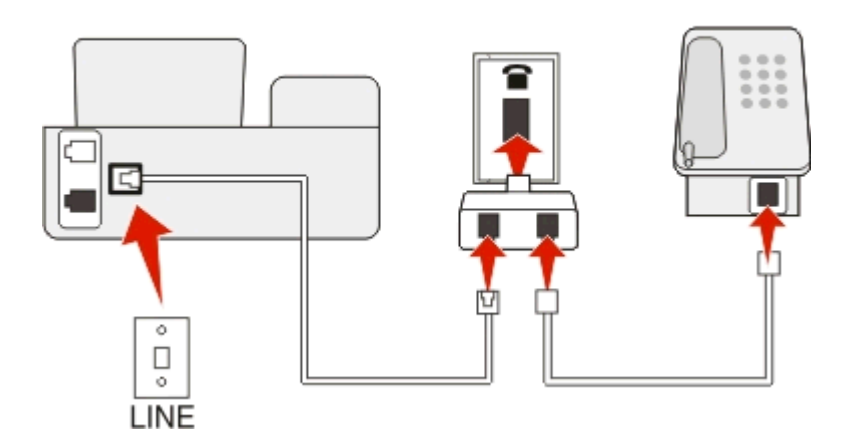

#### **Pentru conectare:**

- **1** Conectați un capăt al unui cablu telefonic în portul **a** al imprimantei.
- **2** Conectaţi celălalt capăt al cablului la adaptorul RJ-11, apoi conectaţi adaptorul la priza telefonică de perete.

**3** Dacă doriţi să conectaţi un alt dispozitiv (telefon sau robot telefonic) la aceeaşi priză telefonică de perete şi dacă dispozitivul are un conector diferit de RJ-11, atunci conectaţi-l direct la priza telefonică de perete.

#### **Note:**

- *Nu* înlăturați mufa laminată din portul al imprimantei.
- **•** Este posibil ca în ţara sau în regiunea dvs. imprimanta să nu fie livrată împreună cu un adaptor RJ-11.

Dacă dispozitivul suplimentar (telefon sau robot telefonic) are un conector RJ-11, puteţi să înlăturaţi mufa laminată și să conectați dispozitivul la portul a al imprimantei.

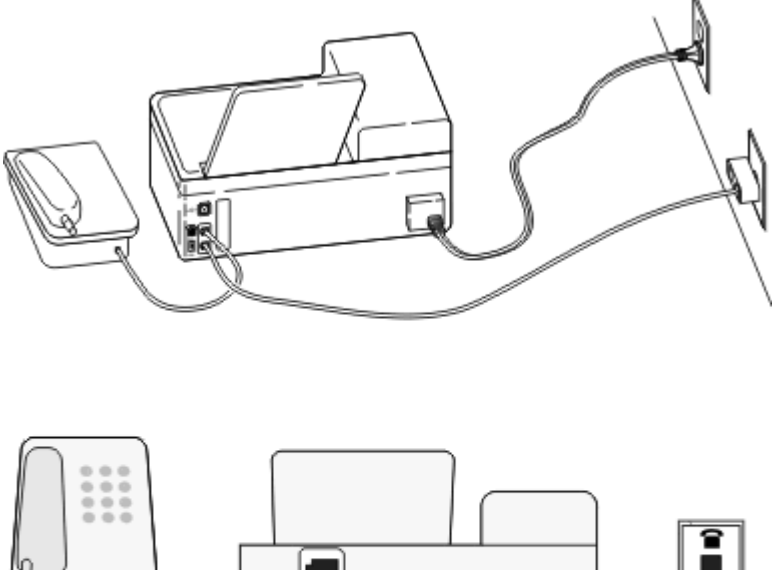

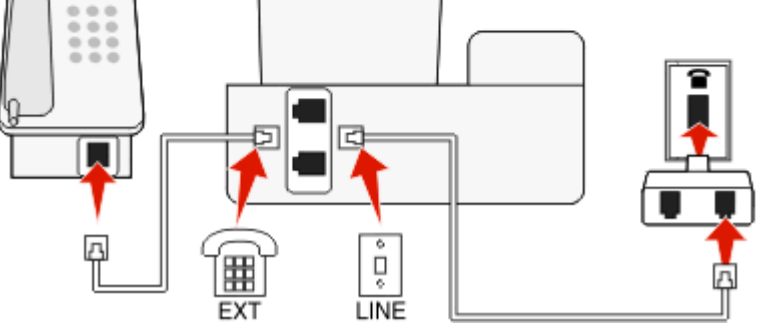

#### **Conectarea imprimantei în ţările sau regiunile care utilizează conexiunea serială**

În anumite ţări sau regiuni, este necesar să conectaţi toate dispozitivele la priza de perete. Nu puteţi conecta un telefon sau un robot telefonic la portul a al imprimantei. Aceasta se numește *conexiune serială*.

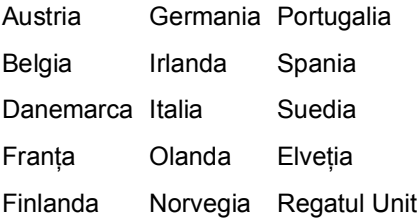

**Avertisment—Potenţiale daune:** Dacă ţara sau regiunea dvs. se află pe listă, *nu* scoateţi mufa laminată din portul al imprimantei. Aceasta este necesară pentru buna funcționare a dispozitivelor de pe linia telefonică.

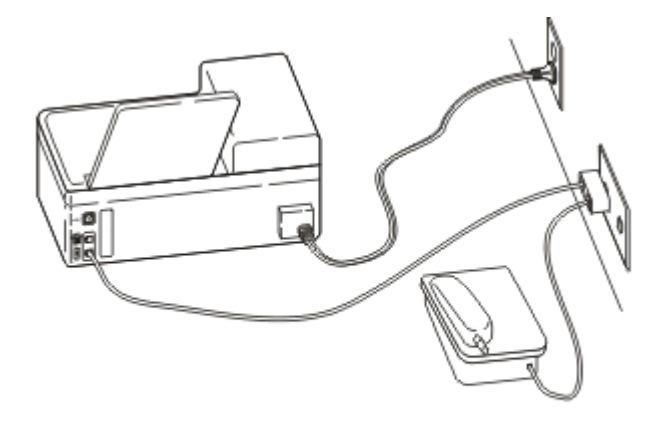

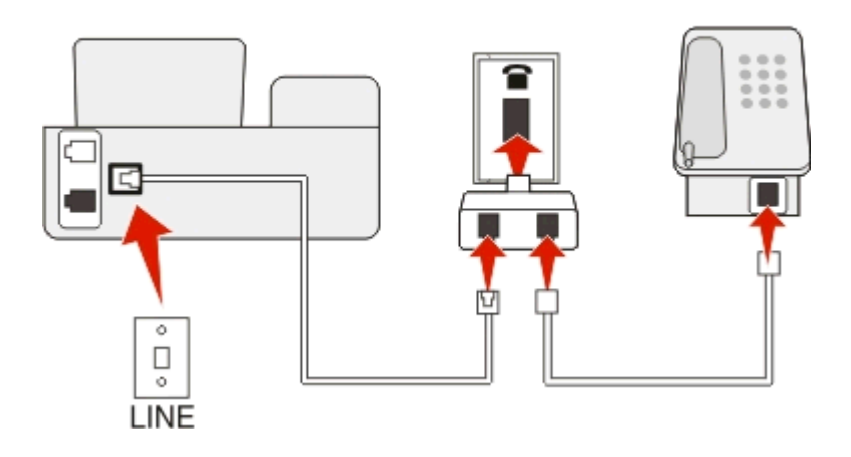

#### **Pentru conectare:**

Conectați cablul din priza telefonică de perete la portul al imprimantei.

#### **Conectarea imprimantei la o priză de perete în Germania**

Priza de perete din Germania are două tipuri de porturi. Porturile N sunt pentru aparatele de fax, modeme şi roboţii telefonici. Portul F este pentru telefoane.

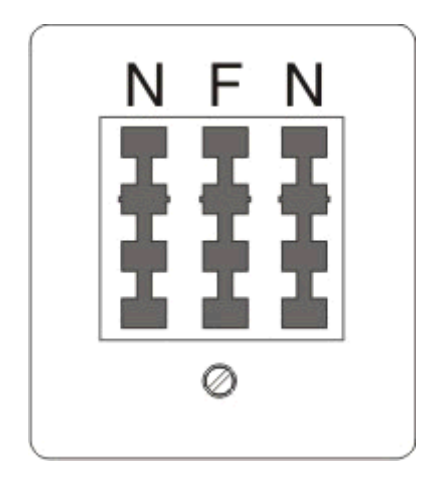

Conectaţi imprimanta la oricare dintre porturile N.

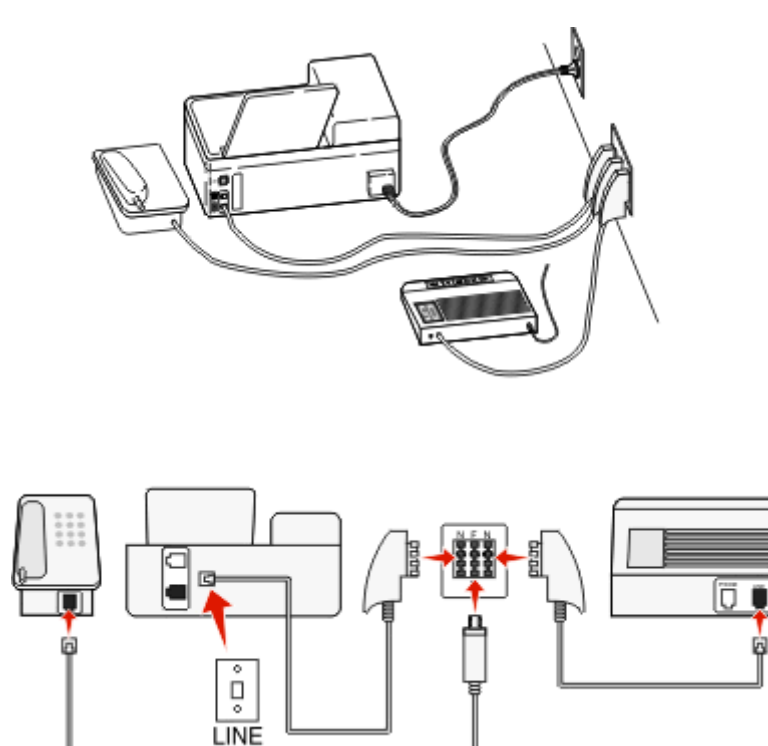

#### **Pentru conectare:**

- **1** Conectați un capăt al unui cablu telefonic în portul **a** al imprimantei.
- **2** Conectaţi celălalt capăt al cablului la adaptorul RJ-11, apoi conectaţi adaptorul la un port N.
- **3** Dacă doriţi să conectaţi un telefon şi un robot telefonic la aceeaşi priză de perete, conectaţi dispozitivele după cum este indicat.

### **Introducerea informaţiilor dvs. de utilizator**

Informaţiile de utilizator includ numele dvs. sau numele firmei dvs., numărul de fax (acesta este numărul dvs. de telefon, cu excepția cazului în care aveți o linie telefonică de fax dedicată) și ora și data de pe aparatul de fax la care a fost efectuată o trimitere. Aceste informatii apar în antetul și subsolul paginilor de fax pe care le trimiteţi.

În unele tări nu puteți trimite un fax fără aceste informații. Unele aparate de fax blochează faxurile fără informatiile expeditorului; prin urmare, asigurati-vă că introduceți aceste informații la imprimantă.

#### **Setarea antetului paginii de fax**

**1** De la panoul de control al imprimantei, navigaţi la:

#### **A** > Setup (Configurare) >  $\blacksquare$  > Fax Setup (Configurare fax) >  $\blacksquare$  > Dialing and Sending (Apelare  $\varsigma$ **i** trimitere) >  $\mathbf{m}$  > Fax Name (Nume fax) >  $\mathbf{m}$

- **2** Introduceți numele dvs. sau al companiei, apoi apăsați pe **ox**.
	- **•** Pentru a schimba un caracter, apăsaţi butonul săgeată spre stânga.
	- **•** Pentru a adăuga un spatiu, apăsați numărul 0.
- **3** Apăsaţi pe butoanele săgeată pentru a defila până la **Fax Number (Număr fax)**, apoi apăsaţi .
- **4** Introduceti numărul dvs. de fax sau de telefon, apoi apăsați pe **par**.

#### **Setarea subsolului paginii de fax**

De la panoul de control al imprimantei, navigați la:

**A** > Setup (Configurare) >  $\blacksquare$  > Fax Setup (Configurare fax) >  $\blacksquare$  > Ringing and Answering (Sonerie **şi răspuns)** >  $\mathbf{w}$  > Fax Footer (Subsol fax) >  $\mathbf{w}$  > On (Activat) >  $\mathbf{w}$ 

#### **Setarea datei şi orei**

**1** De la panoul de control al imprimantei, navigaţi la:

 > **Setup (Configurare)** > > **Device Setup (Configurare dispozitiv)** > > **Date/Time (Dată/oră)** >

- **2** Introduceți data, apoi apăsați pe **DR**.
- **3** Introduceți ora, apoi apăsați pe **ox**.

## **Configurarea setărilor de fax**

Aveţi posibilitatea să configuraţi setările de fax prin intermediul panoului de control al imprimantei sau prin software-ul de fax al acesteia. În cazul în care configuraţi setările de fax prin intermediul panoului de control al imprimantei, software-ul de fax importă acele setări. Modificările apar la următoarea lansare a softwareului de fax. De asemenea, imprimanta salvează setările pe care le alegeți în software-ul de fax, cu excepția cazului în care aţi setat imprimanta să blocheze modificările făcute de la computer.

## **Configurarea setărilor pentru fax utilizând panoul de control al imprimantei**

**1** De la panoul de control al imprimantei, navigati la:

```
Setup (Configurare) > \frac{1}{2} > Fax Setup (Configurare fax) > \frac{1}{2}
```
**2** Configurarea setărilor pentru fax utilizând selecţiile din meniu:

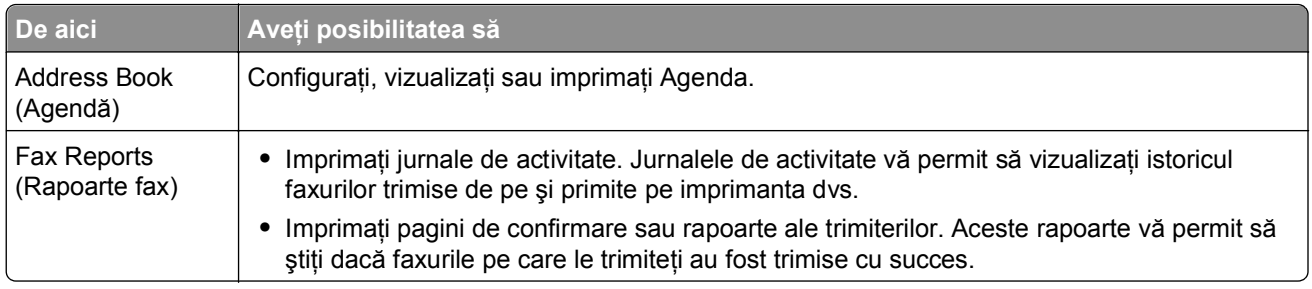

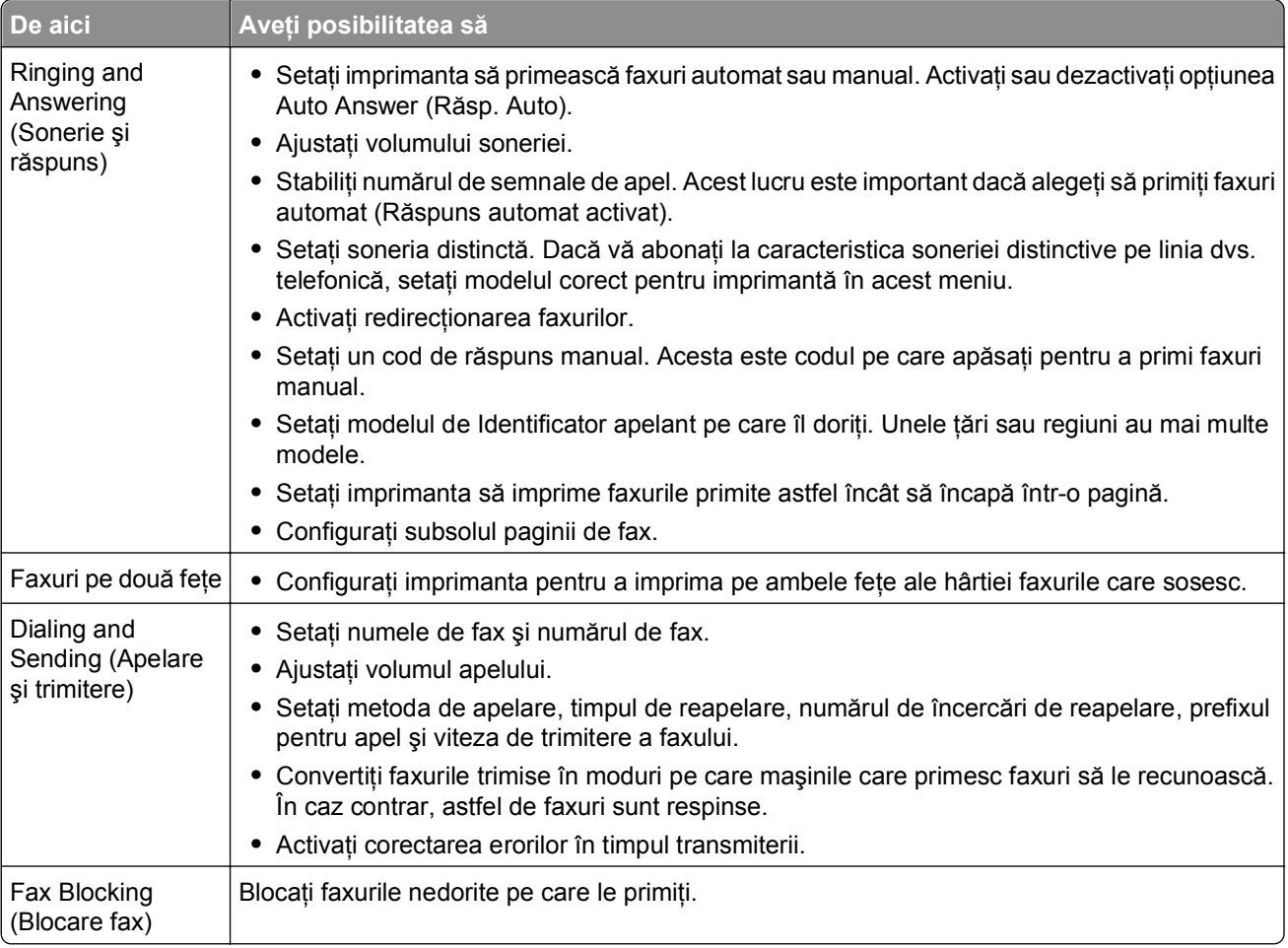

## **Configurarea setărilor de fax utilizând software-ul de fax**

Înainte de a începe, asiguraţi-vă că:

- **•** Imprimanta este conectată corespunzător la o linie telefonică.
- **•** Imprimanta este pornită şi conectată la computer.
- **•** Imprimanta nu este în modul Sleep (Repaus). Dacă imprimanta este în modul Sleep (Repaus), apăsaţi pe pentru a activa imprimanta.

#### **Utilizarea programului Fax Setup Wizard (Expert configurare fax) în Windows**

**1** Faceți clic pe **din** sau pe Start.

**2** Faceţi clic pe **All Programs (Toate programele)** sau pe **Programs (Programe)**, apoi selectaţi din listă folderul cu programul de imprimantă.

**3** Faceţi clic pe **Printer Home (Pagina de pornire a imprimantei)** > **Fax** > **Set up the printer to fax (Configurare imprimantă pentru fax)**.

Se deschide Fax Setup Wizard (Expert configurare fax).

**4** Rulati Fax Setup Wizard (Expert configurare fax). Asigurati-vă că selectati serviciul telefonic și conexiunea telefonică corecte. Expertul configurează setările de fax optime pe baza conexiunii dvs.

**Notă:** Dacă doriţi să configuraţi setări de fax complexe, din Printer Home (Pagina de pornire a imprimantei), faceţi clic pe **Fax** > **Configure the advanced fax settings (Configurare setări de fax complexe)**. Aceasta lansează Printer Setup Utility (Utilitar de configurare a imprimantei).

#### **Utilizarea Printer Settings (Setări imprimantă) în Macintosh**

- **1** Din folderul Applications (Aplicatii) din Finder (Selector) sau de pe desktopul Finder (Selector), faceti dublu clic pe folderul imprimantei.
- **2** Faceţi dublu clic pe **Printer Settings (Setări imprimantă)**.
- **3** Configuraţi setările de fax utilizând software-ul imprimantei.

Pentru a consulta informațiile de ajutor despre software-ul de fax, faceți clic pe **Help (Ajutor)** sau pe <sup>?</sup>.

## **Crearea unei liste de persoane de contact**

Aveţi posibilitatea să creaţi o listă de persoane de contact utilizând caracteristica Address Book (Agendă telefonică) din panoul de control al imprimantei sau din software-ul de fax al acesteia. În cazul în care creaţi o listă de persoane de contact prin intermediul panoului de control al imprimantei, software-ul de fax salvează automat acele persoane de contact ca intrări de Phonebook (Agendă telefonică). În mod asemănător, când adăugați persoane de contact la software-ul de fax, imprimanta salvează în mod automat aceste informații în Address Book (Agendă), în imprimantă.

În lista de persoane de contact, aveţi posibilitatea să salvaţi până la 89 de intrări cu informaţii individuale şi 10 cu informaţii de grup.

## **Crearea unei liste cu persoane de contact utilizând panoul de control al imprimantei**

**1** De la panoul de control al imprimantei, navigaţi la:

>**Setup (Configurare)** > >**Fax Setup (Configurare fax)** > >**Address Book (Agendă)** >

- **2** Pentru a adăuga un număr de fax în Address Book (Agendă):
	- **a** Apăsaţi pe butoanele săgeată pentru a defila la **Add Entry (Adăugare intrare)**, apoi apăsaţi pe .
	- **b** Utilizați tastatura pentru a introduce numele persoanei de contact în câmpul Name (Nume).
		- **•** Pentru a schimba un caracter, apăsaţi butonul săgeată spre stânga.
		- **•** Pentru a adăuga un spaţiu, apăsaţi numărul 0.
	- **c** Apăsaţi butonul săgeată în sus sau în jos pentru a muta cursorul la câmpul Number (Număr).
	- **d** Utilizați tastatura pentru a introduce numărul de fax în câmpul Number (Număr), apoi apăsați pe **ox** pentru a salva intrarea.
	- **e** Dacă doriți să adăugați o altă intrare, repetați pașii de la a la d.
- **3** Pentru a adăuga un grup de fax:
	- **a** Apăsaţi pe butoanele săgeată pentru a defila la **Add Group (Adăugare grup)**, apoi apăsaţi pe .
	- **b** Utilizati tastatura pentru a introduce un nume de grup, apoi apăsați pe **DK**.
		- **•** Pentru a schimba un caracter, apăsaţi butonul săgeată spre stânga.
		- **•** Pentru a adăuga un spaţiu, apăsaţi numărul 0.
	- **c** Apăsaţi butoanele săgeată pentru a selecta dacă doriţi să adăugaţi manual o persoană de contact sau să importați una. Apăsați pe **ox** când faceți o selecție.
		- **•** Dacă doriți să adăugați manual o persoană de contact, utilizați tastatura pentru a introduce numărul de fax, apoi apăsați pe **ox**.
		- Dacă doriți să importați o persoană de contact, apăsați butoanele săgeată pentru a selecta o persoană de contact din Address Book (Agendă). Apăsați pe ox când faceți o selecție.
	- **d** Când aţi terminat adăugarea persoanelor de contact la grup, selectaţi **Done (Efectuat)**.

### **Crearea unei liste cu persoane de contact utilizând software-ul de fax**

#### **Pentru utilizatorii de Windows**

- **1** Faceti clic pe **b** sau pe **Start**.
- **2** Faceţi clic pe **All Programs (Toate programele)** sau pe **Programs (Programe)**, apoi selectaţi din listă folderul cu programul de imprimantă.
- **3** Faceţi clic pe **Printer Home (Pagina de pornire a imprimantei)** > **Fax** > **Edit contact list (Editare listă persoane de contact)**.

Se deschide fila Contacts (Persoane de contact) din Fax Setup Utility (Utilitar de configurare fax).

- **4** Faceţi clic pe **Select from phonebook (Selectare din agenda telefonică)**.
- **5** Din câmpul Phonebook (Agendă), alegeţi o agendă.
- **6** Selectaţi persoana de contact pe care doriţi să o adăugaţi, apoi faceţi clic pe **Add to or change list (Adăugare la listă sau modificarea acesteia)** pentru a importa o persoană de contact.

**Notă:** Pentru a adăuga persoane de contact, este necesar să le importați din agendele de pe computer care sunt acceptate de software-ul de fax. În afară de software-ul Address Book (Agendă), mai aveti, de asemenea, agendele clientilor de postă electronică instalati pe computer, cum ar fi Microsoft Outlook.

**7** Faceţi clic pe **OK**.

#### **Pentru utilizatorii de Macintosh**

- **1** Din folderul Applications (Aplicaţii) din Finder (Selector) sau de pe desktopul Finder (Selector), faceţi dublu clic pe folderul imprimantei.
- **2** Faceţi dublu clic pe **Printer Settings (Setări imprimantă)**.
- **3** Faceţi clic pe fila **Contacts (Persoane de contact)**.
	- **•** Pentru a adăuga persoane de contact, faceţi clic pe fila **Individuals (Persoane individuale)**.
	- **•** Pentru a adăuga grupuri de fax, faceţi clic pe fila **Groups (Grupuri)**.

4 Faceți clic pe **1** pentru a deschide Address Book (Agendă).

**Notă:** Pentru a adăuga persoane de contact, este necesar să le importați din Address Book (Agendă) de pe computerul dvs. Macintosh. Dacă persoana de contact nu se află în Mac Address Book (Agendă Mac), adăugați mai întâi persoana de contact în agendă, apoi importați-o.

**5** Din Address Book (Agendă), faceți clic pe persoanele de contact pe care doriți să le adăugați la lista Contacts (Persoane de contact), apoi glisaţi-le în listă.

Pentru informații suplimentare despre software-ul de fax, faceți clic pe **Help (Ajutor)** sau pe <sup>?</sup>.

# **Trimiterea faxurilor**

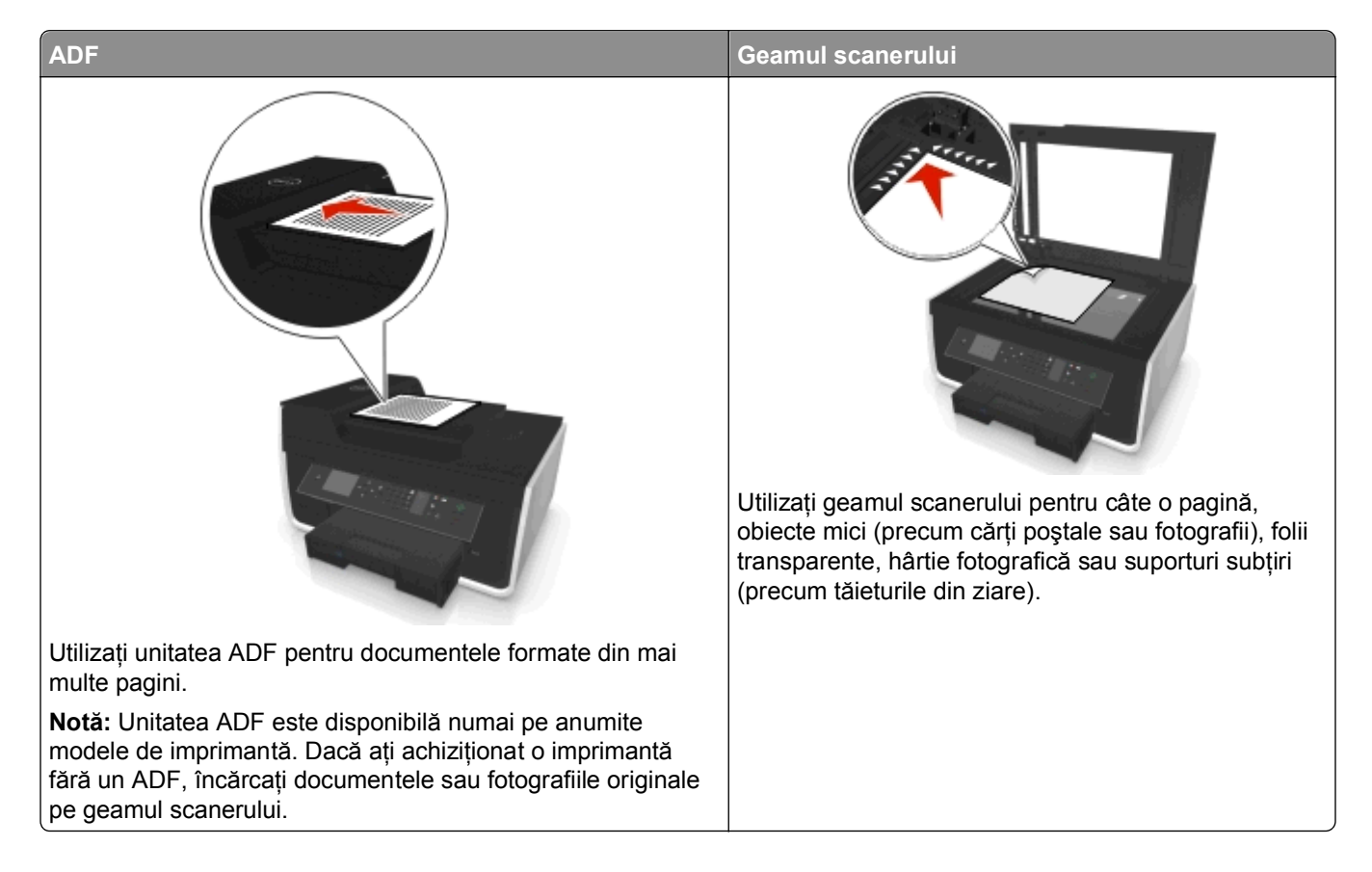

## **Sfaturi pentru trimiterea faxurilor**

- **•** Asiguraţi-vă că imprimanta este pornită şi că este conectată la o linie telefonică, DSL sau VoIP care funcționează. Dacă auziți un ton de apel, înseamnă că linia este funcțională.
- **•** Asiguraţi-vă că tava de evacuare a hârtiei este extinsă complet şi că tava de extindere este scoasă în afară.
- **•** În funcţie de modelul dvs. de imprimantă, utilizaţi unitatea ADF la scanarea paginilor duplex (pe două feţe).
- **•** Pentru a recupera cu uşurinţă un document după copiere sau scanare, ridicaţi tava de intrare a unităţii ADF.
- **•** Când utilizaţi ADF, reglaţi ghidajul pentru hârtie de la ADF astfel încât să se potrivească lăţimii documentului original.
- **•** Când folosiţi geamul scanerului închideţi capacul acestuia, dacă este posibil, pentru a evita apariţia marginilor întunecate pe imaginea scanată.
- **•** *Nu* încărcaţi cărţi poştale, fotografii, articole mici, folii transparente, hârtie foto sau alte suporturi subţiri (cum ar fi decupajele din reviste) în ADF. Aşezaţi aceste elemente pe geamul scanerului.
- Când documentul de trimis prin fax este pozitionat cu setările dorite, apăsați pe  $\circledcirc$  pentru a trimite faxul.

## **Trimiterea de faxuri utilizând panoul de control al imprimantei**

**1** De la panoul de control al imprimantei, navigati la:

#### **谷** > **Fax**

- **2** Introduceţi un număr de fax sau apăsaţi pe **Address Book (Agendă)** pentru a selecta un număr din listele Speed Dial (Apelare rapidă) sau Group Dial (Apelare grup).
- **3** Dacă doriți să transmiteți un fax unui singur destinatar, apăsați pe **...**

Dacă doriti să trimiteti un fax către un grup de numere (difuzare de fax), apăsați pe butoanele săgeată spre stânga sau dreapta pentru a introduce un alt număr, apoi apăsați **ox**. Pentru a adăuga mai multe numere, repetati acest pas.

- **4** Apăsaţi pe butonul **Color/Black (Color/Alb-negru)** pentru a selecta fax color sau alb-negru.
- **5** Apăsați pe  $\Diamond$  pentru a porni lucrarea de imprimare.

**Avertisment—Potenţiale daune:** Nu atingeţi cablurile sau şi portul pentru în timp ce le utilizaţi activ pentru trimiterea unui fax.

#### **Sfat:**

**•** Puteţi să difuzaţi un fax către un număr de până la 30 de destinatari simultan.

### **Trimiterea de faxuri utilizând computerul**

#### **Pentru utilizatorii Windows**

- **1** Cu un document deschis, faceţi clic pe **File (Fişier)** > **Print (Imprimare)**.
- **2** Asiguraţi-vă că este selectată imprimanta corespunzătoare, apoi faceţi clic pe **Properties (Proprietăţi)**, **Preferences (Preferinţe)**, **Options (Opţiuni)** sau pe **Setup (Configurare)**.
- **3** Faceţi clic pe fila **Fax** şi asiguraţi-vă că este selectată opţiunea **Enable Fax (Activare fax)**.
- **4** Introduceţi numărul sau numerele destinatarilor faxului în câmpul "Fax number(s)" (Numere de fax). Puteţi introduce numerele de fax manual sau utilizând funcţia Phone Book (Agendă telefon).
- **5** Dacă este necesar, introduceţi un prefix în dialogul Dialing Prefix (Prefix apelare).
- **6** Selectați formatul și orientarea corespunzătoare a paginii.
- **7** Selectaţi **Include Cover Page with Fax (Includere pagină de însoţire cu faxul)** şi introduceţi informaţiile corespunzătoare, dacă doriți să includeți în fax o pagină de însoțire.
- **8** Faceţi clic pe **OK**.

#### **Pentru utilizatorii Macintosh**

- **1** Cu un document deschis, alegeţi **File (Fişier)** > **Print (Imprimare)**.
- **2** Din meniul pop-up Printer (Imprimantă), selectaţi versiunea fax a imprimantei dvs.

**Notă:** Pentru a vedea opțiunile de fax în dialogul Print (Imprimare), trebuie să utilizați driverul de fax pentru imprimanta dvs. Dacă versiunea de fax a imprimantei nu se află în listă, alegeţi **Add a printer (Adăugare imprimantă)**, apoi alegeţi versiunea de fax a imprimantei.

- **3** Introduceţi numele şi numărul de telefon ale destinatarului faxului.
- **4** Faceţi clic pe **Fax**.

## **Primirea faxurilor**

## **Sfaturi pentru primirea faxurilor**

La primirea faxurilor:

- **•** Asiguraţi-vă că imprimanta este pornită şi că este conectată la o linie telefonică, DSL sau VoIP funcţională. Dacă auziţi un ton de apel, înseamnă că linia este funcţională.
- **•** Dacă setaţi imprimanta să primească faxurile manual (opţiunea Auto Answer (Răspuns automat) este pe Off (Dezactivat), asigurați-vă că volumul soneriei nu este setat pe Off (Dezactivat).
- **•** Dacă aţi setat imprimanta să primească faxurile automat (opţiunea Auto Answer (Răspuns automat) este pe On (Activat)), încărcaţi hârtie în imprimantă.

## **Primirea automată a faxurilor**

**1** Asiguraţi-vă că este activată opţiunea Auto Answer (Răspuns automat):

De la panoul de control al imprimantei, navigați la:

**A** > Setup (Configurare) >  $\blacksquare$  > Fax Setup (Configurare fax) >  $\blacksquare$  > Ringing and Answering (Sonerie **şi răspuns)** > > **Auto Answer (Răspuns automat)** > > **On (Activat)** >

- **2** Setaţi numărul de semnale de apel înainte ca imprimanta să preia faxurile primite:
	- **a** Apăsaţi pe butoanele săgeată pentru a defila la **Pick Up On (Răspuns activat)**, apoi apăsaţi pe .
	- **b** Apăsați pe butoanele săgeată pentru a defila la numărul de semnale de apel dorit, apoi apăsați pe **DK** pentru a salva setarea.

Când este detectat numărul de semnale de apel setat, imprimanta primeşte automat faxul.

**Avertisment—Potenţiale daune:** Nu atingeţi cablurile sau şi portul pentru în timp ce le utilizaţi activ pentru trimiterea unui fax.

#### **Sfaturi:**

- **•** Dacă imprimanta partajează linia cu alte dispozitive analogice (telefon, robot telefonic), setaţi imprimanta pentru a prelua faxurile la două semnale de apel după robotul telefonic. De exemplu, dacă robotul telefonic preia apelurile după patru semnale de apel, setaţi imprimanta să preia faxurile după şase semnale de apel. În acest fel, robotul telefonic preia primul apelurile şi sunt primite apelurile vocale. Dacă apelul este un fax, imprimanta detectează semnalul de fax de pe linie şi preia apelul. Dacă imprimanta se află pe o linie de fax dedicată, puteţi să setaţi imprimanta pentru a prelua apelurile după oricâte semnale de apel.
- **•** Dacă aveţi mai multe numere pe o singură linie sau dacă vă abonaţi la un serviciu de sonerie distinctă oferit de compania dvs. de telefonie, asiguraţi-vă că setaţi pentru imprimantă modelul de sonerie corect. În caz contrar, imprimanta nu va primi faxuri, chiar dacă aţi setat-o să primească faxuri automat.

## **Primirea manuală a faxurilor**

**1** Dezactivaţi Auto Answer (Răspuns automat):

De la panoul de control al imprimantei, navigați la:

 $\mathcal{L}$  > Setup (Configurare) >  $\mathcal{L}$  > Fax Setup (Configurare fax) >  $\mathcal{L}$  > Ringing and Answering (Sonerie **şi răspuns)** > > **Auto Answer (Răspuns automat)** > > **Off (Dezactivat)** >

**2** Când sună telefonul și auziți tonuri de fax după ce ridicați receptorul, apăsați pe ♦ la imprimantă sau formaţi **\*9\*** pe telefonul ataşat imprimantei.

**Avertisment—Potenţiale daune:** Nu atingeţi cablurile sau şi portul pentru în timp ce le utilizaţi activ pentru trimiterea unui fax.

#### **Sfaturi:**

- **•** Codul implicit pentru răspuns manual la faxuri este \*9\* dar, pentru securitate sporită, aveţi posibilitatea să îl schimbaţi cu un număr pe care îl cunoaşteţi doar dvs. Pentru codul personal puteţi introduce maximum 7 caractere. Caracterele acceptate sunt cifrele de la 0 la 9 şi simbolurile # şi \*.
- **•** Asigurati-vă că telefonul este conectat la portul **de** din spatele imprimantei și că imprimanta este conectată la priza telefonică de perete prin portul  $\blacksquare$ .

# **Întrebări frecvente despre lucrul cu faxul**

## **Dacă iniţial am trecut peste configurarea faxului, trebuie să execut programul de instalare din nou pentru a configura faxul?**

Nu este necesar să executaţi din nou programul de instalare. Aveţi posibilitatea să configuraţi faxul prin intermediul software-ului de fax care a fost instalat cu software-ul de imprimantă.

- **1** Conectați imprimanta la linia telefonică. Pentru informații suplimentare, consultați ["Configurarea](#page-75-0) [imprimantei pentru fax" de la pagina 76.](#page-75-0)
- **2** Configuraţi setările de fax utilizând software-ul de fax. Pentru a accesa software-ul de fax:

#### **Pentru utilizatorii de Windows**

- **a** Faceti clic pe **start**.
- **b** Faceţi clic pe **All Programs (Toate programele)** sau pe **Programs (Programe)**, apoi selectaţi din listă folderul cu programul de imprimantă.

**c** Faceţi clic pe **Printer Home (Pagina de pornire a imprimantei)** > **Fax** >**Set up the printer to fax (Configurare imprimantă pentru fax)**.

Se deschide Printer Setup Wizard (Expert de instalare imprimantă).

**d** Executaţi expertul. Asiguraţi-vă că selectaţi serviciul telefonic şi conexiunea telefonică corecte. Expertul configurează setările de fax optime pe baza conexiunii dvs.

#### **Pentru utilizatorii de Macintosh**

- **a** Din folderul Applications (Aplicaţii) din Finder (Selector) sau de pe desktopul Finder (Selector), faceţi dublu clic pe folderul imprimantei.
- **b** Faceţi dublu clic pe **Printer Settings (Setări imprimantă)**, apoi configuraţi setările de fax.

## **Ce este un splitter şi ce tip de splitter ar trebui să utilizez?**

Dacă în casă aveţi un număr limitat de prize de perete sau dacă adaptorul are un număr limitat de porturi, puteţi utiliza un splitter pentru telefon. Un splitter este un dispozitiv care separă semnalul telefonic şi vă permite să conectaţi mai multe dispozitive la priza de perete. Un splitter are două sau mai multe porturi la care puteţi conecta dispozitive. *Nu* utilizaţi un splitter de linie.

Pentru a vă asigura că utilizati un splitter adecvat, conectati un telefon analogic la splitter, apoi asteptati un ton de apel.

## **Care este numărul meu de fax?**

În majoritatea cazurilor, numărul dvs. de fax este identic cu numărul dvs. de telefon. Dacă vă abonaţi la serviciul DRPD (Distinctive Ring Pattern Detection), oferit de companiile de telefonie, atunci numărul dvs. de fax este numărul pe care l-ați atribuit imprimantei. Asigurați-vă că introduceți modelul de sonerie distinctivă corect pentru acel număr din software-ul de fax sau din meniul Configurare fax al panoului de control al imprimantei.

Dacă aveţi mai mult de o linie telefonică, asiguraţi-vă că aţi introdus numărul corespunzător liniei pe care este conectată imprimanta.

### **Ce este prefixul meu de apel?**

Prefixul de apel este acel număr sau acea serie de numere pe care le formaţi înainte de a apela numărul de fax sau numărul de telefon. Dacă imprimanta este utilizată într-un birou sau este conectată la o centrală telefonică, prefixul de apel poate fi un anumit număr pe care trebuie să îl formati pentru a putea efectua un apel în afara biroului. De asemenea, acest prefix poate fi un cod de ţară sau de zonă pe care trebuie să îl formati în cazul în care trimiteti faxuri în afara orașului. Acesta poate fi foarte util dacă trimiteti frecvent faxuri spre aceeași tară sau zonă. Atunci când setați prefixul de apel în utilitar, imprimanta introduce în mod automat prefixul când apelaţi numărul de fax sau numărul de telefon.

Pentru prefixul de apelare puteţi introduce maximum 8 caractere. Caracterele acceptate sunt cifrele de la 0 la 9, literele P şi W (majuscule şi litere mici) şi simbolurile diez (#) şi stea (\*). Dacă pentru formarea prefixului de apel utilizaţi software-ul de fax, puteţi include, de asemenea, caracterele minus şi virgulă.

#### **Note:**

**•** Este posibil ca unele dintre aceste caractere să nu fie disponibile, în funcţie de modelul imprimantei achiziţionate.

**•** Caracterele disponibile din panoul de control al imprimantei pot să difere de cele disponibile de la tastatura computerului.

## **Când trebuie să setez opţiunea Răspuns automat pe Activat?**

Auto Answer (Răspuns automat) este setat la On (Activat) în mod implicit, ceea ce permite imprimantei să primească faxuri automat.

Dacă imprimanta este conectată la aceeaşi linie telefonică cu un robot telefonic, atunci trebuie să setaţi Răspuns automat pe Activat, astfel încât să puteţi primi atât apeluri vocale, cât şi faxuri. Asiguraţi-vă că robotul telefonic este setat să preia apelurile după mai puține semnale de apel decât numărul de semnale setat în imprimantă. Aceasta permite celorlalte dispozitive să preia primele apelurile vocale. Dacă apelul de intrare este un fax, imprimanta poate detecta semnalele de fax de pe linie şi preia apelul.

## **Câte semnale de apel trebuie să setez?**

Dacă imprimanta partajează o linie cu un robot telefonic, setaţi imprimanta pentru a prelua apelurile după un număr mai mare de semnale de apel în comparaţie cu robotul telefonic. De exemplu, dacă robotul telefonic preia apelurile după patru semnale de apel, setaţi imprimanta să preia faxurile după şase semnale de apel. În acest fel, robotul telefonic preia primul apelurile şi sunt primite apelurile vocale. Dacă apelul este un fax, imprimanta detectează semnalul de fax de pe linie şi preia apelul.

Dacă imprimanta se află pe o linie de fax dedicată, puteţi să setaţi imprimanta pentru a prelua apelurile după oricâte semnale de apel doriţi.

## **Cum setez soneria distinctă pentru imprimantă?**

Setarea soneriei corecte este importantă dacă vă abonați la caracteristica DRPD (Distinctive Ring Pattern Detection), oferită de companiile de telefonie. Această caracteristică vă permite să aveti mai multe numere de telefon pentru o singură linie telefonică. Fiecare număr de telefon are un model de sonerie desemnat (oricâte semnale de apel, un singur semnal de apel, două semnale de apel, trei semnale de apel, numai unul sau două semnale de apel ori numai două sau trei semnale de apel). Modelele de sonerie diferite vă permit să ştiţi ce numere de telefon au fost formate şi ce dispozitiv trebuie să utilizaţi pentru a răspunde la apel.

Atribuiţi unul dintre numerele dvs. de telefon imprimantei ca număr de fax, apoi setaţi imprimanta să răspundă la modelul de sonerie al acelui număr. Dacă modelul este setat incorect, imprimanta sună, dar nu primeşte niciodată faxul.

Distinctive Ring (Soneria distinctivă) este numită, de asemenea, Ident-a-Call, Smart Ring, Teen Ring, RingMaster sau IdentaRing.

**1** De la panoul de control al imprimantei, navigati la:

 $\triangle$  > Setup (Configurare) >  $\Box$  > Fax Setup (Configurare fax) >  $\Box$  > Ringing and Answering (Sonerie **şi răspuns)** >  $\alpha$  > Ring Pattern (Model sonerie) >  $\alpha$ 

2 Apăsați pe butoanele săgeată pentru a defila până la modelul de sonerie dorit, apoi apăsați pe **ox** 

## **Cum pot verifica tonul de apel?**

Un ton de apel vă permite să aflaţi dacă linia telefonică funcţionează sau dacă imprimanta este conectată corect la linia telefonică. Dacă întâmpinaţi probleme la trimiterea şi primirea faxurilor, asiguraţi-vă că puteţi auzi un ton de apel pe linie şi prin intermediul imprimantei.

#### **Asiguraţi-vă că linia telefonică şi priza telefonică de perete funcţionează**

- **1** Conectaţi un telefon analog la priza de perete.
- **2** Asteptati tonul de apel în receptorul telefonului.

Dacă auziți un ton de apel, linia telefonică și priza telefonică de perete funcționează.

Dacă nu auziți un ton de apel, conectați alt telefon la o altă priză de perete și așteptați un ton de apel. Dacă auziți un ton de apel, linia telefonică funcționează, dar prima priză telefonică de perete nu functionează.

#### **Asiguraţi-vă că imprimanta este conectată corect la linia telefonică**

- **1** În timp ce imprimanta este conectată la o linie telefonică prin **F** portul din spatele imprimantei, conectati un telefon analog la  $\blacksquare$  portul imprimantei.
- **2** Aşteptaţi tonul de apel.

Dacă auziţi un ton de apel, linia telefonică funcţionează şi este conectată corect la imprimantă.

Dacă nu auziți un ton de apel atât prin priza telefonică de perete, cât și prin imprimantă, consultați ["Lista de](#page-162-0) [control pentru rezolvarea problemelor legate de fax" de la pagina 163.](#page-162-0)

## **Cum pot ajusta volumul difuzorului din imprimantă?**

Aşteptaţi un ton de apel pentru a verifica dacă linia telefonică funcţionează şi dacă cablurile şi dispozitivele sunt conectate corect la rețeaua telefonică. Dacă setați imprimanta să primească faxurile manual, asigurațivă că setați volumul soneriei suficient de tare pentru a-l putea auzi.

#### **Reglarea volumului apelului**

**1** De la panoul de control al imprimantei, navigaţi la:

**A** > Setup (Configurare) >  $\blacksquare$  > Fax Setup (Configurare fax) >  $\blacksquare$  > Dialing and Sending (Apelare  $\varsigma$ **i trimitere)** > > **Speaker Volume (Volum difuzor)** >

**2** Apăsați pe butoanele săgeată în sus sau în jos pentru a selecta un volum de apel, apoi apăsați pe **.**.

#### **Reglarea volumului soneriei**

**1** De la panoul de control al imprimantei, navigaţi la:

**A** > Setup (Configurare) >  $\alpha$  > Fax Setup (Configurare fax) >  $\alpha$  > Ringing and Answering (Sonerie **şi răspuns)** > > **Ringer Volume (Volum sonerie)** >

**2** Apăsaţi pe butoanele săgeată în sus sau în jos pentru a selecta un volum pentru sonerie, apoi apăsaţi pe **OK** 

## **Cum pot să mă asigur că apelurile de fax sunt direcţionate spre imprimantă, iar apelurile vocale sunt direcţionate spre robotul telefonic?**

Pentru a vă asigura că imprimanta preia faxurile sosite, setaţi opţiunea Auto Answer (Răspuns automat) la valoarea On (Activat), apoi setaţi imprimanta pentru a prelua apelurile după un număr mai mare de semnale de apel decât robotul telefonic. De exemplu, dacă robotul telefonic preia apelurile după patru semnale de apel, setaţi imprimanta să preia faxurile după şase semnale de apel. În acest fel, robotul telefonic preia primul apelurile şi sunt primite apelurile vocale. Dacă apelul este un fax, imprimanta detectează semnalul de fax de pe linie şi preia apelul.

## **Ce setări funcţionează cel mai bine cu serviciul de poştă vocală?**

Poşta vocală şi faxul pot partaja aceeaşi linie telefonică dacă vă abonaţi la un serviciu de sonerie distinctivă oferit de compania dvs. de telefonie. Această caracteristică vă permite să aveţi mai multe numere de telefon pentru o singură linie telefonică. Fiecare număr de telefon are un model de sonerie desemnat (oricâte semnale de apel, un singur semnal de apel, două semnale de apel, trei semnale de apel, numai unul sau două semnale de apel ori numai două sau trei semnale de apel). Modelele de sonerie diferite vă permit să ştiţi ce numere de telefon au fost formate şi ce dispozitiv trebuie să utilizaţi pentru a răspunde la apel.

Dacă nu aveţi serviciul de sonerie distinctivă, setaţi imprimanta să primească faxurile manual (Răspuns automat dezactivat). Această setare vă permite să primiţi atât apeluri vocale, cât şi apeluri de fax, dar functionează cel mai bine dacă utilizați mai frecvent poșta vocală. Trebuie să dezactivați poșta vocală ori de câte ori aşteptaţi un fax.

## **Cum pot modifica rezoluţia documentelor pe care le trimit prin fax?**

Rezoluţia, sau calitatea faxului, pentru documentele pe care le trimiteţi poate afecta trimiterea faxului. Este posibil ca aparatul de fax receptor să nu accepte rezoluții mari și să nu poată primi faxul dvs. Puteți remedia această problemă activând Auto Fax Conversion (Conversie automată fax), dar conversia automată poate fi cauza unui fax ilizibil, mai ales dacă documentul original este deja înceţoşat.

Alegeţi calitatea faxului care corespunde cel mai bine capacităţii aparatului de fax receptor şi calităţii documentului original.

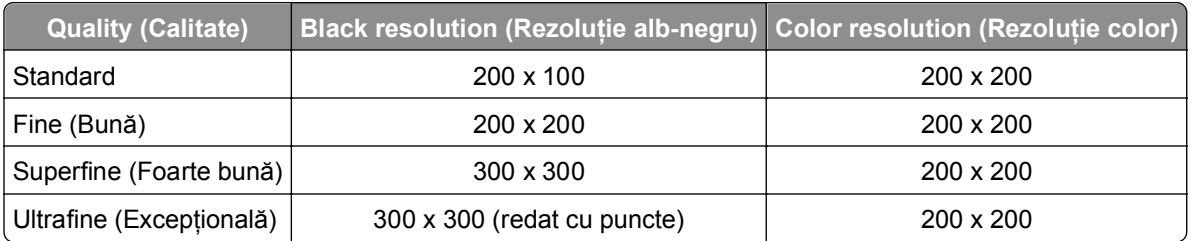

La trimiterea unui fax, după ce introduceţi numărul de fax, apăsaţi pe butoanele săgeţi pentru a selecta calitatea faxului, apoi apăsați pe **ox**.

## **Cum trimit un fax la o oră programată?**

**1** De la panoul de control al imprimantei, navigati la:

**含>Fax** 

**2** Introduceţi numărul de fax al destinatarului sau apăsaţi pe **Address Book (Agendă)** pentru a selecta un număr din listele Speed Dial (Apelare rapidă) sau Group Dial (Apelare grup).

- **3** Apăsaţi pe butoanele săgeată pentru a defila până la **Schedule Fax (Programare fax)**.
- **4** Introduceti ora la care doriti să se transmită faxul, apoi apăsați pe **ox**.
- **5** Apăsați pe **①** pentru a începe scanarea documentului și pentru a salva faxul programat.

Imprimanta trimite faxul la ora desemnată. *Nu* opriti imprimanta și nu o decuplati de la linia telefonică înainte de ora programată.

## **Cum trimit un fax utilizând o cartelă telefonică?**

**1** Apăsaţi pe **Dial tone (Ton de apel)**.

Trebuie să auziți tonul de apel al liniei telefonice.

- **2** Introduceţi informaţiile de pe cartela telefonică şi, când sunteţi conectat la operatorul de telefonie, urmaţi instructiunile.
- **3** Când vi se solicită, introduceți numărul de fax al destinatarului, apoi apăsați pe  $\Diamond$ .

## **Cum pot şti dacă faxul a fost trimis cu succes?**

Puteți seta imprimanta să imprime o pagină de confirmare sau un raport al trimiterilor de fiecare dată când trimiteţi un fax. Acest raport include data şi ora la care a fost trimis faxul. Dacă lucrarea de fax nu reuşeşte, raportul include, de asemenea, cauza erorii.

**1** De la panoul de control al imprimantei, navigaţi la:

#### >**Setup (Configurare)** > >**Fax Setup (Configurare fax)** > >**Fax Reports (Rapoarte fax)** > **<b>M** >Transmission Log Printing (Imprimare jurnal de transmiteri) >M

- **2** Apăsaţi butoanele săgeată pentru a selecta o opţiune de imprimare a raportului.
	- **•** Dacă doriţi să imprimaţi un raport de fiecare dată când trimiteţi un fax, selectaţi **Print Log (Imprimare jurnal)**.
	- **•** Dacă nu doriţi să imprimaţi raportul, selectaţi **Do not print log (Nu se imprimă jurnalul)**.
	- Dacă doriți să economisiți cerneala și să imprimați un raport numai atunci când o lucrare de fax nu a reuşit, selectaţi **Print only for error (Se imprimă numai în caz de eroare)**.
- **3** Apăsați pe **...**

### **Cum imprim istoricul faxurilor din imprimantă?**

Puteți să imprimați rapoarte despre faxurile trimise sau primite ori despre ambele.

**1** De la panoul de control al imprimantei, navigaţi la:

#### >**Setup (Configurare)** > >**Fax Setup (Configurare fax)** > >**Fax Reports (Rapoarte fax)** >

- **2** Apăsați butoanele săgeată pentru a selecta o opțiune de imprimare a raportului.
	- **•** Dacă doriţi să imprimaţi jurnalul tuturor faxurilor trimise şi primite, selectaţi **Print Job Log (Imprimare jurnal lucrări)**.
	- Dacă doriți să imprimați jurnalul cu privire la toate apelurile primite sau efectuate de la imprimantă, selectaţi **Print Call Log (Imprimare jurnal apeluri)**.

## **Cum imprim un fax pe ambele feţe ale hârtiei?**

**1** De la panoul de control al imprimantei, navigati la:

### $\triangle$  > Setup (Configurare) >  $\text{M}$  > Fax Setup (Configurare fax) >  $\text{M}$  > 2-Sided Faxes (Faxuri pe 2 **feţe)** >

- **2** Apăsați pe butoanele săgeată pentru a selecta o setare:
	- **• Never (Niciodată)** Faxurile care sosesc nu sunt niciodată imprimate pe ambele feţe ale hârtiei, indiferent de setarea butonului 2-sided (2 fete).
	- **Always (Intotdeauna)** Faxurile care sosesc sunt întotdeauna imprimate pe ambele fete ale hârtiei, indiferent de setarea butonului 2-sided (2 fete).
- **3** Apăsați pe **...**

## **Cum redirecţionez un fax?**

**1** De la panoul de control al imprimantei, navigaţi la:

**A** > Setup (Configurare) >  $\alpha$  > Fax Setup (Configurare fax) >  $\alpha$  > Ringing and Answering (Sonerie **şi** răspuns) >  $\mathbf{M}$  > Fax Forward (Redirectionare fax) >  $\mathbf{M}$ 

- **2** Apăsaţi pe butoanele săgeată pentru a defila până la **Forward (Redirecţionare)** sau până la **Print & Forward (Imprimare și redirectionare), apoi apăsați pe <b>OK**.
- **3** Utilizând tastatura, introduceți numărul la care doriți să se redirecționeze faxul, apoi apăsați pe **DK**.

Când activaţi această opţiune, toate faxurile pe care le recepţionaţi sunt redirecţionate în mod automat până când o dezactivaţi.

Pentru a dezactiva redirecționarea faxurilor, reveniți la meniul Fax Forward (Redirecționare fax), apoi selectați **Off (Dezactivat)**.

## **Pot să blochez faxurile?**

Puteți să blocați faxurile de la numere specificate. Aveți și posibilitatea să blocați faxurile nedorite și faxurile de la expeditori neidentificati (expeditori fără un ID apelant). Această caracteristică este utilă dacă doriti să primiţi faxuri automat, dar doriţi să filtraţi faxurile pe care le primiţi.

**1** Activaţi blocarea faxurilor.

De la panoul de control al imprimantei, navigati la:

 $\clubsuit$  > Setup (Configurare) >  $\mathbb{C}$  > Fax Setup (Configurare fax) >  $\mathbb{C}$  > Fax Blocking (Blocare fax) >  $\mathbb{C}$  > **Turn On/Off (Activare/Dezactivare)** >  $\mathbf{w}$  > On (Activat) >  $\mathbf{w}$ 

- **2** Adăugaţi un număr pentru a-l bloca.
	- **a** Apăsați pe butoanele săgeată pentru a defila până la **Add (Adăugare)**, apoi apăsați pe **DK**.
	- **b** Utilizati tastatura pentru a introduce numele persoanei pe care doriti să o blocați.
	- **c** Apăsaţi butonul săgeată în jos pentru a muta cursorul la câmpul Number (Număr).
	- **d** Utilizați tastatura pentru a introduce numărul de fax, apoi apăsați **ox**
	- **e** Repetați pașii de la 2b la 2d până când ați adăugat toate numerele pe care doriți să le blocați. Aveți posibilitatea să blocaţi până la 50 de numere.
- **3** Blocaţi faxurile neidentificate (faxuri de la un număr fără Identificator apelant).
	- **a** Apăsaţi pe butoanele săgeată pentru a defila până la **Block No ID (Blocare fără ID)**, apoi apăsaţi pe **OK**
	- **b** Apăsați pe butoanele săgeată pentru a defila până la **On (Activat)**, apoi apăsați pe **pentru** a salva setarea.

## **Pot să recuperez faxurile eşuate?**

Înainte de a imprima un fax primit, imprimanta îl salvează în memoria imprimantei. În cazul în care imprimanta rămâne fără cerneală sau fără hârtie, puteţi să îl imprimaţi ulterior, după ce rezolvaţi eroarea.

Totuşi, nu puteţi recupera un fax nereuşit dacă nereuşita apare din cauza întreruperii alimentării cu energie. În acest caz, imprimanta imprimă automat un raport de eroare când este pornită din nou. Pentru faxurile primite, raportul de eroare vă permite să aflaţi cine a trimis faxul şi câte pagini nu au fost imprimate. Pentru faxurile trimise, raportul de eroare vă permite să aflaţi câte pagini nu au fost trimise.

# **Lucrul în reţea**

## **Instalarea imprimantei într-o reţea fără fir**

## **Compatibilitatea cu reţelele fără fir**

Imprimanta poate contine un server de imprimare fără fir IEEE 802.11b, IEEE 802.11g sau IEEE 802.11n. Imprimanta este compatibilă cu routerele IEEE 802.11 b/g/n care sunt certificate Wi-Fi.

**Notă:** În cazul în care imprimanta are un server de imprimare fără fir IEEE 802.11g şi aveţi probleme cu un router n, interesaţi-vă la producătorul routerului dacă setarea modului curent este compatibilă cu dispozitivele g, deoarece această setare diferă în funcţie de marca sau modelul routerului.

## **Opţiuni acceptate de securitate a reţelei**

Imprimanta fără fir acceptă trei optiuni de securitate: WPA2/WPA, WEP și fără securitate.

#### **WPA2/WPA**

*WPA* (Wi-Fi Protected Access) şi *WPA2* (Wi-Fi Protected Access 2) oferă securitate mai puternică pentru reţeaua fără fir decât WEP. WPA2 şi WPA sunt tipuri asemănătoare de securitate. WPA2 utilizează o metodă de criptare mai complexă şi este mai sigur decât WPA. Atât WPA2, cât şi WPA folosesc o serie de caractere, denumite cheie prepartajată sau cod WPA, în scopul protejării reţelelor fără fir faţă de accesul neautorizat.

Codurile WPA2/WPA trebuie să fie compuse din:

**•** Exact 64 de caractere hexazecimale. Caracterele hexazecimale sunt A-F, a-f şi 0-9.

*sau*

**•** De la 8 la 63 de caractere ASCII. Caracterele ASCII sunt literele, numerele, semnele de punctuaţie şi simbolurile care se găsesc pe o tastatură. Caracterele ASCII dintr-un cod WPA sunt sensibile la literele mari şi mici.

Fiecare dispozitiv din reţeaua fără fir trebuie să utilizeze acelaşi cod WPA. Securitatea WPA este o opţiune numai în reţelele cu infrastructură cu puncte de acces (routere fără fir) şi plăci de reţea care acceptă WPA. Majoritatea echipamentelor de reţea fără fir mai noi oferă securitate WPA2 ca opţiune.

**Notă:** Dacă reţeaua dvs. utilizează securitate WPA2 sau WPA, selectaţi **WPA Personal (WPA personal)** când vi se solicită să selectaţi tipul de securitate utilizat de reţea.

#### **WEP**

*WEP* (Wired Equivalent Privacy - Confidenţialitate echivalentă reţelei cu fir) este tipul cel mai elementar şi mai slab de securitate fără fir. Securitatea WEP se bazează pe o serie de caractere denumite cheie WEP.

Fiecare dispozitiv din reţeaua fără fir trebuie să utilizeze aceeaşi cheie WEP. Securitatea WEP poate fi utilizată atât pe reţelele de tip ad hoc cât şi de tip infrastructură.

O cheie WEP validă are:

- **•** Exact 10 sau 26 de caractere hexazecimale. Caracterele hexazecimale sunt A-F, a-f şi 0-9. *sau*
- **•** Exact 5 sau 13 caractere ASCII. Caracterele ASCII sunt literele, numerele, semnele de punctuaţie şi simbolurile care se găsesc pe o tastatură.

#### **Fără securitate**

Nu se recomandă utilizarea opţiunii fără securitate în reţeaua fără fir de la domiciliu. Utilizarea opţiunii fără securitate înseamnă că fiecare persoană din zona reţelei fără fir poate folosi resursele de reţea - inclusiv accesul la Internet, dacă rețeaua fără fir este conectată la Internet. Zona rețelei fără fir se poate extinde mult peste zidurile casei dvs. ceea ce poate face posibil accesul la reţea din stradă sau din casele vecinilor.

## **Imprimarea unei pagini de configurare pentru reţea**

O *pagină de configurare pentru reţea* listează setările configuraţiei imprimantei dvs., incluzând adresa IP şi adresa MAC ale imprimantei.

- **1** Încărcaţi hârtie simplă.
- **2** De la panoul de control al imprimantei, navigaţi la:

#### >**Setup (Configurare)** > >**Network Setup (Configurare reţea)** > >**Print Network Setup Page (Imprimare pagină configurare reţea)** >

### **Informaţii necesare la configurarea caracteristicilor fără fir**

Pentru a configura imprimanta pentru imprimarea fără fir, trebuie să cunoaşteţi următoarele informaţii:

- **•** Numele reţelei fără fir, cunoscut şi ca *SSID* (Service Set Identifier, Identificator set servicii)
- **•** Dacă pentru securizarea reţelei s-a utilizat criptare
- **•** Cheia de securitate (cheia WEP sau cheia/codul de acces WPA/WPA2 prepartajat(ă) )

Pentru a găsi cheia/codul de acces WPA/WPA2 prepartajat(ă) a(l) reţelei fără fir, consultaţi documentaţia care a fost furnizată cu punctul de acces (routerul fără fir), consultaţi pagina Web asociată cu punctul de acces sau consultaţi persoana care asigură asistenţa sistemului.

Dacă punctul de acces utilizează securitatea WEP, cheia WEP trebuie să fie compusă din:

**•** Exact 10 sau 26 de caractere hexazecimale

*sau*

**•** Exact 5 sau 13 caractere ASCII

Dacă punctul de acces utilizează securitatea WPA sau WPA2, cheia/codul de acces WPA/WPA2 prepartajat(ă) trebuie să fie compus(ă) din:

**•** Exact 64 de caractere hexazecimale

*sau*

**•** De la 8 la 63 de caractere ASCII

#### **Note:**

**•** Caracterele hexazecimale sunt A-F, a-f şi 0-9.

**•** Caracterele ASCII sunt literele, numerele şi simbolurile care se găsesc pe o tastatură. Caracterele ASCII din cheia/codul de acces WPA/WPA2 prepartajat(ă) sunt sensibile la scrierea cu litere mari şi mici.

Dacă rețeaua fără fir nu utilizează securitate, atunci nu veți avea o cheie de securitate.

**Notă:** Dacă nu cunoaşteţi SSID-ul pentru reţeaua la care este conectat computerul dvs., lansaţi utilitarul fără fir al adaptorului de reţea al computerului şi căutaţi numele reţelei. Dacă nu puteţi să găsiţi SSID-ul sau informatiile de securitate pentru retea, consultati documentația care a însoțit punctul de acces sau contactaţi persoana care asigură asistenţa sistemului.

## **Informaţii necesare la configurarea complexă a caracteristicilor fără fir**

În timpul configurării complexe a caracteristicilor fără fir, Wireless Setup Utility (Utilitarul de configurare fără fir) nu detectează în locul dvs. numele SSID al retelei fără fir. Trebuie să cunoașteti următoarele informații înainte de a configura manual setările imprimantei fără fir:

#### **Mod fără fir**

Verificaţi tipul reţelei fără fir:

**Infrastructure (Infrastructură)** - Toate dispozitivele dintr-o reţea fără fir comunică între ele printr-un punct de acces (router fără fir).

**Ad Hoc (Ad-hoc)** - Dispozitivele de retea comunică direct între ele, fără să utilizeze securitate centralizată sau un punct de acces. Este posibil ca modul Ad hoc (Ad-hoc) să fie disponibil numai pe anumite modele de imprimantă sau sisteme de operare.

**Notă:** Configuraţia recomandată pentru reţea este cea de infrastructură, datorită vitezei de transfer sporite, a opţiunilor de securitate îmbunătăţite şi a configurării simplificate.

#### **Nume de reţea (SSID)**

Acesta este un nume de identificare ce face distincţia între o reţea şi celelalte reţele din zonă.

#### **Canal**

În mod implicit este selectată opţiunea **Automat** şi nu se poate modifica dacă reţeaua este configurată în mod de infrastructură.

#### **Note:**

- **•** Dacă reţeaua este configurată în mod ad-hoc, selectaţi canalul pe care îl utilizează celelalte dispozitive din reţea. Toate dispozitivele dintr-o reţea ad-hoc trebuie să utilizeze acelaşi canal pentru a comunica între ele.
- **•** La un moment dat, imprimanta poate să comunice într-o singură reţea fără fir. Configurarea imprimantei pentru o retea fără fir ad-hoc o va împiedica să functioneze pe orice altă retea fără fir, fie aceasta ad-hoc sau cu infrastructură.

#### **Autentificare**

Stabiliți dacă aveți o configurare de infrastructură sau ad-hoc, apoi verificați tipul de autentificare corespondent.

**Notă:** Este posibil ca unele tipuri de autentificare să fie disponibile numai pe anumite modele de imprimantă sau sisteme de operare.

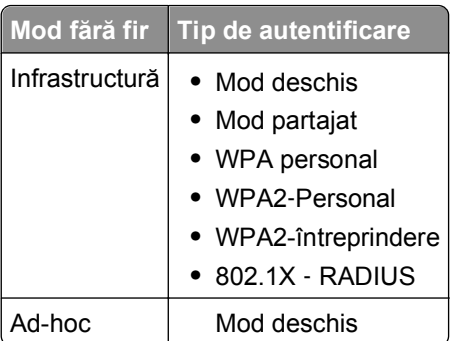

#### **Criptare**

Verificaţi metoda de criptare utilizată în reţea.

**Notă:** Este posibil ca unele tipuri de autentificare să fie disponibile numai pe anumite modele de imprimantă sau sisteme de operare.

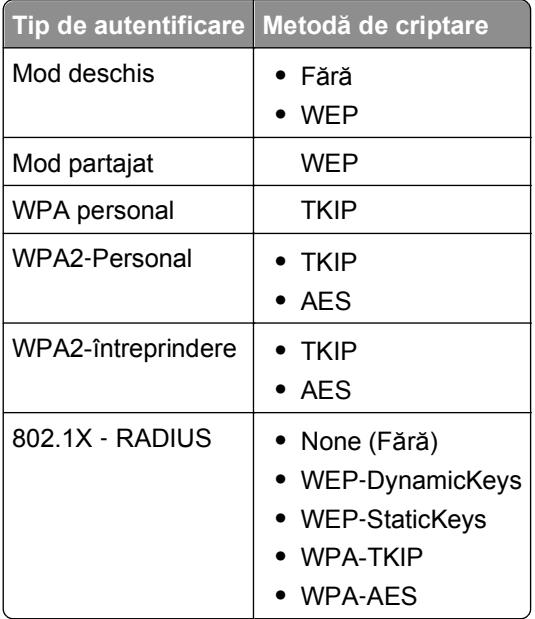

## **Instalarea imprimantei într-o reţea fără fir**

Înainte de a instala imprimanta într-o reţea fără fir, asiguraţi-vă că:

- **•** Reţeaua fără fir este instalată şi funcţionează corect.
- **•** Computerul pe care îl utilizaţi este conectat la aceeaşi reţea fără fir în care doriţi să instalaţi şi imprimanta.

#### **Pentru utilizatorii de Windows**

- **1** Închideţi toate programele software deschise.
- **2** Introduceţi CD-ul cu software de instalare.

Dacă dialogul de instalare nu apare după un minut, lansaţi manual CD-ul:

- **a** Faceți clic pe **din** sau pe Start și pe Run (Executare).
- **b** În caseta Start Search (Pornire căutare) sau Run (Executare), introduceţi **D:\setup.exe**, unde **D** este litera unității CD sau DVD.
- **c** Apăsaţi pe **Enter** sau faceţi clic pe **OK**.
- **3** Urmaţi instrucţiunile de pe ecranul computerului.

**Notă:** Când vi se solicită să selectaţi un tip de conexiune, selectaţi **Wireless connection (Conexiune fără fir)**.

#### **Pentru utilizatorii de Macintosh**

- **1** Închideţi toate aplicaţiile deschise.
- **2** Introduceţi CD-ul cu software de instalare.

Dacă dialogul de instalare nu apare după un minut, faceţi clic pe pictograma de CD de pe desktop.

**3** Faceti dublu clic pe pachetul instalare a software-ului pentru imprimantă, apoi urmați instrucțiunile de pe ecranul computerului.

**Notă:** Când vi se solicită să selectaţi un tip de conexiune, selectaţi **Wireless connection (Conexiune fără fir)**.

#### **Instalarea imprimantei pe alte computere**

Odată ce imprimanta este configurată pentru rețeaua fără fir, ea poate fi accesată fără fir de orice alt computer din retea. Totusi, va fi necesar să instalati driverul imprimantei pe fiecare computer care o va accesa. Nu este necesar să reconfiguraţi imprimanta, deşi va fi necesar să executaţi software-ul de configurare pe fiecare computer, pentru a instala driverul.

#### **Pentru utilizatorii de Windows**

- **1** Închideţi toate programele software deschise.
- **2** Introduceţi CD-ul cu software de instalare.

Dacă dialogul de instalare nu apare după un minut, lansați manual CD-ul:

- **a** Faceti clic pe **UV** sau pe Start și pe Run (Executare).
- **b** În caseta Start Search (Pornire căutare) sau Run (Executare), introduceţi **D:\setup.exe**, unde **D** este litera unităţii CD sau DVD.
- **c** Apăsaţi pe **Enter** sau faceţi clic pe **OK**.
- **3** Urmati instructiunile de pe ecranul computerului pentru a instala o imprimantă configurată pe un nou computer.

#### **Pentru utilizatorii Macintosh**

- **1** Închideţi toate aplicaţiile deschise.
- **2** Introduceţi CD-ul cu software de instalare.

Dacă dialogul de instalare nu apare după un minut, faceţi clic pe pictograma de CD de pe desktop.

**3** Faceti dublu clic pe pachetul de instalare a software-ului.

- **4** Selectaţi **My printer is already set up. I am installing it on a new computer (Imprimanta mea este configurată deja. O instalez pe un computer nou.)**.
- **5** Faceţi clic pe **Continue (Continuare)**, apoi urmaţi instrucţiunile de pe ecranul computerului pentru a instala o imprimantă configurată pe un nou computer.

## **Determinarea stării imprimantei utilizând indicatorul luminos pentru reţea**

Indicatorul luminos Wi-Fi sau Ethernet afişează starea de reţea a imprimantei.

#### **Note:**

- Indicatorul luminos pentru retea se află în panoul de control al imprimantei. În functie de model, imprimanta poate avea indicatori luminoşi pentru reţeaua Ethernet sau fără fir ori pentru ambele. Pentru a afla dacă imprimanta are capacități de comunicare prin Ethernet sau fără fir, consultați *Ghidul de referinţă rapidă* sau contactaţi persoana care asigură asistenţa sistemului.
- **•** Imprimanta acceptă câte o singură conexiune locală (USB) şi o singură conexiune la reţea (Ethernet sau fără fir), pe rând. Nu este posibilă utilizarea simultană a modurilor Ethernet şi fără fir.

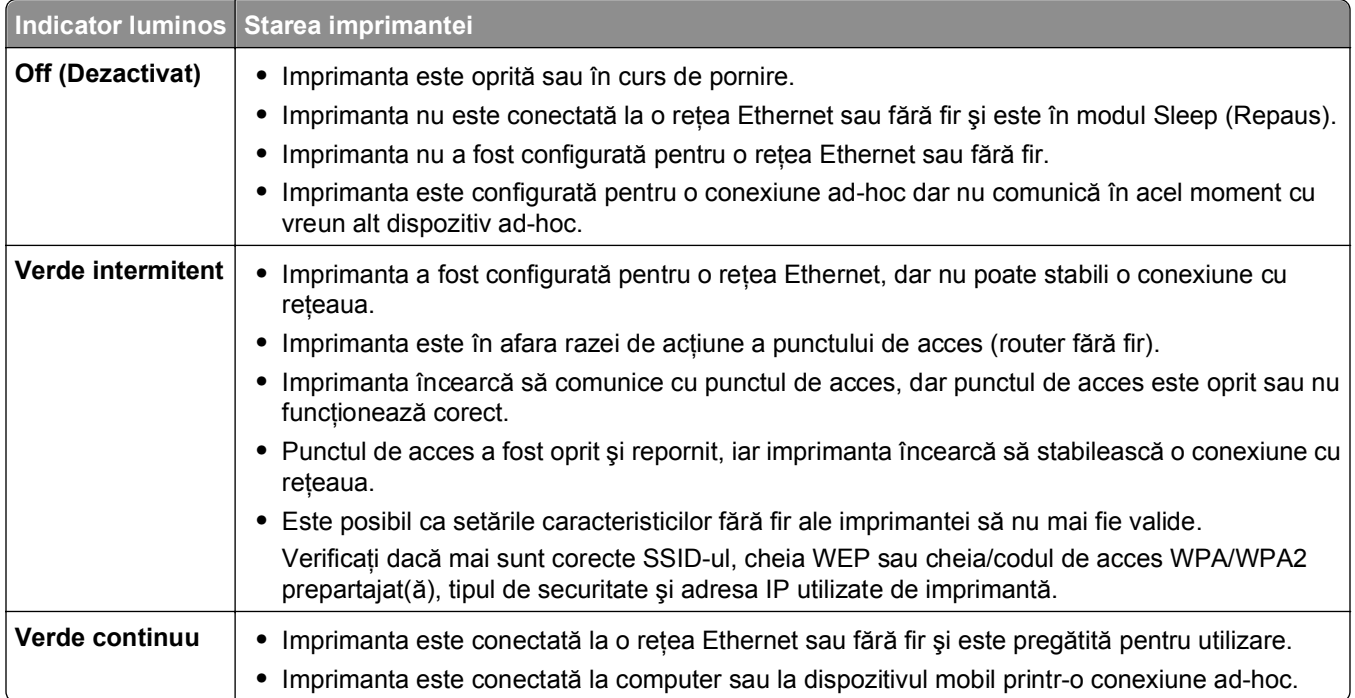

## **Instrucţiuni de instalare fără fir în condiţii speciale**

Următoarele instrucţiuni sunt valabile pentru utilizatorii din afara Americii de Nord, care utilizează un dispozitiv de bandă largă, fără fir. Acestea sunt exemple de astfel de dispozitive: LiveBox, AliceBox, N9UF Box, Freebox şi Club Internet.

#### **Înainte de a începe**

- **•** Asiguraţi-vă că echipamentul dvs. are activată caracteristica fără fir şi este configurat pentru lucrul într-o reţea fără fir. Pentru informaţii suplimentare despre configurarea echipamentului pentru a lucra într-o reţea fără fir, consultaţi documentaţia livrată cu acesta.
- Asigurati-vă că echipamentul și computerul sunt pornite și conectate la reteaua fără fir.

#### **Adăugarea imprimantei la reţeaua fără fir**

- **1** Configuraţi imprimanta pentru lucrul în reţea fără fir utilizând instrucţiunile de configurare furnizate. Opriţi-vă când vi se solicită să selectaţi o reţea.
- **2** Dacă pe spatele dispozitivului există un buton de asociere/înregistrare, apăsaţi-l înainte de a selecta o retea.

**Notă:** După apăsarea butonului de asociere/înregistrare, aveti cinci minute pentru a finaliza instalarea imprimantei.

**3** Reveniţi la ecranul computerului.

Din lista de reţele fără fir care apare, selectaţi reţeaua dvs., apoi faceţi clic pe **Continue (Continuare)**.

Dacă rețeaua dvs. fără fir nu apare în listă, atunci:

- **a** Conectaţi-vă la o altă reţea fără fir. Faceţi clic pe **Unlisted Network (Reţea nelistată)**.
- **b** Introduceți detaliile despre rețeaua dvs. fără fir.

**Notă:** Cheia WEP, WPA sau WPA2 se poate obţine de pe partea inferioară a echipamentului, din documentația care a însoțit echipamentul sau de pe pagina Web a echipamentului. Dacă ați modificat deja cheia retelei dvs. fără fir, utilizați cheia pe care ați creat-o.

**4** Urmati instructiunile de pe ecranul computerului pentru a finaliza instalarea.

## **Asocierea unei adrese IP statice**

În majoritatea reţelelor, imprimantei îi este asociată automat o adresă IP prin DHCP.

- **1** Finalizaţi configurarea caracteristicilor fără fir sau Ethernet, permiţând imprimantei să primească o adresă DHCP de la un server DHCP din retea.
- **2** Imprimati o pagină de configurare a retelei pentru a vedea adresa IP asociată în prezent cu imprimanta.
- **3** Deschideţi un browser Web, apoi tastaţi adresa IP a imprimantei în câmpul de adrese. Apăsaţi pe **Enter**.

**Notă:** Dacă utilizaţi un server proxy, dezactivaţi-l temporar pentru a încărca corect pagina Web a imprimantei.

- **4** Faceţi clic pe **Configuration (Configuraţie)** > **TCP/IP** > **Set static IP address (Setare adresă IP statică)**.
- **5** În câmpul Address (Adresă), tastaţi adresa IP pe care doriţi să o atribuiţi imprimantei, apoi faceţi clic pe **Submit (Remitere)**.

Pentru a verificaţi, introduceţi adresa IP în câmpul de adrese al browserului Web, apoi apăsaţi pe **Enter**.

Pentru informații suplimentare, contactați persoana care asigură asistența sistemului.
# **Modificarea setărilor pentru caracteristici fără fir după instalare**

Pentru a modifica setările caracteristicilor fără fir de pe imprimantă, cum ar fi reţeaua configurată şi cheia de securitate, procedați astfel:

#### **Pentru utilizatorii Windows**

- **1** Faceți clic pe **din** sau pe Start.
- **2** Faceţi clic pe **All Programs (Toate programele)** sau pe **Programs (Programe)**, apoi selectaţi din listă folderul cu programul de imprimantă.
- **3** Selectati imprimanta și navigați la:

**Printer Home (Pagina de pornire a imprimantei)** > **Settings (Setări)** > **Wireless setup utility (Utilitar de configurare fără fir)**

**4** Urmati instructiunile de pe ecranul computerului.

#### **Pentru utilizatorii Macintosh**

- **1** Din folderul Applications (Aplicatii) din Finder (Selector) sau de pe desktopul Finder (Selector), faceti dublu clic pe folderul imprimantei.
- **2** Faceţi dublu clic pe **Wireless Setup Assistant (Asistent configurare fără fir)**.
- **3** Urmaţi instrucţiunile de pe ecranul calculatorului.

# **Configurarea complexă a caracteristicilor fără fir**

## **Adăugarea unei imprimante la o reţea fără fir ad-hoc existentă**

Înainte de a începe, asiguraţi-vă că:

- **•** Adaptorul de reţea fără fir este conectat corespunzător la computer şi funcţionează.
- **•** Reţeaua fără fir ad-hoc la care se va conecta imprimanta este disponibilă. Pentru informaţii suplimentare privind crearea unei reţele fără fir ad-hoc, consultaţi documentaţia livrată cu sistemul de operare.

#### **Note:**

- **•** Modalitatea recomandată de a configura reţeaua fără fir este să utilizaţi un punct de acces. Această configurare de reţea este denumită reţea cu infrastructură.
- În cazul în care computerul are My WiFi sau Wi-Fi Direct, puteti crea conexiuni directe la imprimanta fără fir. Pentru mai multe informaţii, consultaţi documentaţia livrată împreună cu computerul.
- **•** La un moment dat, imprimanta poate să comunice într-o singură reţea fără fir. Configurarea imprimantei pentru o reţea fără fir ad-hoc o va elimina din orice altă reţea fără fir pentru care era configurată, fie aceasta ad-hoc sau cu infrastructură.

#### **Pentru utilizatorii Windows**

**1** Faceti clic pe **1** sau pe **Start**.

**2** Faceţi clic pe **All Programs (Toate programele)** sau pe **Programs (Programe)**, apoi selectaţi din listă folderul cu programul de imprimantă.

**3** Selectaţi imprimanta şi navigaţi la:

#### **Printer Home (Pagina de pornire a imprimantei)** > **Settings (Setări)** > **Wireless setup utility (Utilitar de configurare fără fir)**

**4** Urmati instructiunile de pe ecranul computerului.

**Notă:** După repornire, poate fi necesară reconectarea computerelor Windows Vista la reţeaua ad hoc.

#### **Pentru utilizatorii Macintosh**

- **1** Din folderul Applications (Aplicaţii) din Finder (Selector) sau de pe desktopul Finder (Selector), faceţi dublu clic pe folderul imprimantei.
- **2** Faceţi dublu clic pe **Wireless Setup Assistant (Asistent configurare fără fir)**.
- **3** Urmaţi instrucţiunile de pe ecranul calculatorului.

## **Configurarea manuală a Wi**‑**Fi Protected Setup**

**Notă:** Asiguraţi-vă că punctul de acces (routerul fără fir) are certificare Wi‑Fi Protected Setup (WPS). Pentru informatii suplimentare, consultati *Ghidul utilizatorului*.

Dacă imprimanta sau dispozitivul nu au fost configurate încă pentru conexiunea fără fir şi doriţi să le configuraţi utilizând WPS, apăsaţi butonul WPS de pe routerul fără fir. Înainte de a începe configurarea WPS, aşteptaţi ca panoul de control al imprimantei să afişeze un mesaj. Poate exista o întârziere scurtă înainte ca mesajul să fie afişat. Dacă nu se întâmplă nimic după 30 de secunde, alegeţi una dintre următoarele posibilităţi:

**UTILIZAŢ<sup>I</sup> METODA PUSH BUTTON CONFIGURATION (PBC, CONFIGURARE CU APĂSARE PE BUTON)**

**1** De la panoul de control al imprimantei, navigati la:

 >**Setup (Configurare)** > >**Network Setup (Configurare reţea)** > >**Wireless 802.11b/g/n** > **W** >Network Connection Setup (Configurare conexiune la rețea) > **W** > Wireless > Wi-Fi **Protected Setup >**  $\frac{1}{2}$  **> WPS PBC Mode (Modul WPS PBC) >**  $\frac{1}{2}$ 

**2** Urmaţi instrucţiunile de pe afişajul imprimantei.

**UTILIZAŢ<sup>I</sup> METODA NUMĂRULUI PERSONAL DE IDENTIFICARE (PERSONAL IDENTIFICATION NUMBER - PIN)**

**1** De la panoul de control al imprimantei, navigaţi la:

 >**Setup (Configurare)** > >**Network Setup (Configurare reţea)** > >**Wireless 802.11b/g/n** > >**Network Connection Setup (Configurare conexiune la reţea)** > >**Wireless (Fără fir)** > **W** > Wi-Fi Protected Setup > **W** > WPS PIN Mode (Modul WPS PIN) > **W** 

**2** Urmaţi instrucţiunile de pe afişajul imprimantei.

## **Configurarea securităţii**

Reţelele fără fir simple necesită chei WEP sau o cheie/un cod de acces WPA/WPA2 prepartajat(ă), altfel este posibil să nu aveţi deloc securitate. Securitatea de reţea fără fir mai complexă poate să necesite unul sau mai multe certificate şi un server de autentificare. Dacă reţeaua necesită un certificat şi nu îl aveţi, completaţi formularul de solicitare a unui certificat furnizat în Wireless Setup Utility (Utilitarul de configurare fără fir) şi urmaţi procedurile organizaţiei dvs. de solicitare a unui certificat pentru accesul în reţea.

Mai jos găsiţi lista tipurilor acceptate de securitate pentru reţele fără fir şi a cerinţelor pentru acestea:

#### **WEP**

- **•** Cheie WEP (pot fi necesare până la patru chei)
- **•** Cheie implicită de transmitere WEP (dacă sunt configurate mai multe chei WEP, aceasta precizează care se va utiliza)

#### **WPA Personal, WPA2**‑**Personal sau WPA2**‑**Enterprise (WPA2**‑**Întreprindere)**

- **•** Cheie prepartajată
- **•** Criptare (AES sau TKIP)

#### **EAP-MD5, MSCHAPv2 sau LEAP**

- **•** Nume de utilizator RADIUS
- **•** Parolă RADIUS

#### **PEAP**

- **•** Nume de utilizator RADIUS
- **•** Parolă RADIUS
- **•** Certificat CA

#### **EAP-TLS**

- **•** Nume de utilizator RADIUS
- **•** Certificat CA
- **•** Certificat semnat

#### **EAP-TTLS**

- **•** Autentificare internă corespunzătoare
- **•** Nume de utilizator RADIUS
- **•** Parolă RADIUS
- **•** Certificat CA

## **Configurarea autentificării 802.1X**

Informatiile care trebuie completate depind de mecanismul de securitate 802.1X pe care l-ati selectat. Unele necesită nume de utilizator, parole şi/sau certificate. Dacă reţeaua conţine mai multe puncte de acces cu moduri de autentificare diferite, aveţi posibilitatea să selectaţi şi să configuraţi mai mult de un singur mecanism de autentificare.

**1** Din caseta de dialog Configure 802.1X Authentication (Configurare autentificare 802.1X), selectaţi un mecanism de autentificare.

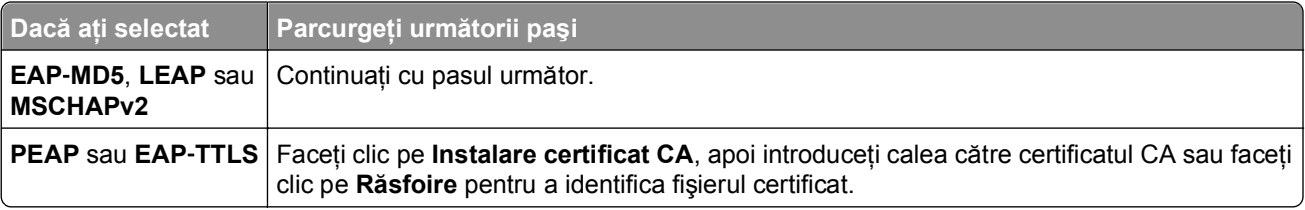

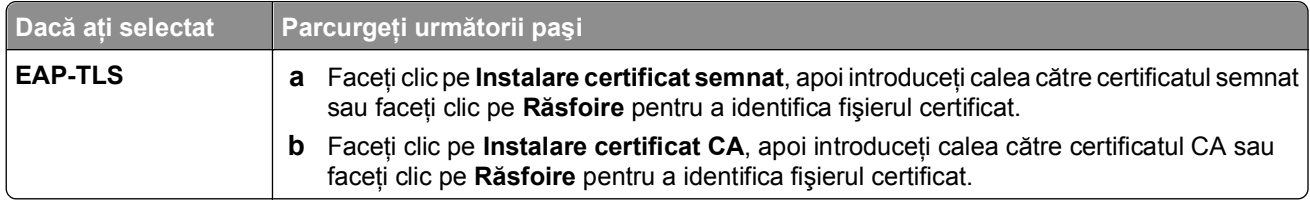

- **2** Introduceţi informaţiile necesare pentru serverul de autentificare.
- **3** Faceţi clic pe **OK**, apoi urmaţi instrucţiunile de pe ecranul computerului.

# **Instalarea imprimantei într-o reţea Ethernet**

## **Informaţii necesare pentru configurarea imprimantei într-o reţea Ethernet**

Înainte de a începe, asiguraţi-vă că dispuneţi de următoarele informaţii:

- **•** O adresă IP unică şi validă pentru imprimantă
- **•** Gateway-ul reţelei
- **•** Masca de reţea a reţelei în care se va utiliza imprimanta
- **•** Numele de domeniu de care aparţine imprimanta
- **•** Numele de gazdă al imprimantei
- **•** Orice informaţie de securitate necesară autentificării în reţea

**Notă:** Asiguraţi-vă că aveţi un cablu Ethernet pentru a conecta imprimanta la reţea şi un port disponibil, fie de la un dispozitiv din reţea, fie de la o priză de perete, care să conecteze fizic imprimanta la reţea.

## **Instalarea imprimantei într-o reţea Ethernet**

Înainte de a instala imprimanta într-o reţea Ethernet, asiguraţi-vă că:

- **•** Aţi terminat instalarea iniţială a imprimantei.
- **•** Reţeaua este instalată şi funcţionează corect.
- **•** Computerul este conectat la reţea.

#### **Pentru utilizatorii de Windows**

- **1** Închideţi toate programele software deschise.
- **2** Introduceţi CD-ul cu software de instalare.

Dacă dialogul de instalare nu apare după un minut, lansați manual CD-ul:

- **a** Faceți clic pe **UI** sau pe Start și pe Run (Executare).
- **b** În caseta Start Search (Pornire căutare) sau Run (Executare), introduceti D:\setup.exe, unde D este litera unității CD sau DVD.
- **c** Apăsaţi pe **Enter** sau faceţi clic pe **OK**.
- **3** Urmati instructiunile de pe ecranul computerului.

**Notă:** Când vi se solicită să alegeţi un tip de conexiune, selectaţi **Ethernet connection (Conexiune Ethernet)**.

#### **Pentru utilizatorii de Macintosh**

- **1** Închideti toate aplicațiile deschise.
- **2** Descărcaţi cel mai recent program de instalare de pe site-ul Web al imprimantei şi lansaţi software-ul de instalare al imprimantei.
- **3** Urmaţi instrucţiunile de pe ecranul computerului.

**Notă:** Când vi se solicită să alegeţi un tip de conexiune, selectaţi **Ethernet connection (Conexiune Ethernet)**.

# **Efectuarea activităţilor de gestionare a reţelei**

# **Comutarea între conexiunea USB, Ethernet şi conexiunea fără fir (numai pentru Windows)**

Aveţi posibilitatea să schimbaţi modul în care accesaţi imprimanta, în funcţie de necesităţi. Următoarele proceduri presupun că aţi configurat imprimanta pentru unul dintre tipurile de conexiune şi că driverele de imprimantă sunt instalate pe computer. Dacă în timpul configurării întâmpinaţi dificultăţi, consultaţi subiectele relative la rezolvarea problemelor specifice fiecărui tip de conexiune.

**Notă:** Imprimanta acceptă o singură conexiune activă locală (USB) și o singură conexiune activă de retea (Ethernet sau fără fir) în acelaşi timp. Imprimanta nu se poate conecta simultan atât la o reţea Ethernet, cât şi la o reţea fără fir.

### **Utilizarea fără fir a imprimantei**

Selectați tipul de conexiune care descrie modul în care accesați imprimanta în mod curent.

**Dacă imprimanta este setată să funcţioneze local (utilizând conexiunea USB)**

- **1** Faceți clic pe **din** sau pe Start.
- **2** Faceţi clic pe **All Programs (Toate programele)** sau pe **Programs (Programe)**, apoi selectaţi din listă folderul cu programul de imprimantă.
- **3** Selectati imprimanta şi navigati la:

**Printer Home (Pagina de pornire a imprimantei)** > **Settings (Setări)** > **Wireless setup utility (Utilitar de configurare fără fir)**

**4** Urmaţi instrucţiunile de pe ecranul computerului.

**Notă:** În timpul configurării caracteristicilor fără fir, nu este necesar să decuplaţi cablul USB care conectează imprimanta la computer.

#### **Dacă imprimanta este setată să funcţioneze prin Ethernet**

- **1** Deconectaţi cablul Ethernet de la imprimantă.
- **2** Plasaţi imprimanta aproape de computerul pe care vreţi să-l utilizaţi şi configuraţi imprimanta pentru acces fără fir.

**Notă:** Trebuie să conectați imprimanta la computer cu un cablu USB. Asigurați-vă că imprimanta este suficient de aproape de computer astfel încât cablul USB să ajungă la ambele.

### **3** Faceti clic pe **start**.

- **4** Faceţi clic pe **All Programs (Toate programele)** sau pe **Programs (Programe)**, apoi selectaţi din listă folderul cu programul de imprimantă.
- **5** Selectaţi imprimanta şi navigaţi la:

**Printer Home (Pagina de pornire a imprimantei)** > **Settings (Setări)** > **Wireless setup utility (Utilitar de configurare fără fir)**

**6** Urmati instructiunile de pe ecranul computerului.

#### **Utilizarea locală a imprimantei (USB)**

Selectați tipul de conexiune care descrie modul în care accesați imprimanta în mod curent.

#### **Dacă imprimanta este setată să funcţioneze prin Ethernet**

- **1** Ataşaţi un cablu USB la computer şi la imprimantă.
- **2** Aşteptaţi un moment pentru ca Windows să găsească driverul şi să finalizeze configurarea imprimantei.
- **3** Selectaţi imprimanta USB. Consultaţi ["Selectarea unei imprimante" de la pagina 115](#page-114-0).

#### **Dacă imprimanta este setată să funcţioneze fără fir**

- **1** Ataşaţi un cablu USB la computer şi la imprimantă.
- **2** Aşteptaţi un moment pentru ca Windows să găsească driverul şi să finalizeze configurarea imprimantei.
- **3** Selectati imprimanta USB. Consultati ["Selectarea unei imprimante" de la pagina 115](#page-114-0).

**Notă:** Imprimanta se poate utiliza în continuare printr-o conexiune Ethernet sau fără fir.

#### **Utilizarea imprimantei într-o reţea Ethernet**

Selectati tipul de conexiune care descrie modul în care accesati imprimanta în mod curent.

#### **Dacă imprimanta este setată să funcţioneze fără fir**

- **1** Conectati un cablu Ethernet la imprimantă și la un port disponibil de la un comutator sau la o priză telefonică de perete.
- **2** Aşteptaţi un minut pentru ca adaptorul reţelei Ethernet să devină activ şi să obţineţi o adresă IP de la reţea.
- **3** Selectați imprimanta din rețea. Consultați ["Selectarea unei imprimante" de la pagina 115.](#page-114-0)

**Notă:** Adaptorul reţelei fără fir a imprimantei este dezactivat în timp ce este conectat la o reţea Ethernet.

#### **Dacă imprimanta este setată să funcţioneze local (utilizând conexiunea USB)**

- **1** Conectaţi un cablu Ethernet la imprimantă şi la un port disponibil de la un comutator sau la o priză telefonică de perete.
- **2** Introduceţi CD-ul *Software şi documentaţie* în computerul pe care vreţi să-l utilizaţi şi configuraţi imprimanta.
- **3** Urmaţi instrucţiunile de pe ecranul computerului pentru configurarea unei imprimante într-o reţea Ethernet.
- **4** Selectati imprimanta din retea. Consultati ["Selectarea unei imprimante" de la pagina 115.](#page-114-0)

**Notă:** Vă trebuie un cablu USB pentru a finaliza configuraţia.

#### <span id="page-114-0"></span>**Selectarea unei imprimante**

- **1** Deschideti folderul de imprimante.
	- **a** Faceți clic pe **Altr** sau pe Start.
	- **b** În caseta Start Search (Pornire căutare) sau în caseta Run (Executare), tastați **control printers** (control imprimante, dacă sistemul de operare este în limba română).
	- **c** Apăsaţi pe **Enter** sau faceţi clic pe **OK**.
- **2** Faceti clic cu butonul din dreapta pe imprimanta pe care doriti să o utilizați, (Network (Retea) sau USB).
- **3** Selectaţi **Set as Default Printer (Se stabileşte ca imprimantă implicită)** din meniu.
- **4** Închideți fereastra "Printers" (Imprimante) sau "Printers and Faxes" (Imprimante și faxuri).

# **Comutarea între conexiunea USB, Ethernet şi conexiunea fără fir (numai pentru Macintosh)**

Aveti posibilitatea să schimbati modul în care accesati imprimanta, în functie de necesităti. Următoarele proceduri presupun că ati configurat imprimanta pentru unul dintre tipurile de conexiune și că driverele de imprimantă sunt instalate pe computer. Dacă în timpul configurării întâmpinati dificultăți, consultați subiectele relative la rezolvarea problemelor specifice fiecărui tip de conexiune.

**Notă:** Imprimanta acceptă o singură conexiune activă locală (USB) şi o singură conexiune activă de reţea (Ethernet sau fără fir) în același timp. Imprimanta nu se poate conecta simultan atât la o retea Ethernet, cât si la o retea fără fir.

#### **Utilizarea fără fir a imprimantei**

Selectați tipul de conexiune care descrie modul în care accesați imprimanta în mod curent.

#### **Dacă imprimanta este setată să funcţioneze local (utilizând conexiunea USB)**

- **1** Inchideti toate aplicatiile deschise.
- **2** Introduceţi CD-ul cu software de instalare.

Dacă dialogul de instalare nu apare după un minut, faceti clic pe pictograma de CD de pe desktop.

- **3** Faceţi dublu clic pe **Dell Extras (Suplimente Dell)** > **Dell Setup Assistant (Asistent Dell de configurare)**.
- **4** Urmaţi instrucţiunile de pe ecranul computerului.

**Notă:** În timpul configurării caracteristicilor fără fir, nu este necesar să decuplaţi cablul USB care conectează imprimanta la computer.

#### **Dacă imprimanta este setată să funcţioneze prin Ethernet**

- **1** Deconectaţi cablul Ethernet de la imprimantă.
- **2** Plasaţi imprimanta aproape de computerul pe care vreţi să-l utilizaţi şi configuraţi imprimanta pentru acces fără fir.

**Notă:** Trebuie să conectaţi imprimanta la computer cu un cablu USB. Asiguraţi-vă că imprimanta este suficient de aproape de computer astfel încât cablul USB să ajungă la ambele.

**3** Închideţi toate aplicaţiile deschise.

**4** Introduceţi CD-ul cu software de instalare.

Dacă dialogul de instalare nu apare după un minut, faceţi clic pe pictograma de CD de pe desktop.

- **5** Faceţi dublu clic pe **Dell Extras (Suplimente Dell)** > **Dell Setup Assistant (Asistent Dell de configurare)**.
- **6** Urmaţi instrucţiunile de pe ecranul computerului.
- **7** Se va crea o a doua coadă de imprimare. Eliminaţi coada de imprimantă Ethernet, dacă nu doriţi să reveniţi ulterior la accesarea imprimantei printr-o conexiune Ethernet.

#### **Utilizarea locală a imprimantei (USB)**

Selectați tipul de conexiune care descrie modul în care accesați imprimanta în mod curent.

#### **Dacă imprimanta este setată să funcţioneze prin Ethernet**

- **1** Introduceţi ferm capătul pătrat al cablului USB în spatele imprimantei.
- **2** Introduceţi ferm capătul dreptunghiular al cablului USB în portul USB al computerului.
- **3** Adăugați imprimanta. Consultați "Adă[ugarea imprimantei" de la pagina 117.](#page-116-0)
- **4** Se va crea o a doua coadă de imprimare. Eliminați coada de imprimantă Ethernet, dacă nu doriți să reveniți ulterior la accesarea imprimantei printr-o conexiune Ethernet.

#### **Dacă imprimanta este setată să funcţioneze fără fir**

- **1** Ataşaţi un cablu USB la computer şi la imprimantă.
- **2** Adăugati imprimanta. Consultati "Adă[ugarea imprimantei" de la pagina 117.](#page-116-0)
- **3** Se va crea o a doua coadă de imprimare. Eliminaţi coada de imprimantă fără fir, dacă nu doriţi să reveniţi ulterior la accesarea imprimantei printr-o reţea fără fir.

#### **Utilizarea imprimantei într-o reţea Ethernet**

Selectati tipul de conexiune care descrie modul în care accesati imprimanta în mod curent.

#### **Dacă imprimanta este setată să funcţioneze fără fir**

- **1** Conectaţi un cablu Ethernet la imprimantă şi la un port disponibil de la un comutator sau de la o priză telefonică de perete.
- **2** Aşteptaţi un minut pentru ca adaptorul reţelei Ethernet să devină activ şi să obţineţi o adresă IP de la reţea.
- **3** Adăugaţi imprimanta. Consultaţi "Adă[ugarea imprimantei" de la pagina 117.](#page-116-0)
- **4** Se va crea o a doua coadă de imprimare. Eliminați coada de imprimantă fără fir, dacă nu doriți să reveniți ulterior la accesarea imprimantei printr-o reţea fără fir.

#### **Dacă imprimanta este setată să funcţioneze local (utilizând conexiunea USB)**

- **1** Conectaţi un cablu Ethernet la imprimantă şi la un port disponibil de la un comutator sau de la o priză telefonică de perete.
- **2** Introduceţi CD-ul cu software de instalare în computerul pe care vreţi să-l utilizaţi şi configuraţi imprimanta.
- **3** Urmaţi instrucţiunile de pe ecranul computerului.

**Notă:** Vă trebuie un cablu USB pentru a finaliza configuraţia.

### <span id="page-116-0"></span>**Adăugarea imprimantei**

**În Mac OS X versiunea 10.5 sau o versiune ulterioară**

**1** Din meniul Apple, navigaţi la:

#### **System Preferences (Preferinţe sistem)** > **Print & Fax (Imprimare şi fax)**

- **2** Faceţi clic pe **+**.
- **3** Faceţi clic pe **Default (Implicit)** sau pe fila **Default Browser (Browser implicit)** şi selectaţi imprimanta.
- **4** Faceţi clic pe **Add (Adăugare)**.

**În Mac OS X versiunea 10.4 sau versiunile anterioare:**

- **1** Din Finder (Selector), alegeţi **Utilities (Utilitare)**.
- **2** Faceţi dublu clic pe **Printer Setup Utility (Utilitar de configurare imprimantă)** sau pe **Print Center (Centru de imprimare)**.
- **3** Din caseta de dialog Printer list (Listă imprimante), alegeți imprimanta pe care doriți să o utilizați, apoi faceţi clic pe **Add (Adăugare)**.
- **4** Din fereastra Printer Browser (Browser imprimante), selectaţi imprimanta, apoi faceţi clic pe **Add (Adăugare)**.

## **Partajarea unei imprimante într-un mediu Windows**

- **1** Pregătiţi computerul pentru partajarea imprimantei:
	- **a** Faceţi accesibile toate computerele care imprimă pe imprimantă prin Network Neighborhood (Vecinătate reţea) activând File and Print Sharing (Partajare fişiere şi imprimare). Consultaţi documentaţia Windows pentru instrucţiuni despre activarea File and Print Sharing (Partajare fişiere şi imprimantă).
	- **b** Instalați software-ul imprimantei pe toate computerele care vor imprima pe imprimantă.
- **2** Identificati imprimanta:
	- **a** Pe computerul care este ataşat la imprimantă, deschideţi folderul de imprimante.
		- **1** Faceți clic pe **din** sau pe Start și pe Run (Executare).
		- **2** În caseta Start Search (Pornire căutare) sau în caseta Run (Executare), tastaţi **control printers** (control imprimante, dacă sistemul de operare este în limba română).
		- **3** Apăsaţi **Enter** sau faceţi clic pe **OK**.
	- **b** Faceti clic cu butonul din dreapta pe numele imprimantei.
	- **c** Faceţi clic pe **Sharing (Partajare)** sau **Printer Properties (Proprietăţi imprimantă)**.
	- **d** Din fila Sharing (Partajare), selectaţi **Share this printer (Se partajează această imprimantă)** sau **Shared as (Partajată ca)**.
	- **e** Atribuiţi un nume distinct, apoi faceţi clic pe **OK**.
- **3** Localizaţi imprimanta de pe computerul la distanţă:

**Notă:** Computerul la distanţă este cel care nu este ataşat la imprimantă.

- **a** Deschideţi folderul Printers (Imprimante):
	- **1** Faceți clic pe **ulti** sau pe Start și pe Run (Executare).
	- **2** În caseta Start Search (Pornire căutare) sau în caseta Run (Executare), tastaţi **control printers** (control imprimante, dacă sistemul de operare este în limba română).
	- **3** Apăsaţi **Enter** sau faceţi clic pe **OK**.
- **b** Faceti clic cu butonul din dreapta pe numele imprimantei.
- **c** Faceţi clic pe **Properties (Proprietăţi)** sau **Printer Properties (Proprietăţi imprimantă)**.
- **d** Faceţi clic pe **Ports (Porturi)** > **Add Port (Adăugare port)** > **Local Port (Port local)** > **New Port (Port nou)**.
- **e** Tastati numele de port UNC (Universal Naming Convention), care constă în numele serverului și numele distinct dat imprimantei, specificat în [pasul 2 de la pagina 117](#page-116-0). Numele trebuie să apară în forma **\\server\imprimantă**.
- **f** Faceţi clic pe **OK**.
- **g** Faceţi clic pe **Close (Închidere)** în dialogul Printer Ports (Porturi de imprimantă).
- **h** Asiguraţi-vă că s-a selectat noul port în fila Ports (Porturi), apoi faceţi clic pe **Apply (Se aplică)**.
- **i** Faceţi clic pe **OK**.

### **Partajarea unei imprimante într-un mediu Macintosh**

- **1** Din Finder (Selector), alegeţi **Help (Ajutor)** > **Mac Help (Ajutor pentru Mac)**.
- **2** În câmpul Search (Căutare), tastaţi **sharing the printer on a network (partajarea imprimantei într-o reţea)**, apoi apăsaţi pe **return**.
- **3** Selectaţi numai *una* dintre următoarele variante:
	- **• Sharing your printer with Mac OS X users (Partajarea imprimantei cu utilizatorii de Mac OS X)** Permiteţi altor computere Macintosh din reţea, care utilizează Mac OS X versiunea 10.4 sau o versiune ulterioară, să utilizeze orice imprimantă conectată la computerul dvs. Macintosh.
	- **• Sharing your printers with Windows users (Partajarea imprimantelor cu utilizatorii de Windows)** - Permiteţi computerelor Windows din reţea să utilizeze orice imprimantă conectată la computerul dvs. Macintosh.
- **4** Urmaţi instrucţiunile de pe ecranul computerului.

**Notă:** Utilizatorii de Windows trebuie să consulte documentaţia de Windows pentru informaţii despre adăugarea unei imprimante de reţea care este conectată la un computer Macintosh.

# **Întrebări frecvente despre lucrul în reţea**

## **Ce este Wi-Fi Protected Setup?**

*Wi*‑*Fi Protected Setup* (WPS) este o configuraţie simplă şi sigură care vă permite să stabiliţi o reţea fără fir la domiciliu şi să activaţi securitatea reţelei, fără să fie necesare cunoştinţe prealabile privind tehnologia fără fir. Pentru dispozitivele din reţea, nu mai este necesar să configuraţi numele reţelei (SSID) şi cheia WEP sau codul WPA.

**Notă:** WPS este compatibil numai cu reţele care comunică prin puncte de acces (routere fără fir).

Imprimanta acceptă următoarele metode pentru conectarea la o reţea fără fir:

- **•** *Număr personal de identificare* (PIN Personal Identification Number) Un PIN de la imprimantă este introdus în setările pentru conexiunea fără fir ale punctului de acces.
- **•** *Configurare cu apăsare pe buton* (PBC Push Button Configuration) Într-o perioadă de timp dată, se apasă pe butoane atât la imprimantă, cât şi la punctul de acces.

Căutaţi oricare dintre aceste marcaje de identificare, pentru a verifica dacă punctul dvs. de acces este certificat WPS:

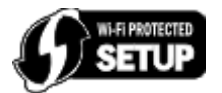

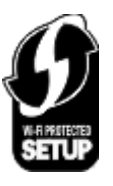

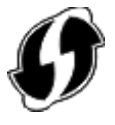

Puteţi găsi aceste sigle WPS pe părţile laterale, din spate sau superioară ale punctului de acces.

Pentru informaţii suplimentare privind accesarea setărilor de conexiune fără fir şi determinarea capacităţii WPS a punctului dvs. de acces, consultați documentația care a însoțit punctul de acces sau contactați persoana care asigură asistenţa sistemului.

# **Unde găsesc cheia WEP sau cheia/codul de acces WPA/WPA2 prepartajat(ă)?**

- **•** Contactaţi persoana care asigură asistenţa sistemului.
	- **–** Persoana care a configurat reţeaua păstrează de obicei cheia WEP sau cheia/codul de acces WPA/WPA2 prepartajat(ă).
	- **–** Dacă reţeaua fără fir a fost configurată de *Furnizorul de servicii de Internet* (ISP), este posibil să găsiţi aceste informații în documentația furnizată de acesta.
- **•** Consultaţi documentaţia livrată împreună cu punctul de acces (routerul fără fir).

Dacă punctul de acces utilizează setările implicite, puteți găsi informațiile în documentație.

- **•** Consultaţi setările de securitate ale punctului de acces.
	- **1** Deschideti un browser Web, apoi introduceti adresa IP a punctului de acces în câmpul de adresă. Apăsaţi pe **Enter**.

**Note:**

- **–** Pentru a obţine adresa IP a punctului de acces, consultaţi documentaţia furnizată împreună cu acesta sau contactaţi persoana care asigură asistenţa sistemului.
- **–** Dacă utilizaţi un server proxy, dezactivaţi-l temporar pentru a încărca corect pagina Web.
- **2** Când vi se solicită, introduceţi numele de utilizator şi parola pentru punctul de acces.

**Notă**: Cheia WEP sau cheia/codul de acces WPA/WPA2 prepartajat(ă) nu au aceeași semnificatie ca parola pentru punctul de acces. Parola vă permite să accesaţi setările punctului de acces. Cheia WEP sau cheia/codul de acces WPA/WPA2 prepartajat(ă) permite imprimantelor și computerelor să se asocieze la rețeaua fără fir.

**3** Căutaţi cheia WEP sau cheia/codul de acces WPA/WPA2 prepartajat(ă).

## **Ce este un SSID?**

Un *Service Set Identifier (Identificator set servicii)* (SSID) este numele care identifică o reţea fără fir. Toate dispozitivele din reţea trebuie să cunoască SSID-ul reţelei fără fir sau nu vor avea posibilitatea să comunice între ele. De obicei, reţeaua fără fir difuzează SSID-ul pentru a permite dispozitivelor fără fir din zonă să se conecteze la ea. Uneori, SSID-ul nu este difuzat din motive de securitate.

Dacă SSID-ul rețelei fără fir nu este difuzat, el nu poate fi detectat automat și nu se va afișa în lista de rețele fără fir disponibile. În această situaţie, trebuie să introduceţi manual informaţiile despre reţea.

Un SSID poate să contină până la 32 de caractere alfanumerice. Caracterele alfanumerice sunt o combinatie de caractere alfabetice (litere de la A la Z) şi numere (numere de la 0 la 9).

## **Unde găsesc SSID-ul meu?**

**•** Consultaţi setările punctului de acces (router fără fir).

Majoritatea punctelor de acces au un server Web încorporat, care se poate accesa utilizând un browser Web.

**•** Verificaţi pe computer dacă s-a instalat un program cu adaptorul de reţea fără fir.

Multe adaptoare de rețea furnizează o aplicație software care vă permite să vizualizați setările fără fir ale computerului, inclusiv SSID.

Dacă nu reuşiţi să găsiţi SSID-ul cu ajutorul uneia dintre aceste metode, contactaţi persoana care asigură asistența sistemului.

# **Ce este o reţea?**

O reţea este o colecţie de dispozitive, precum computerele, imprimantele, huburile Ethernet, punctele de acces şi routerele, conectate împreună pentru a comunica prin cabluri sau prin intermediul unei conexiuni fără fir. O retea poate să fie cu fir, fără fir sau proiectată pentru a avea atât dispozitive cu fir, cât și dispozitive fără fir.

## **Cum aflu ce tip de securitate utilizează reţeaua mea?**

**•** Contactaţi persoana care asigură asistenţa sistemului.

Persoana care a configurat reţeaua păstrează de obicei informaţiile legate de reţeaua fără fir.

- **•** Consultaţi documentaţia livrată împreună cu punctul de acces (routerul fără fir).
- **•** Verificaţi caracterele parolei pe care o utilizaţi pentru accesarea reţelei fără fir.

Dacă nu utilizaţi nicio parolă, selectaţi **Fără** sau **Fără securitate**.

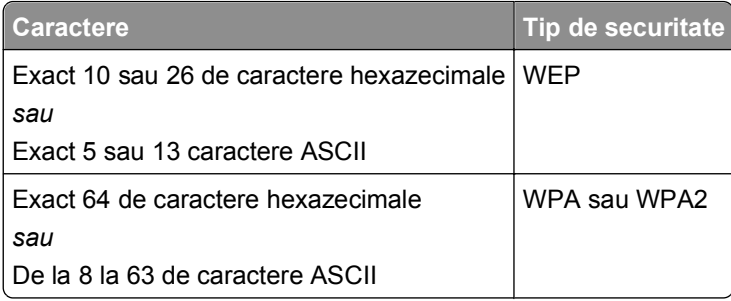

#### **Note:**

- **–** Caracterele hexazecimale sunt A-F, a-f şi 0-9.
- **–** Caracterele ASCII sunt literele, numerele şi simbolurile care se găsesc pe o tastatură. Caracterele ASCII din cheia/codul de acces WPA/WPA2 prepartajat(ă) sunt sensibile la scrierea cu litere mari şi mici.
- **•** Consultaţi setările de securitate ale punctului de acces.
	- **1** Deschideţi un browser Web. Introduceţi adresa IP a punctului de acces în câmpul de adrese, apoi apăsaţi **Enter**.

**Note:**

- **–** Pentru a obţine adresa IP a punctului de acces, consultaţi documentaţia furnizată împreună cu acesta sau contactaţi persoana care asigură asistenţa sistemului.
- **–** Dacă utilizaţi un server proxy, dezactivaţi-l temporar pentru a încărca corect pagina Web.
- **2** Când vi se solicită, introduceţi numele de utilizator şi parola pentru punctul de acces.

**Notă:** Cheia WEP sau cheia/codul de acces WPA/WPA2 prepartajat(ă) nu au aceeaşi semnificaţie ca parola pentru punctul de acces. Parola vă permite să accesaţi setările punctului de acces. Cheia WEP sau cheia/codul de acces WPA/WPA2 prepartajat(ă) permite imprimantelor şi computerelor să se asocieze la reteaua fără fir.

**3** Căutaţi cheia WEP sau cheia/codul de acces WPA/WPA2 prepartajat(ă).

## **Cum se configurează reţelele de domiciliu?**

Pentru a comunica printr-o reţea, computerele desktop, computerele portabile şi imprimantele trebuie să fie conectate prin cabluri şi/sau să aibă adaptoare de reţea fără fir încorporate sau instalate în ele.

Există multe moduri în care se poate configura o reţea. Mai jos, se prezintă patru exemple obişnuite.

**Notă:** Imprimantele din următoarele diagrame reprezintă imprimante cu servere interne de imprimare încorporate pentru a comunica printr-o reţea.

#### **Exemple de reţele fără fir**

#### **Scenariul 1: Conexiuni mixte, cu şi fără cablu, într-o reţea cu acces la Internet**

- **•** Toate computerele şi imprimantele se conectează la reţea printr-un router cu caracteristici Ethernet şi fără fir.
- **•** Unele computere şi imprimante se conectează fără fir la router; altele se conectează printr-o conexiune cablată.

**•** Imprimanta este conectată la Internet printr-un modem de cablu sau DSL.

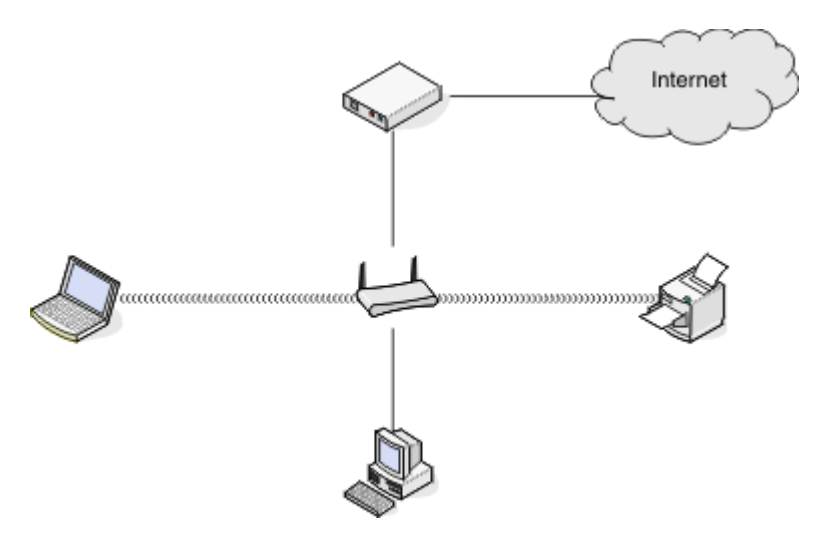

#### **Scenariul 2: Reţea fără fir cu acces la Internet**

- **•** Toate computerele şi imprimantele se conectează la reţea utilizând un punct de acces fără fir sau un router fără fir.
- **•** Punctul de acces fără fir conectează reţeaua la Internet printr-un modem de cablu sau DSL.

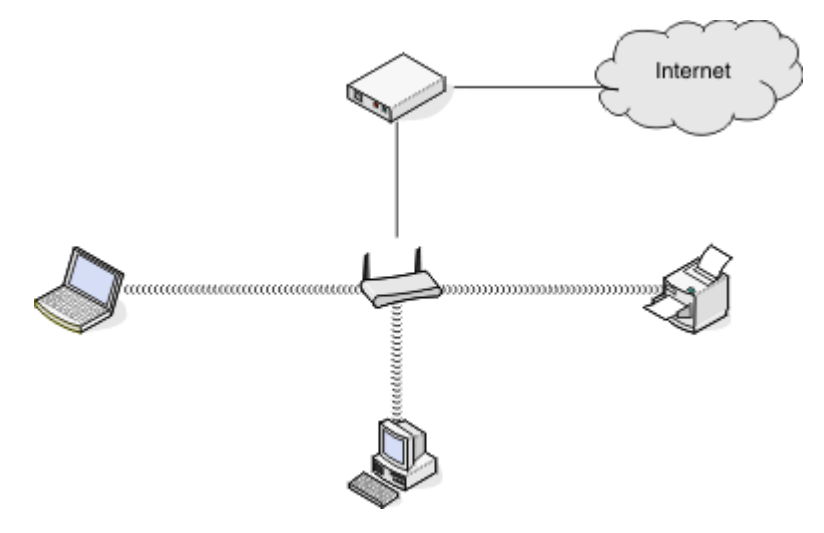

#### **Scenariul 3: Reţea fără fir, fără acces la Internet**

- **•** Computerele şi imprimantele se conectează la reţea utilizând un punct de acces fără fir.
- **•** Reţeaua nu are conexiune la Internet.

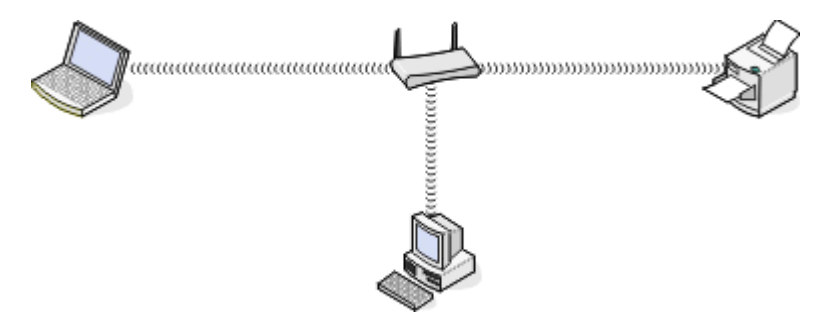

#### **Scenariul 4: Computer conectat fără fir la o imprimantă, fără acces la Internet**

- **•** Un computer este conectat direct la o imprimantă, fără a se trece printr-un router fără fir.
- **•** Această configuraţie este cunoscută sub numele de *reţea ad hoc*.
- **•** Reţeaua nu are conexiune la Internet.

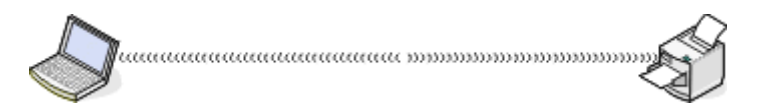

**Notă:** La un moment dat, cele mai multe dintre computere se pot conecta numai la o singură reţea fără fir. Dacă accesaţi Internetul printr-o conexiune fără fir, veţi pierde accesul la Internet dacă sunteţi conectat la o reţea ad-hoc.

## **Ce este un cablu USB?**

Un cablu *magistrală serială universală* (Universal Serial Bus, USB) se utilizează în principal pentru conectarea unui dispozitiv USB la o gazdă. Printre gazdele frecvente se numără computerele şi consolele de jocuri video. Prin intermediul portului şi al cablului USB, este posibilă conectarea perifericelor de computer, precum dispozitivele de tip mouse, tastaturile, camerele foto digitale, imprimantele, playerele media personale, unităţile flash şi unităţile de hard disk externe. Pentru multe dintre aceste dispozitive, USB a devenit metoda de conexiune standard.

## **De ce am nevoie de un cablu USB?**

La configurarea imprimantei în reţeaua fără fir, va fi necesară conectarea temporară a imprimantei la un computer prin intermediul cablului USB. Această conexiune temporară poate fi utilizată pentru a configura setările caracteristicilor fără fir ale imprimantei.

**Notă:** Nu este necesar un cablu USB în cazul conectării la o reţea fără fir prin intermediul Wi‑Fi Protected Setup (WPS).

## **Cum ataşez cablul USB?**

Cablul USB se ataşează la portul USB de la computer şi la conectorul pătrat din spatele imprimantei. Această conexiune vă permite să configurați imprimanta pentru a o instala în rețea sau local (USB).

Porturile USB de la computer și de la imprimantă sunt marcate cu  $\overline{\bullet}$ .

**Notă:** Nu conectaţi cablul USB până când nu vi se solicită.

**1** Dacă portul USB din partea din spate a imprimantei este acoperit cu un autocolant, nu uitaţi să îl dezlipiţi.

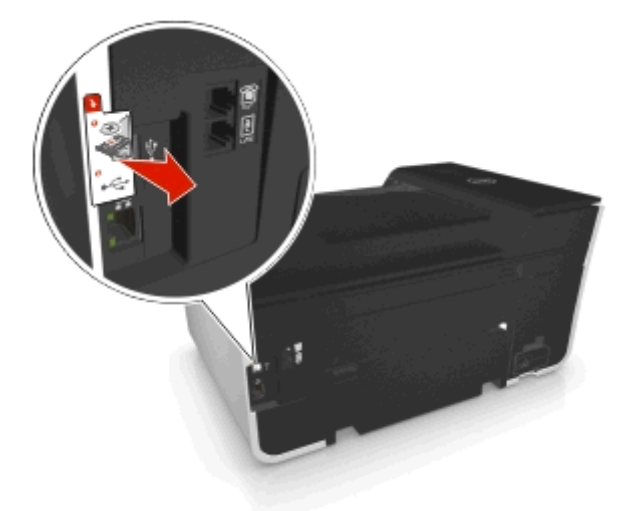

**2** Introduceţi ferm capătul pătrat al cablului USB în spatele imprimantei.

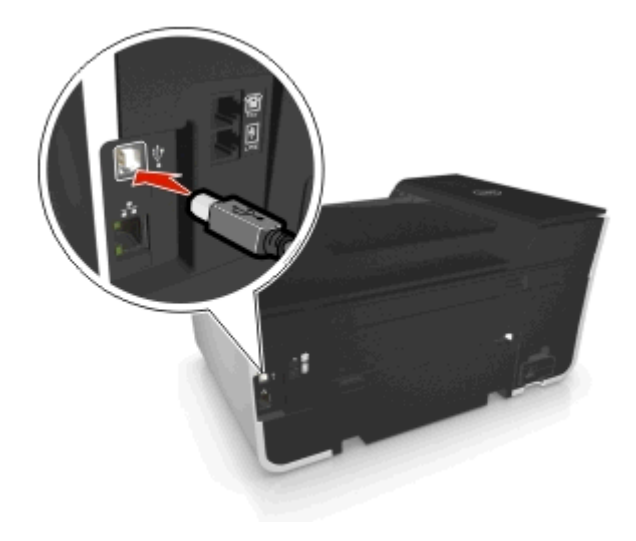

**3** Introduceţi ferm capătul dreptunghiular al cablului USB în portul USB al computerului.

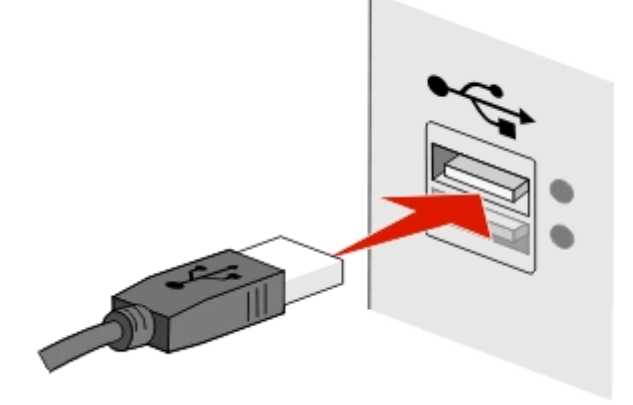

**4** Urmaţi instrucţiunile de pe ecranul computerului.

# **Prin ce diferă reţelele cu infrastructură de cele ad-hoc?**

Reţelele fără fir pot funcţiona în unul din următoarele două moduri: infrastructură sau ad-hoc.

În modul *infrastructură*, toate dispozitivele dintr-o reţea fără fir comunică între ele printr-un punct de acces (router fără fir).

În modul *ad-hoc*, un computer cu un adaptor de reţea fără fir comunică direct cu o imprimantă echipată cu un server de imprimare fără fir.

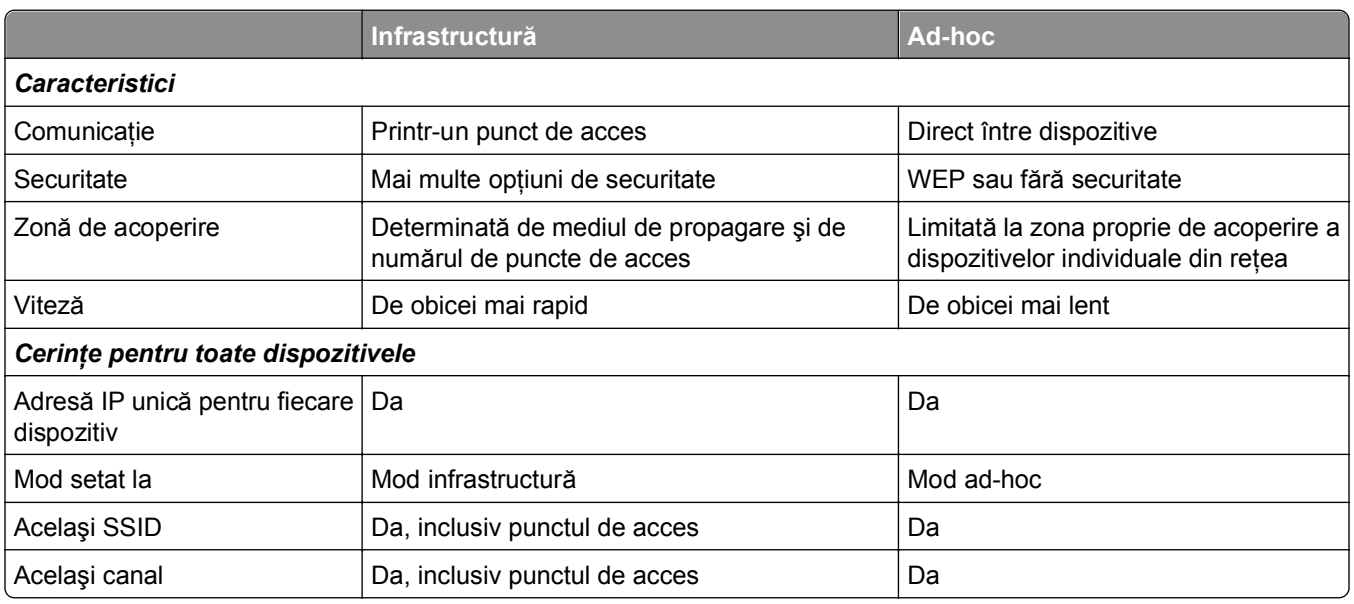

Vă recomandăm să configuraţi o reţea în modul infrastructură, utilizând CD-ul cu software-ul de instalare. Modul infrastructură oferă:

- **•** Securitate sporită de reţea
- **•** Fiabilitate îmbunătăţită
- **•** Viteză mai mare
- **•** Configurare mai uşoară

# **Găsirea informaţiei despre tăria semnalului**

Intensitatea semnalului arată cu câtă putere recepţionează computerul sau imprimanta semnalul fără fir de la reţeaua fără fir. Calitatea slabă a semnalului poate afecta conectivitatea în timpul configurării.

#### **Verificarea conectivităţii computerului**

- **1** Din bara de sistem a computerului, faceţi clic pe pictograma conexiunii fără fir ce corespunde softwareului care administrează adaptorul reţelei fără fir.
- **2** Verificaţi calitatea semnalului.

#### **Verificarea conectivităţii imprimantei**

**•** Imprimaţi o pagină de configurare în reţea a imprimantei.

În secţiunea Wireless settings (Setări pentru caracteristici fără fir), căutaţi **Quality (Calitate)**.

**•** Consultaţi intensitatea semnalului din panoul de control al imprimantei.

Navigati la:

 > **Setup (Configurare)** > > **Network Setup (Configurare reţea)** > > **Wireless 802.11 b/g/n (Fără fir 802.11 b/g/n)** > > **Network Connection Setup (Configurare conexiune reţea)** > > **Wireless (Fără fir)** > > **View Signal Quality (Vizualizare calitate semnal)** >

Pentru a îmbunătăți calitatea semnalului, eliminați sursele de interferență sau mutați dispozitivele fără fir mai aproape de punctul de acces (routerul fără fir).

## **Cum pot să îmbunătăţesc tăria semnalului?**

O cauză frecventă a eşecului imprimantelor fără fir de a comunica printr-o reţea este calitatea slabă a semnalului fără fir. Dacă semnalul este prea slab, prea distorsionat sau blocat de un obiect, atunci acesta nu poate transporta informaţiile între punctul de acces (routerul fără fir) şi imprimantă.

Dacă aveţi impresia că tăria semnalului dintre punctul de acces şi imprimantă reprezintă o problemă, încercaţi una sau mai multe dintre următoarele variante:

#### **Note:**

- **•** Soluţiile de mai jos sunt pentru reţele cu infrastructură. Dacă utilizaţi o reţea ad-hoc, când soluţia sugerează o acţiune asupra punctului de acces, acţionaţi asupra computerului.
- **•** Reţelele ad-hoc au o zonă de acoperire mult mai redusă decât reţelele cu infrastructură. Încercaţi să mutați imprimanta mai aproape de computer, dacă acestea par să aibă probleme de comunicație.

#### **VERIFICAŢ<sup>I</sup> CALITATEA SEMNALULUI <sup>F</sup>ĂR<sup>Ă</sup> FIR**

Pentru a determina dacă imprimanta receptionează un semnal puternic de la punctul de acces, imprimați o pagină de configurare pentru reţea. Câmpul Quality (Calitate) indică tăria relativă a semnalului fără fir pe care îl receptionează imprimanta. Aveti în vedere și faptul că tăria semnalului poate avea fluctuații și, prin urmare, chiar dacă semnalul apare de bună calitate, acesta poate să slăbească în anumite condiţii. Dacă aceasta apare ca fiind bună sau excelentă, atunci există un alt factor care cauzează problema.

Pentru informații suplimentare despre imprimarea unei pagini de configurare pentru rețea, consultati *Ghidul utilizatorului*.

#### **MUTAŢ<sup>I</sup> IMPRIMANTA MAI APROAPE DE PUNCTUL DE ACCES**

Dacă imprimanta este prea departe de punctul de acces, nu va fi capabilă să comunice cu alte dispozitive din reţea. Pentru cele mai multe reţele de interior fără fir, distanţa maximă dintre punctul de acces şi imprimantă este de aproximativ 100 de picioare (30 de metri). Distanţa poate să fie mai lungă sau mai scurtă, în funcţie de aşezarea în teren a reţelei şi de limitările punctului de acces.

#### **ÎNDEPĂRTAŢ<sup>I</sup> OBSTACOLELE DINTRE PUNCTUL DE ACCES <sup>Ş</sup><sup>I</sup> IMPRIMANTĂ.**

Semnalul fără fir provenit de la punctul de acces va străbate prin cele mai multe dintre obiecte. Majoritatea pereţilor, podelelor, mobilierului şi a altor obiecte nu vor bloca semnalul fără fir. Totuşi, există materiale care sunt prea dense pentru a permite trecerea semnalului, cum ar fi obiectele care conţin metal şi beton. Amplasaţi imprimanta şi punctul de acces astfel încât semnalul să nu fie blocat de astfel de obiecte.

#### **ÎNLĂTURAŢ<sup>I</sup> SURSELE DE INTERFERENŢĂ**

Alte tipuri de frecvenţe radio pot provoca probleme cu semnalul fără fir al reţelei, determinând probleme de imprimare care apar şi dispar.

- **•** Acolo unde este posibil, închideţi sursele potenţiale de interferenţă.
- **•** Evitaţi utilizarea cuptoarelor cu microunde, a telefoanelor fără fir (dar nu şi a telefoanelor celulare), a dispozitivelor pentru monitorizarea copiilor mici, aproape a tuturor dispozitivelor de bucătărie, a echipamentelor de supraveghere fără fir sau a oricăror alte dispozitive care contin un motor, în timpul imprimării prin reţeaua fără fir.
- **•** Dacă o altă reţea fără fir funcţionează în vecinătate, schimbaţi canalul fără fir de la punctul de acces.
- **•** Nu amplasaţi punctul de acces pe o imprimantă sau pe alte dispozitive electronice. Astfel de dispozitive pot să provoace şi ele interferenţe cu semnalul fără fir.

#### **AŞEZAŢ<sup>I</sup> COMPONENTELE REŢELEI ASTFEL ÎNCÂT <sup>S</sup><sup>Ă</sup> REDUCEŢ<sup>I</sup> ABSORBŢIA SEMNALULUI**

Chiar şi atunci când poate să străbată printr-un obiect, semnalul fără fir suferă o mică atenuare. Dacă trece prin prea multe obiecte, semnalul poate fi atenuat în mod semnificativ. Toate obiectele străbătute absorb o parte din energia semnalului fără fir şi anumite tipuri de obiecte absorb destul cât să provoace probleme de comunicatie. Amplasati punctul de acces la o înăltime cât mai mare în cameră, pentru a evita absorbția semnalului.

## **Cum pot fi sigur că atât computerul cât şi imprimanta sunt conectate la aceeaşi reţea fără fir?**

Dacă imprimanta nu este conectată la aceeaşi reţea fără fir ca şi computerul, atunci nu veţi putea să imprimaţi fără fir. SSID-ul imprimantei trebuie să se potrivească cu SSID-ul computerului, dacă acesta este conectat deja la reţeaua fără fir.

#### **Pentru utilizatorii de Windows**

- **1** Obţineţi SSID-ul reţelei la care este conectat computerul:
	- **a** Tastați adresa IP a punctului de acces (routerului fără fir) în câmpul de adrese din browserul dvs. Web.

Dacă nu cunoaşteţi adresa IP a punctului de acces:

- **1** Faceti clic pe **UF** sau pe Start și pe Run (Executare).
- **2** În caseta Start Search (Pornire căutare) sau Run (Executare), tastaţi **cmd**.
- **3** Apăsaţi pe **Enter** sau faceţi clic pe **OK**.
- **4** Tastaţi **ipconfig**, apoi apăsaţi pe **Enter**. Verificaţi secţiunea Wireless Network Connections (Conexiuni de reţea fără fir):
	- **•** Intrarea "Default Gateway (Gateway implicit)" reprezintă, de obicei, punctul de acces.
	- **•** Adresa IP apare ca patru seturi de numere separate prin puncte, cum ar fi 192.168.2.134.
- **b** Când vi se solicită, tastaţi numele şi parola utilizatorului pentru router.
- **c** Faceţi clic pe **OK**.
- **d** În sectiunea Wireless settings (Setări pentru caracteristici fără fir), căutați SSID-ul.
- **e** Notaţi SSID-ul.

**Notă:** Asiguraţi-vă că l-aţi copiat exact, inclusiv literele mari şi mici.

- **2** Obtineti SSID-ul retelei la care este conectată imprimanta:
	- **a** Imprimaţi o pagină de configurare în reţea a imprimantei.
	- **b** În secţiunea Wireless (Fără fir), căutaţi **SSID**.
- **3** Comparaţi SSID-ul computerului cu SSID-ul imprimantei.

Dacă SSID-urile sunt aceleaşi, atunci computerul şi imprimanta sunt conectate la aceeaşi reţea fără fir. Dacă SSID-urile nu sunt aceleaşi, executaţi din nou utilitarul pentru a configura imprimanta în reţeaua fără fir utilizată de computer.

### **Pentru utilizatorii de Macintosh cu o staţie de bază AirPort**

#### **În Mac OS X versiunea 10.5 sau o versiune ulterioară**

**1** Din meniul Apple, navigati la:

#### **System Preferences (Preferinţe sistem)** > **Network (Reţea)** > **AirPort**

SSID-ul reţelei la care este conectat computerul este afişat în meniul pop-up Network Name (Nume reţea).

**2** Notaţi SSID-ul.

#### **În Mac OS X versiunea 10.4 sau versiunile anterioare**

**1** Din Finder (Selector), navigaţi la:

### **Applications (Aplicaţii)** > **Internet Connect (Conectare la Internet)** > **AirPort**

SSID-ul reţelei la care este conectat computerul este afişat în meniul pop-up Network (Reţea).

**2** Notaţi SSID-ul.

#### **Pentru utilizatorii de Macintosh cu un punct de acces**

- **1** Tastaţi adresa IP a punctului de acces în câmpul de adrese din browserul Web şi continuaţi cu pasul 2. Dacă nu cunoaşteţi adresa IP a punctului de acces, procedaţi astfel:
	- **a** Din meniul Apple, navigati la: **System Preferences (Preferinţe sistem)** > **Network (Reţea)** > **AirPort**
	- **b** Faceţi clic pe **Advanced (Complex)** sau pe **Configure (Configurare)**.

**c** Faceţi clic pe **TCP/IP**.

Intrarea Router reprezintă, de obicei, punctul de acces.

- **2** Când vi se solicită, tastaţi numele şi parola utilizatorului, apoi faceţi clic pe **OK**.
- **3** În secţiunea Wireless settings (Setări pentru caracteristici fără fir), căutaţi SSID-ul.
- **4** Notaţi SSID-ul, tipul de securitate şi cheia WEP sau fraza de acces WPA (dacă sunt afişate).

**Note:**

- **•** Asiguraţi-vă că copiat exact informaţiile de reţea, inclusiv literele mari şi mici.
- **•** Păstraţi SSID-ul şi cheia WEP sau fraza de acces WPA într-un loc sigur pentru a le utiliza în viitor.

## **Pot utiliza simultan imprimanta pe o conexiune USB şi pe una de reţea?**

Da, imprimanta acceptă simultan o conexiune USB şi una de reţea. Imprimanta se poate configura în următoarele moduri:

- **•** Ataşată local (conectată la un computer utilizând un cablu USB)
- **•** Reţea fără fir
- retea Ethernet
- **•** Simultan în reţea fără fir şi ataşată local
- **•** Simultan în reţea Ethernet şi ataşată local

## **Ce este o adresă MAC?**

O adresă MAC (Media Access Control) este un identificator pe 48 de biţi asociat cu hardware-ul echipamentului de reţea. Adresa MAC mai poate fi denumită adresă fizică deoarece este conectată la hardware-ul unui dispozitiv în locul software-ului său. Adresa MAC este afişată ca număr hexazecimal în acest format: 01-23-45-67-89-AB.

Deşi este posibilă modificarea adresei MAC a unui dispozitiv din reţea, efectuarea acestui lucru nu este o practică obişnuită. Din acest motiv, adresele MAC sunt considerate permanente. Adresele IP sunt modificate cu uşurinţă, astfel încât adresele MAC reprezintă o metodă mai sigură de identificare a unui anumit dispozitiv într-o reţea.

Routerele cu posibilităţi de securitate pot permite filtrarea adreselor MAC din reţele. Aceasta permite ca o listă gestionată de dispozitive identificate prin adresele lor MAC să acceseze reţeaua, precum şi să blocheze accesul dispozitivelor nedorite. Dacă reţeaua utilizează filtrarea adreselor MAC, aveţi grijă să adăugaţi adresa MAC a imprimantei la lista cu dispozitive permise.

# **Cum găsesc adresa MAC?**

Dispozitivele din reţea au un număr de identificare pentru hardware unic, pentru a se distinge de alte dispozitive din reţea. Acesta este denumit adresă *MAC* (Media Access Control). Alte dispozitive utilizează uneori un tip de adresă MAC denumit *Adresă administrată universal* (UAA - Universally Administered Address).

La instalarea imprimantei într-o reţea, asiguraţi-vă că selectaţi imprimanta cu adresa MAC corectă.

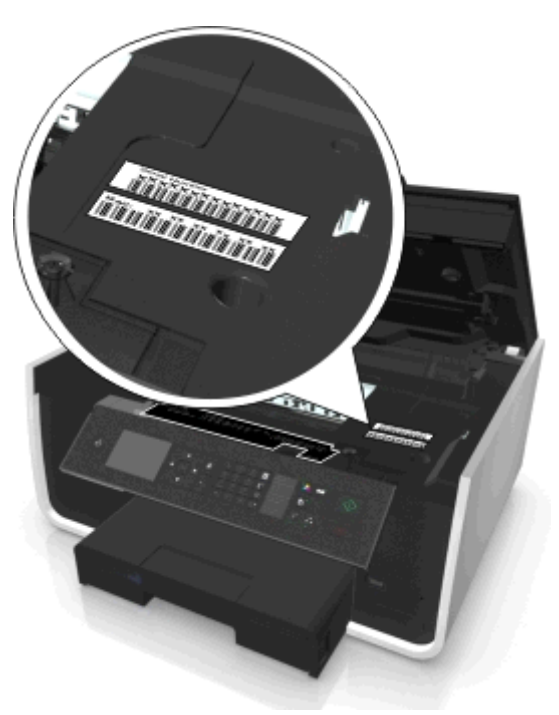

Adresa MAC a serverului intern de imprimare este o serie de litere şi cifre.

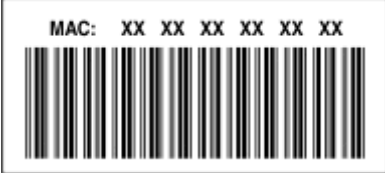

#### **Note:**

- **•** Pe un punct de acces (router fărăr fir) poate fi setată o listă de adrese MAC pentru a se permite funcţionarea în reţea numai dispozitivelor cu adrese MAC care se potrivesc. Acest lucru se numeşte filtrare MAC. Dacă filtrarea MAC este activată în punctul dvs. de acces și doriți să adăugați o imprimantă la retea, adresa MAC a imprimantei trebuie să fie inclusă în lista de filtrare MAC.
- **•** Dacă utilizaţi o staţie de bază AirPort, adresa MAC poate fi referită ca *ID AirPort*, iar filtrarea adreselor MAC se poate accesa prin *Control acces adrese MAC*.

## **Ce este o adresă IP?**

O adresă IP este un număr unic utilizat de dispozitive, cum ar fi o imprimantă fără fir, un computer sau un punct de acces (router fără fir) într-o reţea IP pentru a se localiza şi a comunica între ele. Dispozitivele dintro reţea IP pot comunica între ele numai dacă au adrese IP unice şi valide. O adresă IP unică înseamnă că nu vor exista două dispozitive în reţea cu aceeaşi adresă IP.

O adresă IP este un grup de patru numere separate prin puncte. Un exemplu de adresă IP este 123.123.123.123.

# **Ce este TCP/IP?**

Reţelele sunt capabile să funcţioneze când computerele, imprimantele şi alte dispozitive sunt capabile să trimită date unele la altele, fie prin cablu, fie prin semnale fără fir. Transferul de date este posibil datorită unor seturi de reguli de transmitere a datelor denumite *protocoale*. Protocolul poate fi considerat un limbaj care are reguli care permit participanţilor să comunice efectiv unii cu ceilalţi.

Tipuri diferite de reţele utilizează protocoale diferite, dar protocolul *Transmission Control Protocol/Internet Protocol* (TCP/IP) este cel mai cunoscut. TCP/IP se utilizează pentru a trimite date prin Internet, precum şi în retelele de întreprindere sau în cele casnice.

Orice dispozitiv dintr-o reţea care utilizează TCP/IP trebuie să aibă o adresă IP. Adresele IP sunt în mod esenţial nume unice de computer într-un format numeric, utilizate pentru a transfera date în reţea. Adresele IP permit protocolului TCP/IP să confirme cererile şi primirile de date de către diferite dispozitive din reţea.

# **Cum găsesc adresa IP?**

#### **Pentru utilizatorii de Windows**

- **1** Faceti clic pe **all** sau pe Start și pe Run (Executare).
- **2** În caseta Start Search (Pornire căutare) sau Run (Executare), tastaţi **cmd**.
- **3** Apăsaţi pe **Enter** sau faceţi clic pe **OK**.
- **4** Tastaţi **ipconfig**, apoi apăsaţi pe **Enter**.

Adresa IP apare ca patru seturi de numere separate prin puncte, cum ar fi 192.168.0.100.

#### **Pentru utilizatorii de Macintosh**

**1** Din meniul Apple, navigati la:

#### **About This Mac (Despre acest Mac)** > **More Info (Mai multe informaţii)**

- **2** Din panoul Contents (Cuprins), alegeţi **Network (Reţea)**.
- **3** Dacă sunteţi conectat printr-o reţea fără fir, alegeţi **AirPort** din lista Active Services (Servicii active).

#### **Găsirea adresei IP a imprimantei**

- **•** Imprimaţi o pagină de configurare în reţea a imprimantei. În secţiunea TCP/IP, căutaţi **Address (Adresă)**.
- **•** Consultaţi setările imprimantei.

De la panoul de control al imprimantei, navigați la:

 > **Setup (Configurare)** > > **Network Setup (Configurare reţea)** > > **Wireless 802.11 b/g/n (Fără fir 802.11 b/g/n)** > > **Network Connection Setup (Configurare conexiune reţea)** > > **TCP/IP** > > **IP Address (Adresă IP)** >

## **Cum sunt asociate adresele IP?**

O adresă IP poate fi asociată de reţea în mod automat, prin utilizarea DHCP. Odată ce imprimanta este configurată pe un computer, computerul trimite toate lucrările de imprimare în reţea către imprimanta care utilizează această adresă.

Dacă asocierea unei adrese IP nu se face în mod automat, în timpul configurării caracteristicilor fără fir vi se va solicita să introduceţi în mod manual o adresă şi alte informaţii despre reţea, după ce selectaţi imprimanta din lista disponibilă.

# **Ce este un index de cheie?**

Un punct de acces (router fără fir) poate fi configurat cu patru chei WEP. Totuşi, la un moment dat în reţea se utilizează o singură cheie. Cheile sunt numerotate, iar la numărul unei chei se face referire ca indexul său de cheie. Toate dispozitivele din reţeaua fără fir trebuie configurate pentru a utiliza acelaşi index de cheie atunci când la punctul de acces sunt configurate mai multe chei WEP.

Selectați la imprimantă același index de cheie cu cel pe care îl utilizați la punctul de acces.

# **Care este diferenţa dintre configurarea ghidată şi cea complexă?**

Utilizaţi configurarea ghidată dacă:

- **•** Imprimanta şi computerul comunică în aceeaşi reţea fără fir.
- **•** Doriţi ca Utilitarul de configurare fără fir să detecteze automat reţeaua.
- **•** Doriţi să conectaţi imprimanta la reţeaua fără fir utilizând Wi‑Fi Protected Setup (WPS).

Utilizați configurarea complexă în următoarele cazuri:

- **•** Imprimanta și computerul de instalare nu sunt în aceeași rețea fără fir sau computerul nu are acces fără fir.
- **•** Reţeaua fără fir necesită certificate.
- **•** În reţeaua fără fir se foloseşte securitatea la nivel de întreprindere.
- Cunoașteți numele SSID al rețelei și informații de securitate și doriți să introduceți informații pe un singur ecran.
- **•** Imprimanta va fi configurată pentru o reţea la distanţă.
- **•** Cunoaşteţi informaţiile despre reţea şi doriţi să le introduceţi rapid.
- **•** Configuraţi o imprimantă pentru o reţea fără fir care foloseşte autentificare 802.1X.

# **Întreţinerea imprimantei**

# **Întreţinerea cartuşelor de cerneală**

Pe lângă următoarele activităţi pe care le puteţi efectua, imprimanta realizează cicluri automate de întreţinere, dacă este conectată la o priză cu împământare corespunzătoare, care funcţionează. Aceasta va ieşi pentru o perioadă scurtă din modul Sleep (Repaus) sau va porni temporar dacă este oprită.

# **Verificarea nivelurilor de cerneală**

### **Utilizarea panoului de control al imprimantei**

De la panoul de control al imprimantei, navigati la:

#### > **Setup (Configurare)** > >**Maintenance (Întreţinere)** > > **Check Ink Levels (Verificare niveluri cerneală)** >

### **Utilizarea software-ului imprimantei**

#### **Pentru utilizatorii de Windows**

- **1** Faceti clic pe **start**.
- **2** Faceţi clic pe **All Programs (Toate programele)** sau pe **Programs (Programe)**, apoi selectaţi din listă folderul cu programul de imprimantă.
- **3** Navigaţi la:

**Printer Home (Pagina de pornire a imprimantei)** > selectaţi imprimanta > fila **Maintenance (Întreţinere)** > **Supplies Status (Stare consumabile)**

#### **Pentru utilizatorii de Macintosh**

**1** Din meniul Apple, navigaţi la:

**System Preferences (Preferinţe sistem)** > **Print & Fax (Imprimare şi fax)** > selectaţi imprimanta

- **2** Faceţi clic pe **Options & Supplies (Opţiuni şi consumabile)** sau pe **Print Queue (Coadă de imprimare)**.
- **3** Faceţi clic pe **Supply Levels (Niveluri consumabile)**.

# **Alinierea capului de imprimare**

În cazul în care caracterele sau liniile de pe imaginea imprimată apar strâmbe sau ondulate, este posibil să fie necesară alinierea capului de imprimare.

- **1** Încărcaţi hârtie simplă.
- **2** De la panoul de control al imprimantei, navigaţi la:

### > **Setup (Configurare)** > >**Maintenance (Întreţinere)** > > **Align Printer (Aliniere imprimantă**) >  $\alpha$

Se imprimă o pagină de aliniere.

**Notă:** Nu scoateţi pagina de aliniere înainte de terminarea imprimării.

Dacă ati aliniat cartușele pentru a îmbunătăți calitatea imprimării, imprimați documentul din nou. În cazul în care calitatea imprimării nu s-a îmbunătățit, curătați duzele capului de imprimare.

# **Curăţarea duzelor capului de imprimare**

Dacă nu ați utilizat imprimanta pentru o perioadă îndelungată, poate fi necesar să curățați duzele capului de imprimare, pentru a îmbunătăți calitatea materialelor imprimate. Pentru a permite imprimantei să efectueze ciclurile de întreţinere automată, păstraţi imprimanta conectată la o priză cu împământare corespunzătoare, care funcționează.

### **Note:**

- **•** Curăţarea duzelor capului de imprimare utilizează cerneală, deci, curăţaţi-le doar dacă este necesar.
- **•** Curăţarea profundă utilizează mai multă cerneală, deci, încercaţi mai întâi opţiunea Clean Printhead (Curăţare cap de imprimare) pentru a economisi cerneală.
- **•** Dacă nivelurile de cerneală sunt prea scăzute, trebuie să înlocuiţi cartuşele de cerneală înainte de a putea curăţa duzele capului de imprimare.
- **1** Încărcaţi hârtie.
- **2** De la panoul de control al imprimantei, navigati la:

**Setup (Configurare) >**  $\alpha$  **> Maintenance (Intretinere) >**  $\alpha$ 

**3** Apăsaţi pe butonul săgeată în sus sau în jos pentru a defila până la **Clean Printhead (Curăţare cap de imprimare)** sau la **Deep Clean Printhead (Curăţare profundă cap de imprimare)**, apoi apăsaţi pe . Se imprimă o pagină de curătare.

# **Curăţarea exteriorului imprimantei**

**1** Asiguraţi-vă că imprimanta este oprită şi deconectată de la priza de perete.

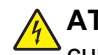

**ATENŢIONARE—PERICOL DE ELECTROCUTARE:** Pentru a evita riscul electrocutării în timpul curăţării exterioare a imprimantei, deconectaţi cablul de tensiune de la priza de perete şi deconectaţi toate celelalte cabluri de la imprimantă înainte de a continua.

**2** Scoateţi toată hârtia din imprimantă.

**3** Umeziţi cu apă o cârpă curată fără scame.

**Avertisment—Potentiale daune:** Nu utilizati produse comerciale de curătare și nici detergenți, deoarece aceştia pot să deterioreze finisajul imprimantei.

**4** Curătați numai exteriorul imprimantei, asigurându-vă că îndepărtați toate reziduurile de cerneală care sau acumulat în tava de evacuare a hârtiei.

**Avertisment—Potentiale daune:** Utilizarea unei cârpe umede pentru a curăta interiorul poate să deterioreze imprimanta.

**5** Înainte de a începe o nouă lucrare de imprimare, asigurați-vă că imprimanta este uscată.

# **Curăţarea geamului scanerului**

Curățați geamul scanerului și alte componente corelate dacă pe paginile imprimate apar dungi verticale sau dacă vedeţi urme ori pete pe aceste componente.

- **1** Umeziţi cu apă o cârpă curată fără scame.
- **2** Ştergeţi cu grijă geamul scanerului şi componentele corelate.

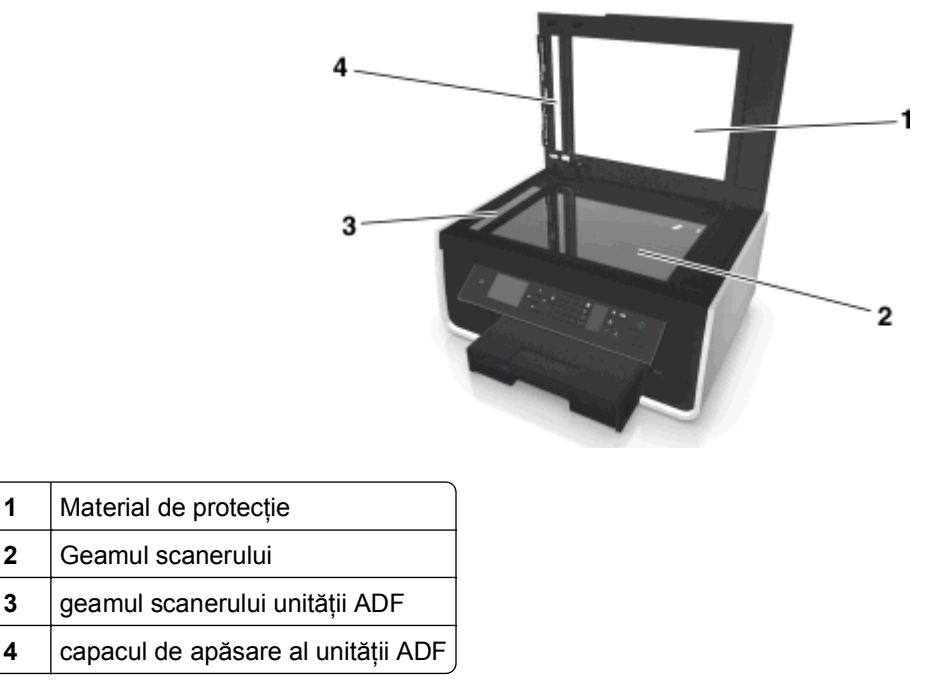

**Notă:** Înainte de a amplasa un document pe geamul scanerului, asigurati-vă că cerneala sau pasta de corectie s-au uscat.

# **Mutarea imprimantei în altă locaţie**

La mutarea imprimantei într-o altă locaţie, respectaţi următoarele măsuri de siguranţă:

- **•** Asiguraţi-vă că imprimanta este oprită.
- **•** Cărucioarele utilizate pentru a muta imprimanta trebuie să aibă o suprafaţă care să poată susţine integral baza imprimantei şi dimensiunile tăvilor pentru hârtie.
- **•** Scoateţi toată hârtia din tăvi.
- **•** Asiguraţi-vă că opritorul şi tăvile pentru hârtie sunt în poziţiile originale.
- **•** Menţineţi imprimanta în poziţie verticală pentru a preveni scurgerea cernelii.

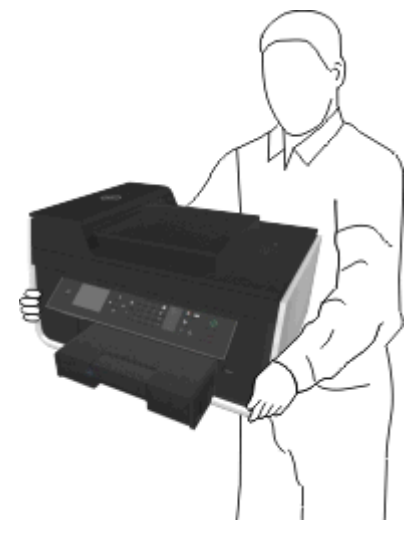

**•** Evitaţi mutarea imprimantei prin mişcări de împingere bruşte.

# **Depanare**

# **Înainte de a rezolva problemele**

Utilizaţi această listă de control pentru a rezolva majoritatea problemelor cu imprimanta:

- **•** Cablul de alimentare trebuie să fie conectat la imprimantă şi la o priză cu împământare corespunzătoare, care funcţionează.
- **•** Asiguraţi-vă că imprimanta este pornită.
- **•** Asiguraţi-vă că imprimanta este conectată în siguranţă la computer, la serverul de imprimare sau la punctul de acces în retea.
- **•** Verificaţi dacă pe imprimantă apar mesaje de eroare şi rezolvaţi eventualele erori.
- **•** Verificaţi dacă apar mesaje despre blocajul hârtiei şi eliminaţi orice blocaj.
- **•** Verificaţi cartuşele de cerneală şi, dacă este necesar, instalaţi cartuşe noi.
- **•** Opriţi imprimanta, aşteptaţi aproximativ 10 secunde, apoi porniţi din nou imprimanta.

**Notă:** Asigurați-vă că imprimanta nu este în modul Repaus. Țineți apăsat pe *c*htimp de trei secunde pentru a opri imprimanta.

# **Dacă prin Troubleshooting (Rezolvarea problemelor) nu rezolvaţi problema**

Vizitaţi site-ul nostru Web la adresa **<http://support.dell.com>** pentru a găsi următoarele:

- **•** Asistenţă online live pentru clienţi
- **•** Numere de telefon pentru contactarea serviciului de asistenţă pentru clienţi
- **•** Actualizări de firmware şi software

# **Rezolvarea problemelor de instalare**

- **•** "Pe afişaj apare o limbă incorectă[" de la pagina 138](#page-137-0)
- ["Software-ul nu s-a instalat" de la pagina 138](#page-137-0)
- **•** ["Lucrarea de imprimare nu se imprim](#page-138-0)ă sau lipsesc pagini" de la pagina 139
- **•** "Echipamentul imprimă [pagini goale" de la pagina 140](#page-139-0)
- **•** "Imprimanta este ocupată sau nu ră[spunde" de la pagina 141](#page-140-0)
- **•** "Nu se pot ş[terge documente din coada de imprimare" de la pagina 141](#page-140-0)
- ["Nu se poate imprima prin USB" de la pagina 142](#page-141-0)

# <span id="page-137-0"></span>**Pe afişaj apare o limbă incorectă**

Dacă lista de control "Before you troubleshoot (Înainte de a rezolva problema)" nu rezolvă situaţia, încercaţi una sau mai multe dintre următoarele variante:

**SCHIMBAŢ<sup>I</sup> LIMBA UTILIZÂND MENIURILE IMPRIMANTEI**

**1** De la panoul de control al imprimantei, navigaţi la:

 $\triangle$  > Setup (Configurare) >  $\text{M}$  > Device Setup (Configurare dispozitiv) >  $\text{M}$  > Language (Limbă) >

- **2** Apăsaţi butonul săgeată în sus sau în jos pentru a defila până la limba dorită, apoi apăsaţi pe .
- **3** Pentru a confirma setarea, apăsaţi butonul săgeată la stânga sau la dreapta pentru a defila până la **Yes (Da)**, apoi apăsaţi pe .

## **Ecranul de instalare nu a apărut în timpul instalării**

Dacă lista de control "Înainte de a rezolva problema" nu rezolvă situația, încercați următoarele variante:

**LANSAREA MANUAL<sup>Ă</sup> A CD-ULUI IMPRIMANTEI**

#### **Pentru utilizatorii Windows**

- **1** Faceți clic pe **din** sau pe Start și pe Run (Executare).
- **2** În caseta Start Search (Pornire căutare) sau Run (Executare), tastaţi **D:\setup.exe**, unde **D** este litera unității CD sau DVD.
- **3** Apăsaţi pe **Enter** sau faceţi clic pe **OK**.
- **4** Faceţi clic pe **Install (Instalare)**, apoi urmaţi instrucţiunile de pe ecranul computerului.

#### **Pentru utilizatorii Macintosh**

- **1** De pe desktopul Finder (Selector), faceti clic pe pictograma de CD.
- **2** Faceţi dublu clic pe pachetul instalare a software-ului pentru imprimantă, apoi urmaţi instrucţiunile de pe ecranul computerului.

## **Software-ul nu s-a instalat**

Dacă aţi avut probleme în timpul instalării sau dacă imprimanta nu apare în lista din folderul de imprimante sau ca opțiune la trimiterea unei lucrări de imprimare, aveți posibilitatea să încercați să dezinstalați și să reinstalaţi software-ul.

Înainte să reinstalaţi software‑ul, procedaţi astfel:

**ASIGURAŢI-V<sup>Ă</sup> <sup>C</sup><sup>Ă</sup> CERINŢELE MINIME DE SISTEM SUNT ÎNDEPLINITE DE COMPUTER**

**ÎNAINTE DE <sup>A</sup> INSTALA SOFTWARE-UL, DEZACTIVAŢ<sup>I</sup> TEMPORAR PROGRAMELE DE SECURITATE ÎN WINDOWS**

#### <span id="page-138-0"></span>**VERIFICAŢ<sup>I</sup> CONEXIUNEA USB**

- **1** Verificati dacă nu există deteriorări evidente la cablul USB. În cazul în care cablul este deteriorat, utilizati unul nou.
- **2** Introduceţi ferm capătul pătrat al cablului USB în spatele imprimantei.
- **3** Introduceţi ferm capătul dreptunghiular al cablului USB în portul USB al computerului. Portul USB este marcat cu simbolul  $\leftarrow$ .

**Notă:** Dacă întâmpinaţi în continuare probleme, încercaţi să utilizaţi un alt port USB al computerului. Este posibil să vă fi conectat la un port defect.

**RECONECTAREA SURSEI DE TENSIUNE <sup>A</sup> IMPRIMANTEI**

**1** Opriti imprimanta.

**Notă:** Asigurati-vă că imprimanta nu este în modul Repaus. Tineți apăsat pe d timp de trei secunde pentru a opri imprimanta.

- **2** Deconectati cablul de tensiune de la priza de perete și scoateti-l din sursa de tensiune.
- **3** După un minut, reconectați cablul de tensiune la sursa de tensiune, apoi conectați-l la priza de perete.
- 4 Porniti imprimanta.

## **Lucrarea de imprimare nu se imprimă sau lipsesc pagini**

Dacă lista de control "Before you troubleshoot (Înainte de a rezolva problema)" nu rezolvă situaţia, încercaţi una sau mai multe dintre următoarele variante:

**ASIGURAŢI-V<sup>Ă</sup> <sup>C</sup><sup>Ă</sup> SUNT CORECT INSTALATE CARTUŞELE DE CERNEAL<sup>Ă</sup>**

- **1** Porniti imprimanta, apoi deschideti-o.
- **2** Asiguraţi-vă că sunt corect instalate cartuşele.

Cartuşele trebuie împinse ferm, până se aude un *clic*, în slotul capului de imprimare corespunzător culorii.

**3** Închideţi imprimanta.

**SELECTAŢ<sup>I</sup> IMPRIMANTA DIN DIALOGUL PRINT (IMPRIMARE), ÎNAINTE DE <sup>A</sup> TRIMITE LUCRAREA DE IMPRIMARE**

**Notă:** Această soluţie se aplică numai pentru utilizatorii de Macintosh.

- **1** Cu un document deschis, alegeţi **File (Fişier)** > **Print (Imprimare)**.
- **2** Din meniul pop-up Printer (Imprimantă), alegeţi imprimanta, apoi faceţi clic pe **Print (Imprimare)**.

Dacă imprimanta nu apare în lista de imprimante, selectaţi **Add Printer (Adăugare imprimantă)**. Din lista de imprimante de pe fila Default (Implicit), selectaţi imprimanta dvs., apoi faceţi clic pe **Add (Adăugare)**.

Dacă imprimanta nu apare pe listă, încercaţi una dintre următoarele opţiuni:

- **•** Pentru o imprimantă conectată prin USB, deconectaţi şi reconectaţi cablul USB.
- **•** Pentru o imprimantă conectată fără fir, consultaţi secţiunea despre depanarea conexiunii fără fir.

#### <span id="page-139-0"></span>**ASIGURAŢI-V<sup>Ă</sup> <sup>C</sup><sup>Ă</sup> LUCRAREA DE IMPRIMARE NU ESTE ÎN PAUZ<sup>Ă</sup>**

**ASIGURAŢI-V<sup>Ă</sup> <sup>C</sup><sup>Ă</sup> IMPRIMANTA ESTE SETAT<sup>Ă</sup> CA IMPRIMANT<sup>Ă</sup> IMPLICIT<sup>Ă</sup>**

**RECONECTAREA SURSEI DE TENSIUNE <sup>A</sup> IMPRIMANTEI**

**1** Opriţi imprimanta.

**Notă:** Asigurați-vă că imprimanta nu este în modul Repaus. Țineți apăsat pe d timp de trei secunde pentru a opri imprimanta.

- **2** Deconectaţi cablul de tensiune de la priza de perete şi scoateţi-l din sursa de tensiune.
- **3** După un minut, reconectați cablul de tensiune la sursa de tensiune, apoi conectați-l la priza de perete.
- **4** Porniţi imprimanta.

**SCOATEŢ<sup>I</sup> <sup>Ş</sup><sup>I</sup> RECONECTAŢ<sup>I</sup> CABLUL USB CONECTAT LA IMPRIMANT<sup>Ă</sup>**

#### **VERIFICAŢ<sup>I</sup> CONEXIUNEA USB**

- **1** Verificaţi dacă nu există deteriorări evidente la cablul USB. În cazul în care cablul este deteriorat, utilizaţi unul nou.
- **2** Introduceţi ferm capătul pătrat al cablului USB în spatele imprimantei.
- **3** Introduceţi ferm capătul dreptunghiular al cablului USB în portul USB al computerului. Portul USB este marcat cu simbolul  $\leftarrow$ .

**Notă:** Dacă întâmpinaţi în continuare probleme, încercaţi să utilizaţi un alt port USB al computerului. Este posibil să vă fi conectat la un port defect.

**DEZINSTALAŢ<sup>I</sup> <sup>Ş</sup><sup>I</sup> REINSTALAŢ<sup>I</sup> SOFTWARE-UL IMPRIMANTEI**

## **Echipamentul imprimă pagini goale**

Paginile goale pot fi cauzate de cartuşele de cerneală incorect instalate.

Reinstalați cartușele de cerneală, efectuați o curățare profundă și aliniați capul de imprimare

**1** Reinstalați cartuşele de cerneală. Pentru informații suplimentare, consultați ["Înlocuirea cartu](#page-13-0)şelor de cerneală[" de la pagina 14](#page-13-0).

În cazul în care cartuşele nu se potrivesc, asiguraţi-vă de poziţionarea corespunzătoare a capului de imprimare, apoi încercaţi reinstalarea cartuşelor.

- **2** Încărcaţi hârtie simplă, nemarcată.
- **3** De la panoul de control al imprimantei, navigaţi la:

**Setup (Configurare) >**  $\mathbf{M}$  **> Maintenance (Întretinere) >**  $\mathbf{M}$ 

- <span id="page-140-0"></span>**4** Apăsaţi pe butonul săgeată în sus sau în jos pentru a defila până la **Deep Clean Printhead (Curăţare profundă cap de imprimare**), apoi apăsați pe **ox**. Se imprimă o pagină de curăţare.
- **5** Încărcaţi hârtie simplă, nemarcată.
- **6** Din ecranul meniului Maintenance (Întreţinere), apăsaţi pe butonul săgeată în sus sau în jos pentru a defila până la **Align Printer (Aliniere imprimantă)**, apoi apăsaţi pe . Se imprimă o pagină de aliniere.

**Notă:** *Nu* scoateţi pagina de aliniere înainte de terminarea imprimării.

## **Imprimanta este ocupată sau nu răspunde**

Dacă lista de verificare "Before you troubleshoot" (Înainte de depanare) nu rezolvă problema, încercați una sau mai multe dintre următoarele variante:

**ASIGURAŢI-V<sup>Ă</sup> <sup>C</sup><sup>Ă</sup> IMPRIMANTA NU ESTE ÎN MODUL SLEEP (REPAUS).**

Dacă indicatorul de funcționare clipește rar, imprimanta este în modul Sleep (Repaus). Apăsați pe *c*h pentru a activa imprimanta.

Dacă imprimanta nu revine din modul Sleep (Repaus), reiniţializaţi alimentarea cu tensiune:

- **1** Deconectaţi cablul de tensiune de la priza de perete, apoi aşteptaţi 10 secunde.
- **2** Conectaţi cablul de tensiune la priza de perete, apoi porniţi imprimanta.

Dacă problema persistă, verificați pe site-ul nostru de Web dacă există actualizări ale software-ului sau firmware-ului imprimantei.

**RECONECTAREA SURSEI DE TENSIUNE <sup>A</sup> IMPRIMANTEI**

**1** Opriţi imprimanta.

**Notă:** Asigurati-vă că imprimanta nu este în modul Repaus. Tineți apăsat pe d timp de trei secunde pentru a opri imprimanta.

- **2** Deconectati cablul de tensiune de la priza de perete si scoateti-l din sursa de tensiune.
- **3** După un minut, reconectaţi cablul de tensiune la sursa de tensiune, apoi conectaţi-l la priza de perete.
- **4** Porniţi imprimanta.

### **Nu se pot şterge documente din coada de imprimare**

Dacă aveți lucrări blocate în coada de imprimare și nu le puteți șterge pentru a trece la imprimarea altor lucrări, este posibil ca imprimanta şi computerul să nu mai comunice.

**REPORNIŢ<sup>I</sup> COMPUTERUL <sup>Ş</sup><sup>I</sup> ÎNCERCAŢ<sup>I</sup> DIN NOU**

**SCOATEŢ<sup>I</sup> <sup>Ş</sup><sup>I</sup> RECONECTAŢ<sup>I</sup> CABLUL USB CONECTAT LA IMPRIMANT<sup>Ă</sup>**

# <span id="page-141-0"></span>**Nu se poate imprima prin USB**

Dacă lista de control "Before you troubleshoot (Înainte de a rezolva problema)" nu rezolvă situaţia, încercaţi una sau mai multe dintre următoarele variante:

### **VERIFICAŢ<sup>I</sup> CONEXIUNEA USB**

- **1** Verificaţi dacă nu există deteriorări evidente la cablul USB. În cazul în care cablul este deteriorat, utilizaţi unul nou.
- **2** Introduceţi ferm capătul pătrat al cablului USB în spatele imprimantei.
- **3** Introduceţi ferm capătul dreptunghiular al cablului USB în portul USB al computerului.

Portul USB este marcat cu simbolul  $\leftarrow$ .

**Notă:** Dacă întâmpinaţi în continuare probleme, încercaţi să utilizaţi un alt port USB al computerului. Este posibil să vă fi conectat la un port defect.

## **ASIGURAŢI-V<sup>Ă</sup> <sup>C</sup><sup>Ă</sup> PORTUL USB ESTE ACTIVAT ÎN WINDOWS**

- **1** Faceti clic pe **14** sau pe Start și pe Run (Executare).
- **2** În caseta Start Search (Pornire căutare) sau Run (Executare), tastaţi **devmgmt.msc**.
- **3** Apăsaţi **Enter** sau faceţi clic pe **OK**.

Se deschide Device Manager (Manager dispozitive).

**4** Faceţi clic pe semnul plus (**+**) de lângă controlerele Universal Serial Bus.

Dacă sunt listate USB Host Controller şi USB Root Hub, atunci portul USB este activat.

Pentru mai multe informaţii, consultaţi documentaţia computerului.

**DEZINSTALAŢ<sup>I</sup> <sup>Ş</sup><sup>I</sup> REINSTALAŢ<sup>I</sup> SOFTWARE-UL IMPRIMANTEI**

# **Despre mesajele imprimantei**

# **Alignment Problem (Problemă de aliniere)**

Încercaţi oricare dintre următoarele variante:

- **•** Verificaţi cartuşele de cerneală.
	- **1** Deschideţi imprimanta, apoi scoateţi şi reinstalaţi cartuşele de cerneală.
	- **2** Încărcaţi hârtie A4 simplă şi nemarcată. Imprimanta va citi orice semn de pe hârtia utilizată, care poate determina reapariţia mesajului de eroare de aliniere.
	- **3** Închideti imprimanta.
	- **4** Atingeţi **OK** sau apăsaţi pe pentru a reîncerca, în funcţie de modelul imprimantei.
- Apăsați pe **o** pentru a șterge mesajul.

# **Cannot Collate Job (Imposibil de asamblat lucrarea)**

Încercaţi una sau mai multe dintre următoarele variante:

- **•** Apăsaţi pentru a continua să imprimaţi paginile salvate în memoria imprimantei şi pentru a asambla apoi restul lucrării de imprimare.
- **•** Apăsaţi pentru a anula lucrarea de imprimare curentă.

# **Change [Paper Source] to [Size] Paper (Schimbaţi [sursă hârtie] cu hârtie [dimensiune])**

Încercaţi una sau mai multe dintre următoarele variante:

- **•** Selectaţi tava pentru hârtie cu tipul şi dimensiunea corectă a hârtiei.
- **•** Apăsați pe **patrop**entru a continua după ce încărcați dimensiunea și tipul corecte de hârtie în tava implicită pentru hârtie.
- Apăsați pe **o** pentru a revoca lucrarea curentă.

# **Change [Paper Source] to [Size] [Type] Paper (Schimbaţi [sursă hârtie] cu hârtie [dimensiune] [tip])**

Încercaţi una sau mai multe dintre următoarele variante:

- **•** Selectaţi tava pentru hârtie cu tipul şi dimensiunea corectă a hârtiei.
- Apăsați pe **par** pentru a continua după ce încărcați dimensiunea și tipul corecte de hârtie în tava implicită pentru hârtie.
- **•** Apăsați pe  $\otimes$  pentru a revoca lucrarea curentă.

# **Close Printer (Închideţi imprimanta)**

Imprimanta este deschisă. Pentru a şterge mesajul, închideţi capacul imprimantei.

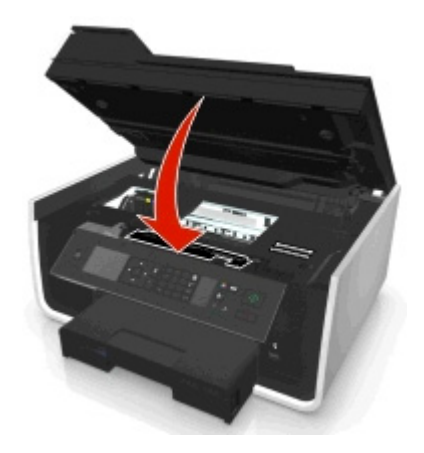

# **Eroare de comunicaţie**

Imprimanta nu poate comunica cu destinaţia solicitată. Încercaţi una sau mai multe dintre următoarele variante:

- **•** Asiguraţi-vă că imprimanta şi computerul sunt separat conectate la Internet printr-o conexiune Ethernet sau fără fir.
- **•** Asiguraţi-vă că imprimanta dvs. este conectată în siguranţă la computerul gazdă, la serverul de imprimare sau la alte puncte de acces în reţea.
- **•** Atingeţi **OK** pentru a şterge mesajul.

# **Duplex Unit Missing (Lipseşte unitatea duplex)**

Incercați una sau mai multe dintre următoarele variante:

**•** Pentru a elimina mesajul, asigurati-vă că unitatea duplex este instalată corect în partea din spate a imprimantei.

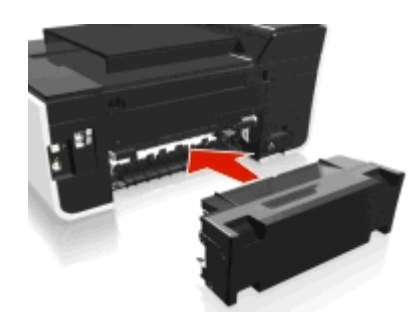

**•** Revocaţi lucrarea de imprimare curentă.

# **Ink Cartridge Error (Eroare cartuş de cerneală)**

Imprimanta nu poate să autentifice unul sau mai multe dintre cartuşele de cerneală instalate. Încercaţi una sau mai multe dintre următoarele variante:

- **•** Apăsați pe  $\otimes$  pentru a revoca lucrarea curentă.
- **•** Instalaţi corect cartuşele de cerneală specificate.
- **•** Opriţi imprimanta, aşteptaţi aproximativ 10 secunde, apoi reporniţi imprimanta.

**Notă:** Asigurați-vă că imprimanta nu este în modul Repaus. Țineți apăsat pe d timp de trei secunde pentru a opri imprimanta.

**•** Pentru informaţii suplimentare, consultaţi *Ghidul utilizatorului*.

# **Ink Cartridge Missing (Cartuş de cerneală lipsă)**

Încercaţi una sau mai multe dintre următoarele variante:

- **•** Instalaţi cartuşele de cerneală lipsă specificate.
- **•** Reintroduceţi cartuşele de cerneală specificate.
- Apăsați **ox** sau **X** pentru a șterge mesajul de eroare.
- **•** Pentru o listă a cartuşelor de cerneală acceptate, consultaţi *Ghidul utilizatorului*.
### **Ink Cartridge Unsupported (Cartuş de cerneală neacceptat)**

Încercaţi una sau mai multe dintre următoarele variante:

- **•** Înlocuiţi cartuşul de imprimare nerecunoscut cu unul acceptat de imprimantă.
- Apăsați **ox** sau **O** pentru a șterge mesajul de eroare.
- **•** Pentru o listă a cartuşelor de cerneală acceptate, consultaţi *Ghidul utilizatorului*.

### **Low Ink (Nivel scăzut de cerneală)**

Poate fi necesar să înlocuiţi în curând cartuşul de cerneală specificat. Încercaţi una sau mai multe dintre următoarele variante:

**•** Apăsați **de** sau **O** pentru a șterge mesajul și a continua imprimarea.

**Notă:** În funcţie de setările imprimantei, este posibil să nu vi se permită să continuaţi până când nu înlocuiţi cartuşul specificat.

**•** Pentru o listă a cartuşelor de cerneală acceptate, consultaţi *Ghidul utilizatorului*.

### **Load [Paper Source] with [Size] Paper (Încărcaţi [sursă hârtie] cu hârtie [dimensiune])**

Încercaţi una sau mai multe dintre următoarele variante:

- **•** Încărcaţi hârtia specificată în tavă.
- **•** Apăsaţi pentru a şterge mesajul şi a continua imprimarea.
- Apăsați pe **O** pentru a revoca lucrarea curentă.

## **Load [Paper Source] with [Size] [Type] Paper (Încărcaţi [sursă hârtie] cu hârtie [dimensiune] [tip])**

Încercaţi una sau mai multe dintre următoarele variante:

- **•** Încărcaţi hârtia specificată în tavă.
- **•** Apăsaţi pentru a şterge mesajul şi a continua imprimarea.
- Apăsați pe **&** pentru a revoca lucrarea curentă.

### **Memory Device Error (Eroare dispozitiv de memorie)**

Încercaţi una sau mai multe dintre următoarele variante:

- **•** Scoateţi dispozitivul de memorie, apoi reintroduceţi-l în slotul cartelei de memorie sau în portul USB.
- **•** Atingeți OK sau apăsați pe **DK** pentru a șterge mesajul.

### **Network [x] Software Error (Eroare [x] de software de reţea)**

[x] este numărul conexiunii de reţea.

Încercaţi una sau mai multe dintre următoarele variante:

- Apăsați pe **ox** pentru a șterge mesajul.
- **•** Opriţi şi reporniţi alimentarea cu tensiune a imprimantei pentru a o reseta.

## **Lipsă hârtie în tava [x]**

Încercaţi una sau mai multe dintre următoarele variante:

- **•** Încărcaţi hârtia specificată în tavă.
- Apăsați pe **O** pentru a revoca lucrarea curentă.

## **Paper Tray [x] Detected (Tavă de hârtie [x] detectată)**

Incercați una sau mai multe dintre următoarele variante:

- Apăsați pe **par** pentru a șterge mesajul.
- **•** Utilizaţi butoanele săgeată pentru a selecta **Change Settings (Modificare setări)**, apoi selectaţi dimensiunea și tipul de hârtie pentru suportul încărcat. Apăsați pe **patropriat** fiecare selecție.

## **Paper Tray [x] Removed (Tavă de hârtie [x] eliminată)**

Alegeti una sau mai multe dintre următoarele opțiuni:

- **•** Introduceţi în imprimantă tava de hârtie specificată.
- Apăsați pe **pr** pentru a șterge mesajul.

### **Printer Memory Full (Memoria imprimantei este plină)**

Încercaţi una sau mai multe dintre următoarele variante:

- **•** În funcţie de modelul imprimantei, atingeţi **OK** sau apăsaţi pe pentru a şterge mesajul, apoi încercaţi din nou să imprimaţi.
- **•** De pe computer, reglaţi setările imprimantei pentru a reduce calitatea lucrării de imprimare, apoi încercaţi din nou să imprimaţi.

### **Printhead Cannot Move (Cap de imprimare blocat)**

Încercaţi una sau mai multe dintre următoarele variante:

- **•** Deschideţi uşa imprimantei pentru a elimina obstacolele din calea capului de imprimare, apoi închideţi imprimanta.
- Apăsați pe **ox** pentru a șterge mesajul.

### **Printhead Error (Eroare cap de imprimare)**

#### **Scoateţi şi reintroduceţi capul de imprimare**

**Avertisment—Potenţiale daune:** Pentru a evita deteriorarea şi problemele de calitate a imprimării, nu atingeţi cu mâna contactele cartuşelor.

**1** Deschideţi imprimanta şi ridicaţi dispozitivul de blocare.

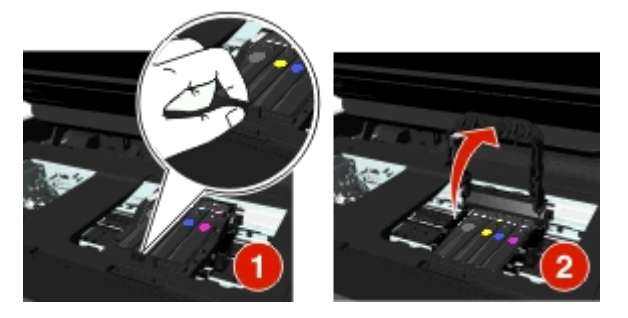

**2** Scoateţi capul de imprimare.

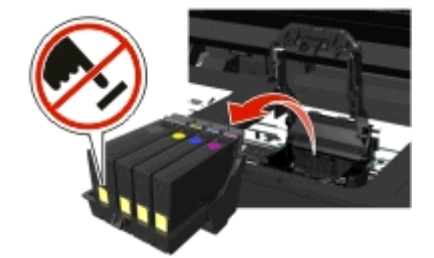

**3** Curăţaţi contactele capului de imprimare şi contactele din interiorul carului capului de imprimare utilizând o cârpă curată, fără scame.

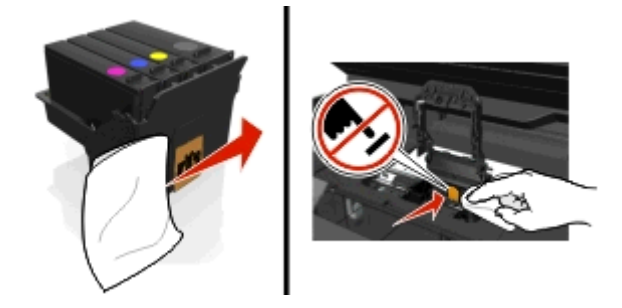

**4** Reintroduceţi capul de imprimare şi închideţi dispozitivul de blocare până face *clic* pe poziţie.

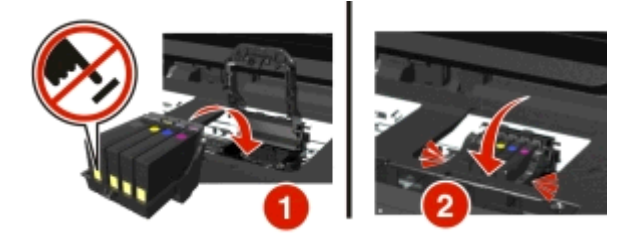

**5** Închideţi imprimanta.

**Notă:** Dacă scoaterea şi reintroducerea capului de imprimare nu rezolvă eroarea, opriţi şi reporniţi imprimanta. Dacă problema persistă, contactaţi serviciul de asistenţă pentru clienţi.

### **Capul de imprimare lipseşte**

Încercaţi una sau mai multe dintre următoarele variante:

- **•** Instalarea capului de imprimare.
	- **1** Deschideţi imprimanta şi ridicaţi dispozitivul de blocare a carului.

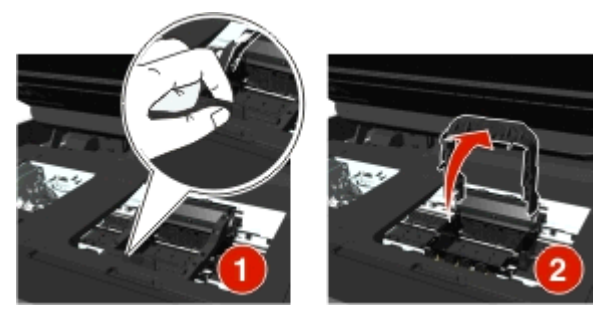

**2** Introduceţi capul de imprimare şi închideţi dispozitivul de blocare până face *clic* pe poziţie.

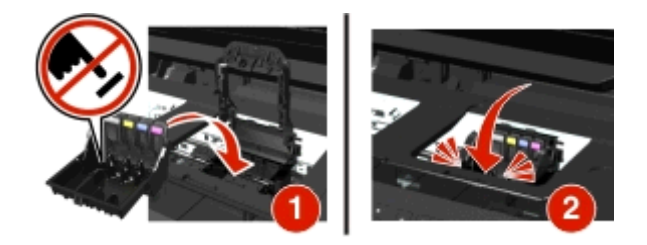

**Notă:** Nu uitaţi să instalaţi cartuşele de cerneală în capul de imprimare. Pentru informaţii suplimentare, consultaţi secţiunea "Înlocuirea cartuşelor de cerneală" din *Ghidul utilizatorului*.

- **3** Închideţi imprimanta.
- Apăsați pe **a** pentru a șterge mesajul.
- **•** În cazul în care acest mesaj apare chiar dacă s-a instalat deja capul de imprimare, atunci consultaţi secțiunea "Eroare la capul de imprimare" din *Ghidul utilizatorului*.

### **Cap de imprimare neacceptat**

Încercaţi una sau mai multe dintre următoarele variante:

- **•** Opriţi imprimanta, apoi porniţi-o din nou.
- **•** Instalaţi un cap de imprimare acceptat.
	- **1** Deschideţi imprimanta.
	- **2** Apăsaţi pârghia de deblocare şi scoateţi cartuşele.

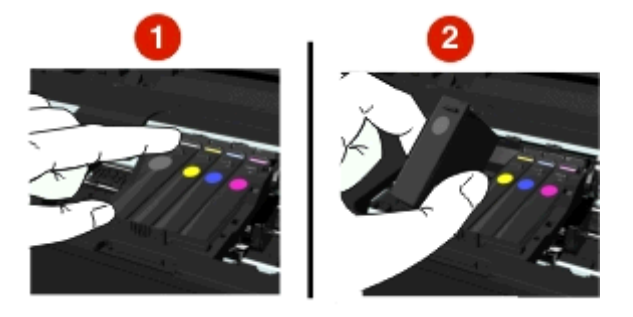

**3** Ridicaţi dispozitivul de blocare a carului.

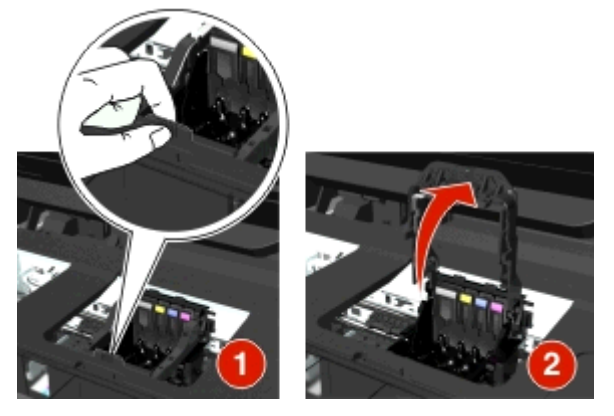

**4** Scoateţi capul de imprimare neacceptat.

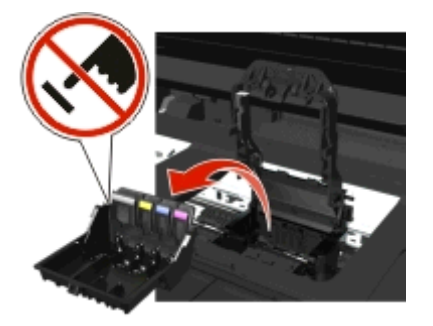

**5** Introduceţi capul de imprimare acceptat şi închideţi dispozitivul de blocare până face *clic* pe poziţie.

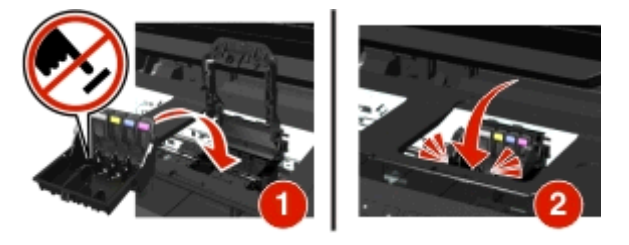

**Notă:** Nu uitaţi să instalaţi cartuşele de cerneală în capul de imprimare. Pentru informaţii suplimentare, consultaţi secţiunea "Înlocuirea cartuşelor de cerneală" din *Ghidul utilizatorului*.

**6** Închideţi imprimanta.

### **Printhead Warning (Avertisment cap de imprimare)**

Este posibil ca unul sau mai multe cartuşe să fi lipsit timp de peste două ore de la pornirea imprimantei.

Pentru a restaura calitatea de imprimare, curătați sau curățați profund capul de imprimare.

Se imprimă o pagină de curăţare.

#### **Note:**

- **•** Curăţarea duzelor capului de imprimare utilizează cerneală, deci, curăţaţi-le doar dacă este necesar.
- **•** Curăţarea profundă utilizează mai multă cerneală, deci, încercaţi mai întâi opţiunea Clean Printhead (Curăţare cap de imprimare) pentru a economisi cerneală.
- **•** Dacă nivelurile de cerneală sunt prea scăzute, trebuie să înlocuiţi cartuşele de cerneală înainte de a putea curăţa duzele capului de imprimare.
- **•** Pentru informaţii suplimentare despre curăţarea duzelor capului de imprimare, consultaţi *Ghidul utilizatorului*.

### **Replace Ink Cartridge (Înlocuiţi cartuşul de cerneală)**

Încercaţi una sau mai multe dintre următoarele variante:

- **•** Înlocuiţi cartuşul de cerneală cu unul acceptat de imprimantă.
- **•** Apăsați pe **ax** pentru a șterge mesajul.
- **•** Pentru o listă a cartuşelor de cerneală acceptate, consultaţi *Ghidul utilizatorului*.

### **Documentul scanat este prea lung**

Lucrarea de scanare depășește numărul maxim de pagini. Apăsați pe  $\otimes$  pentru a șterge mesajul și a revoca lucrarea de scanare curentă.

### **Capacul unităţii ADF a scanerului este deschis**

Încercaţi una sau mai multe dintre următoarele variante:

- **•** Închideţi capacul ADF pentru a şterge mesajul.
- Apăsați pe **(x)** pentru a revoca lucrarea curentă de scanare.

### **Scaner dezactivat**

Încercaţi una sau mai multe dintre următoarele variante:

**•** Verificaţi setările software-ului de imprimantă sau setările pentru Administrator de la imprimantă pentru a activa scanerul.

Pentru mai multe informaţii, contactaţi serviciul asistenţă pentru clienţi.

**•** Apăsați pe **DK** pentru a șterge mesajul.

## **Short Paper (Hârtie scurtă)**

Încercaţi una sau mai multe dintre următoarele variante:

- **•** Atingeți OK sau apăsați pe **M**, în funcție de modelul imprimantei.
- **•** Asiguraţi-vă că dimensiunea hârtiei este setată corect.
- **•** Încărcaţi hârtie de dimensiunea corectă în tavă sau în suportul pentru hârtie.
- **•** Verificaţi ghidajele pentru hârtie şi asiguraţi-vă că hârtia este încărcată corect în tavă sau în suportul pentru hârtie.
- **•** Anulaţi lucrarea de imprimare curentă.

### **Standard Network Software Error (Eroare standard de software de reţea)**

Încercaţi una sau mai multe dintre următoarele variante:

- Apăsați pe **DK** pentru a șterge mesajul.
- **•** Opriţi şi reporniţi alimentarea cu tensiune a imprimantei pentru a o reseta.

### **Eroare - scanarea nu poate fi recuperată**

Încercaţi una sau mai multe dintre următoarele variante:

- **•** Reporniţi imprimanta.
- **•** Actualizaţi firmware-ul imprimantei. Pentru informaţii suplimentare, vizitaţi **<http://support.dell.com>**.

### **USB Device Not Supported (Dispozitiv USB neacceptat)**

Scoateți dispozitivul USB nerecunoscut și înlocuiți-l cu un dispozitiv acceptat.

### **USB Hub Not Supported (Hub USB neacceptat)**

Scoateţi hubul USB nerecunoscut.

## **Eliminarea blocajelor de hârtie**

- **•** ["Blocaj de hârtie în imprimant](#page-151-0)ă" de la pagina 152
- **•** ["Blocaj de hârtie în unitatea duplex" de la pagina 155](#page-154-0)
- **•** ["Blocaj de hârtie în unitatea ADF \(numai la anumite modele\)" de la pagina 155](#page-154-0)
- **•** ["Hârtia sau un suport special nu se alimenteaz](#page-156-0)ă corect" de la pagina 157

### <span id="page-151-0"></span>**Blocaj de hârtie în imprimantă**

**Notă:** Componentele amplasate în interiorul imprimantei sunt sensibile. Evitaţi atingerea inutilă a acestor componente în timp ce îndepărtaţi blocajele de hârtie.

#### **Verificarea zonei de eliminare a blocajelor**

**1** Ridicaţi unitatea de scanare.

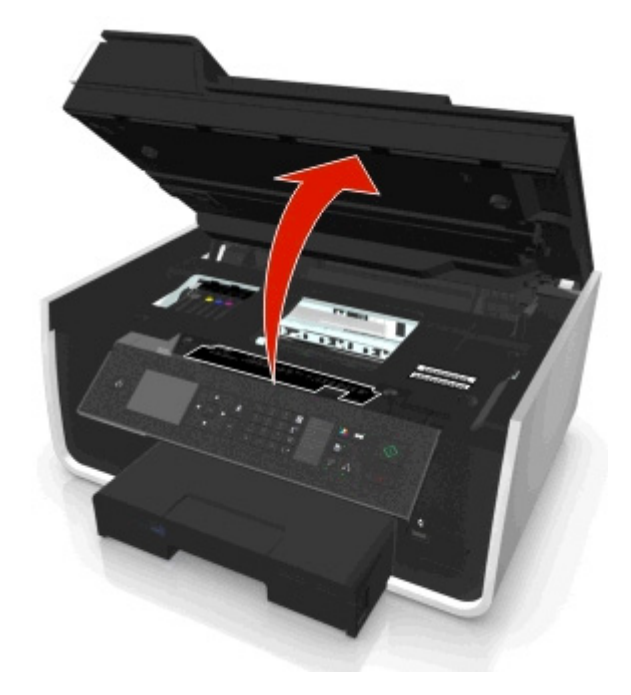

**2** Scoateţi capacul zonei de eliminare a blocajelor.

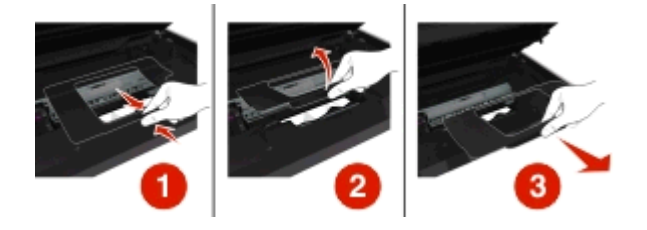

#### **Note:**

- **•** Strângeţi clapeta pentru ridicarea capacului zonei de eliminare a blocajelor.
- **•** Capul de imprimare trebuie mutat în lateral şi la distanţă de hârtia blocată.

**3** Apucaţi ferm hârtia de fiecare parte şi trageţi-o încet afară.

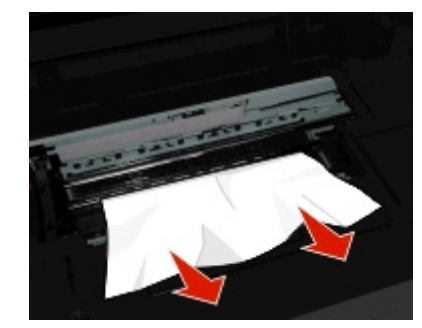

**Notă:** Asiguraţi-vă că toate fragmentele de hârtie sunt îndepărtate.

**4** Reataşaţi capacul zonei de eliminare a blocajelor până când se fixează în poziţie făcând *clic*.

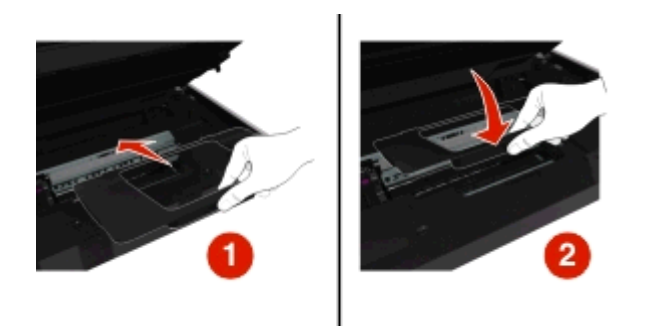

- **5** Închideţi imprimanta.
- **6** Atingeți OK sau apăsați pe **DK**, în funcție de modelul imprimantei.

#### **Verificarea tăvii pentru hârtie**

**Notă:** Dacă aţi scos tava, asiguraţi-vă că eliminaţi toate blocajele înainte de a introduce tava.

**1** Scoateţi tava complet din imprimantă.

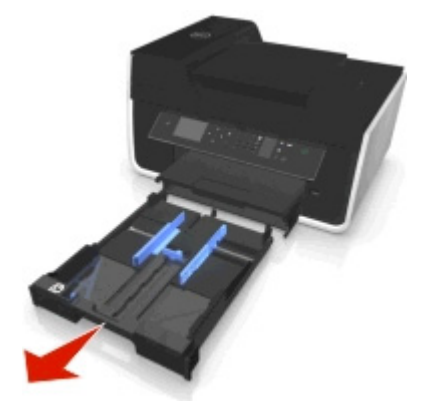

**2** Apucaţi ferm hârtia de fiecare parte şi trageţi-o încet afară.

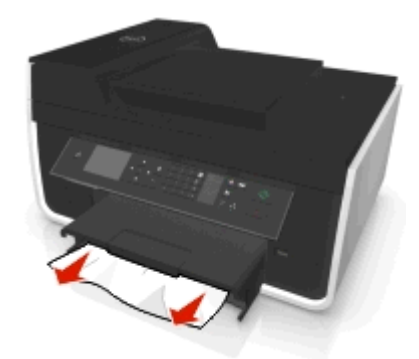

**Notă:** Asiguraţi-vă că toate fragmentele de hârtie sunt îndepărtate.

**3** Introduceţi tava.

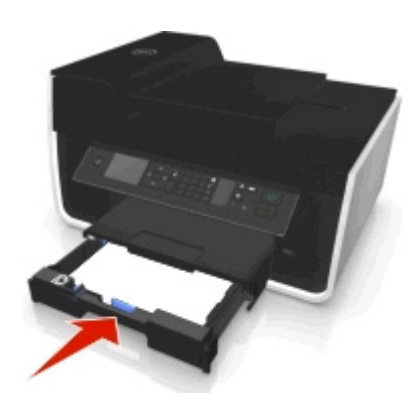

4 Atingeți OK sau apăsați pe **DK**, în funcție de modelul imprimantei.

### **Blocaj de hârtie în tava de ieşire**

**1** Apucaţi ferm hârtia şi trageţi-o încet afară.

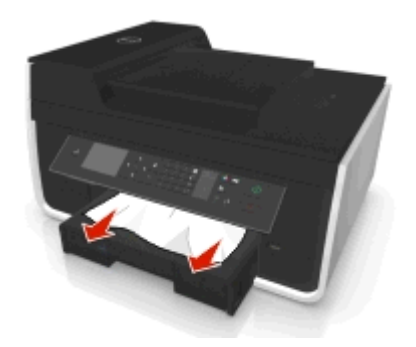

**Notă:** Asiguraţi-vă că toate fragmentele de hârtie sunt îndepărtate.

**2** Atingeţi **OK** sau apăsaţi pe , în funcţie de modelul imprimantei.

### <span id="page-154-0"></span>**Blocaj de hârtie în unitatea duplex**

**Notă:** Componentele amplasate în interiorul imprimantei sunt sensibile. Evitaţi atingerea inutilă a acestor componente în timp ce îndepărtaţi blocajele de hârtie.

**1** Apăsaţi în jos pe dispozitivele de blocare ale unităţii duplex şi scoateţi afară unitatea duplex.

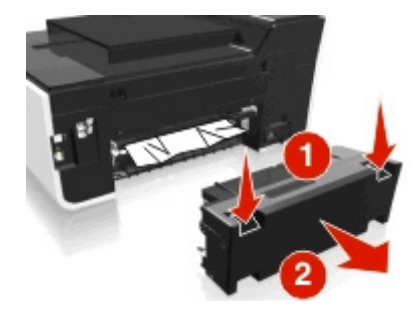

**2** Apucaţi ferm hârtia şi trageţi-o încet afară.

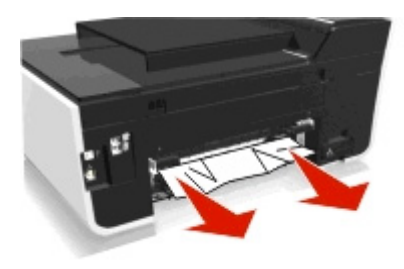

**Notă:** Asiguraţi-vă că toate fragmentele de hârtie sunt îndepărtate.

**3** Reintroduceţi unitatea duplex.

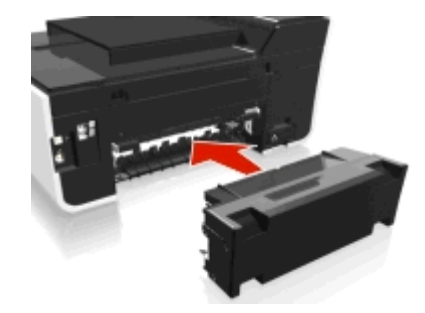

**4** Atingeți OK sau apăsați pe **DR**, în funcție de modelul imprimantei.

## **Blocaj de hârtie în unitatea ADF (numai la anumite modele)**

**Notă:** Componentele amplasate în interiorul imprimantei sunt sensibile. Evitaţi atingerea inutilă a acestor componente în timp ce îndepărtaţi blocajele de hârtie.

### **Verificarea unităţii ADF**

**1** Apăsaţi butonul ADF, apoi deschideţi capacul unităţii ADF.

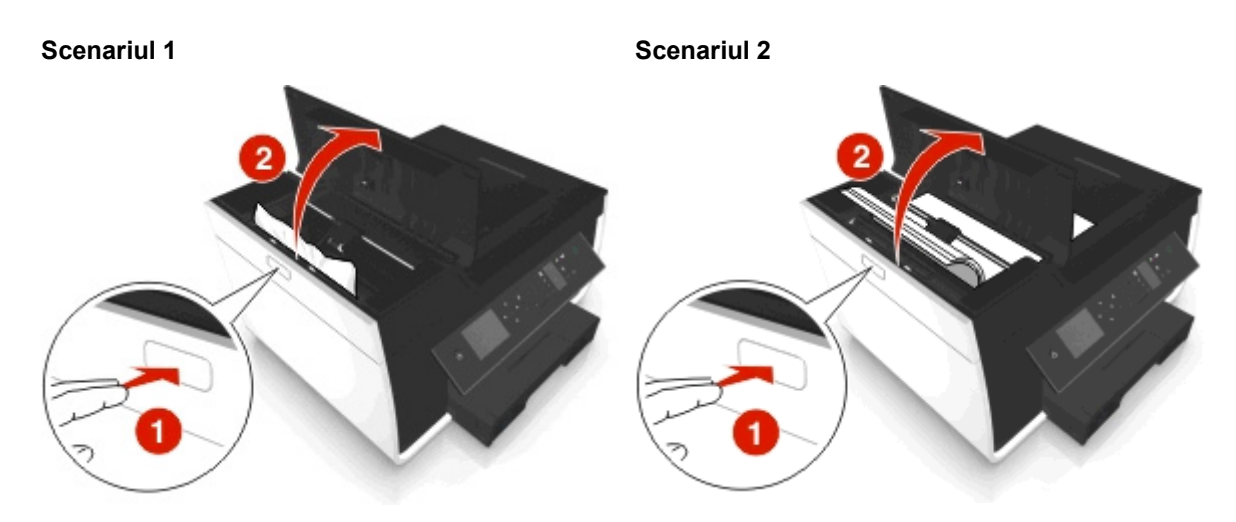

**2** Apucaţi ferm hârtia de fiecare parte şi trageţi-o încet afară.

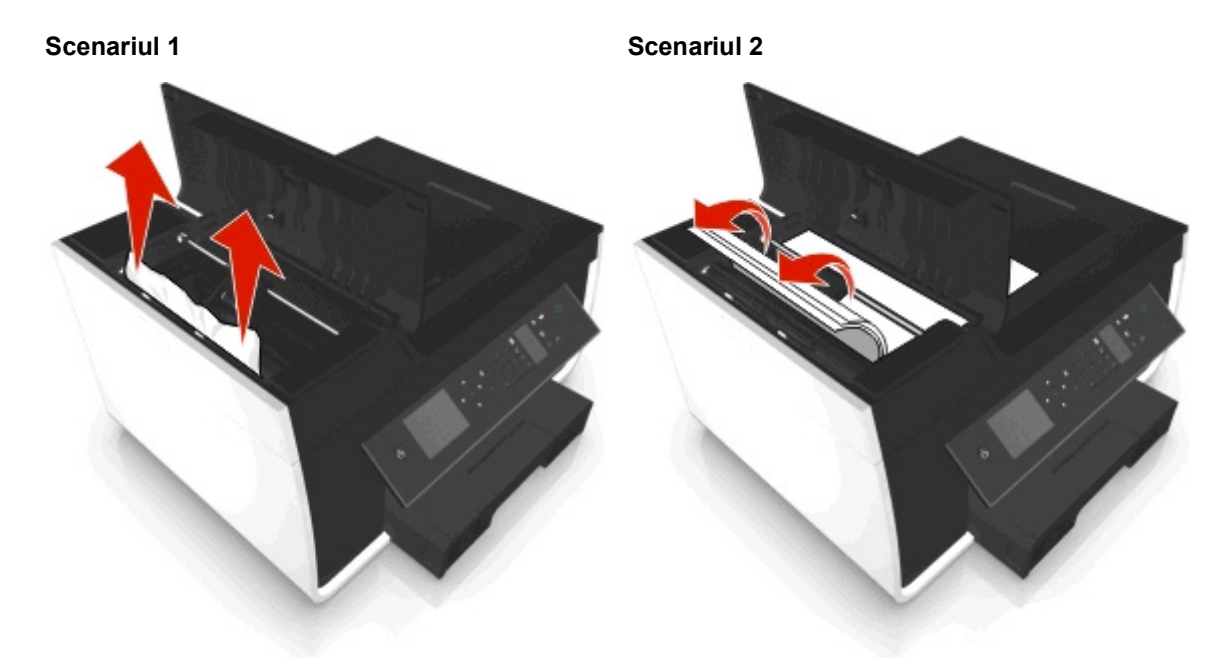

**Notă:** Asiguraţi-vă că toate fragmentele de hârtie sunt îndepărtate.

**3** Închideţi capacul unităţii ADF.

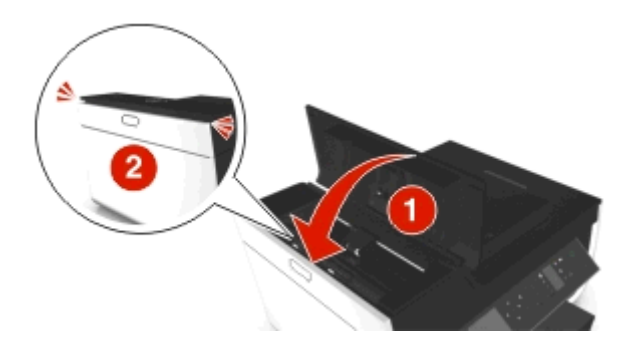

4 Atingeți OK sau apăsați pe **ok**, în funcție de modelul imprimantei.

#### <span id="page-156-0"></span>**Verificarea sub tava unităţii ADF**

**1** Scoateţi tava unităţii ADF.

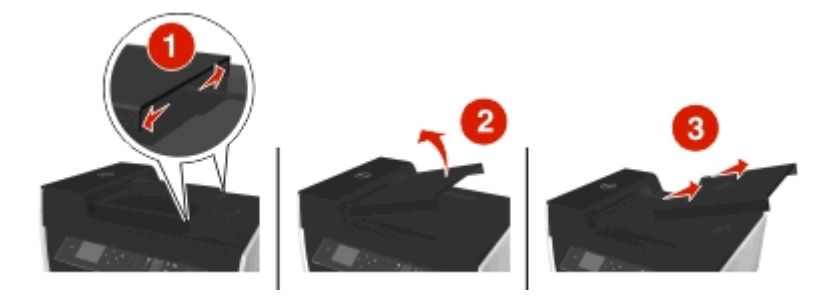

**2** Apucaţi ferm hârtia de fiecare parte şi trageţi-o încet afară.

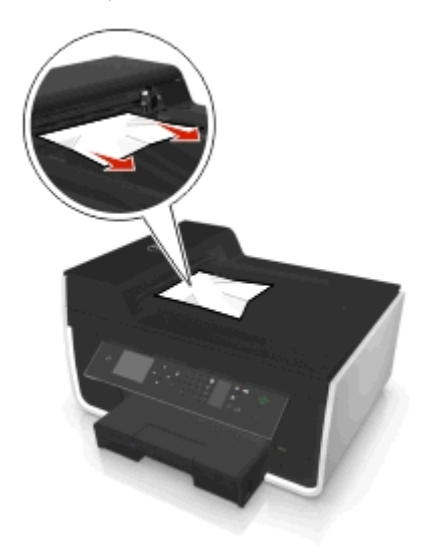

**Notă:** Asiguraţi-vă că toate fragmentele de hârtie sunt îndepărtate.

**3** Reataşaţi tava unităţii ADF până când se *fixează* în poziţie cu un sunet specific.

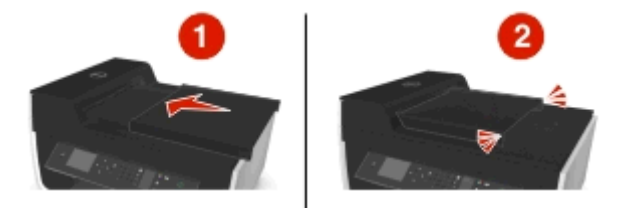

**4** Atingeți OK sau apăsați pe **ox**, în funcție de modelul imprimantei.

### **Hârtia sau un suport special nu se alimentează corect**

Sunt mai multe soluţii posibile în cazul în care hârtia sau un suport special nu se alimentează corect sau se alimentează strâmb, sau dacă mai multe coli se alimentează simultan sau se lipesc între ele. Încercaţi una sau mai multe dintre următoarele variante:

**VERIFICAŢ<sup>I</sup> STAREA HÂRTIEI**

Utilizaţi numai hârtie nouă şi neîncreţită.

#### **VERIFICAŢ<sup>I</sup> ÎNCĂRCAREA HÂRTIEI**

- **•** Încărcaţi mai puţină hârtie în imprimantă.
- Incărcati hârtia cu fata de imprimat îndreptată în jos. (Dacă nu sunteti sigur care parte este cea imprimabilă, consultaţi instrucţiunile care însoţesc hârtia.)
- **•** Verificaţi instrucţiunile de încărcare specifice tipului de hârtie sau de suport special.

**SCOATEŢ<sup>I</sup> FIECARE PAGIN<sup>Ă</sup> PE <sup>M</sup>ĂSUR<sup>Ă</sup> CE SE IMPRIM<sup>Ă</sup>**

**REGLAŢ<sup>I</sup> GHIDAJELE PENTRU HÂRTIE PENTRU <sup>A</sup> SE POTRIVI CU HÂRTIA ÎNCĂRCAT<sup>Ă</sup>**

## **Rezolvarea problemelor de imprimare**

- **•** "Calitate slabă la marginile paginii" de la pagina 158
- **•** ["Dungi sau linii pe imaginea imprimat](#page-158-0)ă" de la pagina 159
- ["Viteza de imprimare este mic](#page-158-0)ă" de la pagina 159
- **•** ["Computerul este lent în timpul imprim](#page-159-0)ării" de la pagina 160

## **Calitate slabă la marginile paginii**

Dacă lista de control "Inainte de a rezolva problema" nu rezolvă situația, încercați una sau mai multe dintre următoarele variante:

#### **VERIFICAŢ<sup>I</sup> SETĂRILE MINIME PENTRU IMPRIMARE**

În afară de cazul în care utilizaţi caracteristica de imprimare fără margini, utilizaţi aceste setări minime pentru marginea de imprimare:

- **•** Margini stânga şi dreapta:
	- **–** 6,35 mm (0,25 inchi) pentru hârtie de dimensiune Letter
	- **–** 3,37 mm (0,133 inchi) pentru toate dimensiunile de hârtie, cu excepţia dimensiunii Letter
- **•** Marginea de sus: 1,7 mm (0,067 inchi)
- **•** Marginea de jos: 12,7 mm (0,5 inchi)

#### **SELECTAŢ<sup>I</sup> CARACTERISTICA DE IMPRIMARE BORDERLESS (FĂR<sup>Ă</sup> MARGINI)**

#### **Pentru utilizatorii Windows**

- **1** Cu o fotografie deschisă, faceţi clic pe **File (Fişier)** > **Print (Imprimare)**.
- **2** Faceţi clic pe **Properties (Proprietăţi)**, **Preferences (Preferinţe)**, **Options (Opţiuni)** sau **Setup (Configurare)**.
- **3** Navigaţi la:

fila **Paper/Finishing (Hârtie/Finisare)** > selectaţi o setare de imprimare fără margini > **OK**

**4** Faceţi clic pe **Print (Imprimare)**.

#### <span id="page-158-0"></span>**Pentru utilizatorii Macintosh**

- **1** Având o fotografie deschisă, selectaţi **File (Fişier)** > **Page Setup (Configurare pagină)**.
- **2** Din meniul pop-up "Format for (Formatare pentru)", alegeți imprimanta.
- **3** Din meniul pop-up Paper Size (Dimensiune hârtie), alegeți o dimensiune a hârtiei care are "(Borderless)" - (Fără margini) în nume.

De exemplu, dacă aţi încărcat hârtie fotografică 4 x 6, alegeţi **US 4 x 6 in (Borderless) - SUA 4 x 6 inchi (fără margini)**.

- **4** Faceţi clic pe **OK**.
- **5** Din bara de meniu, alegeţi **File (Fişier)** > **Print (Imprimare)**.
- **6** Din meniul pop-up Printer (Imprimantă), alegeţi imprimanta.
- **7** Din meniul pop-up al opţiunilor de imprimare, alegeţi **Quality (Calitate) & Media (Suport)**.
- **8** Din meniul pop‑up Paper type (Tip hârtie), alegeţi un tip de hârtie.
- **9** Din meniul pop-up Print Quality (Calitate imprimare), alegeţi **Best (Cea mai bună)** sau **Photo (Foto)**.
- **10** Faceţi clic pe **Print (Imprimare)**.

### **Dungi sau linii pe imaginea imprimată**

Dacă lista de control "Înainte de a rezolva problema" nu rezolvă situaţia, încercaţi una sau mai multe dintre următoarele variante:

**VERIFICAŢ<sup>I</sup> NIVELURILE DE CERNEAL<sup>Ă</sup>**

Înlocuiţi cartuşele de cerneală goale sau cu nivel scăzut.

**SELECTAŢ<sup>I</sup> <sup>O</sup> CALITATE MAI ÎNALT<sup>Ă</sup> <sup>A</sup> IMPRIMĂRII DIN SOFTWARE-UL DE IMPRIMANT<sup>Ă</sup>**

**ASIGURAŢI-V<sup>Ă</sup> <sup>C</sup><sup>Ă</sup> SUNT BINE INSTALATE CARTUŞELE DE CERNEAL<sup>Ă</sup>**

**ALINIAŢ<sup>I</sup> CAPUL DE IMPRIMARE**

**UTILIZAŢI CLEAN (CURĂŢARE) SAU DEEP CLEAN (CURĂŢARE PROFUNDĂ) PENTRU DUZELE CAPULUI DE**

**IMPRIMARE**

**Notă:** Dacă aceste soluții nu elimină dungile sau liniile de pe imaginea imprimată, contactați asistența tehnică.

### **Viteza de imprimare este mică**

Dacă lista de verificare "Before you troubleshoot" (Înainte de depanare) nu rezolvă problema, încercați una sau mai multe dintre următoarele variante:

**SELECTAŢ<sup>I</sup> <sup>O</sup> CALITATE MAI SLAB<sup>Ă</sup> <sup>A</sup> IMPRIMĂRII DIN SOFTWARE-UL DE IMPRIMANTĂ.**

#### <span id="page-159-0"></span>SELECTAȚI MANUAL UN TIP DE HÂRTIE CARE SE POTRIVEȘTE TIPULUI DE HÂRTIE PE CARE ÎL UTILIZAȚI.

**DEZINSTALAŢ<sup>I</sup> <sup>Ş</sup><sup>I</sup> REINSTALAŢ<sup>I</sup> SOFTWARE-UL IMPRIMANTEI**

**MAXIMIZAŢ<sup>I</sup> VITEZA DE PROCESARE <sup>A</sup> COMPUTERULUI**

- Inchideti toate aplicatiile care nu sunt utilizate.
- **•** Minimizaţi numărul şi dimensiunea elementelor grafice sau imaginilor din document.

#### **ADĂUGAŢ<sup>I</sup> MEMORIE ÎN COMPUTER**

Luaţi în considerare posibilitatea de a face upgrade memoriei RAM.

### **Computerul este lent în timpul imprimării**

Dacă lista de verificare "Before you troubleshoot" (Înainte de depanare) nu rezolvă problema, încercați una sau mai multe dintre următoarele variante:

#### **VERIFICAŢ<sup>I</sup> CONEXIUNEA USB DINTRE IMPRIMANT<sup>Ă</sup> <sup>Ş</sup><sup>I</sup> COMPUTER**

În cazul în care computerul este conectat la imprimantă printr-un cablu USB, încercaţi să utilizaţi un alt cablu USB.

**REÎMPROSPĂTAŢ<sup>I</sup> CONEXIUNILE LA REŢEA**

- **1** În cazul în care computerul este conectat la o reţea Ethernet sau fără fir, opriţi punctul de acces (routerul fără fir) și reporniți-l.
- **2** Aşteptaţi un minut, pentru ca imprimanta şi computerul să restabilească conexiunea.

#### **ÎNCHIDEŢ<sup>I</sup> TOATE APLICAŢIILE CARE NU SUNT UTILIZATE**

Închideţi temporar aplicaţiile neutilizate sau opriţi procesele care ocupă prea mult spaţiu din memoria computerului.

#### **VERIFICAŢ<sup>I</sup> PERFORMANŢ<sup>A</sup> COMPUTERULUI**

Poate fi necesar să schimbaţi modul în care computerul administrează resursele şi procesele.

Pentru informatii suplimentare despre îmbunătățirea performanței computerului, consultați documentația furnizată împreună cu sistemul de operare.

## **Rezolvarea problemelor de copiere sau scanare**

- **•** ["Copiatorul sau scanerul nu r](#page-160-0)ăspund" de la pagina 161
- **•** ["Unitatea de scanare nu se închide" de la pagina 161](#page-160-0)
- **•** "Calitate slabă [a imaginii copiate sau scanate" de la pagina 161](#page-160-0)
- **•** "Copii sau scanări parţ[iale de documente sau fotografii" de la pagina 161](#page-160-0)
- ["Scanarea nu a avut succes" de la pagina 162](#page-161-0)
- <span id="page-160-0"></span>• "Scanarea durează prea mult sau blochează [computerul" de la pagina 162](#page-161-0)
- **•** ["Nu se poate efectua scanarea cu trimitere pe un computer printr-o re](#page-161-0)ţea" de la pagina 162

### **Copiatorul sau scanerul nu răspund**

Dacă lista de control "Before you troubleshoot (Înainte de a rezolva problema)" nu rezolvă situaţia, încercaţi una sau mai multe dintre următoarele variante:

**SETAŢ<sup>I</sup> IMPRIMANTA CA IMPRIMANT<sup>Ă</sup> IMPLICIT<sup>Ă</sup>**

**DEZINSTALAŢ<sup>I</sup> <sup>Ş</sup><sup>I</sup> REINSTALAŢ<sup>I</sup> SOFTWARE-UL IMPRIMANTEI**

### **Unitatea de scanare nu se închide**

- **1** Ridicaţi unitatea de scanare.
- **2** Eliminaţi orice obstacol care menţine unitatea de scanare deschisă.
- **3** Coborâţi unitatea de scanare.

### **Calitate slabă a imaginii copiate sau scanate**

Dacă lista de control "Before you troubleshoot (Înainte de a rezolva problema)" nu rezolvă situaţia, încercaţi una sau mai multe dintre următoarele variante:

**CURĂŢAŢ<sup>I</sup> GEAMUL SCANERULUI**

**REGLAŢ<sup>I</sup> CALITATEA SCANĂRII DIN SOFTWARE-UL DE IMPRIMANT<sup>Ă</sup>**

**REVEDEŢ<sup>I</sup> SFATURILE PENTRU COPIERE, SCANARE <sup>Ş</sup><sup>I</sup> ÎMBUNĂTĂŢIREA CALITĂŢII IMPRIMĂRII**

**UTILIZAŢ<sup>I</sup> <sup>O</sup> VERSIUNE MAI CLAR<sup>Ă</sup> <sup>A</sup> DOCUMENTULUI SAU <sup>A</sup> IMAGINII ORIGINALE**

ASIGURAȚI-VĂ CĂ S-A REALIZAT CORECT ÎNCĂRCAREA DOCUMENTULUI SAU A FOTOGRAFIEI, CU FAȚA ÎN JOS PE **GEAMUL SCANERULUI ŞI ÎN COLŢUL CORECT**

### **Copii sau scanări parţiale de documente sau fotografii**

Dacă lista de control "Before you troubleshoot (Înainte de a rezolva problema)" nu rezolvă situaţia, încercaţi una sau mai multe dintre următoarele variante:

ASIGURAȚI-VĂ CĂ S-A REALIZAT CORECT ÎNCĂRCAREA DOCUMENTULUI SAU A FOTOGRAFIEI, CU FAȚA ÎN JOS PE **GEAMUL SCANERULUI ŞI ÎN COLŢUL DE POZIŢIONARE**

<span id="page-161-0"></span>**SELECTAŢ<sup>I</sup> <sup>O</sup> DIMENSIUNE <sup>A</sup> HÂRTIEI CARE <sup>S</sup><sup>Ă</sup> CORESPUND<sup>Ă</sup> CU CEA <sup>A</sup> HÂRTIEI ÎNCĂRCATE**

**ASIGURAŢI-V<sup>Ă</sup> <sup>C</sup><sup>Ă</sup> SETAREA ORIGINAL SIZE (DIMENSIUNE ORIGINAL) SE POTRIVEŞTE DIMENSIUNII DOCUMENTULUI ORIGINAL PE CARE ÎL SCANAŢI.**

#### **Scanarea nu a avut succes**

Dacă lista de control "Before you troubleshoot (Înainte de a rezolva problema)" nu rezolvă situaţia, încercaţi una sau mai multe dintre următoarele variante:

**VERIFICAŢ<sup>I</sup> CONEXIUNEA USB**

- **1** Verificati dacă nu există deteriorări evidente la cablul USB. În cazul în care cablul este deteriorat, utilizați unul nou.
- **2** Introduceţi ferm capătul pătrat al cablului USB în spatele imprimantei.
- **3** Introduceţi ferm capătul dreptunghiular al cablului USB în portul USB al computerului.

Portul USB este marcat cu simbolul  $\leftarrow$ .

**Notă:** Dacă întâmpinați în continuare probleme, încercați să utilizați un alt port USB al computerului. Este posibil să vă fi conectat la un port defect.

**REPORNIŢ<sup>I</sup> COMPUTERUL**

### **Scanarea durează prea mult sau blochează computerul**

Dacă lista de verificare "Before you troubleshoot" (Înainte de depanare) nu rezolvă problema, încercați una sau mai multe dintre următoarele variante:

**ÎNCHIDEŢ<sup>I</sup> ALTE PROGRAME SOFTWARE PE CARE NU LE UTILIZAŢ<sup>I</sup>**

**REPORNIŢ<sup>I</sup> COMPUTERUL**

### **Nu se poate efectua scanarea cu trimitere pe un computer printr-o reţea**

Dacă lista de control "Before you troubleshoot (Înainte de a rezolva problema)" nu rezolvă situaţia, încercaţi una sau mai multe dintre următoarele variante:

ASIGURAȚI-VĂ CĂ IMPRIMANTA ȘI COMPUTERUL DESTINAȚIE SUNT CONECTATE LA ACEEAȘI REȚEA

**ASIGURAŢI-V<sup>Ă</sup> <sup>C</sup><sup>Ă</sup> SOFTWARE-UL DE IMPRIMANT<sup>Ă</sup> ESTE INSTALAT PE COMPUTERUL DESTINAŢIE**

## **Rezolvarea problemelor de fax**

- **•** "Lista de control pentru rezolvarea problemelor legate de fax" de la pagina 163
- .Nu se pot trimite faxuri" de la pagina 164
- ["Nu se pot primi faxuri" de la pagina 165](#page-164-0)
- ["Imposibil de rulat software-ul de fax" de la pagina 166](#page-165-0)
- **•** ["Mesajele de eroare pentru fax de pe panoul de control al imprimantei" de la pagina 166](#page-165-0)

Pentru descrieri detaliate ale termenilor comuni şi ale activităţilor obişnuite, consultaţi următoarele:

- **•** ["Configurarea imprimantei pentru fax" de la pagina 76](#page-75-0)
- **•** "Întrebă[ri frecvente despre lucrul cu faxul" de la pagina 94](#page-93-0)

### **Lista de control pentru rezolvarea problemelor legate de fax**

Dacă întâmpinați probleme la trimiterea și primirea faxurilor, verificați mai întâi conexiunea:

**1** Verificaţi dacă există un ton de apel pe linia telefonică, conectând un telefon analogic la priza de perete, filtrul DSL, dispozitivul VoIP sau modemul de cablu la care ați conectat imprimanta. Nu uitați să conectați telefonul la acelaşi port.

Dacă nu auziţi un ton de apel, contactaţi furnizorul liniei telefonice.

**2** În timp ce imprimanta este conectată la linia telefonică, verificaţi dacă există un ton de apel, conectând un telefon analogic la  $\blacksquare$  portul imprimantei.

Dacă nu auziţi un ton de apel, utilizaţi lista de control de mai jos. Ascultaţi dacă se aude un ton de apel după verificarea fiecărui element.

Dacă auziţi un ton de apel, însă întâmpinaţi în continuare probleme la trimiterea şi primirea faxurilor, consultati celelalte subiecte din această sectiune.

#### **Lista de control pentru conexiune**

- **•** Asiguraţi-vă că imprimanta şi celelalte dispozitive conectate la linie (dacă este cazul) sunt corect instalate şi configurate, potrivit scenariului dvs. de configurare.
- **•** Asiguraţi-vă că toate cablurile sunt conectate la porturile corecte.
- **•** Asiguraţi-vă că toate cablurile sunt conectate ferm.

Verificaţi conexiunile cablurilor pentru următoarele componente hardware:

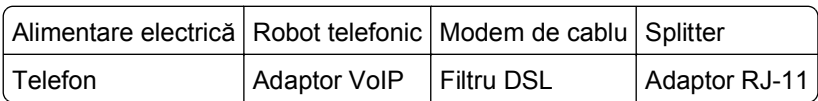

- **•** Dacă imprimanta este conectată la DSL (Digital Subscriber Line linie digitală de abonat), asiguraţi-vă că utilizaţi un filtru DSL pentru imprimantă.
- **•** Dacă imprimanta este conectată la un adaptor sau la un modem de cablu VoIP, asiguraţi-vă că este conectată la primul port de telefon.
- **•** Dacă utilizaţi un splitter, asiguraţi-vă că utilizaţi un splitter pentru telefon. *Nu* utilizaţi un splitter de linie.

### <span id="page-163-0"></span>**Nu se pot trimite faxuri**

Dacă "Fax troubleshooting checklist - Lista de control pentru rezolvarea problemelor legate de fax" nu rezolvă situaţia, încercaţi una sau mai multe dintre următoarele variante:

**ASIGURAŢI-V<sup>Ă</sup> <sup>C</sup><sup>Ă</sup> <sup>A</sup>Ţ<sup>I</sup> ÎNREGISTRAT INFORMAŢIILE DVS. DE UTILIZATOR ÎN IMPRIMANT<sup>Ă</sup>**

Dacă nu aţi introdus informaţiile dvs. de utilizator în timpul configurării iniţiale, introduceţi numele de fax şi numărul de fax. În unele ţări nu puteţi trimite un fax fără a introduce numele de fax sau numele firmei dvs. Unele aparate de fax blochează, de asemenea, faxurile necunoscute sau faxurile fără informaţiile expeditorului.

#### **SCĂDEŢ<sup>I</sup> VITEZA DE TRANSMISIE <sup>A</sup> MODEMULUI DE FAX**

Modemul imprimantei poate transmite date la o viteză de 33.600 bps. Aceasta este viteza maximă la care imprimanta poate să trimită şi să primească faxuri. Cu toate acestea, nu este necesar să setaţi modemul la cea mai rapidă capacitate de transmitere. Viteza modemului aparatului de fax care primeşte faxurile trebuie să corespundă sau să fie superioară vitezei cu care dvs. expediați faxul. În caz contrar, faxul dvs. nu va fi primit.

**1** De la panoul de control al imprimantei, navigaţi la:

 $\triangle$  > Setup (Configurare) >  $\Box$  > Fax Setup (Configurare fax) >  $\Box$  > Dialing and Sending (Apelare **şi trimitere)** > > **Max Send Speed (Viteză maximă de trimitere)** >

**2** Selectați o viteză de trimitere, apoi apăsați pe **ox** 

#### **ACTIVAREA CORECŢIEI ERORILOR**

Dacă există prea mult zgomot pe linie, în documentul trimis prin fax pot apărea erori şi înceţoşări. Această opţiune permite imprimantei să transmită din nou blocurile eronate de date şi să corecteze erorile. Atunci când un fax are prea multe erori, acesta poate fi respins de aparatul de fax care îl primeşte.

**1** De la panoul de control al imprimantei, navigaţi la:

#### > **Setup (Configurare)** > > **Fax Setup (Configurare fax)** > > **Dialing and Sending (Apelare şi trimitere)** > > **Error Correction (Corecţie erori)** >

**2** Verificaţi dacă este setată pe On (Activat) corectarea erorilor.

Dacă aceasta nu este setată pe On (Activat), apăsaţi butoanele săgeată pentru a selecta **On (Activat)**, apoi apăsați pe **DK**.

#### **ACTIVAREA CONVERSIEI AUTOMATE <sup>A</sup> FAXURILOR**

Dacă aparatul de fax care primeste faxul nu acceptă faxuri color, această optiune converteste automat faxurile color care pleacă în faxuri alb-negru. De asemenea, această optiune reduce rezoluția faxului la o rezoluție pe care aparatul care primește o poate accepta.

**1** De la panoul de control al imprimantei, navigati la:

#### **A** > Setup (Configurare) >  $\alpha$  > Fax Setup (Configurare fax) >  $\alpha$  > Dialing and Sending (Apelare **şi trimitere)** > > **Auto Fax Convert (Conversie automată faxuri)** >

**2** Verificaţi dacă este setată pe On (Activat) conversia automată a faxurilor.

Dacă aceasta nu este setată pe On (Activat), apăsaţi butoanele săgeată pentru a selecta **On (Activat)**, apoi apăsaţi pe .

#### <span id="page-164-0"></span>**ASIGURAŢI-V<sup>Ă</sup> <sup>C</sup><sup>Ă</sup> SETAREA DIAL PREFIX (PREFIX APEL) ESTE CORECT<sup>Ă</sup>**

Prefixul de apel este acel număr sau acea serie de numere pe care le formaţi înainte de a apela numărul de fax sau numărul de telefon. Dacă imprimanta este utilizată într-un birou sau este conectată la o centrală telefonică, prefixul de apel poate fi un anumit număr pe care trebuie să îl formaţi pentru a putea efectua un apel în afara biroului.

Asiguraţi-vă că prefixul de apel introdus în imprimantă este corect pentru reţeaua dvs.

**1** De la panoul de control al imprimantei, navigati la:

#### $\hat{\mathbf{A}}$  > Setup (Configurare) >  $\hat{\mathbf{w}}$  > Fax Setup (Configurare fax) >  $\hat{\mathbf{w}}$  > Dialing and Sending (Apelare **şi trimitere) > Max > Dial Prefix (Prefix apel) > Max > 0**

- **2** Apăsaţi pe butoanele săgeată pentru a crea sau a modifica prefixul.
- **3** Dacă prefixul nu este corect, introduceți prefixul corect, apoi apăsați pe **ex**.

### **Nu se pot primi faxuri**

Dacă "Fax troubleshooting checklist - Lista de control pentru rezolvarea problemelor legate de fax" nu rezolvă situația, încercați una sau mai multe dintre următoarele variante:

**ASIGURAŢI-V<sup>Ă</sup> <sup>C</sup><sup>Ă</sup> <sup>A</sup>Ţ<sup>I</sup> REALIZAT SETAREA CORECT<sup>Ă</sup> PENTRU CONFIGURAREA DVS.**

Setările de fax sunt diferite dacă imprimanta este conectată la propria linie de fax sau dacă partajează o linie cu alte dispozitive.

Dacă imprimanta partajează o linie telefonică cu un robot telefonic, asiguraţi-vă că sunt setate următoarele:

- **•** Auto Answer (Răsp. Auto) este On (Activat).
- **•** Imprimanta preia apelul după un număr de semnale de apel mai mare decât cel la care preia apelul robotul telefonic.
- **•** Imprimanta preia apelul la o sonerie distinctă corectă (dacă vă abonaţi la un serviciu de sonerie distinctă).

Dacă imprimanta partajează o linie telefonică cu un telefon abonat la poșta vocală, asigurati-vă că sunt setate următoarele:

- **•** Auto Answer (Răsp. Auto) este Off (Dezactivat) (dacă aveţi doar un singur număr pe linia telefonică).
- **•** Imprimanta preia apelul la o sonerie distinctă corectă (dacă vă abonaţi la un serviciu de sonerie distinctă).

#### **ASIGURAŢI-V<sup>Ă</sup> <sup>C</sup><sup>Ă</sup> IMPRIMANTA ESTE CONECTAT<sup>Ă</sup> LA UN PORT ANALOGIC**

Imprimanta este un dispozitiv analogic. Dacă utilizaţi un sistem PBX, asiguraţi-vă că imprimanta este conectată la un port analogic în PBX. Este posibil să aveți nevoie de un convertor de linie digital care să convertească semnalele în semnale analogice.

#### **ASIGURAŢI-V<sup>Ă</sup> <sup>C</sup><sup>Ă</sup> MEMORIA IMPRIMANTEI NU ESTE OCUPAT<sup>Ă</sup> COMPLET**

Înainte de a imprima un fax primit, imprimanta îl salvează în memoria imprimantei. În cazul în care imprimanta rămâne fără cerneală sau fără hârtie în timp ce primeşte faxul, aceasta salvează faxul, astfel încât să îl puteţi imprima ulterior. Cu toate acestea, dacă memoria imprimantei este ocupată complet, este posibil ca imprimanta să nu mai primească faxuri. Când memoria imprimantei este plină, un mesaj de eroare este afişat pe ecran. Rezolvaţi eroarea pentru a elibera spaţiu în memoria imprimantei.

<span id="page-165-0"></span>**ASIGURAŢI-V<sup>Ă</sup> <sup>C</sup><sup>Ă</sup> OPŢIUNEA FAX FORWARDING (REDIRECŢIONARE FAX) ESTE DEZACTIVAT<sup>Ă</sup>**

**1** De la panoul de control al imprimantei, navigati la:

**Setup (Configurare)** >  $\mathbf{w}$  > Fax Setup (Configurare fax) >  $\mathbf{w}$  > Ringing and Answering **(Sonerie şi răspuns)** > > **Fax Forward (Redirecţionare fax)** >

**2** Apăsați pe butoanele săgeată pentru a defila la **Off (Dezactivat)**, apoi apăsați pe **ox**.

**MĂRIŢ<sup>I</sup> VOLUMUL SONERIEI**

Dacă setaţi imprimanta să primească faxurile manual - opţiunea Auto Answer (Răspuns automat) este pe Off (Dezactivat) - măriţi volumul soneriei.

**ASIGURAŢI-V<sup>Ă</sup> <sup>C</sup><sup>Ă</sup> AVEŢ<sup>I</sup> CODUL DE <sup>R</sup>ĂSPUNS MANUAL CORECT**

Dacă setați imprimanta să primească faxuri manual - opțiunea Auto Answer (Răspuns automat) este pe Off (Dezactivat) - trebuie să apăsaţi codul corect la primirea unui fax, pentru ca imprimanta să îl poată primi.

**1** De la panoul de control al imprimantei, navigati la:

**Setup (Configurare)** >  $\mathbf{m}$  > Fax Setup (Configurare fax) >  $\mathbf{m}$  > Ringing and Answering **(Sonerie şi răspuns)** > > **Manual Pickup Code (Cod răspuns manual)** >

**2** Copiaţi codul de răspuns manual care apare pe afişaj.

**Notă:** Pentru securitate sporită, aveţi posibilitatea să schimbaţi codul de răspuns manual cu un număr pe care îl cunoaşteţi doar dvs. Pentru codul personal puteţi introduce maximum 7 caractere. Caracterele acceptate sunt cifrele de la 0 la 9 şi simbolurile # şi \*.

### **Imposibil de rulat software-ul de fax**

Imprimanta trebuie să fie conectată la un telefon, DSL, VoIP sau serviciu de cablu înainte de a putea configura setările de fax în software-ul de fax.

**ASIGURAŢI-V<sup>Ă</sup> <sup>C</sup><sup>Ă</sup> IMPRIMANTA ESTE CONECTAT<sup>Ă</sup> LA <sup>O</sup> LINIE TELEFONIC<sup>Ă</sup>**

Trebuie să conectaţi imprimanta la linia dvs. telefonică (utilizând o priză de perete standard, un filtru DSL, un adaptor VoIP sau un modem de cablu) înainte de a putea deschide software-ul de fax şi de a configura setările de fax.

### **Mesajele de eroare pentru fax de pe panoul de control al imprimantei**

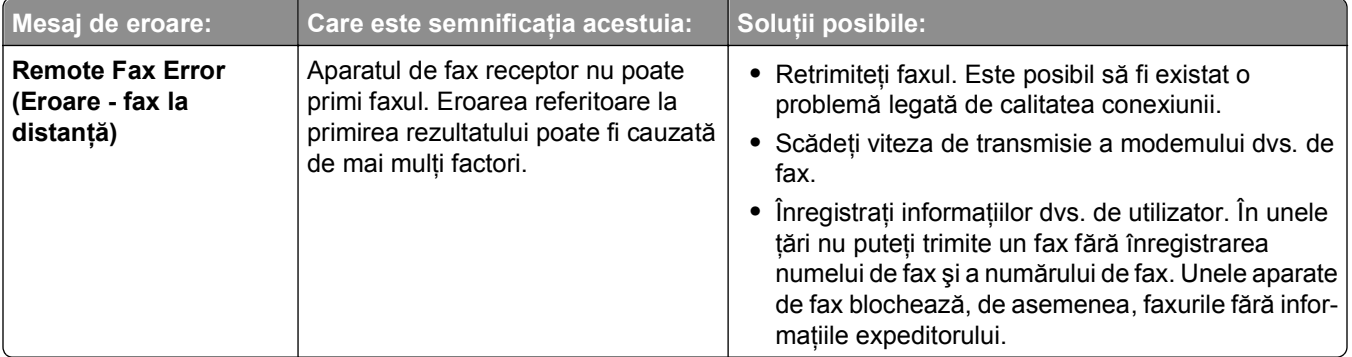

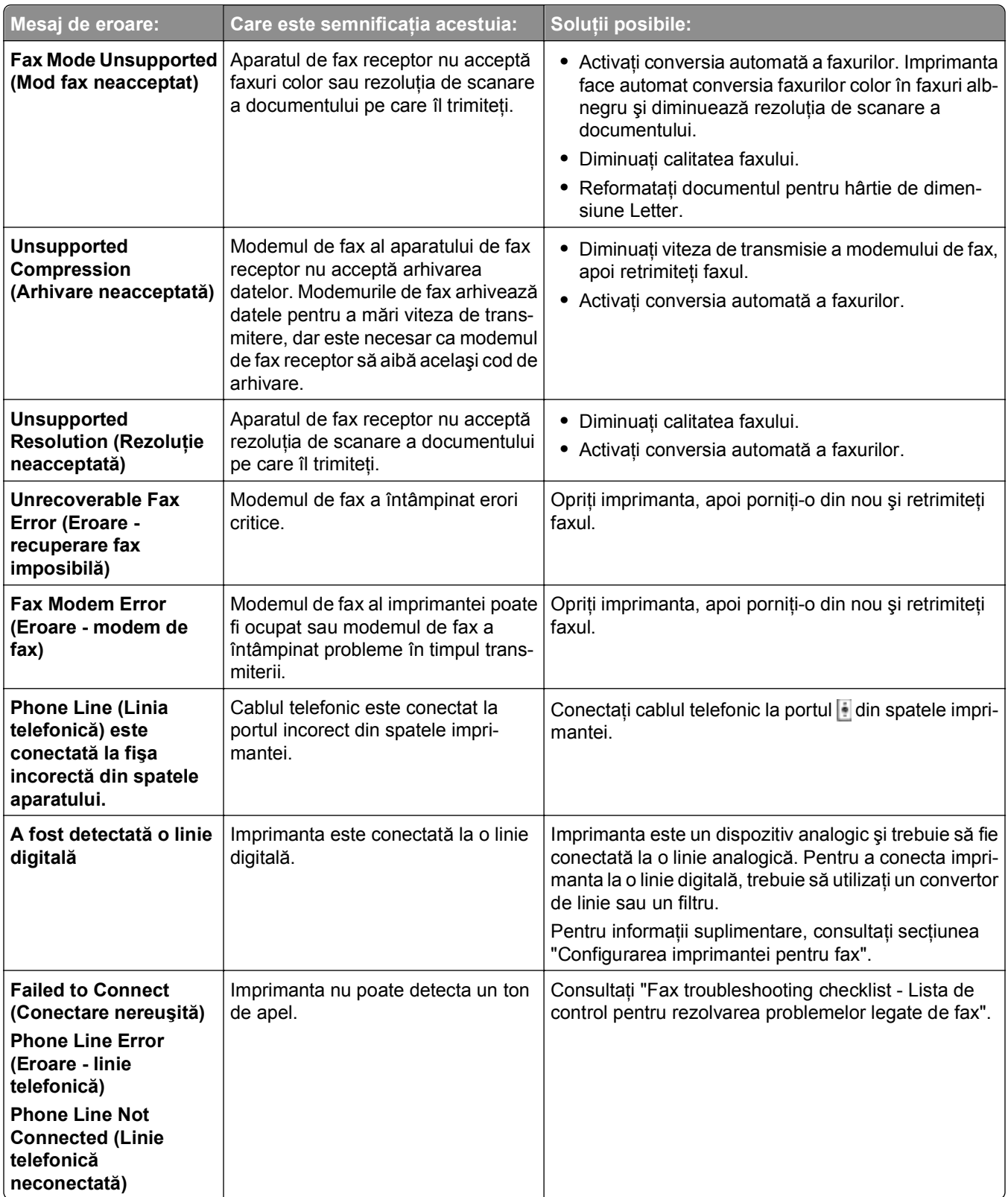

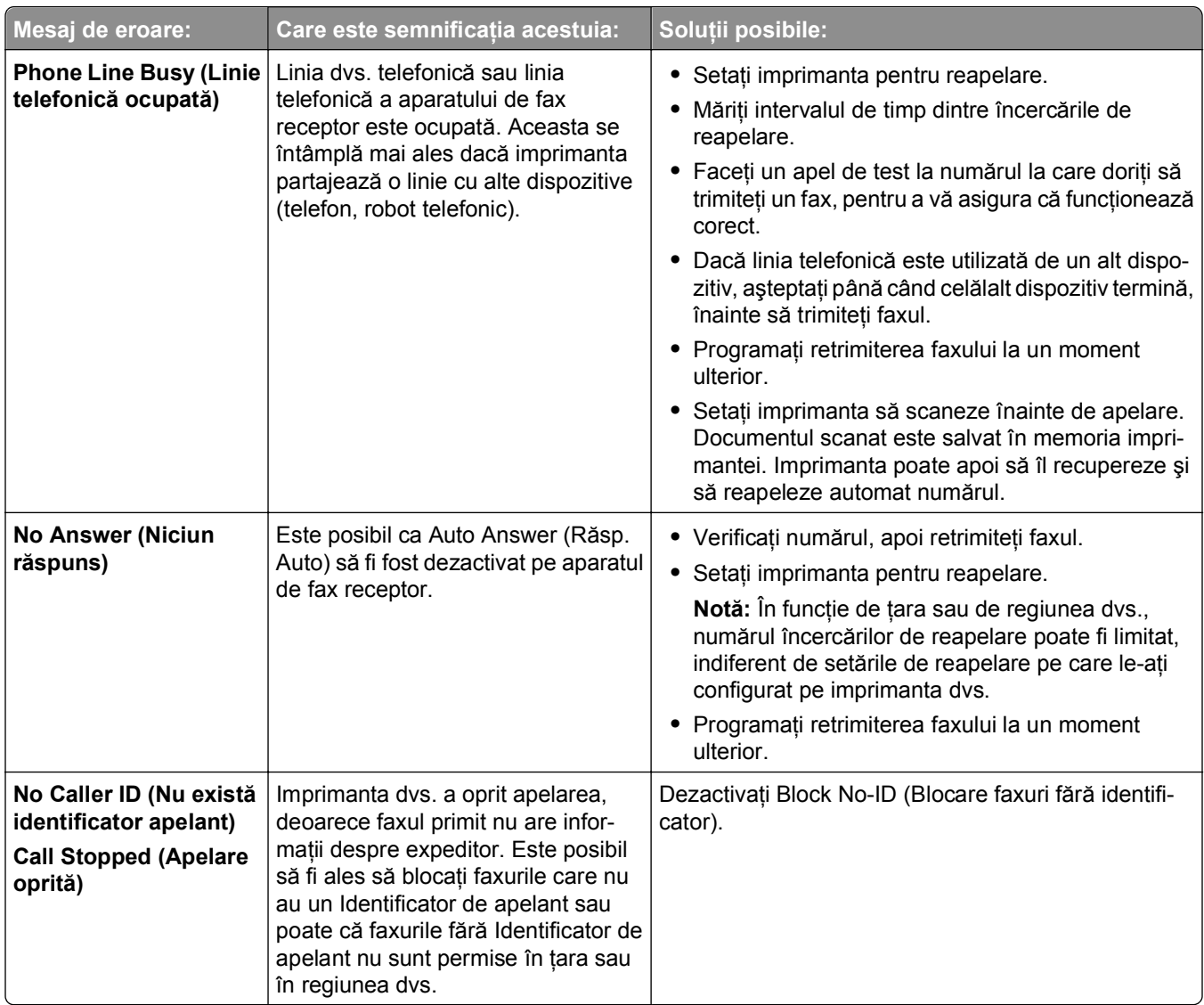

Pentru a rezolva mesajele de eroare din software-ul de fax, faceţi clic pe **Help (Ajutor)** pentru a vizualiza informaţii de ajutor pentru software-ul de fax.

## **Rezolvarea problemelor în reţea**

- **•** "Lista de control pentru rezolvarea problemelor legate de reţea" de la pagina 168
- **•** ["Butonul Continuare nu este disponibil" de la pagina 170](#page-169-0)
- **•** "Paravanul de protecţie al imprimantei blochează [comunicarea cu imprimanta" de la pagina 171](#page-170-0)
- **•** ["Comunicarea cu imprimanta se pierde când conectarea se face prin Re](#page-171-0)ţea privată virtuală (VPN)" de la [pagina 172](#page-171-0)

### **Lista de control pentru rezolvarea problemelor legate de reţea**

Înainte de a începe rezolvarea problemelor la imprimanta fără fir, verificaţi următoarele:

#### **Aspecte generale privind lucrul în reţea**

Asiguraţi-vă că:

- **•** Imprimanta, computerul și punctul de acces (routerul fără fir) sunt conectate la reteaua electrică și sunt pornite.
- **•** Reţeaua fără fir funcţionează corect.

Încercati să accesati alte computere din reteaua fără fir. Dacă rețeaua are acces la Internet, încercati să vă conectaţi la Internet printr-o conexiune fără fir.

- **•** Driverul imprimantei este instalat pe computerul de pe care efectuaţi o activitate.
- **•** Este selectat portul corect al imprimantei.
- **•** Adresa IP, gateway-ul şi masca de reţea sunt corecte pentru reţeaua dvs. Imprimaţi o pagină de configurare pentru reţea de la imprimantă pentru a verifica setările reţelei.
- **•** Toate comutatoarele, huburile şi toate celelalte dispozitive de conectare sunt pornite.

#### **Lucrul în reţea Ethernet**

Asiguraţi-vă că:

- **•** Cablul Ethernet şi conectorii nu sunt deterioraţi.
	- Verificaţi dacă nu există deteriorări evidente la ambele capete ale conectorilor. Dacă este posibil, utilizaţi un cablu nou.
- **•** Cablul Ethernet este ferm conectat la imprimantă şi la distribuitorul de reţea sau la conexiunea de perete.

#### **Lucrul într-o reţea fără fir**

Asiguraţi-vă că:

**•** SSID este corect.

Imprimaţi o pagină de configurare pentru reţea de la imprimantă pentru a verifica setările reţelei.

**•** Setările de securitate pentru reţeaua fără fir sunt corecte.

Conectaţi-vă la punctul de acces şi verificaţi setările de securitate.

Dacă nu sunteti sigur de corectitudinea informatiilor de securitate, executați din nou configurarea caracteristicilor fără fir.

- **•** Computerul şi imprimanta sunt în aria de acoperire a reţelei fără fir.
- **•** Computerul şi imprimanta sunt ambele conectate la aceeaşi reţea fără fir.
- **•** Imprimanta este situată la depărtare faţă de obstacole sau dispozitive electronice care pot interfera cu semnalul fără fir.

Asiguraţi-vă că imprimanta şi punctul de acces fără fir nu sunt separate de stâlpi, pereţi sau coloane de sustinere care contin metal sau beton.

Cu semnalul fără fir pot să interfereze multe dispozitive, inclusiv dispozitive pentru monitorizarea copiilor mici, motoare, telefoane fără fir, camere de sisteme de securitate, alte reţele fără fir şi unele dispozitive Bluetooth.

- **•** Computerul nu este conectat la o VPN.
- **•** Paravanul de protecţie de pe computer este actualizat la cea mai recentă versiune şi permite softwareului imprimantei să comunice cu reţeaua.

### <span id="page-169-0"></span>**Butonul Continuare nu este disponibil**

Încercaţi următoarele soluţii, în ordinea de apariţie, până când butonul Continue (Continuare) devine activ şi disponibil:

**VERIFICAŢ<sup>I</sup> <sup>C</sup><sup>Ă</sup> ESTE CONECTAT FERM CABLUL USB ÎN PORTURILE USB, ATÂT LA COMPUTER, CÂT <sup>Ş</sup><sup>I</sup> LA**

#### **IMPRIMANTĂ**

Porturile USB sunt marcate cu

Asigurati-vă că imprimanta este conectată la priza electrică și că este pornită

Asigurați-vă că butonul *c*h este aprins. Dacă tocmai ați pornit imprimanta, poate fi necesar să deconectați cablul USB şi apoi să îl reconectaţi.

**ASIGURAŢI-V<sup>Ă</sup> <sup>C</sup><sup>Ă</sup> PORTUL USB DE LA COMPUTER ESTE FUNCŢIONAL**

Testati portul USB conectând alte dispozitive la acesta. Dacă puteți utiliza cu succes alte dispozitive prin acel port, portul este functional.

#### **Note:**

- **•** Este posibil ca portul să funcţioneze corespunzător, dar să se producă anumite conflicte între mai multe dispozitive USB. Încercaţi să deconectaţi unul dintre celelalte dispozitive USB.
- **•** Dacă portul USB de la computer nu este funcţional, încercaţi să utilizaţi celelalte porturi USB de la computer.

#### **ASIGURAŢI-V<sup>Ă</sup> DE STAREA DE FUNCŢIONARE <sup>A</sup> CABLULUI USB**

Încercaţi să utilizaţi un alt cablu USB. Dacă utilizaţi un cablu mai lung de 3 m, încercaţi să utilizaţi un cablu mai scurt.

**Notă:** Huburile USB, cablurile prelungitoare, replicatoarele de porturi și statiile de andocare pot crea probleme de conexiune. Încercați să deconectați aceste dispozitive, astfel încât imprimanta să fie conectată direct la computer.

#### **ASIGURAŢI-V<sup>Ă</sup> <sup>C</sup><sup>Ă</sup> UTILIZAŢI CD-UL CORECT PENTRU MODELUL DE IMPRIMANT<sup>Ă</sup>**

Comparaţi modelul de imprimantă marcat pe CD cu modelul de imprimantă marcat pe imprimantă. Numerele trebuie să fie identice sau să fie din aceeaşi serie.

Dacă nu sunteţi sigur, căutaţi o versiune actualizată a software-ului de imprimantă pe site-ul nostru Web. Pentru informatii suplimentare, consultati *Ghidul utilizatorului* pentru imprimantă.

#### **RECONECTAŢ<sup>I</sup> SURSA DE TENSIUNE <sup>A</sup> IMPRIMANTEI**

**1** Opriţi imprimanta.

**Notă:** Asigurați-vă că imprimanta nu este în modul Repaus. Țineți apăsat pe d timp de trei secunde pentru a opri imprimanta.

**2** Deconectati cablul de tensiune de la priza de perete și scoateti-l din sursa de tensiune.

- <span id="page-170-0"></span>**3** După un minut, reconectaţi cablul de tensiune la sursa de tensiune, apoi conectaţi-l la priza de perete.
- **4** Porniţi imprimanta.

**EXECUTAŢ<sup>I</sup> DIN NOU PROGRAMUL DE INSTALARE**

- **1** Închideţi programul de instalare.
- **2** Scoateţi CD-ul, apoi reporniţi computerul.
- **3** Introduceţi CD-ul, apoi executaţi din nou programul de instalare.

Asigurați-vă că printre abilitățile computerului dvs. Se numără și cea de semnalare a activității **USB LA PORTUL USB**

Deschideţi Device Manager (Manager dispozitive) pentru a verifica dacă există activitate atunci când un dispozitiv USB este conectat la un port USB:

- **1** Faceti clic pe **alle** sau pe Start și pe Run (Executare).
- **2** În caseta Start Search (Pornire căutare) sau Run (Executare), tastaţi **devmgmt.msc**.
- **3** Apăsaţi pe **Enter** sau faceţi clic pe **OK**.
- **4** Urmăriţi fereastra Device Manager (Manager dispozitive) în timp ce conectaţi un cablu USB sau un alt dispozitiv la portul USB. Fereastra se reîmprospătează când Device Manager (Manager dispozitive) recunoaşte conexiunea USB.
	- **•** Dacă există activitate semnalată în Managerul de dispozitive, dar niciuna dintre soluţiile anterioare nu a funcţionat, apelaţi Asistenţa pentru clienţi.
	- **•** Dacă nu se înregistrează nicio activitate la Device Manager (Manager dispozitive), este posibil să existe o problemă la computer şi la suportul pentru USB al acestuia. Pentru ca instalarea să functioneze, computerul trebuie să recunoască conexiunea USB.

### **Paravanul de protecţie al imprimantei blochează comunicarea cu imprimanta**

Este posibil ca setările paravanului de protecţie să fi blocat conectarea imprimantei la computer.

Dacă pe computer este instalat un paravan de protectie (firewall), procedați astfel:

- Opriti paravanul de protectie al computerului.
- Actualizati paravanul de protectie de pe computer la cea mai recentă versiune și permiteti software-ului imprimantei să comunice prin rețea.

Pentru informații suplimentare despre dezactivarea și actualizarea paravanului de protecție, consultați paginile de ajutor ale sistemului de operare.

### <span id="page-171-0"></span>**Comunicarea cu imprimanta se pierde când conectarea se face prin Reţea privată virtuală (VPN)**

Veţi pierde conexiunea la imprimanta fără fir din reţeaua locală când conectarea se face prin cele mai multe dintre *Reţelele private virtuale* (VPN).

Majoritatea Reţelelor private virtuale permit utilizatorilor să comunice numai cu reţeaua VPN respectivă şi nu cu o altă reţea în acelaşi timp. Deconectaţi de la VPN înainte de a instala driverul pe computer sau înainte de a executa configurarea reţelei fără fir pe computer.

Pentru a verifica dacă momentan computerul este conectat o retea VPN, deschideti software-ul de client VPN şi verificaţi conexiunile VPN. Dacă nu aveţi un software de client VPN instalat, verificaţi manual conexiunile, utilizând clientul VPN din Windows.

Dacă doriţi să aveţi posibilitatea de a vă conecta la reţeaua locală şi în acelaşi timp la o reţea VPN, solicitaţii persoanei care asigură asistenţa sistemului pentru VPN să permită împărţirea tunelelor. Reţineţi că unele organizaţii nu permit împărţirea tunelelor din cauza problemelor tehnice şi de securitate.

Dacă doriți să vă conectați doar la o rețea VPN, documentele pe care doriți să le imprimați vor fi imprimate numai după încheierea sesiunii VPN. Dacă doriţi să continuaţi imprimarea în timp ce sunteţi conectat la o retea VPN, conectați imprimanta la computer utilizând un cablu USB. Pentru informații suplimentare, consultaţi *Ghidul utilizatorului*.

### **Rezolvarea problemelor de reţea fără fir**

- **•** "Restabilirea setărilor de caracteristici fără fir la setările implicite din fabrică" de la pagina 172
- ["Imposibil de imprimat printr-o re](#page-172-0)tea fără fir" de la pagina 173
- **•** "Serverul de imprimare fără [fir nu este instalat" de la pagina 175](#page-174-0)
- **•** "La imprimarea fără [fir apare mesajul 'Communication not available' \(Comunica](#page-174-0)ţie indisponibilă)" de la [pagina 175](#page-174-0)
- **•** "Comunicarea cu imprimanta se pierde când conectarea se face prin Reţea privată virtuală (VPN)" de la pagina 172
- **•** ["Rezolvarea problemelor cu comunica](#page-176-0)ţiile fără fir intermitente" de la pagina 177

#### **Restabilirea setărilor de caracteristici fără fir la setările implicite din fabrică**

**1** De la panoul de control al imprimantei, navigaţi la:

 >**Setup (Configurare)** > >**Restore Factory Defaults (Revenire la setările implicite din fabrică)** > OK

- **2** Apăsaţi pe butonul săgeată în sus sau în jos pentru a defila până la **Restore Network Settings (Restabilire setări reţea)**, apoi apăsaţi pe .
- **3** Apăsați pe butonul săgeată la stânga sau la dreapta pentru a defila până la **Yes (Da)**, apoi apăsați pe **OK**

Imprimanta reporneşte automat după restabilirea caracteristicilor fără fir la valorile implicite din fabrică.

**4** Când vi se solicită să setaţi setările iniţiale ale imprimantei, efectuaţi selecţiile utilizând butoanele de pe panoul de control al imprimantei.

Pe afişaj apare **Initial Setup Complete (Configurare iniţială finalizată)**.

#### <span id="page-172-0"></span>**Imposibil de imprimat printr-o reţea fără fir**

Dacă ati avut probleme în timpul instalării sau dacă imprimanta nu apare în folderul de imprimante ori ca opţiune la trimiterea unei lucrări de imprimare, încercaţi să dezinstalaţi şi să reinstalaţi software-ul.

Înainte de a reinstala software-ul, verificaţi lista de control pentru rezolvarea problemelor, apoi procedaţi astfel:

#### **OPRIŢ<sup>I</sup> PUNCTUL DE ACCES (ROUTER <sup>F</sup>ĂR<sup>Ă</sup> FIR), APOI PORNIŢI-L DIN NOU**

Aşteptaţi un minut, pentru ca imprimanta şi computerul să restabilească conexiunea. Aceasta poate reîmprospăta uneori conexiunile în retea și poate rezolva problemele de conectivitate.

#### **DECONECTAŢ<sup>I</sup> DE LA SESIUNEA VPN**

Când sunteţi conectat la o altă reţea printr-o conexiune VPN, nu puteţi să accesaţi imprimanta prin reţeaua fără fir. Încheiați sesiunea VPN și încercați din nou să imprimați.

#### **ASIGURAŢI-V<sup>Ă</sup> <sup>C</sup>Ă DEMO MODE (MOD DEMONSTRATIV) ESTE DEZACTIVAT**

Anumite caracteristici ale imprimantei nu sunt disponibile când Demo Mode (Mod demonstrativ) este activat.

De la panoul de control al imprimantei, navigati la:

#### **Setup (Configurare)** >  $\alpha$  > Demo Mode (Mod demonstrativ) >  $\alpha$  > Off (Dezactivat) >  $\alpha$

#### **VERIFICAŢ<sup>I</sup> CHEIA WEP SAU CODUL WPA**

Dacă punctul de acces utilizează securitatea WEP, cheia WEP trebuie să fie compusă din:

- **•** Exact 10 sau 26 de caractere hexazecimale. Caracterele hexazecimale sunt A-F, a-f şi 0-9. *sau*
- **•** Exact 5 sau 13 caractere ASCII. Caracterele ASCII sunt literele, numerele şi simbolurile care se găsesc pe o tastatură. Caracterele ASCII dintr-o cheie WEP sunt sensibile la literele mari şi mici.

Dacă punctul de acces utilizează securitatea WPA sau WPA2, codul de acces WPA trebuie să fie compus din:

**•** Exact 64 de caractere hexazecimale. Caracterele hexazecimale sunt A-F, a-f şi 0-9.

*sau*

**•** De la 8 la 63 de caractere ASCII. Caracterele ASCII sunt literele, numerele şi simbolurile care se găsesc pe o tastatură. Caracterele ASCII dintr-un cod WPA sunt sensibile la literele mari şi mici.

**Notă:** Dacă nu cunoaşteţi aceste informaţii, consultaţi documentaţia care a însoţit punctul de acces fără fir sau contactaţi persoana care asigură asistenţa sistemului.

#### **VERIFICAŢ<sup>I</sup> DAC<sup>Ă</sup> PUNCTUL DE ACCES ARE UN BUTON DE ASOCIERE/ÎNREGISTRARE**

Dispozitivele de bandă largă, fără fir din Europa, Orientul Mijlociu şi Africa, precum LiveBox, AliceBox, N9UF Box, FreeBox sau Club Internet pot necesita apăsarea unui buton de asociere/înregistrare la adăugarea imprimantei în reţeaua fără fir.

Dacă utilizați un astfel de dispozitiv și aveți nevoie de informații suplimentare, consultați documentația livrată cu acesta sau contactați Furnizorul de servicii de Internet (ISP).

#### **MUTAŢ<sup>I</sup> PUNCTUL DE ACCES DEPARTE DE ALTE DISPOZITIVE ELECTRONICE**

Pot exista interferente temporare cauzate de alte dispozitive electronice, cum ar fi cuptoarele cu microunde sau alte tipuri de aparatură electrocasnică, telefoane fără fir, dispozitive pentru monitorizarea copiilor mici si camere video ale sistemelor de securitate. Asigurati-vă că punctul de acces nu se află prea aproape de aceste dispozitive.

#### **MUTAŢ<sup>I</sup> COMPUTERUL <sup>Ş</sup>I/SAU IMPRIMANTA MAI APROAPE DE PUNCTUL DE ACCES**

Raza de actiune a retelei fără fir depinde de multi factori, inclusiv de caracteristicile adaptoarelor punctului de acces fără fir și ale rețelei. Dacă întâmpinați probleme la imprimare, încercați să lăsați o distanță de maximum 30 metri între computer şi imprimantă.

#### **VERIFICAŢ<sup>I</sup> CALITATEA SEMNALULUI <sup>F</sup>ĂR<sup>Ă</sup> FIR**

Imprimaţi pagina de configurare pentru reţea şi verificaţi calitatea semnalului. Dacă aceasta apare ca fiind bună sau excelentă, atunci există un alt factor care cauzează problema.

#### **VERIFICAŢ<sup>I</sup> SETĂRILE DE SECURITATE COMPLEXE**

- **•** Dacă utilizaţi filtrarea adreselor MAC (Media Access Control) pentru a limita accesul la reţeaua dvs. fără fir, atunci trebuie să adăugați adresa MAC a imprimantei la lista de adrese cărora li se permite să se conecteze la punctul de acces.
- Dacă setați punctul de acces pentru a emite un număr limitat de adrese IP, trebuie să modificați setarea pentru ca imprimanta să fie adăugată.

**Notă:** Dacă nu știți cum să efectuați aceste modificări, atunci consultați documentația care a însoțit punctul de acces sau contactaţi persoana care a configurat reţeaua fără fir.

#### **ASIGURAŢI-V<sup>Ă</sup> <sup>C</sup><sup>Ă</sup> ESTE CONECTAT COMPUTERUL LA PUNCTUL DE ACCES**

- **•** Verificati dacă aveti acces la Internet deschizând browserul Web și accesând orice site.
- **•** Dacă există alte computere sau resurse pe reţeaua fără fir, verificaţi pentru a vedea dacă se pot accesa de pe computerul dvs.

#### ASIGURAȚI-VĂ CĂ ATÂT COMPUTERUL, CÂT ȘI IMPRIMANTA, SUNT CONECTATE LA ACEEAȘI REȚEA FĂRĂ FIR

Dacă imprimanta nu este conectată la aceeași rețea fără fir ca și computerul, atunci nu veți putea să imprimaţi fără fir. SSID-ul imprimantei trebuie să se potrivească cu SSID-ul computerului, dacă acesta este conectat deja la reţeaua fără fir.

- **1** Obţineţi SSID-ul reţelei la care este conectat computerul.
	- **a** Tastaţi adresa IP a punctului de acces în câmpul de adresă din browserul Web.

Dacă nu cunoașteți adresa IP a punctului de acces:

- **1** Faceti clic pe **17** sau pe Start și pe Run (Executare).
- **2** În caseta Start Search (Pornire căutare) sau Run (Executare), tastaţi **cmd**.
- **3** Apăsaţi pe **Enter** sau faceţi clic pe **OK**.
- **4** Tastaţi **ipconfig**, apoi apăsaţi pe **Enter**. Verificaţi secţiunea Wireless Network Connections (Conexiuni de retea fără fir):
	- **•** Intrarea "Default Gateway (Gateway implicit)" reprezintă, de obicei, punctul de acces.
	- **•** Adresa IP apare ca patru seturi de numere separate prin puncte, cum ar fi 192.168.2.134.
- **b** Când vi se solicită, tastați numele de utilizator și parola pentru punctul de acces.
- <span id="page-174-0"></span>**c** Faceţi clic pe **OK**.
- **d** În secţiunea Wireless settings (Setări pentru caracteristici fără fir), căutaţi SSID-ul.
- **e** Notaţi SSID-ul.

**Notă:** Asiguraţi-vă că l-aţi copiat exact, inclusiv literele mari şi mici.

- **2** Obţineţi SSID-ul reţelei la care este conectată imprimanta:
	- **a** Imprimaţi o pagină de configurare în reţea a imprimantei.
	- **b** În sectiunea Wireless (Fără fir), căutati **SSID**.
- **3** Comparaţi SSID-ul computerului cu SSID-ul imprimantei.

Dacă SSID-urile sunt aceleași, atunci computerul și imprimanta sunt conectate la aceeași retea fără fir. Dacă SSID-urile nu sunt aceleași, executați din nou utilitarul pentru a configura imprimanta în rețeaua fără fir utilizată de computer.

#### **Serverul de imprimare fără fir nu este instalat**

Este posibil ca în timpul instalării să vedeţi un mesaj care indică faptul că imprimata nu are instalat un server de imprimare fără fir. Dacă sunteţi sigur că imprimanta este capabilă să imprime fără fir, încercaţi următoarele:

#### **VERIFICAŢ<sup>I</sup> ALIMENTAREA CU TENSIUNE**

Asigurați-vă că indicatorul luminos  $\bigcup$  este aprins.

#### **La imprimarea fără fir apare mesajul "Communication not available" (Comunicaţie indisponibilă)**

Încercaţi una sau mai multe dintre următoarele variante:

#### **ASIGURAŢI-V<sup>Ă</sup> <sup>C</sup><sup>Ă</sup> ATÂT COMPUTERUL, CÂT <sup>Ş</sup><sup>I</sup> IMPRIMANTA AU ADRESE IP VALIDE PENTRU REŢEA**

Dacă utilizaţi un laptop şi aveţi activate setările de economisire a energiei, la încercarea de imprimare fără fir este posibil ca pe ecranul computerului să vedeți mesajul "Communication not available (Comunicație indisponibilă)". Aceasta poate să survină dacă unitatea hard a laptopului nu este alimentată.

Dacă vedeţi acest mesaj, aşteptaţi câteva secunde, apoi reîncercaţi să imprimaţi. Laptopul şi imprimanta necesită câteva secunde pentru a porni din nou şi a se ataşa din nou la reţeaua fără fir.

Dacă vedeţi din nou acest mesaj după ce aţi aşteptat suficient de mult pentru ca imprimanta şi laptopul să se ataşeze la reţea, poate fi o problemă cu reţeaua fără fir.

Asiguraţi-vă că atât laptopul cât şi imprimanta au primit adrese IP:

- **1** Faceti clic pe **the sau pe Start** și pe Run (Executare).
- **2** În caseta Start Search (Pornire căutare) sau Run (Executare), tastaţi **cmd**.
- **3** Apăsaţi pe **Enter** sau faceţi clic pe **OK**.
- **4** Tastaţi **ipconfig**, apoi apăsaţi pe **Enter**.

Adresa IP apare ca patru seturi de numere separate prin puncte, cum ar fi 192.168.0.100.

#### **Găsirea adresei IP a imprimantei**

**•** Imprimaţi o pagină de configurare în reţea a imprimantei.

În secţiunea TCP/IP, căutaţi **Address (Adresă)**.

**•** Consultaţi setările imprimantei.

De la panoul de control al imprimantei, navigati la:

 > **Setup (Configurare)** > > **Network Setup (Configurare reţea)** > > **Wireless 802.11 b/g/n (Fără fir 802.11 b/g/n)** > > **Network Connection Setup (Configurare conexiune reţea)** > >  $TCP/IP >$   $QQ = 1P$  Address (Adresă IP) >  $QQ$ 

Dacă imprimanta sau laptopul nu au adrese IP sau au adrese de tipul 169.254.x.y (unde x şi y sunt oricare două numere între 0 şi 255), alegeţi una dintre următoarele variante:

- **1** Opriţi dispozitivul care nu are o adresă IP validă (laptopul, imprimanta sau amândouă).
- **2** Porniţi dispozitivul şi verificaţi din nou adresele IP.

Dacă imprimanta sau laptopul tot nu primeşte o adresă IP validă, există o problemă cu reţeaua fără fir. Încercaţi următoarele:

- **•** Asiguraţi-vă că punctul de acces (routerul fără fir) este pornit şi funcţionează.
- **•** Scoateţi orice obiect care ar putea bloca semnalul.
- **•** Opriţi temporar toate dispozitivele fără fir din reţea care nu sunt necesare şi întrerupeţi orice activitate care presupune utilizarea intensivă a reţelei, cum ar fi transferul unor fişiere mari sau jocurile în reţea. Dacă reţeaua este prea ocupată, este posibil ca imprimanta să nu primească adresa IP în timpul pe care îl are la dispoziţie.
- **•** Asiguraţi-vă că serverul DHCP, care poate fi, de asemenea, routerul dvs. fără fir, funcţionează şi că este configurat să atribuie adrese IP. Dacă nu sunteţi sigur cum să procedaţi, consultaţi manualul livrat cu routerul fără fir.

Dacă atât imprimanta, cât şi computerul au adrese IP valide, iar reţeaua funcţionează corect, continuaţi depanarea.

#### **VERIFICAŢ<sup>I</sup> DAC<sup>Ă</sup> ESTE SELECTAT PORTUL <sup>F</sup>ĂR<sup>Ă</sup> FIR**

- **1** Faceti clic pe **17** sau pe Start și pe Run (Executare).
- **2** În caseta Start Search (Pornire căutare) sau în caseta Run (Executare), tastaţi **control printers** (control imprimante, dacă sistemul de operare este în limba română).
- **3** Apăsaţi pe **Enter** sau faceţi clic pe **OK**.
- **4** Faceţi clic cu butonul din dreapta pe imprimantă şi selectaţi din meniu **Properties (Proprietăţi)** sau **Printer properties (Proprietăţi imprimantă)**.
- **5** Faceţi clic pe fila **Ports (Porturi)**, apoi identificaţi portul selectat.

Portul selectat are un semn de selectare alături de el, în coloana Port.

- **6** Dacă în coloana Description (Descriere) a portului selectat se indică faptul că este un port USB, defilaţi în listă şi selectaţi portul care are Printer Port (Port imprimantă) în coloana Description (Descriere). Verificaţi modelul de imprimantă din coloana Imprimante, pentru a vă asigura că selectaţi portul de imprimantă corect.
- **7** Faceţi clic pe **OK**, apoi încercaţi din nou să imprimaţi.

#### <span id="page-176-0"></span>**ASIGURAŢI-V<sup>Ă</sup> <sup>C</sup><sup>Ă</sup> ESTE ACTIVAT<sup>Ă</sup> COMUNICAŢIA BIDIRECŢIONAL<sup>Ă</sup>**

- **1** Faceti clic pe **the sau pe Start** si pe **Run (Executare)**.
- **2** În caseta Start Search (Pornire căutare) sau în caseta Run (Executare), tastaţi **control printers** (control imprimante, dacă sistemul de operare este în limba română).
- **3** Apăsaţi pe **Enter** sau faceţi clic pe **OK**.
- **4** Faceţi clic cu butonul din dreapta pe imprimantă şi selectaţi din meniu **Properties (Proprietăţi)** sau **Printer properties (Proprietăţi imprimantă)**.
- **5** Faceţi clic pe fila **Ports (Porturi)**.
- **6** Bifaţi caseta de lângă **Enable bidirectional support (Activare suport bidirecţional)** în cazul în care nu este deja bifată.
- **7** Faceţi clic pe **Apply (Se aplică)** > **OK**, apoi încercaţi din nou să imprimaţi.

#### **Rezolvarea problemelor cu comunicaţiile fără fir intermitente**

Ati putea observa că imprimanta functionează pentru o scurtă perioadă de timp, apoi se oprește, deși aparent nu s-a modificat nimic în reţeaua dvs. fără fir.

Există diferite probleme care pot întrerupe comunicaţiile în reţea, iar uneori apar mai multe probleme simultan. Incercati una sau mai multe dintre următoarele variante:

#### Deconectați de la toate rețelele VPN atunci când încercați să utilizați rețeaua fără fir

Majoritatea *Reţelelor private virtuale* (VPN) permit utilizatorilor să comunice numai cu reţeaua VPN respectivă şi nu cu o altă reţea în acelaşi timp. Deconectaţi de la VPN înainte de a instala driverul pe computer sau înainte de a executa configurarea reţelei fără fir pe computer.

Pentru a verifica dacă computerul este conectat în acel moment la un VPN, deschideţi software-ul de client VPN şi verificaţi conexiunile VPN. Dacă nu aveţi un software de client VPN instalat, verificaţi manual conexiunile, utilizând clientul VPN din Windows.

Dacă doriți să aveți posibilitatea de a vă conecta la rețeaua locală și în același timp la o rețea VPN, solicitații persoanei care asigură asistenţa sistemului pentru VPN să permită împărţirea tunelelor. Reţineţi că unele organizaţii nu permit împărţirea tunelelor din cauza problemelor tehnice şi de securitate.

#### **OPRIŢ<sup>I</sup> PUNCTUL DE ACCES (ROUTERUL <sup>F</sup>ĂR<sup>Ă</sup> FIR) Ş<sup>I</sup> PORNIŢI-L DIN NOU**

Aşteptaţi un minut, pentru ca imprimanta şi computerul să restabilească conexiunea. Aceasta poate reîmprospăta uneori conexiunile în reţea şi poate rezolva problemele de conectivitate.

#### **ELIMINAREA CONGESTIEI DE REŢEA**

Dacă o rețea fără fir este prea ocupată, computerul și imprimanta pot avea dificultăți de comunicare între ele. Printre motivele congestiei unei reţele fără fir se numără:

- **•** Transferul unor fişiere mari în reţea
- **•** Jocurile în reţea
- **•** Aplicaţiile de schimb de fişiere peer-to-peer
- **•** Transmiterea în flux a fişierelor video
- **•** Prea multe computere în reţeaua fără fir simultan

#### **ELIMINAREA SURSELOR DE INTERFERENŢĂ**

Dispozitivele electrocasnice obişnuite pot să interfereze cu comunicaţiile prin reţelele fără fir. Telefoanele fără fir (dar nu şi telefoanele celulare), cuptoarele cu microunde, dispozitivele pentru monitorizarea copiilor mici, aproape toate dispozitivele de bucătărie, echipamentele de supraveghere fără fir, retelele fără fir învecinate şi orice alte dispozitive care conţin un motor pot interfera cu comunicaţiile prin reţelele fără fir.

Încercaţi să porniţi o potenţială sursă de interferenţă şi vedeţi dacă aceasta este cauza problemei. Dacă se întâmplă aşa, separaţi reţeaua fără fir de dispozitivul respectiv.

#### **MODIFICAŢ<sup>I</sup> CANALUL UTILIZAT DE PUNCTUL DE ACCES**

Uneori, puteţi elimina interferenţele care provin de la surse necunoscute schimbând canalul utilizat de punctul de acces pentru difuzare. Există trei canale distincte pe un router. Consultaţi documentaţia care a însoţit routerul pentru a stabili care sunt cele trei canale care se aplică. Alte canale sunt oferite ca opţiuni, dar acestea se suprapun. Dacă routerul este configurat să utilizeze setări prestabilite, modificaţi setarea de canal pentru a utiliza un canal distinct diferit. Dacă nu sunteți sigur cum anume să schimbați canalul, consultaţi documentaţia livrată cu punctul de acces.

#### **CONFIGURAREA PUNCTULUI DE ACCES CU UN SSID UNIC**

Numeroase retele fără fir utilizează SSID-ul pe care routerul a fost initial configurat să îl utilizeze din fabricație. Utilizarea SSID-ului prestabilit poate cauza probleme atunci când în aceeași zonă funcționează mai multe reţele cu acelaşi SSID. Imprimanta sau computerul pot încerca să se ataşeze la o reţea greşită, deşi vor părea că încearcă să se conecteze la reţeaua corectă.

Pentru a evita acest tip de interferență, schimbați SSID-ul prestabilit de la punctul de acces. Dacă nu sunteți sigur cum anume să schimbaţi SSID-ul, consultaţi documentaţia livrată cu punctul de acces.

**Notă:** Dacă schimbaţi SSID-ul pentru punctul de acces, trebuie să faceţi acest lucru şi pentru toate celelalte dispozitive care accesează reteaua fără fir.

#### **ATRIBUIŢ<sup>I</sup> ADRESE IP STATICE PENTRU TOATE DISPOZITIVELE DIN REŢEA**

Majoritatea reţelelor fără fir utilizează un server DHCP (Dynamic Host Configuration Protocol - Protocol de configurare dinamică a gazdei), încorporat în routerul fără fir, pentru a atribui adrese IP pentru clienţii din reţeaua fără fir. Adresele DHCP sunt atribuite atunci când sunt necesare - de exemplu, atunci când la rețeaua fără fir este adăugat un dispozitiv nou sau când acesta este pornit. Dispozitivele fără fir trebuie să trimită o solicitare spre router şi să primească drept răspuns o adresă IP pentru a putea funcţiona în reţea. Deoarece routerul fără fir realizează multe alte sarcini în afară de atribuirea adreselor, e posibil ca uneori acesta să nu răspundă suficient de rapid prin trimiterea unei adrese. Dispozitivul care trimite solicitarea uneori renunţă înainte de a primi o adresă.

Pentru a rezolva problema, încercați atribuirea unor adrese IP statice pentru dispozitivele din rețea.

Pentru a atribui o adresă IP statică imprimantei:

- **1** Finalizaţi configurarea caracteristicilor fără fir, permiţând imprimantei să primească o adresă DHCP de la un server DHCP din reţea.
- **2** Imprimaţi o pagină de configurare pentru reţea pentru a vedea ce adresă IP este asociată curent imprimantei.
- **3** Deschideţi un browser de Web, apoi tastaţi adresa IP a imprimantei în câmpul de adresă. Apăsaţi pe **Enter**.
- **4** Faceţi clic pe **Configuration (Configuraţie)** > **TCP/IP** > **Set static IP address (Setare adresă IP statică)**.
- **5** În câmpul Address (Adresă), tastaţi adresa IP pe care doriţi să o atribuiţi imprimantei, apoi faceţi clic pe **Submit (Remitere)**.

Pentru a verifica faptul că adresa IP este actualizată, tastaţi adresa IP statică în câmpul de adresă al browserului şi vedeţi dacă se încarcă pagina de Web a imprimantei. Pentru informaţii suplimentare privind atribuirea adreselor IP statice, consultaţi documentaţia livrată cu routerul şi documentaţia sistemului de operare.

#### **VERIFICAREA PROBLEMELOR CUNOSCUTE CU PUNCTUL DE ACCES**

Unele routere fără fir au defecte confirmate de documentaţie, care au fost identificate şi rezolvate de către fabricant. Vizitaţi site-ul Web al firmei care a fabricat routerul. Verificaţi actualizările de firmware şi existenţa altor sfaturi din partea fabricantului. Dacă nu sunteţi sigur cum anume să accesaţi site-ul Web al producătorului, consultaţi documentaţia livrată cu routerul fără fir.

#### **VERIFICAREA ACTUALIZĂRILOR PENTRU ADAPTORUL DE REŢEA <sup>F</sup>ĂR<sup>Ă</sup> FIR**

Dacă aveţi probleme de imprimare de pe un anumit computer, verificaţi site-ul Web al firmei producătoare a plăcii adaptorului de reţea fără fir din respectivul computer. Este posibil să fie disponibil un driver actualizat care să rezolve problema.

#### **MODIFICAREA TUTUROR DISPOZITIVELOR DINTR-O REŢEA LA ACELAŞ<sup>I</sup> TIP**

Deși este posibil să puneți împreună cu succes dispozitive 802.11b, 802.11g și 802.11n în aceeași rețea, dispozitivele mai rapide vor împiedica uneori comunicarea dispozitivelor mai lente.

Încercaţi să porniţi numai dispozitivele de reţea de acelaşi tip şi vedeţi dacă se îmbunătăţesc comunicaţiile în reţea. Dacă aceasta rezolvă problema, vă recomandăm să faceţi upgrade dispozitivelor mai vechi cu adaptoare de retea fără fir mai recente.

#### **ACHIZIŢIONAREA UNUI ROUTER NOU**

Dacă routerul dvs. are câţiva ani vechime, e posibil să nu fie pe deplin compatibil cu dispozitivele de reţea mai recente din reţeaua dvs. Luaţi în considerare achiziţionarea unui router mai nou, care să respecte în totalitate specificaţiile 802.11 IEEE.

# **Notificări**

### **Informaţii despre produs**

Denumire produs:

Dell V725w

Tip echipament:

4449

Modele:

7d1, 7dE

### **Notă asupra ediţiei**

Ianuarie 2012

**Următorul paragraf nu se aplică în cazul ţărilor în care astfel de prevederi nu sunt compatibile cu legile locale:** ACEASTĂ PUBLICAŢIE ESTE FURNIZATĂ "CA ATARE", FĂRĂ NICI UN FEL DE GARANŢIE, FIE EA EXPRESĂ SAU IMPLICITĂ, INCLUZÂND, FĂRĂ A SE LIMITA LA ACESTEA, GARANŢIILE IMPLICITE CU PRIVIRE LA VANDABILITATE SAU POTRIVIRE PENTRU UN ANUMIT SCOP. Unele state nu permit respingerea garanțiilor exprese sau implicite în anumite tranzacții; prin urmare, este posibil ca această declarație să nu se aplice în cazul dumneavoastră.

Această publicaţie poate conţine inadvertenţe tehnice sau erori tipografice. Informaţiile conţinute în această publicaţie se modifică periodic; aceste modificări se vor include în ediţiile viitoare. Îmbunătăţirile sau modificările produselor sau programelor descrise pot fi făcute în orice moment.

### **Notificare privind componentele modulare**

Acest produs poate conţine următoarele componente modulare:

Tip/model Lexmark LEX-M03-002 reglementat; ID FCC: US:2G2CN00BM03002; Industry Canada IC:2376A-M03002

Tip/model Lexmark LEX-M01-004 reglementat; ID FCC: IYLM01004; Industry Canada IC:2376A-M01004

### **Note de licenţă**

Toate notele de licenţă asociate cu acest produs pot fi vizualizate de pe CD:directorul \LEGAL de pe CD-ul de instalare.
#### <span id="page-180-0"></span>**Niveluri de emisie a zgomotelor**

Următoarele măsurători au fost efectuate respectând prevederile din ISO 7779 şi raportate în conformitate cu prevederile din ISO 9296.

**Notă:** Unele moduri pot să nu fie valabile pentru produsul dvs.

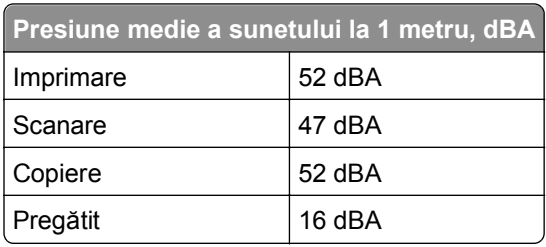

#### **Waste from Electrical and Electronic Equipment (WEEE) directive**

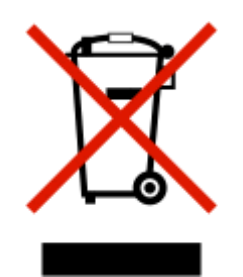

The WEEE logo signifies specific recycling programs and procedures for electronic products in countries of the European Union. We encourage the recycling of our products.

#### **Dezafectarea produsului**

Normele de dezafectare a imprimantei sau accesoriilor diferă de cele pentru manipularea gunoiului menajer. Consultaţi autorităţile locale pentru informaţii despre opţiunile de dezafectare şi reciclare.

#### **Notificare în legătură cu bateria**

Acest produs conține material cu perclorat. Este posibil să se aplice reglementări speciale de manipulare. Pentru informaţii suplimentare, accesaţi **<http://www.dtsc.ca.gov/hazardouswaste/perchlorate/>**.

#### **Notă privind sensibilitatea la electricitatea statică**

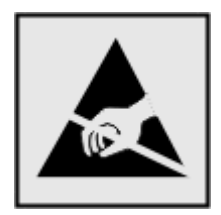

<span id="page-181-0"></span>Acest simbol identifică părţile sensibile la electricitatea statică. Nu atingeţi zonele din apropierea acestor simboluri fără a atinge mai întâi cadrul de metal al imprimantei.

#### **Informaţii cu privire la temperatură**

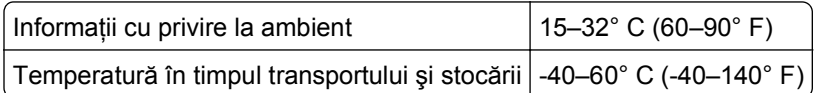

#### **Consum de energie**

#### **Consumul de energie al produsului**

În tabelul următor sunt documentate caracteristicile de consum energetic ale produsului.

**Notă:** Unele moduri pot să nu fie valabile pentru produsul dvs.

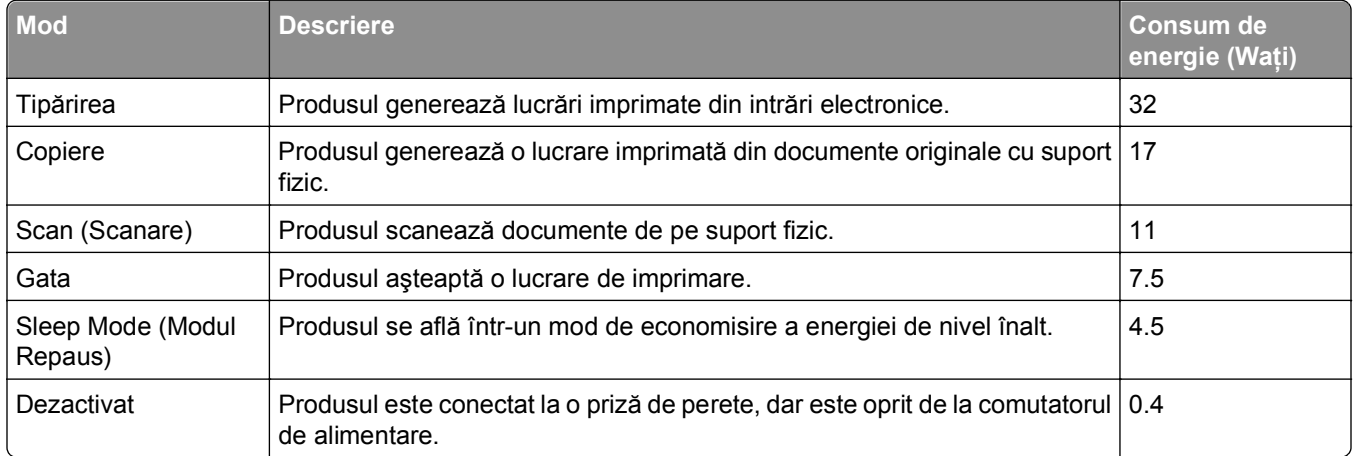

Nivelurile de consum energetic listate în tabelul anterior reprezintă măsurători medii efectuate în timp. Valorile energetice instantanee pot fi semnificativ mai ridicate decât media.

#### **Modul Sleep (Inactiv)**

Acest produs este prevăzut cu un mod de economisire a energiei denumit *Sleep Mode (Mod Inactiv)*. Modul Sleep (Inactiv) economiseşte energie prin reducerea consumului energetic în perioadele extinse de inactivitate. Modul Sleep (Repaus) este activat automat după ce acest produs nu este utilizat o anumită perioadă de timp, perioadă denumită *Sleep Mode Timeout (Expirare pentru modul Repaus)*.

Valoarea implicită din fabrică a Sleep Mode Timeout (Expirare pentru mod Inactiv) pentru acest produs (în minute): 60

Utilizând meniurile de configurare, timpul de Expirare pentru modul Inactiv poate fi modificat între 1 minut şi 240 de minute. Setarea timpului de expirare pentru modul Inactiv la o valoare mai mică reduce consumul de energie, dar poate mări timpul de răspuns al produsului. Setarea timpului de Expirare pentru modul Inactiv la o valoare mai mare menţine un răspuns rapid, dar utilizează mai multă energie.

#### <span id="page-182-0"></span>**Modul Oprit**

Dacă acest produs are un mod Oprit care încă mai consumă o cantitate mică de energie, atunci pentru a opri complet consumul de energie al produsului, deconectaţi cordonul sursei de alimentare de la priza de perete.

#### **Consumul total de energie**

Câteodată este util să calculaţi consumul total de energie al produsului. Deoarece datele privind consumul de energie sunt furnizate în Waţi, pentru a calcula consumul energetic trebuie să înmulţiţi consumul de energie cu timpul petrecut de produs în fiecare mod. Consumul total de energie al produsului este suma consumurilor de energie în fiecare mod.

#### **Conformitate cu directivele Comisiei Europene (CE)**

Acest produs se conformează cerinţelor de protecţie prevăzute în directivele Consiliului CE 2004/108/EC, 2006/95/EC, 1999/5/EC şi 2005/32/EC privind aproximarea şi armonizarea legislaţiei din statele membre în legătură cu compatibilitatea electromagnetică, siguranţa echipamentelor electrice proiectate pentru a fi utilizate cu anumite limite ale tensiunii, a echipamentelor radio şi a echipamentelor terminale de telecomunicații și în legătură cu proiectarea ecologică a produselor care utilizează energie.

Fabricantul acestui produs este: Lexmark International, Inc., 740 West New Circle Road, Lexington, KY, 40550 S.U.A. Reprezentantul autorizat este: Lexmark International Technology Hungária Kft., 8 Lechner Ödön fasor, Millennium Tower III, 1095 Budapesta UNGARIA; o declaraţie de conformitate faţă de cerinţele Directivelor este disponibilă la cerere de la Reprezentantul autorizat.

Acest produs respectă limitele pentru Clasa B, EN 55022 și cerintele de siguranță EN 60950.

#### **Notificare pentru utilizatorii din Uniunea Europeană**

Produsele care poartă marca CE se conformează cerinţelor de protecţie prevăzute în directivele Consiliului UE 2004/108/EC, 2006/95/EC şi 1999/5/EC privind aproximarea şi armonizarea legislaţiei din statele membre în legătură cu compatibilitatea electromagnetică, cu siguranţa echipamentelor electrice proiectate pentru a fi utilizate cu anumite limite ale tensiunii şi cu echipamentele radio şi echipamentele terminale de telecomunicatii.

Compatibilitatea este indicată prin marcajul CE.

# $\mathsf{\Gamma}\mathsf{F}$

Producătorul acestui produs este: Lexmark International, Inc., 740 West New Circle Road, Lexington, KY, 40550 S.U.A. Reprezentantul autorizat este: Lexmark International Technology Hungária Kft., 8 Lechner Ödön fasor, Millennium Tower III, 1095 Budapest UNGARIA. La solicitarea de la Reprezentantul autorizat, se poate furniza o declaraţie de conformitate cu cerinţele Directivelor.

Pentru alte informaţii privind conformitatea, consultaţi tabelul de la sfârşitul secţiunii Notificări.

## <span id="page-183-0"></span>**Notificări în legătură cu reglementările privind produsele care utilizează comunicaţiile fără fir**

Această sectiune contine următoarele informații în legătură cu reglementările privind produsele fără fir care contin transmitătoare, de exemplu, dar fără a se limita la acestea, cartele de retea fără fir sau cititoare de cartele de proximitate.

### **Expunerea la radiaţii de radio-frecvenţă**

Puterea de ieșire radiată de acest dispozitiv este mult mai mică decât limitele de expunere la radio-frecvență stabilite de FCC și alte agenții de reglementare. Pentru a respecta cerintele de expunere la RF prevăzute de FCC şi alte agenţii de reglementare, trebuie păstrată o distanţă minimă de 20 cm (8 inchi) între antenă şi orice persoană.

### **Notificare pentru utilizatorii din Uniunea Europeană**

Acest produs se conformează cerinţelor de protecţie prevăzute în directivele Consiliului CE 2004/108/EC, 2006/95/EC, 1999/5/EC şi 2005/32/EC privind aproximarea şi armonizarea legislaţiei din statele membre în legătură cu compatibilitatea electromagnetică, siguranţa echipamentelor electrice proiectate pentru a fi utilizate cu anumite limite ale tensiunii, a echipamentelor radio şi a echipamentelor terminale de telecomunicaţii şi în legătură cu proiectarea ecologică a produselor care utilizează energie.

Compatibilitatea este indicată prin marcajul CE.

# $\in$   $\epsilon$

Producătorul acestui produs este: Lexmark International, Inc., 740 West New Circle Road, Lexington, KY, 40550 S.U.A. Reprezentantul autorizat este: Lexmark International Technology Hungária Kft., 8 Lechner Ödön fasor, Millennium Tower III, 1095 Budapest UNGARIA. La solicitarea de la Reprezentantul autorizat, se poate furniza o declaratie de conformitate cu cerintele Directivelor.

Acest produs se încadrează în limitele pentru Clasa B din EN 55022 şi în cerinţele de siguranţă din EN 60950.

Produsele echipate cu optiunea de LAN fără fir în gama de 2,4 GHz se conformează cerintelor de protectie prevăzute în directivele Consiliului UE 2004/108/CE, 2006/95/CE, 1999/5/CE şi 2005/32/CE privind aproximarea şi armonizarea legislaţiei din statele membre în legătură cu compatibilitatea electromagnetică, cu siguranta echipamentelor electrice proiectate pentru a fi utilizate cu anumite limite ale tensiunii și cu echipamentele radio și echipamentele terminale de telecomunicații.

Compatibilitatea este indicată prin marcajul CE.

# 

Operarea este permisă în toate ţările UE şi EFTA dar este restricţionată la utilizarea în interiorul clădirilor.

Producătorul acestui produs este: Lexmark International, Inc., 740 West New Circle Road, Lexington, KY, 40550 S.U.A. Reprezentantul autorizat este: Lexmark International Technology Hungária Kft., 8 Lechner

<span id="page-184-0"></span>Ödön fasor, Millennium Tower III, 1095 Budapest UNGARIA. La solicitarea de la Reprezentantul autorizat, se poate furniza o declaraţie de conformitate cu cerinţele Directivelor.

Acest produs se poate utiliza în ţările indicate în tabelul de mai jos.

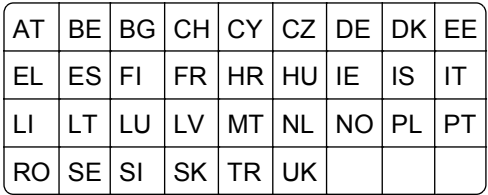

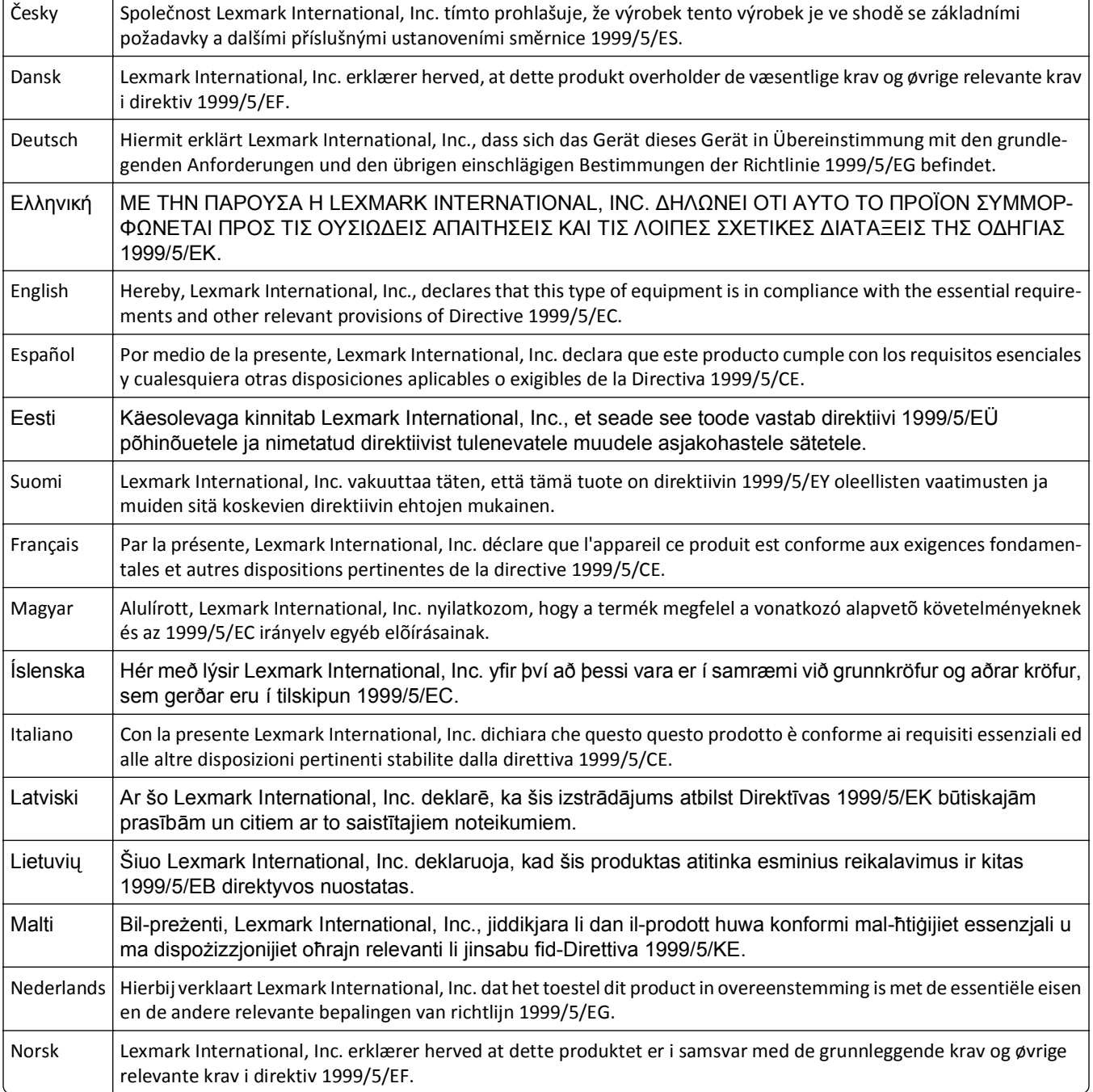

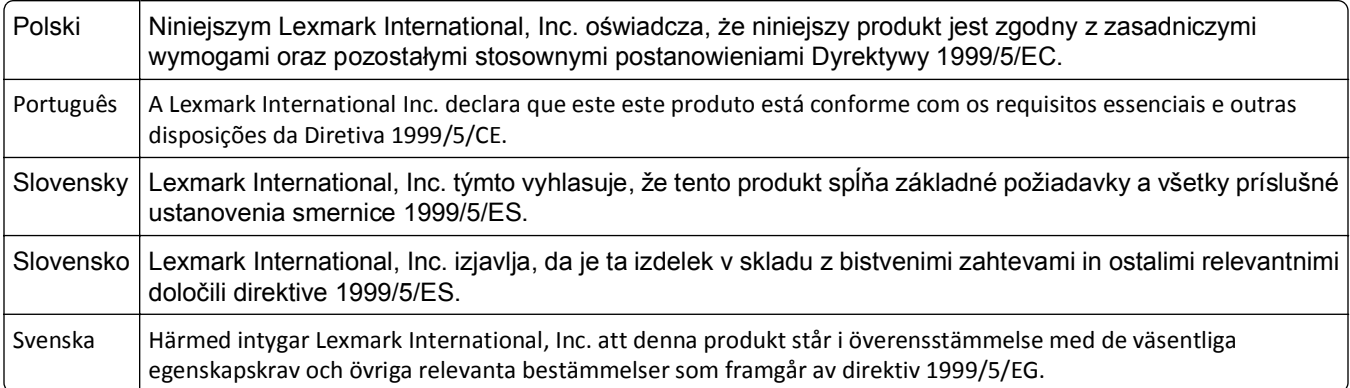

# **Index**

#### **A**

absorbtia semnalului fără fir [126](#page-125-0) activitate fax, raport [99](#page-98-0) adaptor RJ-11 [83](#page-82-0) adaptor VoIP [80](#page-79-0) adresa IP a computerului găsire [131](#page-130-0) adresa IP a imprimantei găsire [131](#page-130-0) adresă IP [130,](#page-129-0) [131](#page-130-0) configurare [108](#page-107-0) adresă IP, asociere [131](#page-130-0) adresă MAC [129](#page-128-0) găsire [129](#page-128-0) Agendă configurare [89,](#page-88-0) [90](#page-89-0) agendă telefonică configurare [89,](#page-88-0) [90](#page-89-0) Agendă, fax setare [87](#page-86-0) alegerea unui splitter, lucrul cu faxul [95](#page-94-0) AliceBox [107](#page-106-0) Alignment Problem (Problemă de aliniere) [142](#page-141-0) Alimentator automat de documente (ADF) capacitate de încărcare cu hârtie [40](#page-39-0) încărcarea documentelor [40](#page-39-0) locatie [10](#page-9-0) rezolvarea unui blocaj de hârtie în [155](#page-154-0) alinierea capului de imprimare [134](#page-133-0) antet fax setare [87](#page-86-0) antetul şi subsolul faxului setare [86](#page-85-0) aparat de fotografiat conectare [49](#page-48-0) aparat de fotografiat compatibil PictBridge, conectare [49](#page-48-0) Apelare grup configurare [89,](#page-88-0) [90](#page-89-0) Apelare rapidă configurare [89](#page-88-0) asamblarea copiilor [60](#page-59-0)

asociere adresă IP [131](#page-130-0) autentificare 802.1X [111](#page-110-0) autentificare 802.1X [111](#page-110-0)

#### **B**

blocaj de hârtie în ADF [155](#page-154-0) blocaj de hârtie în imprimantă [152](#page-151-0) blocaj de hârtie în tava de ieşire [154](#page-153-0) blocaj de hârtie în unitatea duplex [155](#page-154-0) blocaje şi alimentări greşite, rezolvarea problemelor blocaj de hârtie în ADF [155](#page-154-0) blocaj de hârtie în imprimantă [152](#page-151-0) blocaj de hârtie în tava de ieşire [154](#page-153-0) blocaj de hârtie în unitatea duplex [155](#page-154-0) hârtie sau suport special [157](#page-156-0) blocare fax setare [87](#page-86-0) blocare faxuri [100](#page-99-0) butoane panou de control al imprimantei [18](#page-17-0) Butonul de continuare nu este disponibil [170](#page-169-0)

#### **C**

cablu instalare [123](#page-122-0) USB [123](#page-122-0) cablu USB [123](#page-122-0) definitie [123](#page-122-0) calitate copie, reglare [60](#page-59-0) calitate fax setare [98](#page-97-0) calitate semnal fără fir [126](#page-125-0) calitate slabă a imaginii scanate [161](#page-160-0) calitate slabă la marginile paginii [158](#page-157-0) Cannot Collate Job (Imposibil de asamblat lucrarea) [143](#page-142-0)

cannot print over wireless network (imposibil de imprimat printr-o reţea fără fir) [173](#page-172-0) cap de imprimare aliniere [134](#page-133-0) Cap de imprimare neacceptat [149](#page-148-0) capacul de apăsare al unităţii ADF curătare [135](#page-134-0) capacul scanerului locatie [10](#page-9-0) Capacul unității ADF a scanerului este deschis [150](#page-149-0) capacul zonei de eliminare a blocajelor locaţie [10](#page-9-0) Capul de imprimare lipseşte [148](#page-147-0) cartelă de memorie scanare către [66](#page-65-0) cartele index încărcare [38](#page-37-0) cartuşe de cerneală comandare [13](#page-12-0) dezinstalare [14](#page-13-0) instalare [14](#page-13-0) înlocuire [14](#page-13-0) cărţi de identitate copiere [59](#page-58-0) cărţi poştale încărcare [38](#page-37-0) cerinţe minime de sistem [25](#page-24-0) cerneală economisire [7](#page-6-0) Change [Paper Source] to [Size] [Type] Paper (Schimbaţi [sursă hârtie] cu hârtie [dimensiune] [tip]) [143](#page-142-0) Change [Paper Source] to [Size] Paper (Schimbati [sursă hârtie] cu hârtie [dimensiune]) [143](#page-142-0) cheia WEP găsire [119](#page-118-0) index cheie [132](#page-131-0) cheia/codul de acces WPA/WPA2 prepartajat(ă) găsire [119](#page-118-0) cheie de securitate [120](#page-119-0)

cheie de transmitere WEP [110](#page-109-0) Cheie de transmitere WEP [110](#page-109-0) Close Printer (Închideţi imprimanta) [143](#page-142-0) Club Internet [107](#page-106-0) coadă de imprimare creare [53](#page-52-0) găsire [53](#page-52-0) coli pentru transfer termic încărcare [38](#page-37-0) comandă rapidă creare [23](#page-22-0) modificare [24](#page-23-0) ştergere [24](#page-23-0) comenzi rapide [22,](#page-21-0) [23](#page-22-0) utilizarea comenzilor rapide de la imprimantă [24](#page-23-0) Communication Error (Eroare de comunicatie) [144](#page-143-0) compatibilitatea cu reţelele fără fir [102](#page-101-0) componentele imprimantei diagramă [10](#page-9-0) computere suplimentare instalare imprimantă fără fir [106](#page-105-0) computerul este lent în timpul imprimării [160](#page-159-0) comunicaţia bidirecţională activare [175](#page-174-0) Comunicaţie indisponibilă mesaj [175](#page-174-0) comutare de la reţea fără fir la reteaua Ethernet, utilizând Windows [113](#page-112-0) la USB, utilizând Mac OS X [115](#page-114-0) la USB, utilizând Windows [113](#page-112-0) comutare de la reteaua Ethernet la rețeaua fără fir, utilizând Windows [113](#page-112-0) la USB, utilizând Windows [113](#page-112-0) comutare de la USB la rețea fără fir, utilizând Mac OS X [115](#page-114-0) la reţeaua Ethernet, utilizând Windows [113](#page-112-0) la reţeaua fără fir, utilizând Windows [113](#page-112-0) conexiune configuraţii [129](#page-128-0)

conexiune de reţea cu USB [129](#page-128-0) conexiune USB cu conexiune de reţea [129](#page-128-0) configurare adresă IP [108](#page-107-0) setări fax [87,](#page-86-0) [88](#page-87-0) configurare Ethernet informatii necesare pentru [112](#page-111-0) configurare fax conexiune DSL [79](#page-78-0) conexiune linie telefonică standard [76](#page-75-0) conexiune VoIP [80](#page-79-0) în functie de tară sau regiune [83](#page-82-0) serviciu de telefonie digitală [81](#page-80-0) VoIP [80](#page-79-0) configurare fără fir complex [104](#page-103-0)[, 132](#page-131-0) ghidat [132](#page-131-0) informaţii necesare pentru [103](#page-102-0) configurarea complexă a caracteristicilor fără fir [104](#page-103-0) configurarea imprimantei într-o reţea cu fir (Macintosh) [112](#page-111-0) într-o reţea cu fir (Windows) [112](#page-111-0) într-o retea fără fir (Macintosh) [105](#page-104-0) într-o reţea fără fir (Windows) [105](#page-104-0) utilizarea faxului [94](#page-93-0) configurarea setărilor de poştă electronică [72](#page-71-0) configurarea setărilor de securitate [110](#page-109-0) configurarea Wi-Fi Protected Setup PBC, metoda Configurare cu apăsare pe buton [110](#page-109-0) PIN, metoda numărului personal de identificare (Personal Identification Number - PIN) [110](#page-109-0) conversie automată fax setare [87](#page-86-0) copiatorul sau scanerul nu răspund [161](#page-160-0)

copiere [58](#page-57-0) adăugarea unui mesaj filigranat [61](#page-60-0) asamblarea copiilor [60](#page-59-0) cărți de identitate [59](#page-58-0) crearea unei copii mai luminoase sau mai întunecate [60](#page-59-0) eliminare fundal [62](#page-61-0) imprimarea mai multor pagini pe o coală [61](#page-60-0) inserarea colilor de separare între copii [61](#page-60-0) mărirea unei imagini [59](#page-58-0) micşorarea unei imagini [59](#page-58-0) Pages per Side (Pagini pe fată) [61](#page-60-0) pe ambele feţe ale hârtiei [62](#page-61-0)[, 63](#page-62-0) reglarea calității [60](#page-59-0) sfaturi [58](#page-57-0) copiere sau scanare, rezolvarea problemelor calitate slabă a imaginii scanate [161](#page-160-0) cannot scan to computer over a network (imposibil de scanat către computer printr‑o reţea) [162](#page-161-0) copiatorul sau scanerul nu răspund [161](#page-160-0) documente sau fotografii scanate parțial [161](#page-160-0) scanarea durează prea mult sau blochează computerul [162](#page-161-0) scanarea nu a avut succes [162](#page-161-0) copiere, rezolvarea problemelor unitatea de scanare nu se închide [161](#page-160-0) copii realizare [58](#page-57-0) copii Pages per Side (Pagini pe fată) [61](#page-60-0) corectie eroare, fax setare [87](#page-86-0) curătarea duzelor capului de imprimare [134](#page-133-0) curăţarea exteriorului imprimantei [134](#page-133-0) customer support (asistenţă pentru clienţi) [137](#page-136-0)

#### **D**

dată şi oră setare [86](#page-85-0) depanare fax imposibil de rulat software de fax [166](#page-165-0) mesaje de eroare, panoul de control al imprimantei [166](#page-165-0) nu se pot primi faxuri [165](#page-164-0) nu se pot trimite faxuri [164](#page-163-0) depanare, fax imposibil de rulat software de fax [166](#page-165-0) mesaje de eroare, panoul de control al imprimantei [166](#page-165-0) nu se pot primi faxuri [165](#page-164-0) nu se pot trimite faxuri [164](#page-163-0) depanarea reţelei fără fir conexiunea la imprimantă s-a pierdut [172](#page-171-0) imposibil de imprimat printr-o retea fără fir [173](#page-172-0) imprimanta functionează intermitent în reţeaua fără fir [177](#page-176-0) imprimanta şi computerul în retele diferite [127](#page-126-0) modificarea setărilor pentru caracteristici fără fir după instalare (Macintosh) [109](#page-108-0) modificarea setărilor pentru caracteristici fără fir după instalare (Windows) [109](#page-108-0) descărcare Driver universal de imprimare [28](#page-27-0) descărcarea driverelor PCL [28](#page-27-0) descărcarea driverelor PS [28](#page-27-0) dezinstalarea software-ului de imprimantă [29](#page-28-0) Dialogul Print (Imprimare) lansare [27](#page-26-0) dispozitive electrocasnice reţea fără fir [126](#page-125-0) documente imprimare [41](#page-40-0) încărcare în Alimentatorul automat de documente (Automatic Document Feeder - ADF) [40](#page-39-0) încărcarea pe geamul scanerului [39](#page-38-0)

scanare utilizând panoul de control al imprimantei [66](#page-65-0) scanarea pentru editare [68](#page-67-0) scanarea utilizând ecranul tactil [66](#page-65-0) trimiterea faxurilor utilizând panoul de comandă [92](#page-91-0) trimiterea/primirea faxurilor utilizând computerul [92](#page-91-0) documente sau fotografii scanate parțial [161](#page-160-0) Documentul scanat este prea lung [150](#page-149-0) Driver universal de imprimare descărcare [28](#page-27-0) drivere descărcare [28](#page-27-0) DSL (Digital Subscriber Line linie digitală de abonat) configurare fax [79](#page-78-0) dungi sau linii pe imaginea imprimată [159](#page-158-0) duplex copiere, automat [62](#page-61-0) copiere, manuală [63](#page-62-0) imprimare, automată [50](#page-49-0) utilizarea faxului [100](#page-99-0) Duplex Unit Missing (Lipseşte unitatea duplex) [144](#page-143-0) duzele capului de imprimare curătare [134](#page-133-0)

#### **E**

EAP [110](#page-109-0) EAP-MD5 [111](#page-110-0) EAP-TLS [111](#page-110-0) EAP-TTLS [111](#page-110-0) echipamentul imprimă pagini goale [140](#page-139-0) economisirea energiei [20](#page-19-0) economisirea energiei, a cernelii şi a hârtiei [7](#page-6-0) economisirea hârtiei [20](#page-19-0) ecranul de instalare nu a apărut automat [138](#page-137-0) eliminare fundal [62](#page-61-0) energie economisire [7](#page-6-0) Eroare - scanarea nu poate fi recuperată [151](#page-150-0) eroare cap de imprimare [147](#page-146-0)

Eroare standard de software de retea [151](#page-150-0) Ethernet [129](#page-128-0) indicator luminos de reţea [107](#page-106-0) etichete imprimare [46](#page-45-0) încărcare [38](#page-37-0) expirarea Sleep (Repaus) schimbare [20](#page-19-0) exteriorul imprimantei curăţare [134](#page-133-0)

#### **F**

fax memorie imprimantă [101](#page-100-0) pagină de confirmare [99](#page-98-0) raport al trimiterii [99](#page-98-0) fax cu receptorul în furcă [99](#page-98-0) fax în masă, trimitere imediat [92](#page-91-0) fax programat trimitere [98](#page-97-0) Fax Setup Wizard (Expert configurare fax) [88](#page-87-0) faxuri nesolicitate blocare [100](#page-99-0) faxuri primite recuperare [101](#page-100-0) fără fir [129](#page-128-0) indicator luminos de reţea [107](#page-106-0) Macintosh [115](#page-114-0) filtrare adrese MAC [129](#page-128-0) filtru de linie [79](#page-78-0) filtru DSL [79](#page-78-0) foaie pentru limbă înlocuire [17](#page-16-0) folii transparente încărcare [38](#page-37-0) fotografii crearea copiilor fără margini [59](#page-58-0) imprimarea de pe o unitate flash [48](#page-47-0) scanarea pentru editare [67](#page-66-0) Franta instructiuni de configurare fără fir în conditii speciale [107](#page-106-0) Freebox [107](#page-106-0) funcția de poștă electronică configurare [72](#page-71-0)

#### **G**

găsire adresă MAC [129](#page-128-0) cheia WEP [119](#page-118-0) cheia/codul de acces WPA/WPA2 prepartajat(ă) [119](#page-118-0) coadă de imprimare [53](#page-52-0) informatii [8](#page-7-0) publicaţii [8](#page-7-0) site Web [8](#page-7-0) SSID [120](#page-119-0) geam scaner curăţare [135](#page-134-0) locatie [10](#page-9-0) geamul scanerului unităţii ADF curăţare [135](#page-134-0) Ghidaj hârtie ADF locaţie [10](#page-9-0)

#### **H**

hârtia sau un suport special nu se alimentează corect [157](#page-156-0) hârtie economisire [7](#page-6-0) încărcare [31,](#page-30-0) [37](#page-36-0) hârtie cretată încărcare [37](#page-36-0) hârtie cu dimensiuni particularizate imprimare pe [47](#page-46-0) hârtie fotografică încărcare [34,](#page-33-0) [37](#page-36-0), [38](#page-37-0) hârtie lucioasă încărcare [37](#page-36-0)

#### **I**

identificator apelant [86](#page-85-0) implicite restabilirea setărilor din fabrică [21](#page-20-0) imposibil de rulat software de fax [166](#page-165-0) imposibil de scanat către computer printr‑o reţea [162](#page-161-0) imposibil de şters documente din coada de imprimare [141](#page-140-0) imprimanta nu răspunde [141](#page-140-0) imprimantă mutare [135](#page-134-0) partajare [117](#page-116-0)

partajare în Windows [117](#page-116-0) imprimantă de reţea instalare [131](#page-130-0) imprimantă implicită, setare [54](#page-53-0) imprimantă, setare ca implicită [54](#page-53-0) imprimare asamblare [42](#page-41-0) de la un aparat de fotografiat compatibil PictBridge [49](#page-48-0) documente [41](#page-40-0) documente de pe o unitate flash [44](#page-43-0) etichete [46](#page-45-0) fotografii de pe o unitate flash [48](#page-47-0) hârtie cu dimensiuni particularizate [47](#page-46-0) mai multe pagini pe o coală [43](#page-42-0) pagină de configurare pentru retea [103](#page-102-0) pe ambele feţe ale hârtiei [50](#page-49-0) pe două feţe [50](#page-49-0) plicuri [45](#page-44-0) prima pagină la început [43](#page-42-0) sfaturi [41](#page-40-0) imprimare partajată [118](#page-117-0) imprimare, rezolvarea problemelor calitate slabă la marginile paginii [158](#page-157-0) cannot delete documents from print queue (imposibil de şters documente din coada de imprimare) [141](#page-140-0) computerul este lent în timpul imprimării [160](#page-159-0) dungi sau linii pe imaginea imprimată [159](#page-158-0) viteză mică a imprimării [159](#page-158-0) imprimarea unei pagini de confirmare [99](#page-98-0) imprimarea unui raport al trimiterii [99](#page-98-0) index cheie [132](#page-131-0) indicator luminos de reţea [107](#page-106-0) informaţii găsire [8](#page-7-0) informaţii de securitate reţea fără fir [120](#page-119-0) informaţii despre expeditor înregistrare [86](#page-85-0)

informaţii necesare la configurarea caracteristicilor fără fir [103](#page-102-0) informaţii necesare pentru configurarea imprimantei în reteaua Ethernet [112](#page-111-0) informatii pentru lucrul în sigurantă [6](#page-5-0) informatii utilizator, fax setare [87](#page-86-0) Ink Cartridge Error (Eroare cartuş de cerneală) [144](#page-143-0) Ink Cartridge Missing (Cartuş de cerneală lipsă) [144](#page-143-0) instalare cablu [123](#page-122-0) imprimantă de retea [131](#page-130-0) instalare imprimantă într-o reţea cu fir (Macintosh) [112](#page-111-0) într-o reţea cu fir (Windows) [112](#page-111-0) într-o reţea fără fir (Macintosh) [105](#page-104-0) într-o reţea fără fir (Windows) [105](#page-104-0) instalare imprimantă fără fir computere suplimentare [106](#page-105-0) instalare imprimantă în reţea cu fir (Macintosh) [112](#page-111-0) instalare imprimantă în retea cu fir (Windows) [112](#page-111-0) instalare software optional [28](#page-27-0) instalarea software-ului imprimantei [29](#page-28-0) interferentă retea fără fir [126](#page-125-0) introducere informaţii utilizator fax [86](#page-85-0) introducerea unei unități flash [48](#page-47-0)

#### **Î**

îmbunătăţirea calităţii scanării [71](#page-70-0) încărcare diferite tipuri de hârtie [37](#page-36-0) documente în Alimentatorul automat de documente (Automatic Document Feeder - ADF) [40](#page-39-0)

documente pe geamul scanerului [39](#page-38-0) plicuri [45](#page-44-0) plicuri sau hârtie fotografică [34](#page-33-0) tava pentru hârtie [31](#page-30-0) încercări reapelare, fax setare [87](#page-86-0) înlocuirea cartuşelor de cerneală [14](#page-13-0) înlocuirea foii corespunzătoare limbii [17](#page-16-0) înregistrare informatii utilizator fax [86](#page-85-0) Transmit Terminal Identification (TTI) – Identificarea terminalului de transmitere [86](#page-85-0) întrebări frecvente cablu USB [123](#page-122-0)

#### **L**

LEAP [110,](#page-109-0) [111](#page-110-0) limbă schimbare [138](#page-137-0) Lipsă hârtie în tava [x] [146](#page-145-0) lista de control pentru rezolvarea problemelor legate de fax [163](#page-162-0) listă de control depanare fax [163](#page-162-0) înainte de a rezolva problemele [137](#page-136-0) listă persoane de contact configurare [89,](#page-88-0) [90](#page-89-0) listă persoane de contact, poşta electronică configurare [73](#page-72-0) creare [73](#page-72-0) LiveBox [107](#page-106-0) Load [Paper Source] with [Size] [Type] Paper (Incărcați [sursă hârtie] cu hârtie [dimensiune] [tip]) [145](#page-144-0) Load [Paper Source] with [Size] Paper (Încărcaţi [sursă hârtie] cu hârtie [dimensiune]) [145](#page-144-0) Low Ink (Nivel scăzut de cerneală) [145](#page-144-0) lucrare de copiere revocare [64](#page-63-0) lucrare de imprimare punere în aşteptare [55](#page-54-0) reluare [56](#page-55-0) revocare [56](#page-55-0)

lucrare de scanare revocare [71](#page-70-0) lucru în reţea cu fir (Ethernet) pentru Macintosh [112](#page-111-0) lucru în reţea cu fir (Ethernet) pentru Windows [112](#page-111-0) lucrul în retea partajarea imprimantei cu un computer Macintosh [118](#page-117-0) partajarea imprimantei cu un computer Windows [118](#page-117-0)

#### **M**

Macintosh fără fir [115](#page-114-0) instalarea imprimantei într-o retea fără fir [105](#page-104-0) USB [115](#page-114-0) mai multe chei WEP [132](#page-131-0) mai multe pagini pe o coală, imprimare [43](#page-42-0) Marea Britanie instrucțiuni de configurare fără fir în condiţii speciale [107](#page-106-0) material de protecţie curătare [135](#page-134-0) mărirea unei imagini [59](#page-58-0) memorie imprimantă fax [101](#page-100-0) Memory Device Access Error (Eroare de accesare a dispozitivului de memorie) [145](#page-144-0) mesaje de eroare de fax A fost detectată o linie digitală [167](#page-166-0) Failed To Connect (conectare nereuşită) [167](#page-166-0) Fax Mode Unsupported (Mod fax neacceptat) [167](#page-166-0) Fax Modem Error (Eroare modem de fax) [167](#page-166-0) Linie telefonică ocupată [168](#page-167-0) No Answer (Niciun răspuns) [168](#page-167-0) No Caller ID (Nu există identificator apelant) [168](#page-167-0) Phone Line (Linia telefonică) este conectată la fişa incorectă din spatele aparatului [167](#page-166-0) Phone Line Error (Eroare - linie telefonică) [167](#page-166-0)

Phone Line Not Connected (Linie telefonică neconectată) [167](#page-166-0) Remote Fax Error (Eroare - fax la distanţă) [166](#page-165-0) Unrecoverable Fax Error (Eroare - recuperare fax imposibilă) [167](#page-166-0) Unsupported Compression (Arhivare neacceptată) [167](#page-166-0) Unsupported Resolution (Rezoluţie neacceptată) [167](#page-166-0) mesaje imprimantă Alignment Problem (Problemă de aliniere) [142](#page-141-0) Cannot Collate Job (Imposibil de asamblat lucrarea) [143](#page-142-0) Cap de imprimare neacceptat [149](#page-148-0) Capacul unității ADF a scanerului este deschis [150](#page-149-0) Capul de imprimare lipseşte [148](#page-147-0) Change [Paper Source] to [Size] [Type] Paper (Schimbaţi [sursă hârtie] cu hârtie [dimensiune] [tip]) [143](#page-142-0) Change [Paper Source] to [Size] Paper (Schimbaţi [sursă hârtie] cu hârtie [dimensiune]) [143](#page-142-0) Close Printer (Închideţi imprimanta) [143](#page-142-0) Documentul scanat este prea lung [150](#page-149-0) Duplex Unit Missing (Lipseşte unitatea duplex) [144](#page-143-0) Eroare - scanarea nu poate fi recuperată [151](#page-150-0) Eroare de comunicatie [144](#page-143-0) Ink Cartridge Error (Eroare cartuş de cerneală) [144](#page-143-0) Ink Cartridge Missing (Cartuş de cerneală lipsă) [144](#page-143-0) Lipsă hârtie în tava [x] [146](#page-145-0) Load [Paper Source] with [Size] [Type] Paper (Încărcaţi [sursă hârtie] cu hârtie [dimensiune] [tip]) [145](#page-144-0) Load [Paper Source] with [Size] Paper (Incărcați [sursă hârtie] cu hârtie [dimensiune]) [145](#page-144-0)

Low Ink (Nivel scăzut de cerneală) [145](#page-144-0) Memory Device Access Error (Eroare de accesare a dispozitivului de memorie) [145](#page-144-0) Paper Tray [x] Detected (Tavă de hârtie [x] detectată) [146](#page-145-0) Paper Tray [x] Removed (Tavă de hârtie [x] eliminată) [146](#page-145-0) Printer Memory Full (Memoria imprimantei este plină) [146](#page-145-0) Printhead Cannot Move (Cap de imprimare blocat) [146](#page-145-0) Printhead Warning (Avertisment cap de imprimare) [150](#page-149-0) Replace Ink Cartridge (Înlocuiţi cartuşul de cerneală) [150](#page-149-0) Scaner dezactivat [151](#page-150-0) Short Paper (Hârtie scurtă) [151](#page-150-0) Unsupported Cartridge (Cartuş neacceptat) [145](#page-144-0) USB Device Not Supported (Dispozitiv USB neacceptat) [151](#page-150-0) USB Hub Not Supported (Hub USB neacceptat) [151](#page-150-0) metoda de Configurare cu apăsare pe buton utilizare [110](#page-109-0) metoda numărului personal de identificare (Personal Identification Number - PIN) utilizare [110](#page-109-0) metodă apelare, fax setare [87](#page-86-0) micşorarea unei imagini [59](#page-58-0) model identificator apelant, fax setare [87](#page-86-0) modificarea expirării Sleep (Repaus) [20](#page-19-0) modificarea setărilor pentru caracteristici fără fir după instalare (Macintosh) [109](#page-108-0) modificarea setărilor pentru caracteristici fără fir după instalare (Windows) [109](#page-108-0) modul de imprimare prestabilit schimbare [54](#page-53-0) MSCHAPv2 [111](#page-110-0)

mufă telefonică [83](#page-82-0) mutarea imprimantei [135](#page-134-0)

#### **N**

N9UF Box [107](#page-106-0) Network [x] Software Error (Eroare [x] de software de retea) [145](#page-144-0) niveluri de cerneală verificare [133](#page-132-0) niveluri de emisie a zgomotelor [181](#page-180-0) notificări [180](#page-179-0)[, 181,](#page-180-0) [182](#page-181-0)[, 183,](#page-182-0) [184,](#page-183-0) [185](#page-184-0) notificări FCC [184](#page-183-0) notificări privind emisiile [181,](#page-180-0) [183](#page-182-0)[, 184](#page-183-0) notificări privind telecomunicatiile [183](#page-182-0) nu se poate imprima prin USB [142](#page-141-0) nu se pot primi faxuri [165](#page-164-0) nu se pot trimite faxuri [164](#page-163-0) numărul de fax [95](#page-94-0)

#### **O**

opritor hârtie locatie [10](#page-9-0) ordine de imprimare schimbare [43](#page-42-0) ordine pagini schimbare [43](#page-42-0)

#### **P**

pagina de comenzi rapide lansare [23](#page-22-0) pagina nu se imprimă [139](#page-138-0) pagină de configurare pentru retea imprimare [103](#page-102-0) pagină de confirmare, fax [99](#page-98-0) panou de control al imprimantei butoane [18](#page-17-0) locatie [11](#page-10-0) utilizare [18](#page-17-0) Paper Tray [x] Detected (Tavă de hârtie [x] detectată) [146](#page-145-0) Paper Tray [x] Removed (Tavă de hârtie [x] eliminată) [146](#page-145-0) paravan de protecţie pe computer [171](#page-170-0)

parolă [120](#page-119-0) partajare imprimantă în Windows [117](#page-116-0) PDF crearea dintr-o scanare [70](#page-69-0) pe afişaj apare o limbă incorectă [138](#page-137-0) pe două feţe copiere, automat [62](#page-61-0) copiere, manuală [63](#page-62-0) pe două feţe, fax setare [87](#page-86-0) PEAP [110,](#page-109-0) [111](#page-110-0) plicuri imprimare [45](#page-44-0) încărcare [34,](#page-33-0) [37](#page-36-0), [45](#page-44-0) port Ethernet locatie [11](#page-10-0) port EXT locatie [12](#page-11-0) port LINE locatie [11](#page-10-0) port USB locaţie [11](#page-10-0) portul sursei de tensiune locaţie [12](#page-11-0) Porturile PictBridge şi USB locaţie [11](#page-10-0) poştă electronică revocare [75](#page-74-0) poştă vocală configurare [76](#page-75-0) poştă vocală, setări de fax [98](#page-97-0) prefix apel [95](#page-94-0) prelungirea timpului de uscare pentru imprimarea faţă-verso [52](#page-51-0) prezentare generală a unei retele [120](#page-119-0) primire faxuri automat [93](#page-92-0) manual [94](#page-93-0) setarea Auto Answer (Răspuns automat) [93,](#page-92-0) [94](#page-93-0) sfaturi [93](#page-92-0)[, 94](#page-93-0) Print Settings (Setări imprimare) [88](#page-87-0) Printer Memory Full (Memoria imprimantei este plină) [146](#page-145-0) Printhead Cannot Move (Cap de imprimare blocat) [146](#page-145-0) Printhead Warning (Avertisment cap de imprimare) [150](#page-149-0)

probleme ale imprimantei, soluţii de bază [137](#page-136-0) protocol [131](#page-130-0) publicaţii găsire [8](#page-7-0) punere în aşteptare lucrare de imprimare [55](#page-54-0)

#### **R**

rapoarte istoric fax [99](#page-98-0) rapoarte, fax setare [87](#page-86-0) raport al trimiterii, fax [99](#page-98-0) raport de istoric faxuri primite [99](#page-98-0) raport de istoric faxuri trimise [99](#page-98-0) raport TX, fax [99](#page-98-0) Răspuns automat când să activati [96](#page-95-0) reciclare [7](#page-6-0) declaratia WEEE [181](#page-180-0) Produse Dell [15](#page-14-0) recuperarea faxurilor nereuşite [101](#page-100-0) redirecţionarea faxurilor [100](#page-99-0) reglare volum difuzor [97](#page-96-0) reglare volum sonerie şi apelare [97](#page-96-0) reluare lucrare de imprimare [56](#page-55-0) Replace Ink Cartridge (Înlocuiţi cartuşul de cerneală) [150](#page-149-0) resetare setări caracteristici fără fir la valorile implicite din fabrică [172](#page-171-0) restabilire la valori implicite din fabrică [21](#page-20-0) retea ad-hoc [125](#page-124-0) reţea cu infrastructură [125](#page-124-0) reţea Ethernet informatii necesare pentru configurarea imprimării prin Ethernet [112](#page-111-0) retea fără fir adăugarea unei imprimante la o retea fără fir ad-hoc existentă [109](#page-108-0) configurare complexă [104](#page-103-0) configuraţii obişnuite pentru domiciliu [121](#page-120-0)

informaţii care vor fi necesare pentru configurarea imprimării fără fir [103](#page-102-0) informaţii de securitate [120](#page-119-0) instalare imprimantă în (Macintosh) [105](#page-104-0) instalare imprimantă în (Windows) [105](#page-104-0) interferenţă [126](#page-125-0) rezolvarea problemelor [168](#page-167-0) rezolvarea problemelor de comunicatie [177](#page-176-0) securitate [102](#page-101-0) SSID [120](#page-119-0) tăria semnalului [126](#page-125-0) tipuri de reţele fără fir [125](#page-124-0) retea fără fir ad-hoc adăugarea unei imprimante [109](#page-108-0) Retea privată virtuală [172](#page-171-0) revocare lucrare de copiere [64](#page-63-0) lucrare de imprimare [56](#page-55-0) lucrare de scanare [71](#page-70-0) poştă electronică [75](#page-74-0) rezoluţie fax setare [98](#page-97-0) rezolvarea problemelor Butonul Continue (Continuare) nu este disponibil [170](#page-169-0) contactarea serviciului de asistentă pentru clienți [137](#page-136-0) lista de control fax [163](#page-162-0) retea fără fir [168](#page-167-0) rezolvarea problemelor de bază ale imprimantei [137](#page-136-0) verificarea unei imprimante care nu răspunde la comenzi [137](#page-136-0) rezolvarea problemelor de blocare şi de alimentare greşită blocaj de hârtie în ADF [155](#page-154-0) blocaj de hârtie în imprimantă [152](#page-151-0) blocaj de hârtie în tava de ieşire [154](#page-153-0) blocaj de hârtie în unitatea duplex [155](#page-154-0) hârtie sau suport special [157](#page-156-0)

rezolvarea problemelor de instalare echipamentul imprimă pagini goale [140](#page-139-0) ecranul de instalare nu a apărut automat [138](#page-137-0) eroare cap de imprimare [147](#page-146-0) imprimanta nu răspunde [141](#page-140-0) nu se poate imprima prin USB [142](#page-141-0) pagina nu se imprimă [139](#page-138-0) pe afişaj apare o limbă incorectă [138](#page-137-0) software-ul nu s-a instalat [138](#page-137-0) rezolvarea problemelor, caracteristici fără fir imposibil de imprimat printr-o retea fără fir [173](#page-172-0) modificarea setărilor pentru caracteristici fără fir după instalare (Macintosh) [109](#page-108-0) modificarea setărilor pentru caracteristici fără fir după instalare (Windows) [109](#page-108-0) rezolvarea problemelor de comunicaţie [177](#page-176-0) rezolvarea problemelor, copiere unitatea de scanare nu se închide [161](#page-160-0) rezolvarea problemelor, copiere sau scanare calitate slabă a imaginii scanate [161](#page-160-0) cannot scan to computer over a network (imposibil de scanat către computer printr‑o reţea) [162](#page-161-0) copiatorul sau scanerul nu răspund [161](#page-160-0) documente sau fotografii scanate partial [161](#page-160-0) scanarea durează prea mult sau blochează computerul [162](#page-161-0) scanarea nu a avut succes [162](#page-161-0) rezolvarea problemelor, imprimare calitate slabă la marginile paginii [158](#page-157-0) cannot delete documents from print queue (imposibil de şters

documente din coada de imprimare) [141](#page-140-0) computerul este lent în timpul imprimării [160](#page-159-0) dungi sau linii pe imaginea imprimată [159](#page-158-0) viteză mică a imprimării [159](#page-158-0) rezolvarea problemelor, instalare echipamentul imprimă pagini goale [140](#page-139-0) ecranul de instalare nu a apărut automat [138](#page-137-0) eroare cap de imprimare [147](#page-146-0) imprimanta nu răspunde [141](#page-140-0) nu se poate imprima prin USB [142](#page-141-0) pagina nu se imprimă [139](#page-138-0) pe afişaj apare o limbă incorectă [138](#page-137-0) software-ul nu s-a instalat [138](#page-137-0) robot telefonic cele mai potrivite setări pentru fax [98](#page-97-0) configurare [76](#page-75-0)

#### **S**

salvarea setărilor implicite pentru hârtie [39](#page-38-0) scanare alb negru [71](#page-70-0) către o cartelă de memorie [66](#page-65-0) către o retea [66](#page-65-0) către o unitate flash [66](#page-65-0) către un computer local [66](#page-65-0) crearea unui PDF dintr-o scanare [70](#page-69-0) cu trimitere pe un computer printr‑o reţea [66](#page-65-0) documente pentru poşta electronică [69](#page-68-0) fotografii pentru editare [67](#page-66-0) îmbunătățirea calității [71](#page-70-0) modificare documente [68](#page-67-0) PIN [71](#page-70-0) sfaturi [65](#page-64-0) utilizarea ecranului tactil [66](#page-65-0) utilizând panoul de control al imprimantei [66](#page-65-0) scanare în alb şi negru [71](#page-70-0) scanarea durează prea mult sau blochează computerul [162](#page-161-0)

scanarea nu a avut succes [162](#page-161-0) Scaner dezactivat [151](#page-150-0) schimbarea modului de imprimare prestabilit [54](#page-53-0) schimbarea ordinii de imprimare [43](#page-42-0) schimbarea ordinii paginilor [43](#page-42-0) securitate configurare [110](#page-109-0) retea fără fir [102](#page-101-0) securitate reţea [120](#page-119-0) selectarea portului fără fir [175](#page-174-0) semnal fără fir tărie [126](#page-125-0) server de imprimare fără fir neinstalat [175](#page-174-0) serviciu de telefonie digitală configurare fax [81](#page-80-0) setare antetul şi subsolul faxului [86](#page-85-0) calitate fax [98](#page-97-0) identificator apelant [86](#page-85-0) informaţii despre expeditor [86](#page-85-0) Răspuns automat [96](#page-95-0) Transmit Terminal Identification (TTI) – Identificarea terminalului de transmitere [86](#page-85-0) viteză maximă de trimitere [87](#page-86-0) setarea timpului de uscare pentru imprimarea fată-verso [52](#page-51-0) setări de caracteristici fără fir modificare după instalare (Macintosh) [109](#page-108-0) modificarea după instalare (Windows) [109](#page-108-0) restabilire la valori implicite din fabrică [172](#page-171-0) setări fax configurare [87,](#page-86-0) [88](#page-87-0) pentru poşta vocală [98](#page-97-0) pentru robot telefonic [98](#page-97-0) setări implicite din fabrică restaurare [21](#page-20-0) setări implicite pentru hârtie salvare [39](#page-38-0) sfaturi pentru copiere [58](#page-57-0) imprimare [41](#page-40-0) primire faxuri [93](#page-92-0) scanare [65](#page-64-0) trimitere faxuri [91](#page-90-0)

trimitere prin poştă electronică [74](#page-73-0) sfaturi pentru lucrul cu faxul primirea automată a faxurilor [93](#page-92-0) Short Paper (Hârtie scurtă) [151](#page-150-0) sigla Wi‑Fi Protected Setup identificare [118](#page-117-0) sisteme de operare acceptate [25](#page-24-0) site Web găsire [8](#page-7-0) software de imprimantă pentru Macintosh utilizare [27](#page-26-0) software pentru imprimantă dezinstalare [29](#page-28-0) instalare [29](#page-28-0) software pentru Windows Abbyy Sprint OCR [25](#page-24-0) Ink Management System (Sistem de gestionare a cernelii) [25](#page-24-0) Mesagerie de stare [25](#page-24-0) Phone Book (Agendă telefon) [25](#page-24-0) Printer Home (Pagina de reşedinţă a imprimantei) [25](#page-24-0) Printer Setup Utility (Utilitar de configurare a imprimantei) [25](#page-24-0) Printing Preferences (Preferinţe imprimare) [25](#page-24-0) Status Monitor Center (Centru de monitorizare a stării) [25](#page-24-0) Tools for Office (Instrumente pentru Office) [25](#page-24-0) Wireless Setup Utility (Utilitar de configurare fără fir) [25](#page-24-0) software-ul nu s-a instalat [138](#page-137-0) software, optional găsire, instalare [28](#page-27-0) solicitări de certificat [111](#page-110-0) sonerie distinctă [96](#page-95-0) splitter pentru telefon [80](#page-79-0) splitter, alegere [95](#page-94-0) **SSID** găsire [127,](#page-126-0) [120](#page-119-0) rețea fără fir [120](#page-119-0) starea imprimantei determinare [107](#page-106-0) subsol fax setare [87](#page-86-0)

#### **T**

Tava ADF locatie [11](#page-10-0) Tava de evacuare din ADF locatie [11](#page-10-0) tava pentru hârtie blocaj de hârtie în imprimantă [152](#page-151-0) încărcarea plicurilor sau a cartelelor foto [34](#page-33-0) locatie [11](#page-10-0) tavă încărcarea hârtiei [31](#page-30-0) tavă de evacuare a hârtiei locatie [11](#page-10-0) tăria semnalului găsire [126](#page-125-0) TCP/IP [131](#page-130-0) timp de uscare pentru imprimare pe două feţe setare [52](#page-51-0) timp reapelare, fax setare [87](#page-86-0) timpul de uscare pentru imprimarea faţă-verso setare [52](#page-51-0) tipuri de fişiere acceptate [47](#page-46-0) tipuri de fişiere acceptate [47](#page-46-0) ton de apel verificare [97](#page-96-0) trimitere faxuri, sfaturi [91](#page-90-0) trimitere prin poştă electronică Agendă [73](#page-72-0) configurarea funcției de poștă electronică [72](#page-71-0) configurarea setărilor de poştă electronică [72](#page-71-0) documente scanate [69](#page-68-0) sfaturi [74](#page-73-0) trimiterea unui fax programat [98](#page-97-0) two-sided printing (imprimare pe două feţe) [50](#page-49-0)

#### **U**

unitate de scanare locatie [11](#page-10-0) unitate duplex locatie [12](#page-11-0)

unitate flash imprimarea documentelor din [44](#page-43-0) introducere [48](#page-47-0) scanare către [66](#page-65-0) unitatea de scanare nu se închide [161](#page-160-0) Unsupported Cartridge (Cartuş neacceptat) [145](#page-144-0) USB [129](#page-128-0) cablu [123](#page-122-0) Macintosh [115](#page-114-0) USB Device Not Supported (Dispozitiv USB neacceptat) [151](#page-150-0) USB Hub Not Supported (Hub USB neacceptat) [151](#page-150-0) utilizarea faxului Address Book (Agendă) [89](#page-88-0)[, 90](#page-89-0) blocare [100](#page-99-0) cartelă telefonică, utilizare [99](#page-98-0) duplex [100](#page-99-0) instalare [94](#page-93-0) istoric fax [99](#page-98-0) pe două feţe [100](#page-99-0) prefix apel [95](#page-94-0) preluare apeluri [96](#page-95-0) primire automată [93](#page-92-0) primire manuală [94](#page-93-0) programare [98](#page-97-0) semnale de apel [96](#page-95-0) sfaturi, primirea faxurilor [93](#page-92-0) sfaturi, trimitere [91](#page-90-0) sonerie distinctă [96](#page-95-0) trimiterea imediată a unui fax în masă [92](#page-91-0) trimiterea utilizând panoul de control [92](#page-91-0) utilizare panou de comandă [92](#page-91-0) utilizând computerul [92](#page-91-0)

#### **V**

verificare niveluri de cerneală [133](#page-132-0) verificarea tonului de apel [97](#page-96-0) verificarea unei imprimante care nu răspunde la comenzi [137](#page-136-0) viteza de imprimare este mică [159](#page-158-0) viteză trimitere fax setare [87](#page-86-0)

Voice over Internet Protocol (VoIP) configurare fax [80](#page-79-0) volum difuzor reglare [97](#page-96-0) volum sonerie reglare [97](#page-96-0) volum, reglare difuzor [97](#page-96-0) ton sonerie și apel [97](#page-96-0) volumul tonului de apel reglare [97](#page-96-0) VPN conexiunea la imprimantă s-a pierdut [172](#page-171-0) imprimare locală [172](#page-171-0)

#### **W**

WEP [102,](#page-101-0) [110](#page-109-0) Wi‑Fi Protected Setup configurarea manuală [110](#page-109-0) utilizare [118](#page-117-0) **Windows** instalarea imprimantei într-o retea fără fir [105](#page-104-0) WPA [102,](#page-101-0) [110](#page-109-0) WPA2 [102](#page-101-0)

#### **Z**

zona de acces la capul de imprimare locaţie [12](#page-11-0) zona de acces la cartuşele de cerneală locaţie [11](#page-10-0)